# 华为云会议

# 客户端用户指南

文档版本 06 发布日期 2024-11-12

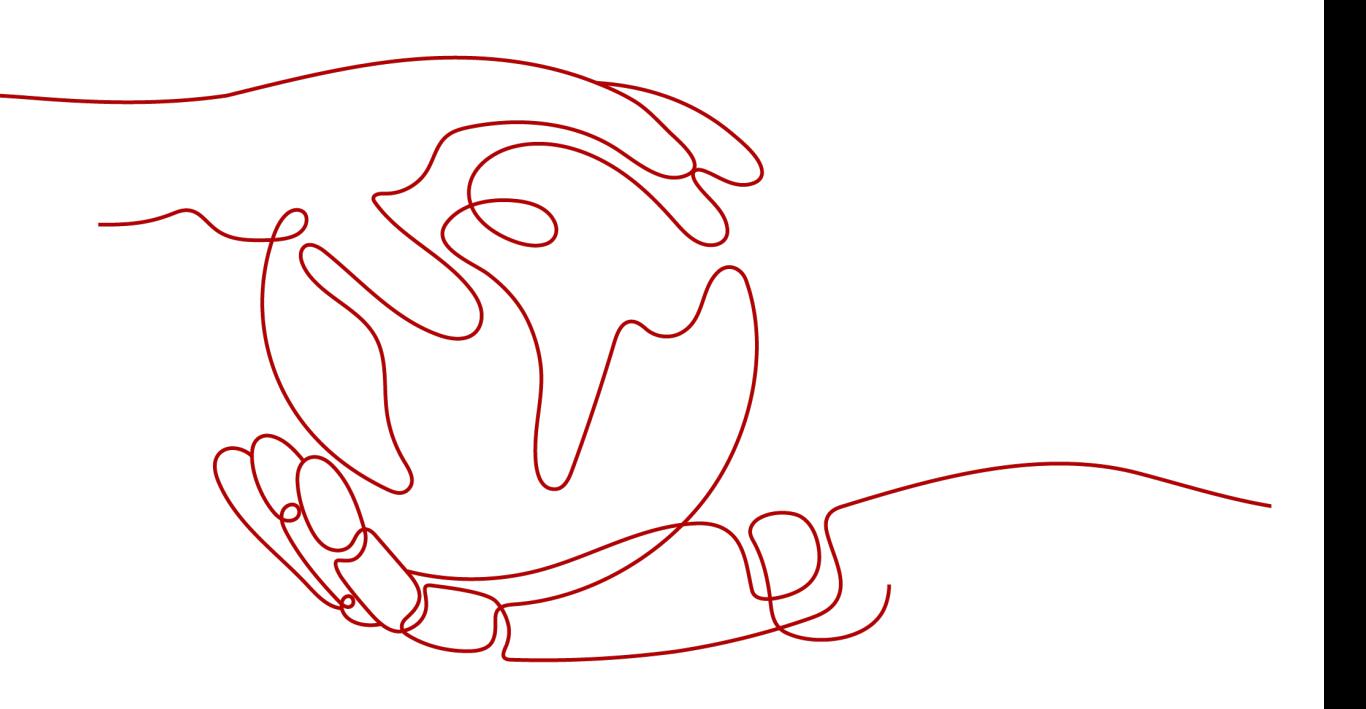

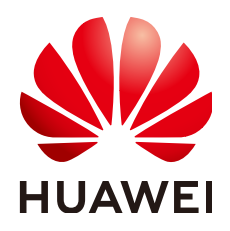

#### 版权所有 **©** 华为技术有限公司 **2024**。 保留一切权利。

非经本公司书面许可,任何单位和个人不得擅自摘抄、复制本文档内容的部分或全部,并不得以任何形式传 播。

#### 商标声明

**、<br>HUAWE和其他华为商标均为华为技术有限公司的商标。** 本文档提及的其他所有商标或注册商标,由各自的所有人拥有。

#### 注意

您购买的产品、服务或特性等应受华为公司商业合同和条款的约束,本文档中描述的全部或部分产品、服务或 特性可能不在您的购买或使用范围之内。除非合同另有约定,华为公司对本文档内容不做任何明示或暗示的声 明或保证。

由于产品版本升级或其他原因,本文档内容会不定期进行更新。除非另有约定,本文档仅作为使用指导,本文 档中的所有陈述、信息和建议不构成任何明示或暗示的担保。

目录

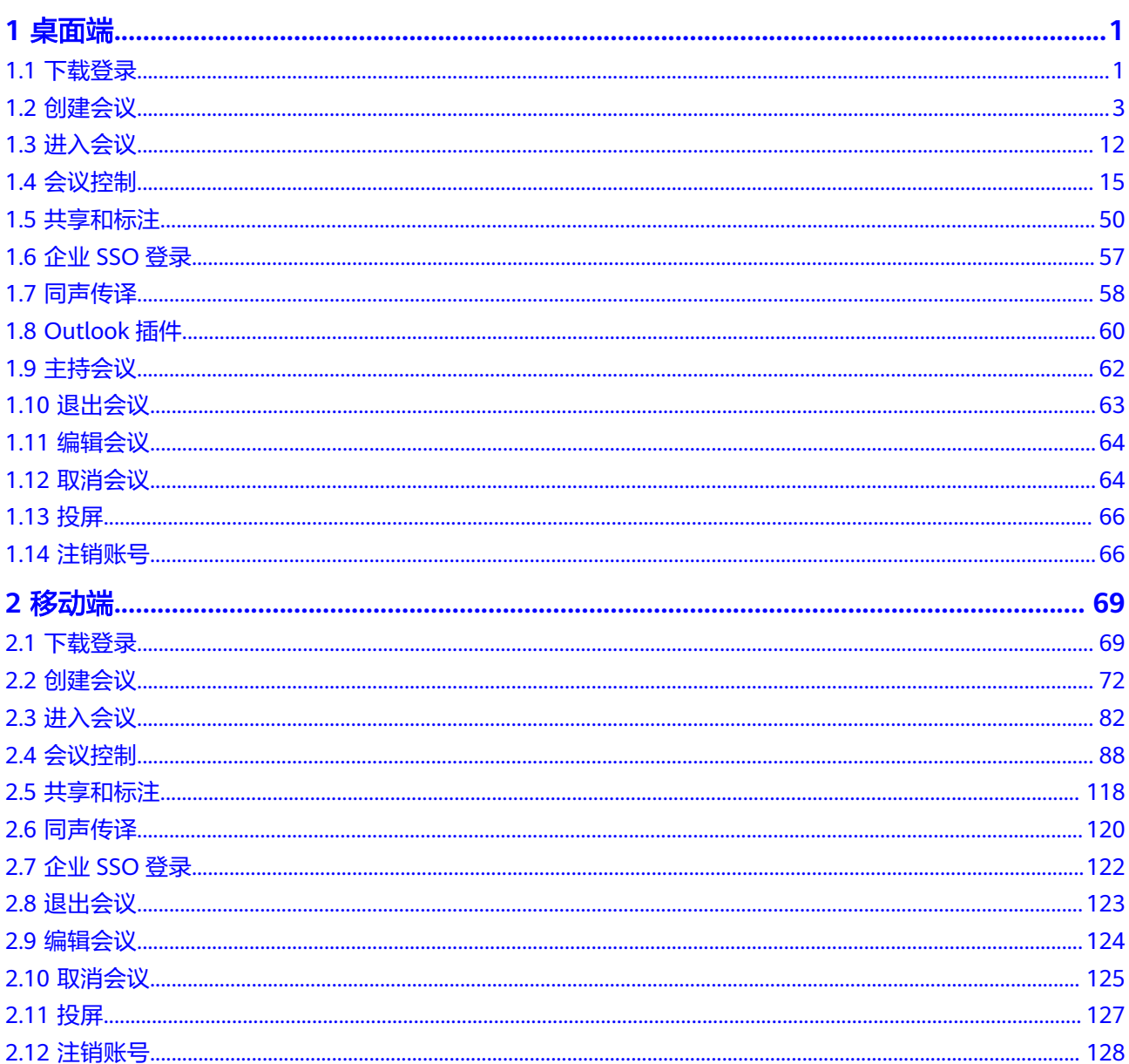

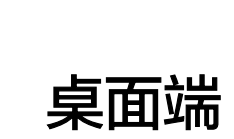

# <span id="page-3-0"></span>**1.1** 下载登录

### 电脑推荐配置

### 操作系统要求如下所示:

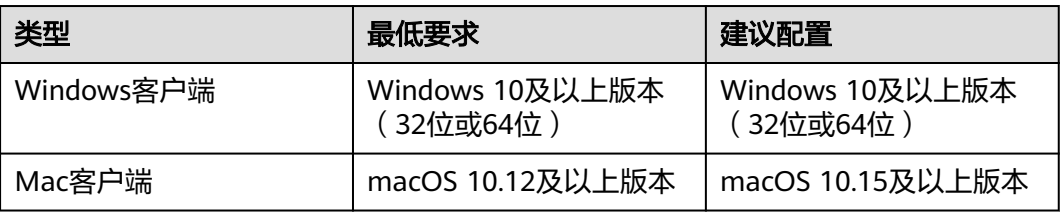

### 硬件要求如下所示:

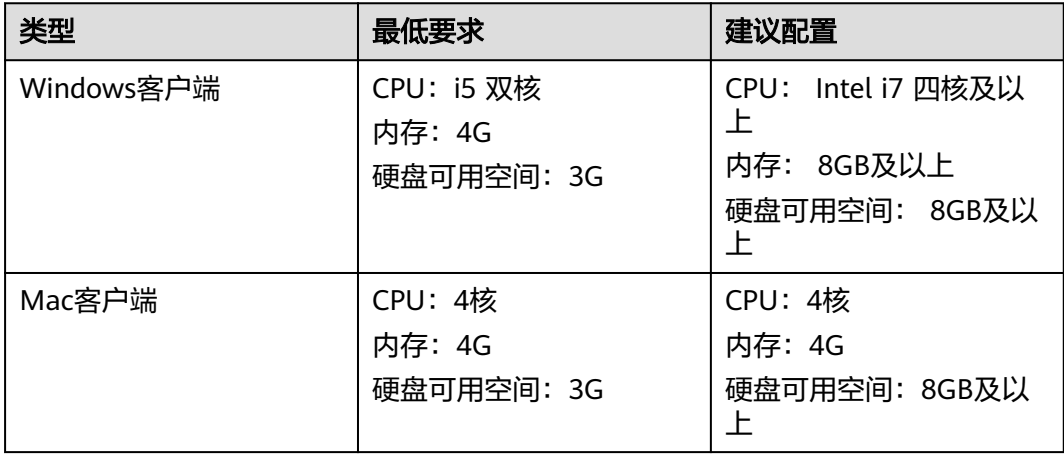

### 注意

最低要求的设备,将受限于CPU处理性能,视频清晰度最高只能达到360P。

### 下载登录

请单击**下载**,下载并安装桌面版客户端。

#### 说明

推荐您从官方渠道下载客户端,如果您是从非官方渠道获取的客户端安装文件,请您确认软件合 法性。

**Mac**软件合法性在安装时系统会进行校验,请留意系统提示,如果不合法,请您不要继续安装客 户端。

**Windows**软件合法性校验方法如下:

- 1. 右键"xxx.exe"安装文件。
- 2. 选择"属性"。
- 3. 在上方导航栏选择"数字签名"页签。
- 4. 在签名列表中,查看签名者姓名是否为"Huawei Technologies xxxx",如果不是,请不要 使用该软件包安装客户端。

若企业管理员已将您添加为企业用户,可从邮件中获取会议账号和密码,用于登录客 户端。企业管理员添加用户的详细介绍请参考**管理用户**。

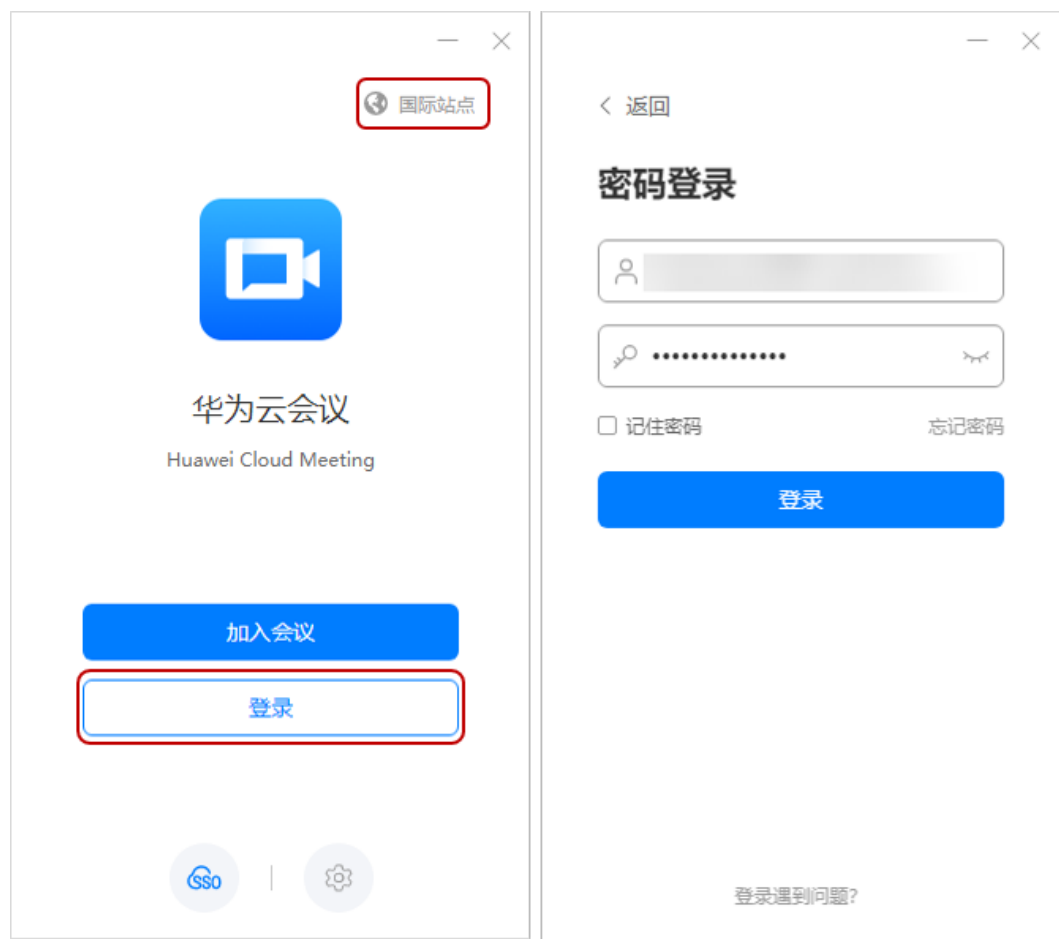

#### <span id="page-5-0"></span>说明

- 桌面客户端定位基于电脑使用,在会议室中不支持接入鹅颈麦克风、音箱等外设使用,该方 式将会影响会议的音效质量。
- 桌面客户端仅支持使用电脑内置摄像头或外接标准USB摄像头,不支持连接视频采集卡(视 频矩阵)。

### (可选)配置代理服务器

登录时如果需要配置代理服务器,您可以进入"登录设置 > 基本设置"中进行配置。 代理服务器配置成功后,即可正常登录。

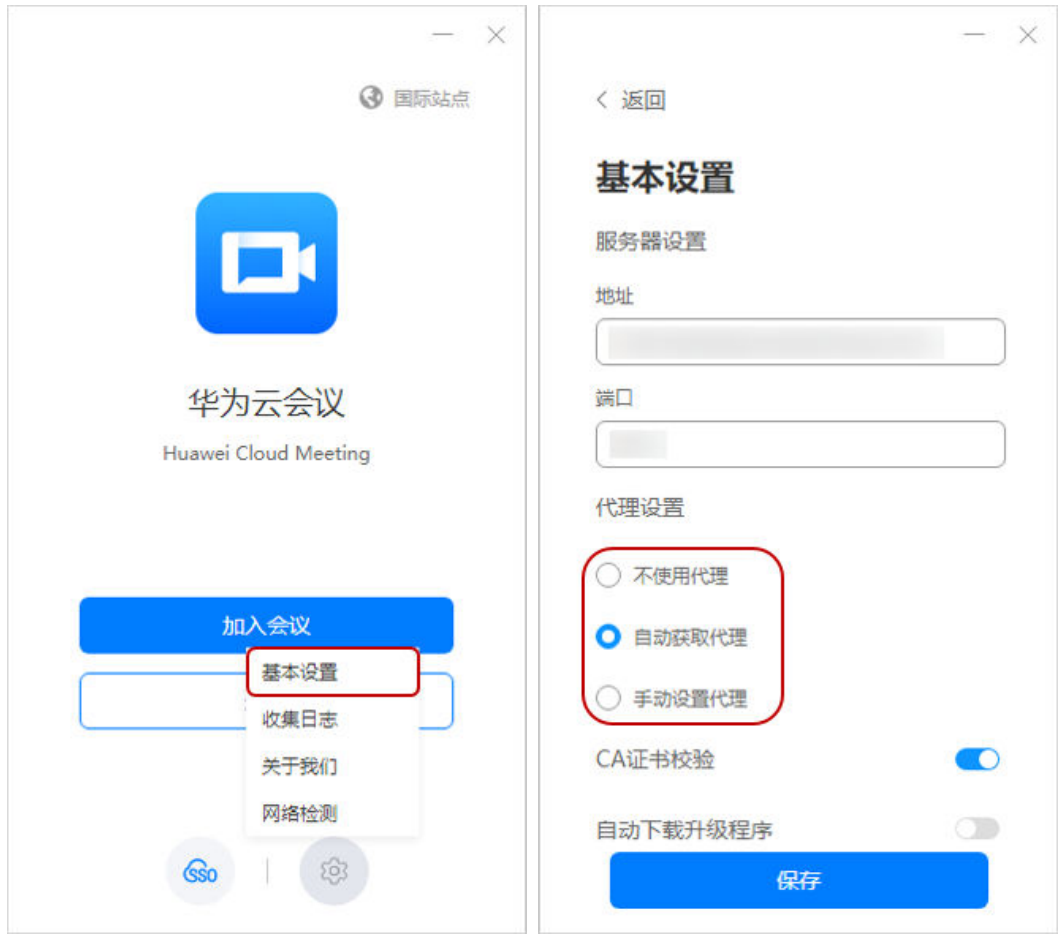

#### 说明

若您的组织限制仅能通过代理访问互联网,则需要配置代理服务器。

# **1.2** 创建会议

### 发起会议

您可以根据需要随时发起立即会议。

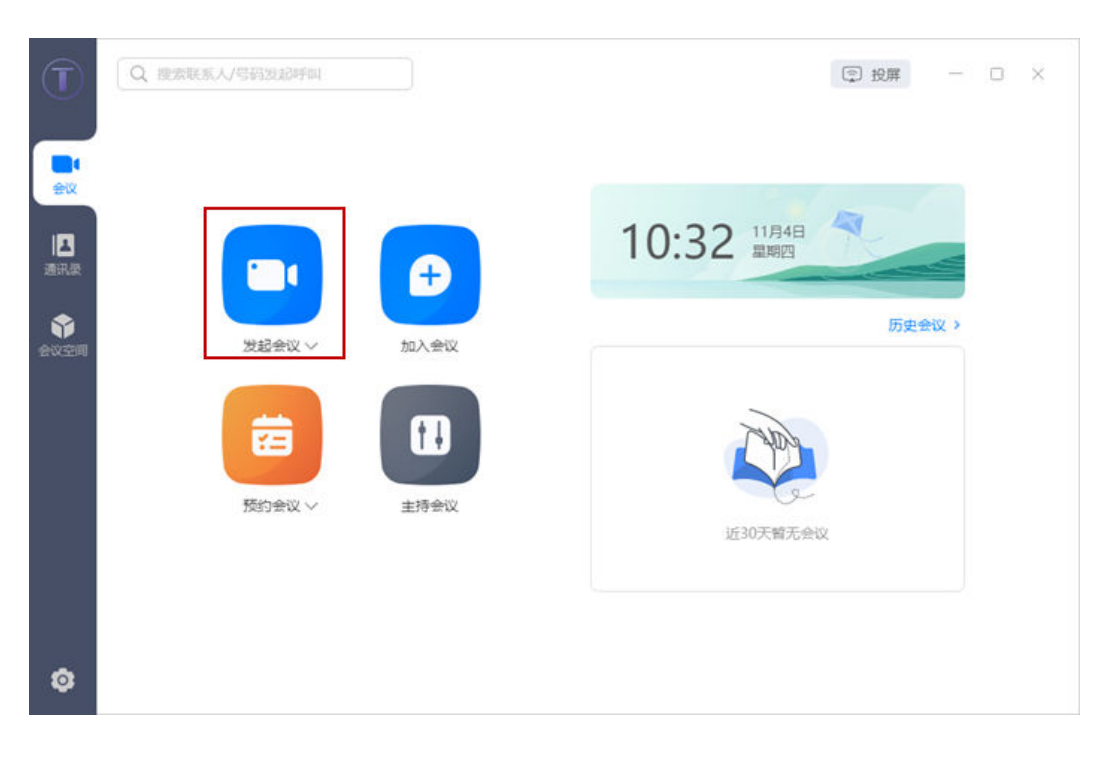

发起会议前,单击"发起会议"右侧的 〉按钮,选择"更多会议设置"打开弹窗,可 以进行会议设置。

- 会议号:可以选择使用不同类型的会议号,并设置来宾密码。
	- 个人会议号:保持不变,方便记忆,适合召开部门例会。 此时可对来宾密码进行修改或置空的操作,置空后,其他用户无需输入会议 密码即可主动接入会议。
	- 自动生成会议号:随机产生,适合发起临时讨论,或召开安全性高的会议。 此时可以选择是否启用来宾密码。
	- 云会议室会议号:会议资源稳定,适合召开大型或固定会议。 此时可对来宾密码进行修改或置空的操作,置空后,其他用户无需输入来宾 密码即可主动接入会议。

#### 说明

如果您的企业购买了云会议室资源,您可以选择云会议室会议号(需要企业管理员为您分 配云会议室)、自动生成会议号。

● 入会范围:设置允许入会人员的范围,可以选择"所有人、仅企业内人员、仅会 议邀请人员"。

设置后,仅范围内来宾可通过会议链接或者会议号加入会议。

- 自动录制会议:如果您的企业购买了录播资源,还可以在"更多设置"中开启 "自动录制会议"。
- 邀请与会者: 创建成功后, 可邀请其他与会方加入会议。

### 预约会议

预约视频/语音会议,提前预留时间,确保重要人员参会。

在桌面端主界面单击"预约会议",根据会议场景填写相关参数并单击"预约会议" 即可完成预约。

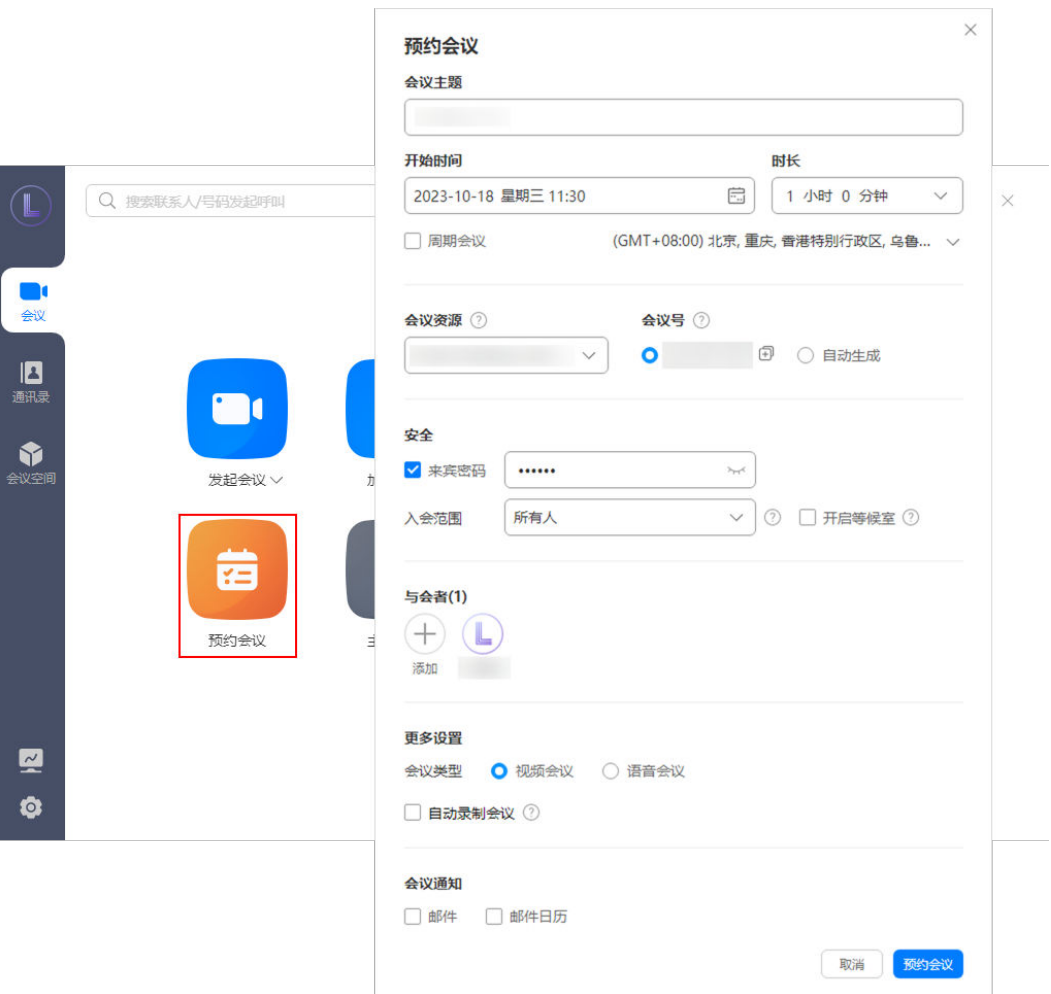

- 会议号:可以选择使用不同类型的会议号,并设置来宾密码。
	- 个人会议号:保持不变,方便记忆,适合召开部门例会。 此时可对来宾密码进行修改或置空的操作,置空后,其他用户无需输入会议 密码即可主动接入会议。
	- 自动生成会议号:随机产生,适合发起临时讨论,或召开安全性高的会议。 此时可以选择是否启用来宾密码。
	- 云会议室会议号:会议资源稳定,适合召开大型或固定会议。 此时可对来宾密码进行修改或置空的操作,置空后,其他用户无需输入来宾 密码即可主动接入会议。
	- 云会议室-自动生成会议号:绑定了云会议室的用户,不仅可以选择用固定会 议号预约会议,也可选择自动生成会议号预约会议,并且支持用户在发起和 预约随机会议时设置自定义会议密码。

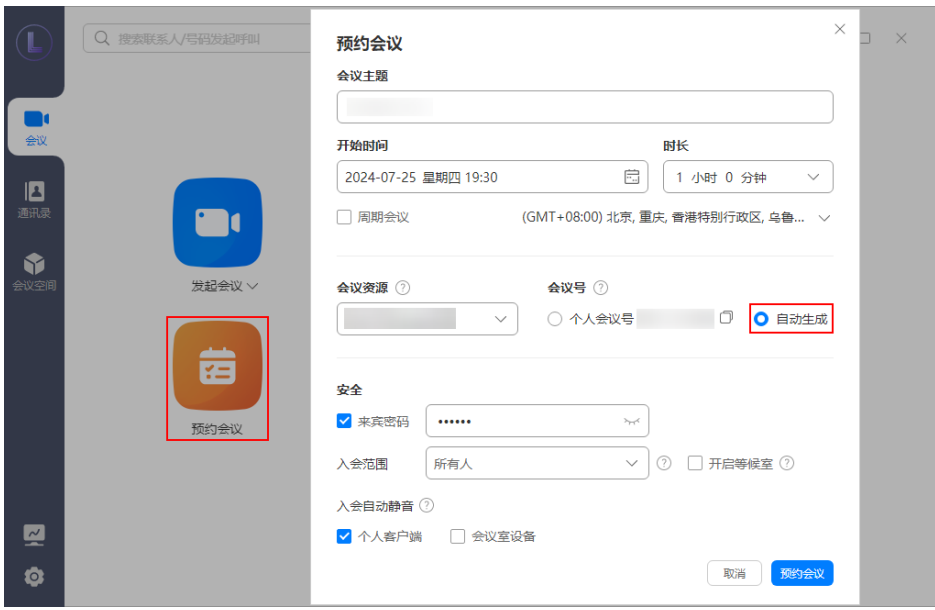

#### 说明

如果您的企业购买了云会议室资源,您可以选择云会议室会议号(需要企业管理员为您分 配云会议室)、自动生成会议号。

- 与会者: 在预约会议弹窗的"与会者"设置项中,单击"添加"可按分类搜索与 会者,搜索后直接添加与会者。
- 入会范围: 设置允许入会人员的范围, 可以选择"所有人、仅企业内人员、仅会 议邀请人员"。

设置后,仅范围内来宾可通过会议链接或者会议号加入会议。

- 会议通知:可以在"会议通知"中选择是否给所有与会者发送邮件通知或邮件日 历。
- 自动录制会议:如果您的企业购买了录播资源,还可以在"更多设置"中开启 "自动录制会议"。
- 可以根据需要灵活配置"允许来宾在主持人之前入会"、提前入会时间。
	- 预约随机会议号会议:

会议号选择"自动生成",在"更多设置 > 允许来宾在主持人之前入会"即 可设置,单击"可在会议开始前任意时间、X分钟入会"可设置提前入会时 间。

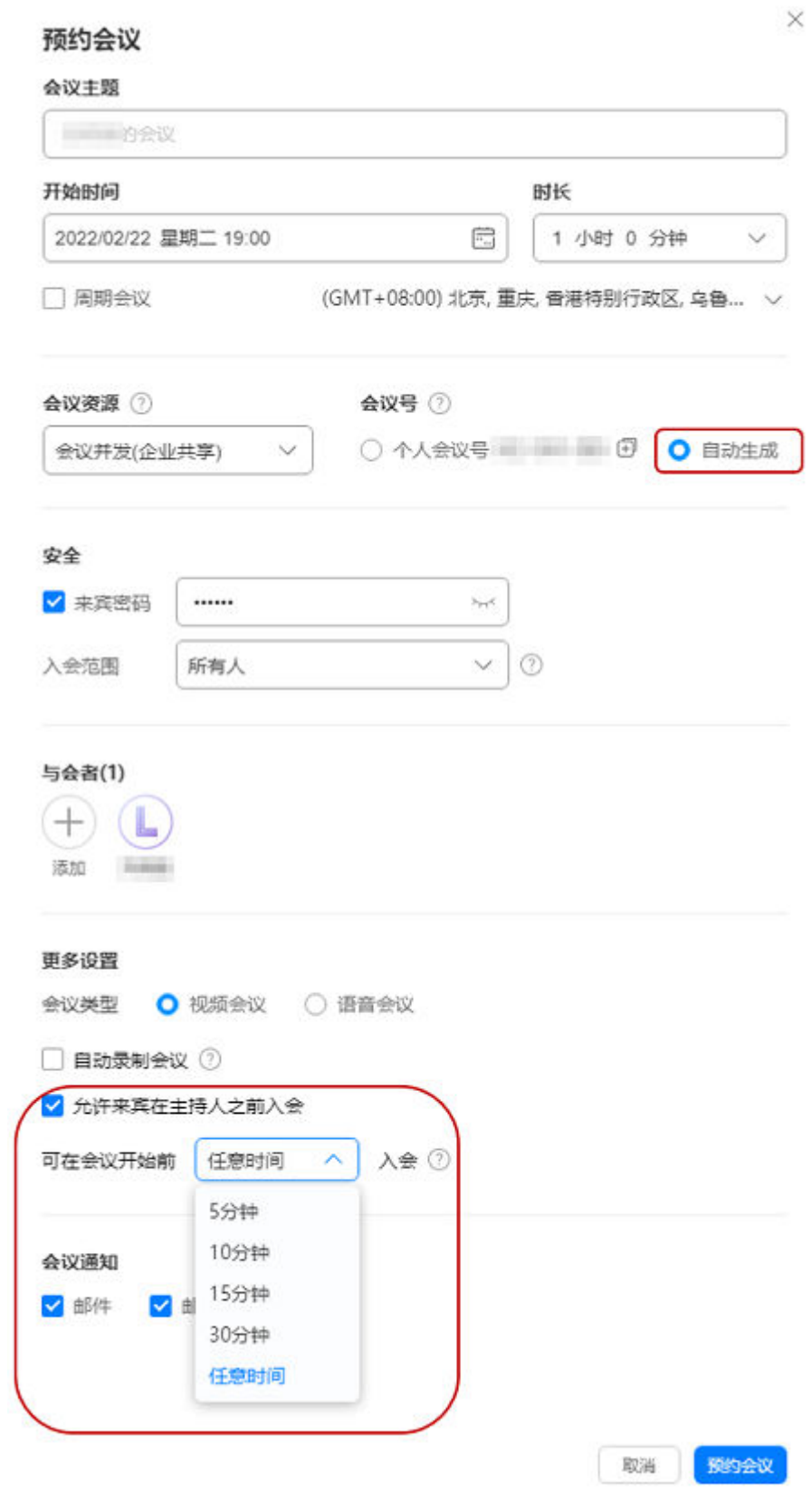

– 预约固定会议号会议:

会议号选择"个人会议号",在"更多设置 > 允许来宾在主持人之前入会" 即可设置。

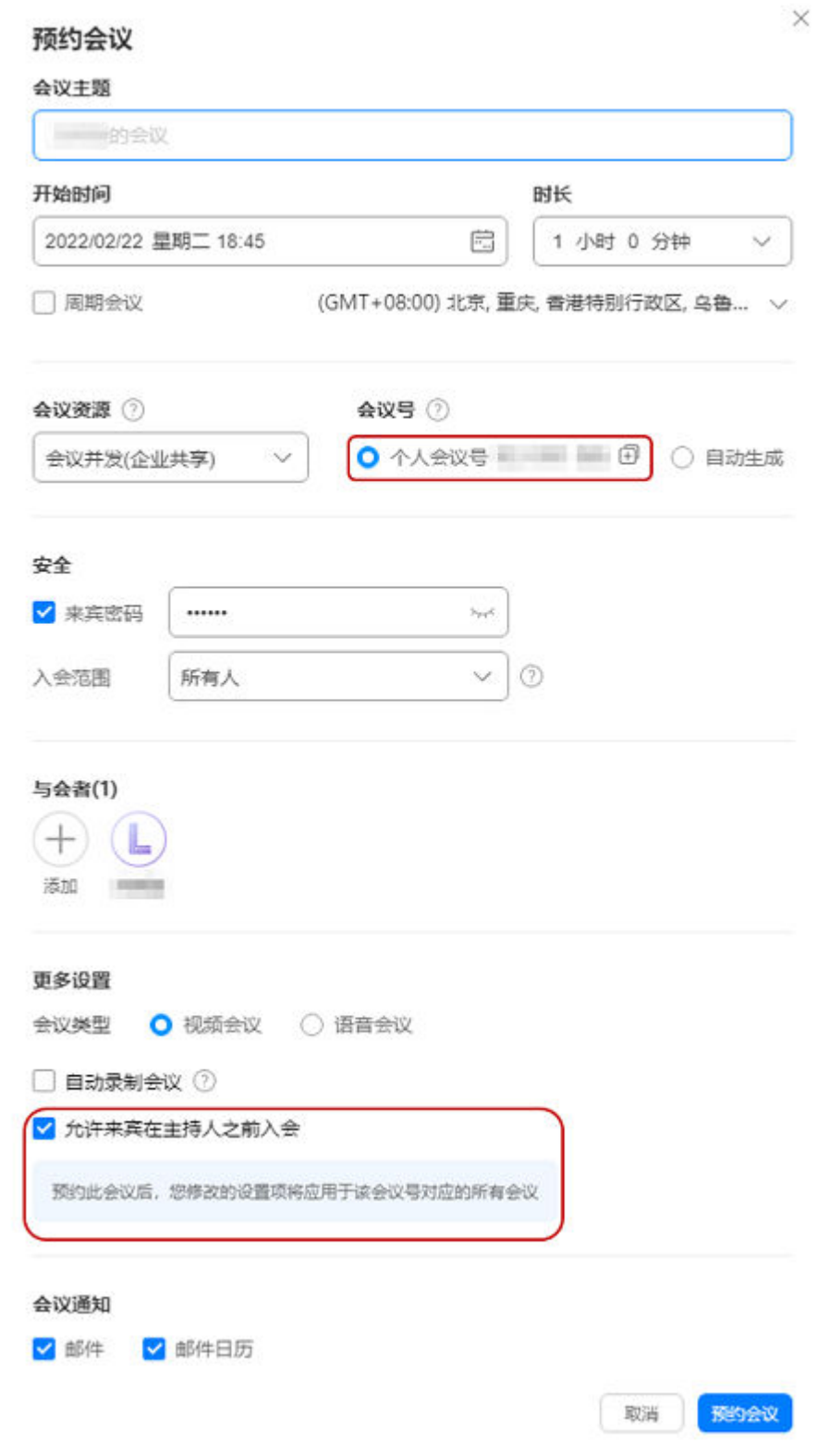

● 邀请与会者:Windows客户端成功预约会议后可跳转会议详情邀请与会者。

在客户端首页单击"预约会议",预约成功后自动跳转会议详情,单击会议详情 底部"邀请与会者"按钮,从通讯录添加与会者或复制会议信息、扫码分享会 议。

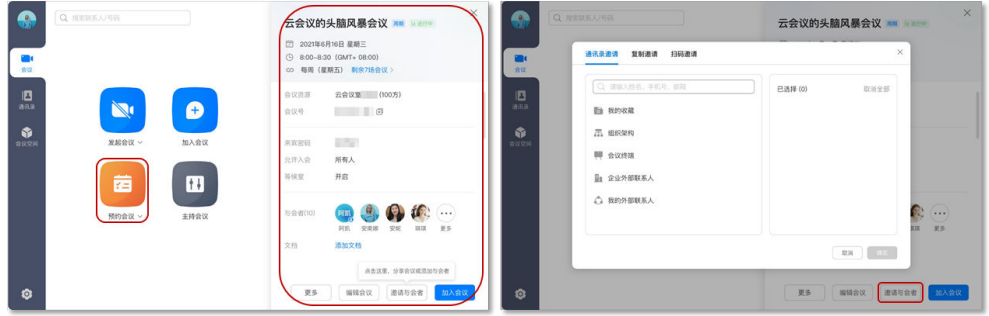

### 预约周期会议

在桌面端首页单击"预约会议",勾选"周期会议"后可根据需要的频率一次预定多 场会议,支持以月/周/天的维度进行配置,提高定会效率。

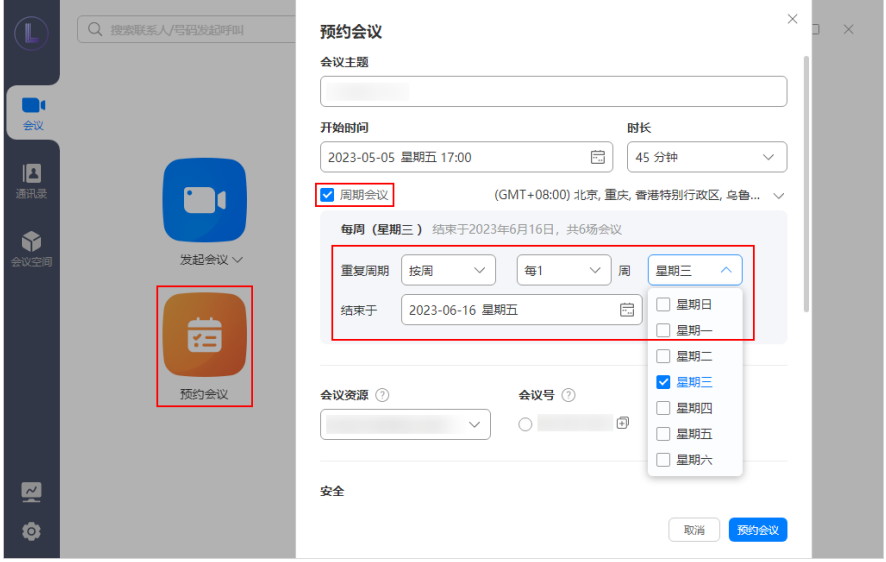

图 **1-1** 预约周期会议

预定成功后支持对周期会议进行编辑,灵活调整各场会议时间、取消单次或全部周期 会议等。

#### 图 **1-2** 会议列表呈现周期会议

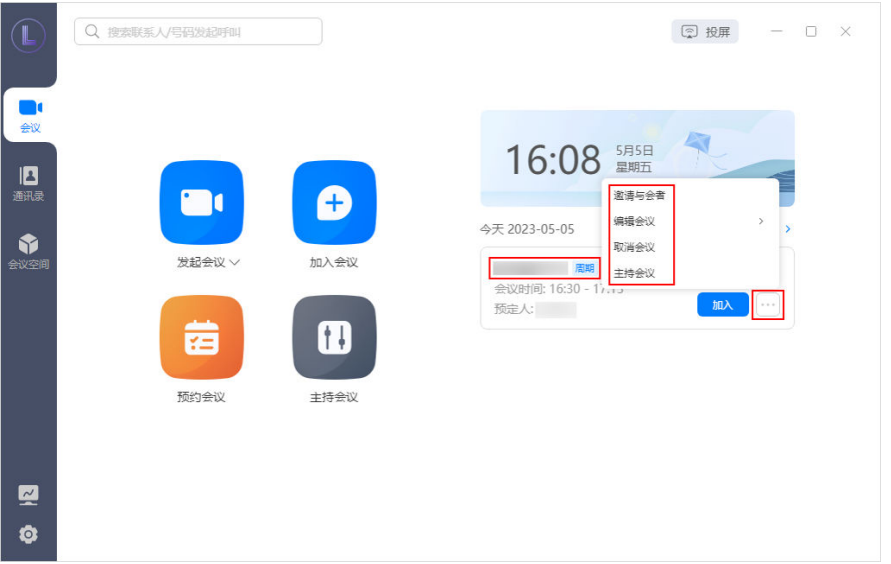

### 图 **1-3** 查看周期会议详情

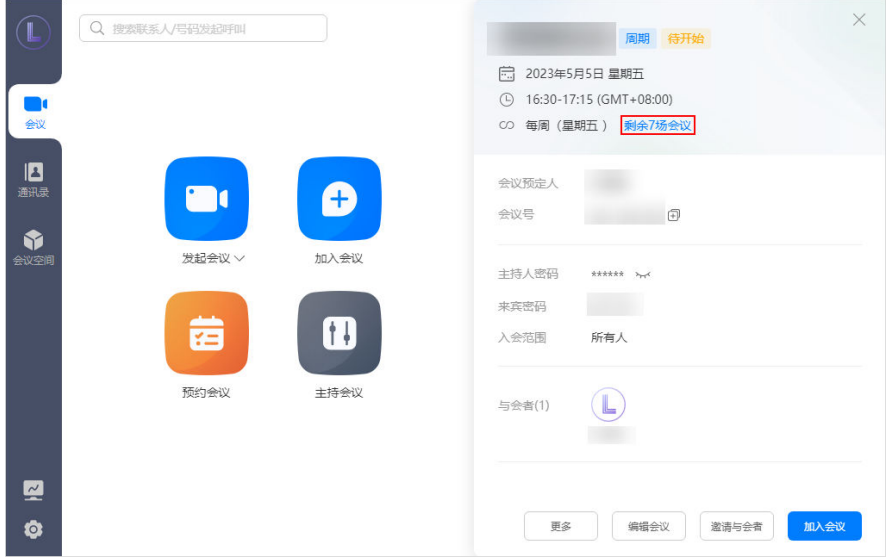

#### 图 **1-4** 取消单次或全部周期会议

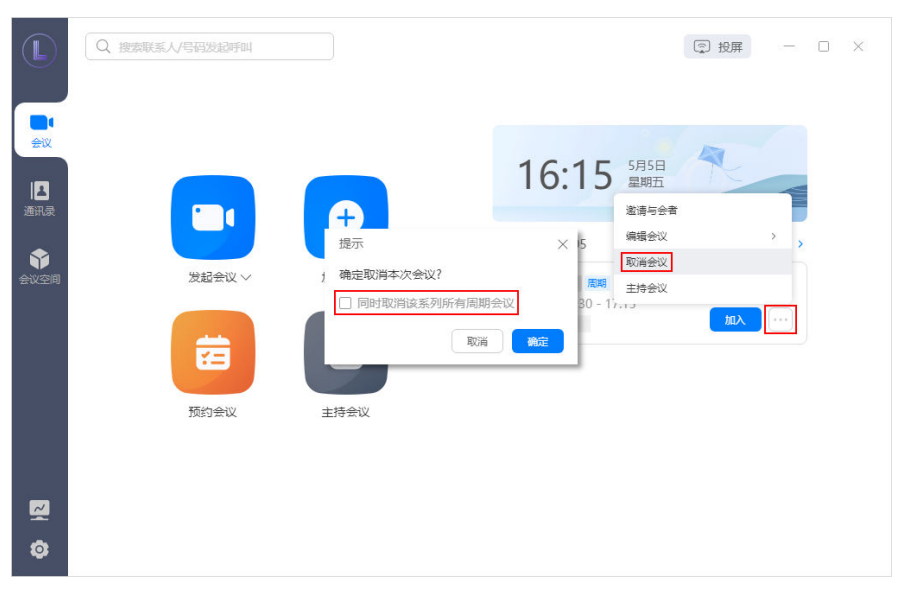

#### 说明

- 单次周期会议下所有子会议的会议号相同。
- 周期会议最大支持50个子会议,超过会为您预约前50个会议,结束日期将会自动修改为最后 一个会议召开时间。

### 添加与会者

● 支持通过姓名、手机号、邮箱、历史会议等方式搜索用户进行邀请,快速开会。

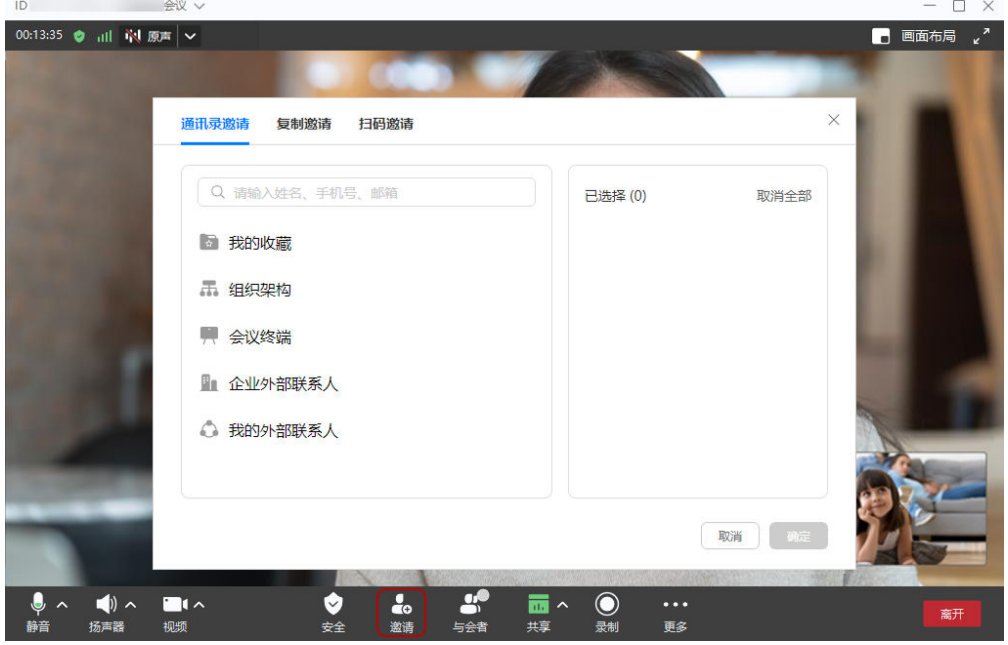

预约会议时支持输入外部联系人的邮箱地址,预约完成后,将会以邮件形式发送 会议通知给该联系人。

<span id="page-14-0"></span>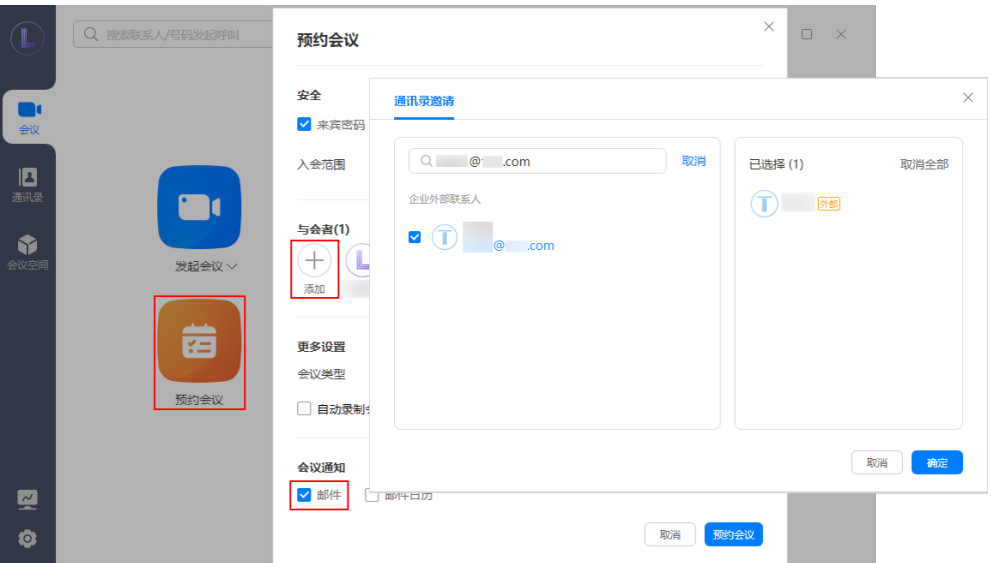

如果您添加了外部联系人,可以邀请外部联系人作为与会者。

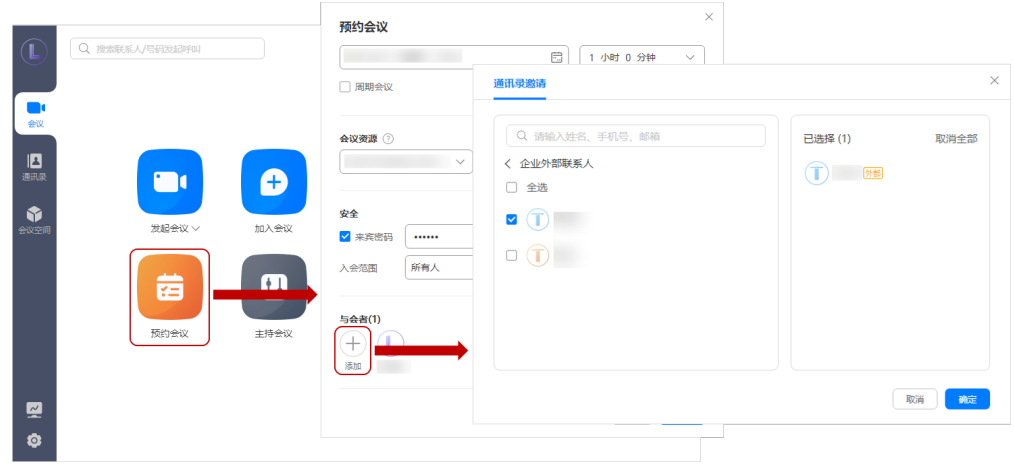

说明

- 您可以在"通讯录"页面选择"我的外部联系人",单击右上角的 按钮,添 加个人外部联系人。
- 若您是企业管理员,也可以在"通讯录"页面选择"企业外部联系人",单击右上角的 添加 按钮,跳转至华为云会议管理平台添加企业外部联系人。

# **1.3** 进入会议

### 受邀入会

- 方法一:会议日程中单击"加入"。
- 方法二:会议开始,接听即可入会。当开启了"自动接听",受邀可直接进入会 议。

桌面端设置路径:单击华为云会议桌面端首页左下角的<sup>Q-</sup>按钮打开会议设置弹 窗,在"常规设置 > 会议呼叫与接听 > 会议接听方式"中, 勾选"自动接听"。

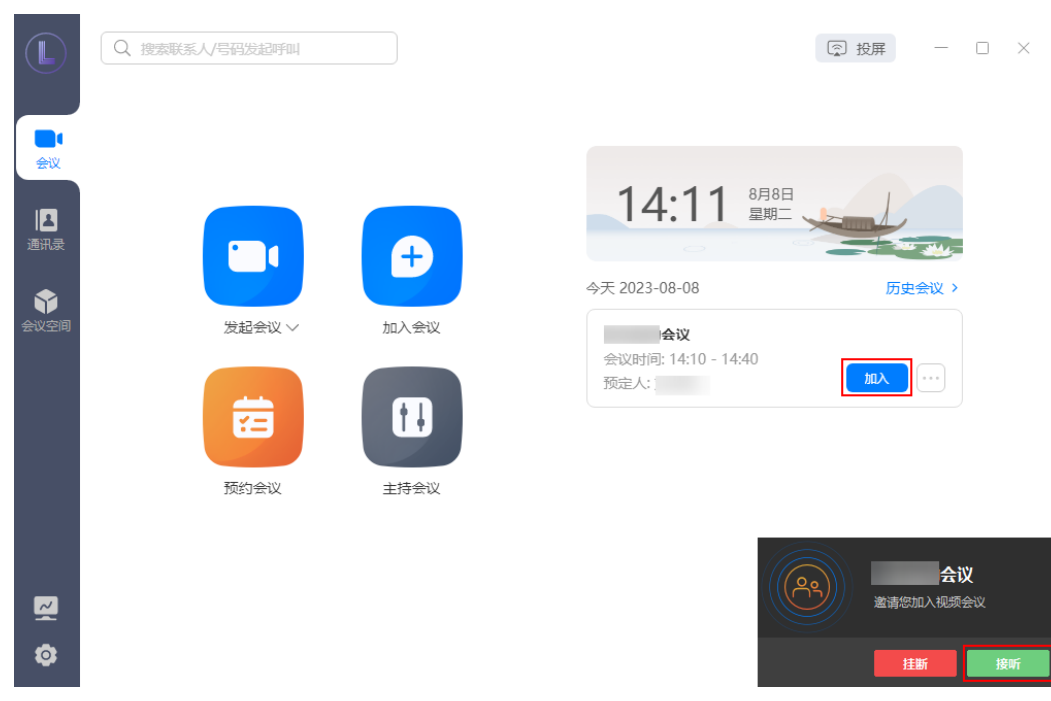

### 会议号入会

若您未被主持人添加为与会者,可以使用会议号和密码入会。 会议号和密码从主持人或其他与会者转发的邮件中获取。

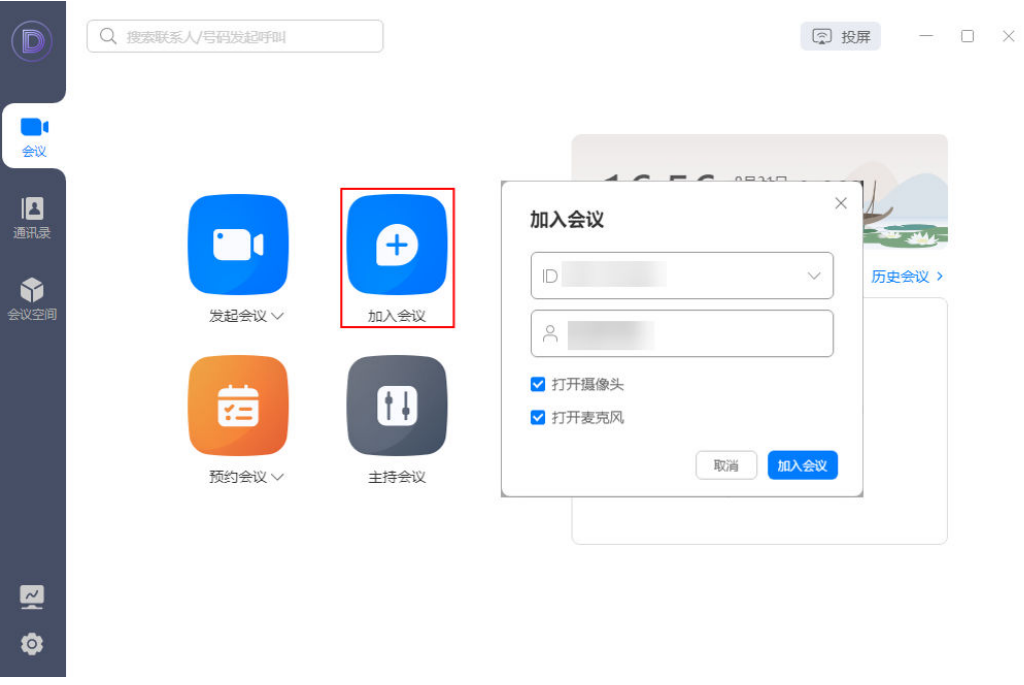

### 链接入会

- 当收到其他与会方分享的会议链接时,单击链接中的"立即加入"或"立即下 载",此时会展示基本的会议信息。
- 桌面端已登录时,直接入会。

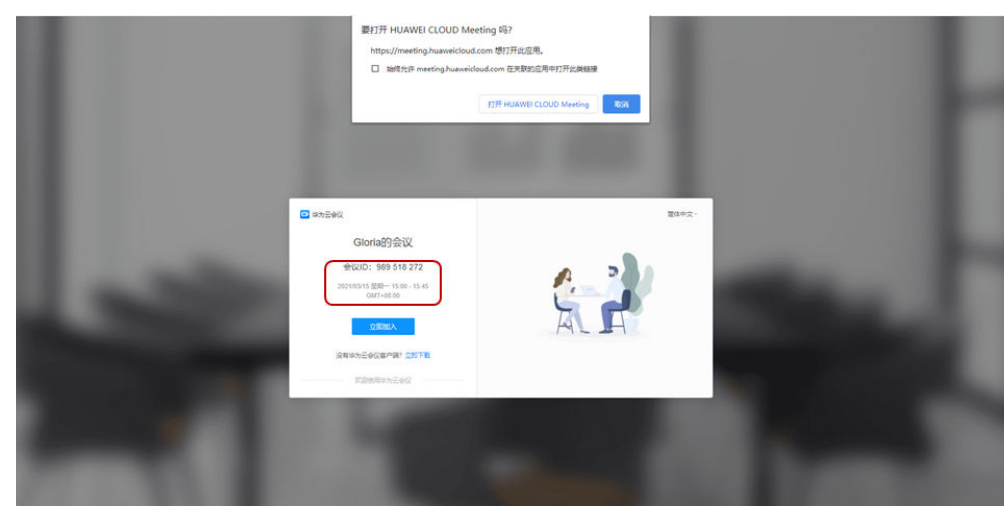

● 桌面端未登录时,将自动获取设备名称,以该名称作为会议名称入会。

### 匿名入会

- 无需登录,输入会议号和密码,即可免账号入会。
- 会议号和密码从转发的邮件中获取。

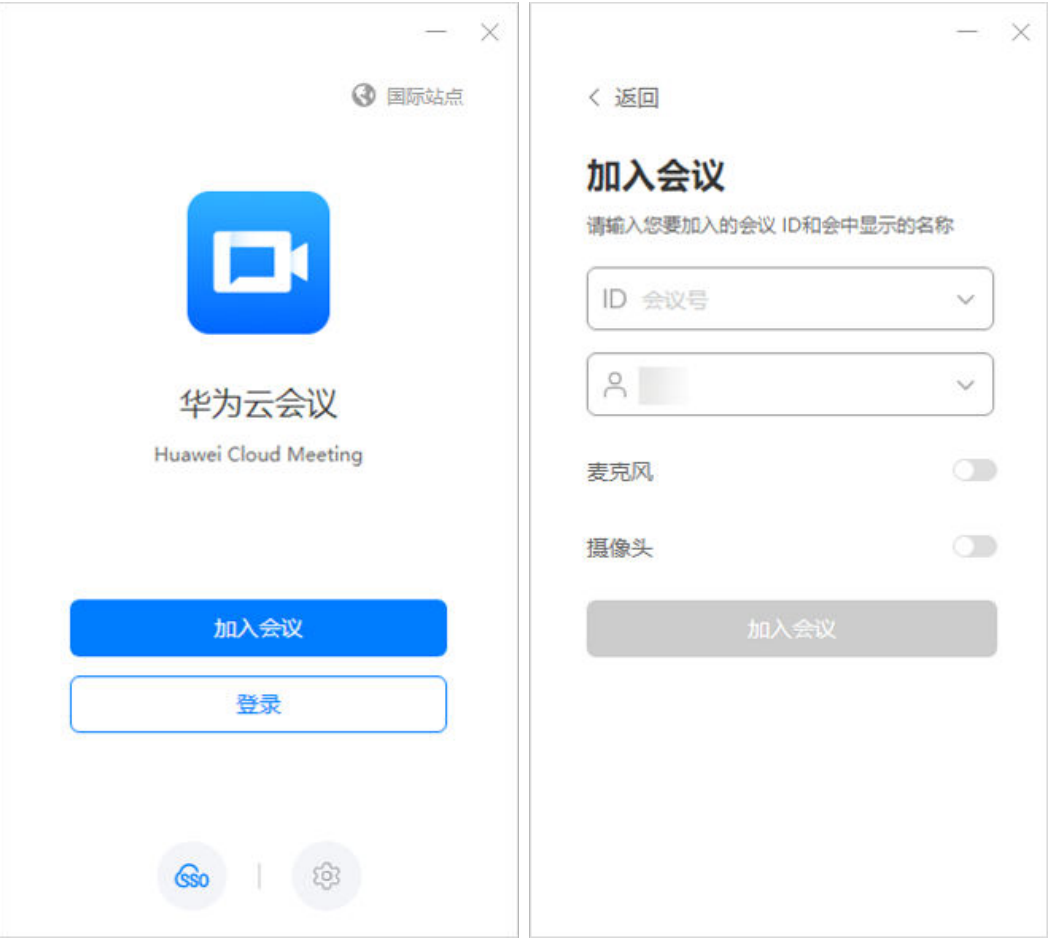

### <span id="page-17-0"></span>呼叫个人会议号入会

如果您配置了会议资源,可以在搜索栏或联系人详情中呼叫对方的个人会议号,输入 密码后加入会议。

通讯录页面单击联系人,即可弹出联系人详情界面。

说明

如果被叫方(主持人)已经开启"允许来宾在主持人入会前入会"权限,可以随时通过呼叫个人 会议号入会;如果被叫方未开启该权限,则需等被叫方先入会后才能通过呼叫个人会议号入会。

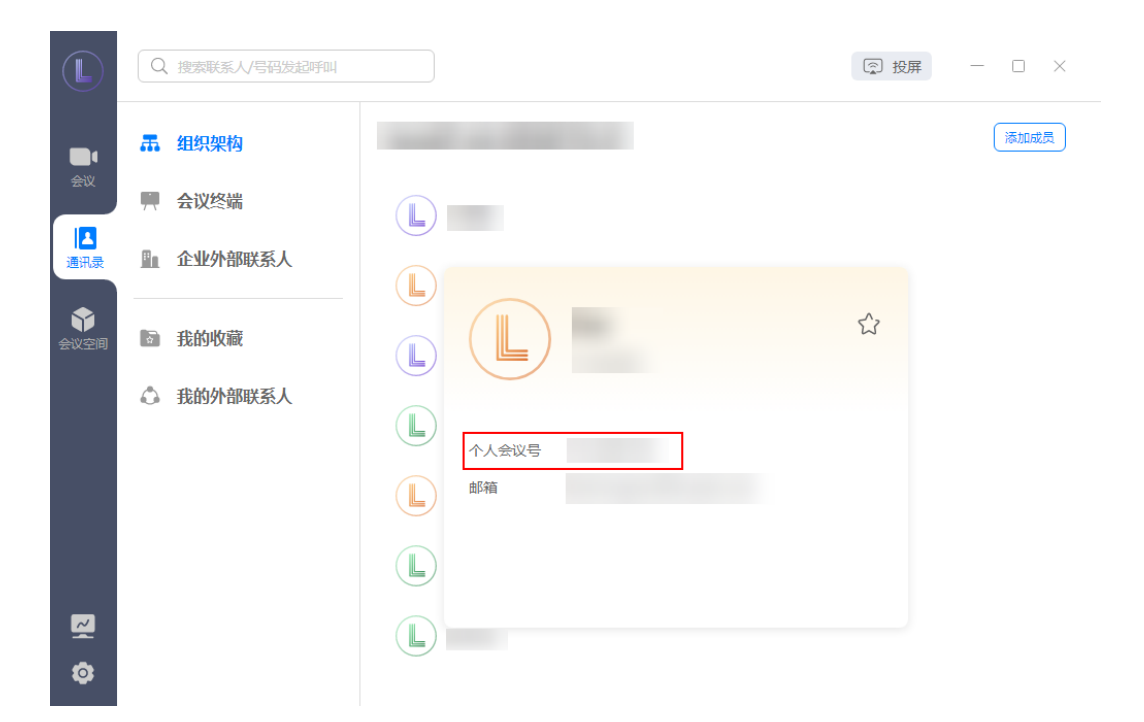

# **1.4** 会议控制

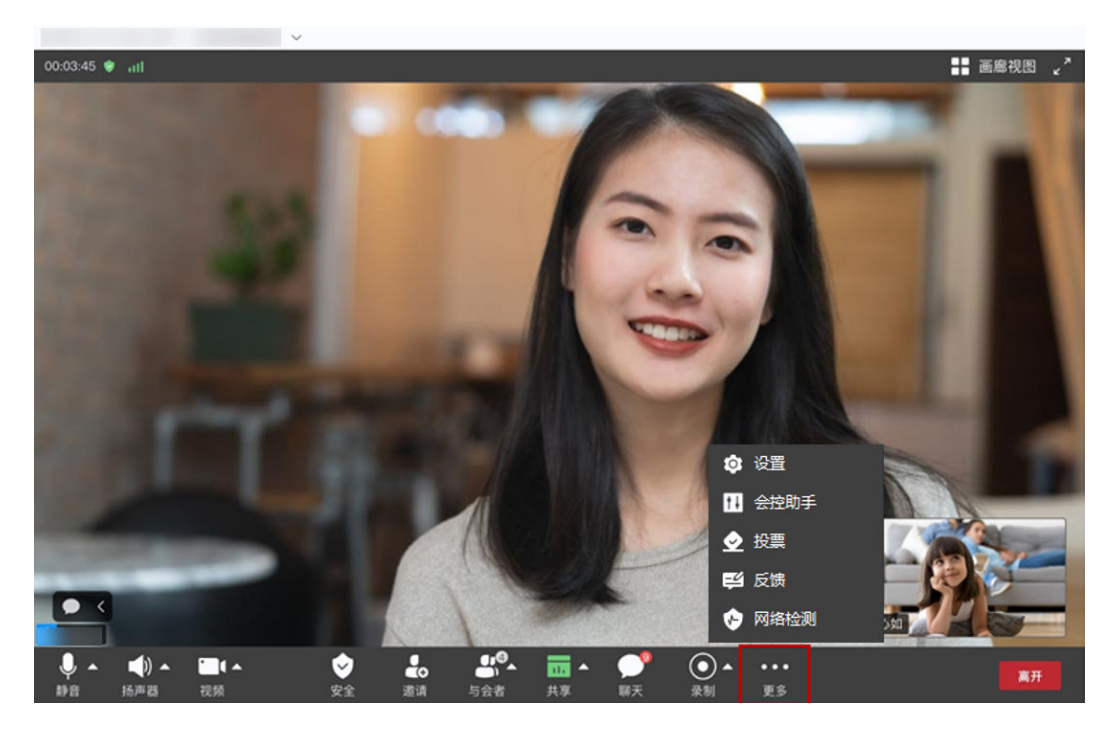

注:图示为主持人会控页面参考图,与会者会控页面无"邀请"功能。

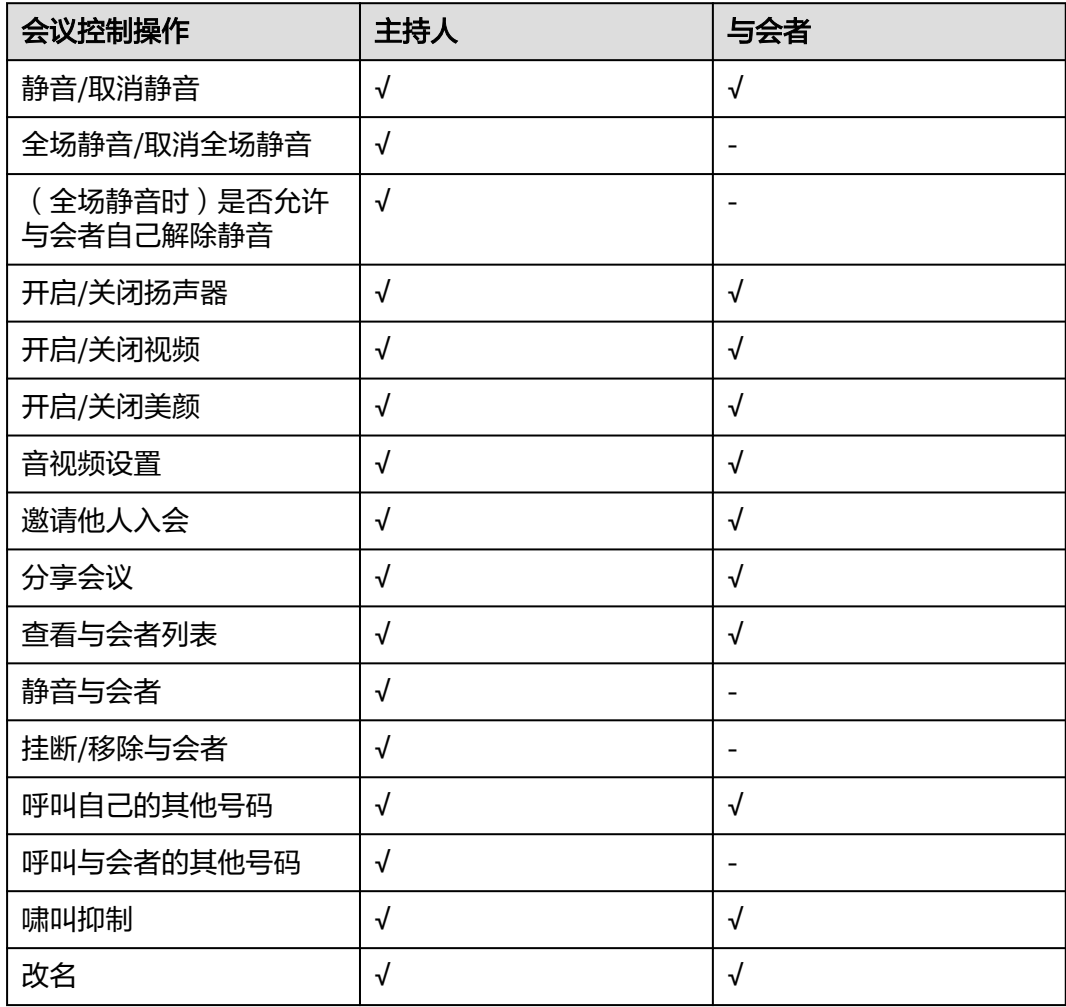

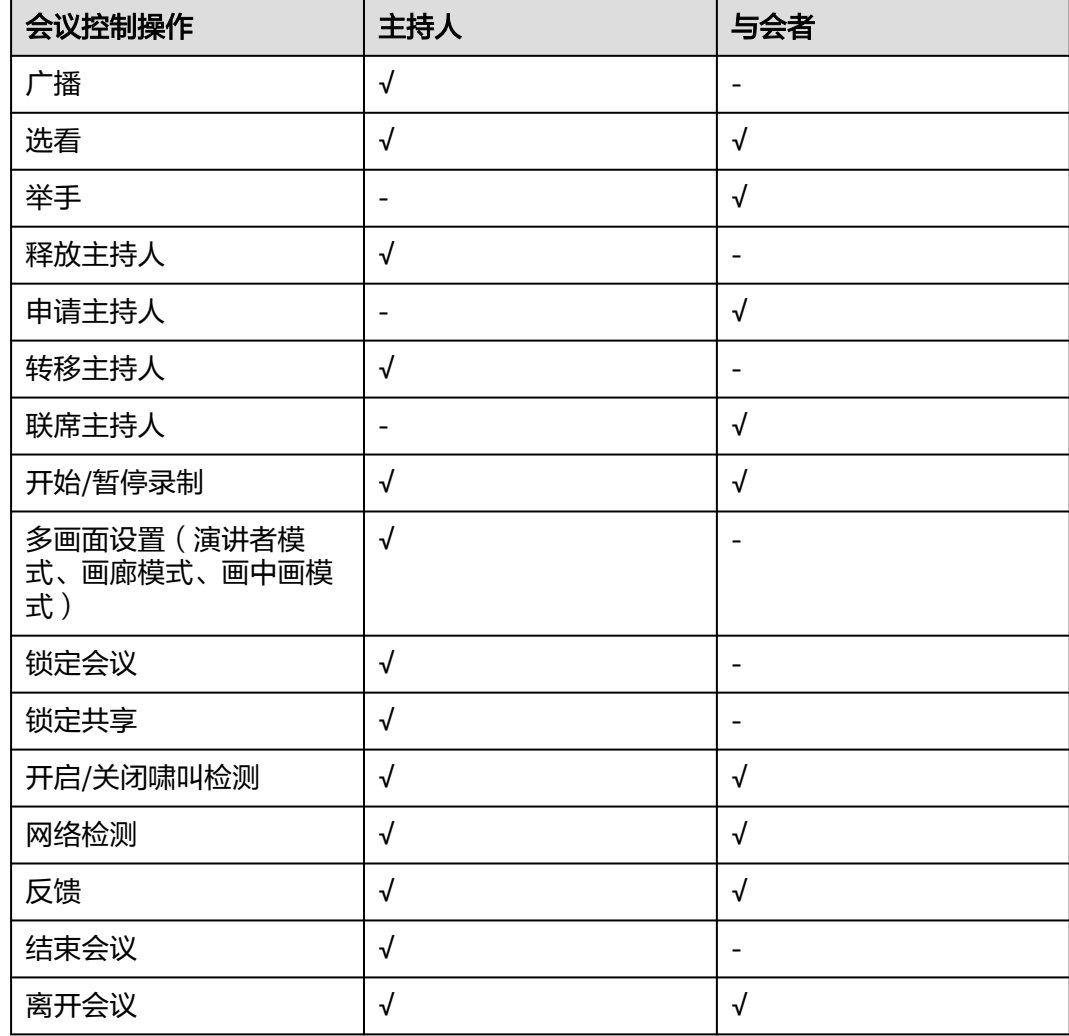

### 邀请他人入会

- 主持人
	- 方法一:通过"邀请 > 添加与会者"邀请来宾。

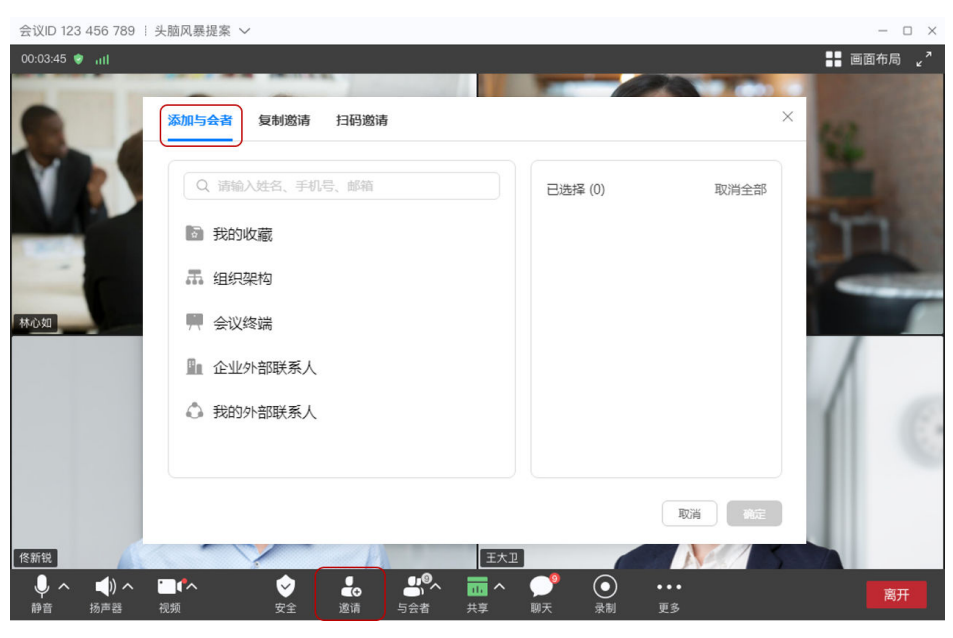

方法二:通过"邀请 > 复制邀请"讲行分享邀请。

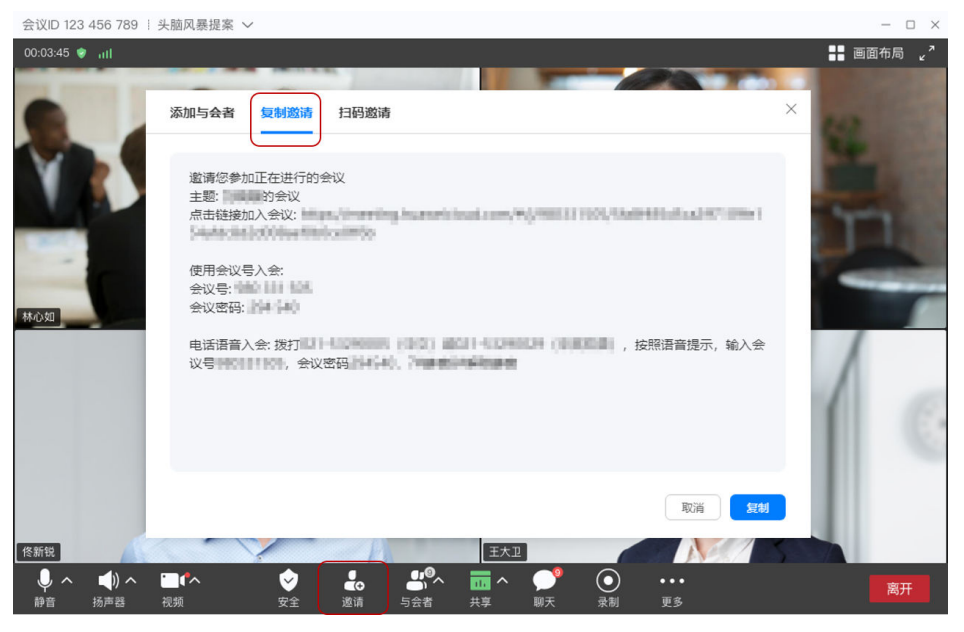

- 方法三:Windows客户端邀请与会者时,可通过"扫码邀请"分享会议。 会中扫码邀请:
	- 在会中界面选择"邀请 > 扫码邀请",即可通过扫描二维码分享会议信息。

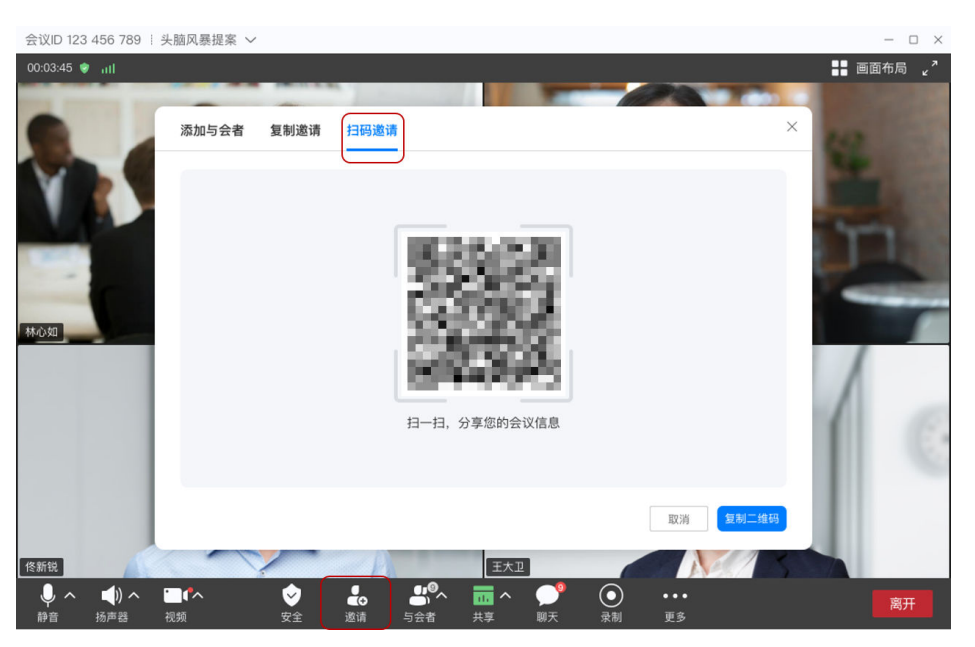

#### 会前扫码邀请:

登录Windows客户端,选择已预约的会议,进入"复制邀请 > 扫码邀请"进 行分享邀请。

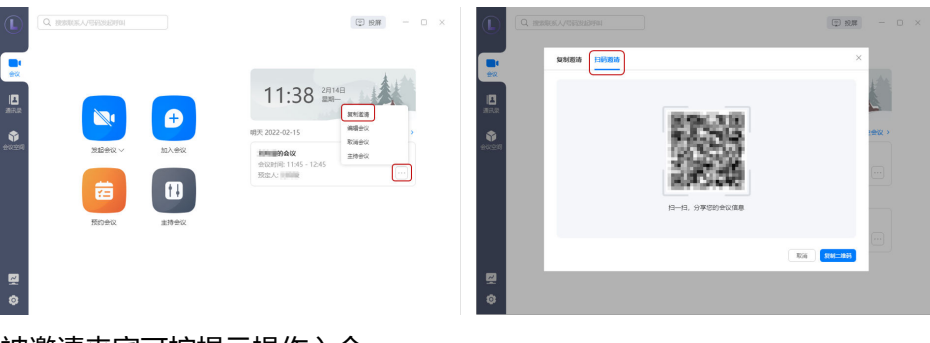

被邀请来宾可按提示操作入会。

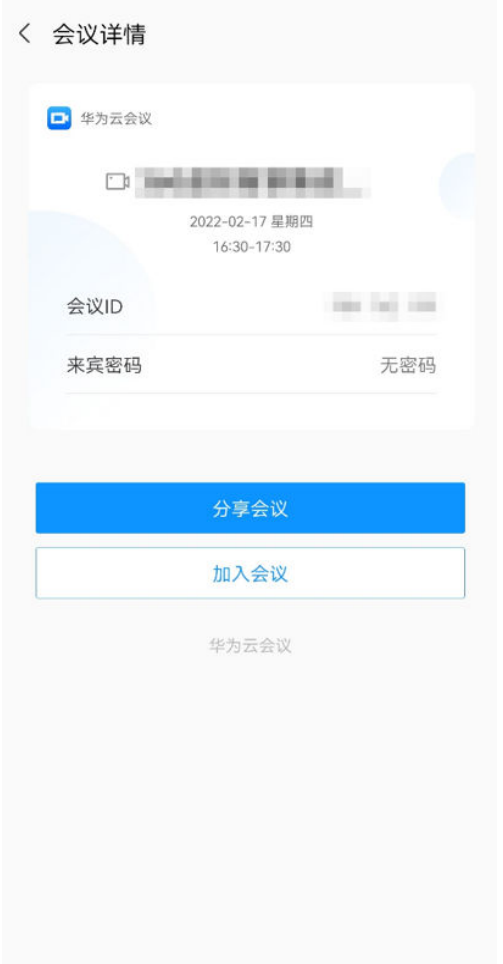

注:上图所示为华为云会议移动端扫码分享界面,其他APP扫码分享界面略 有差异。

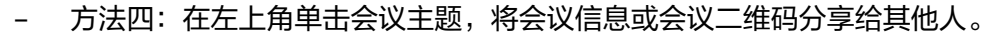

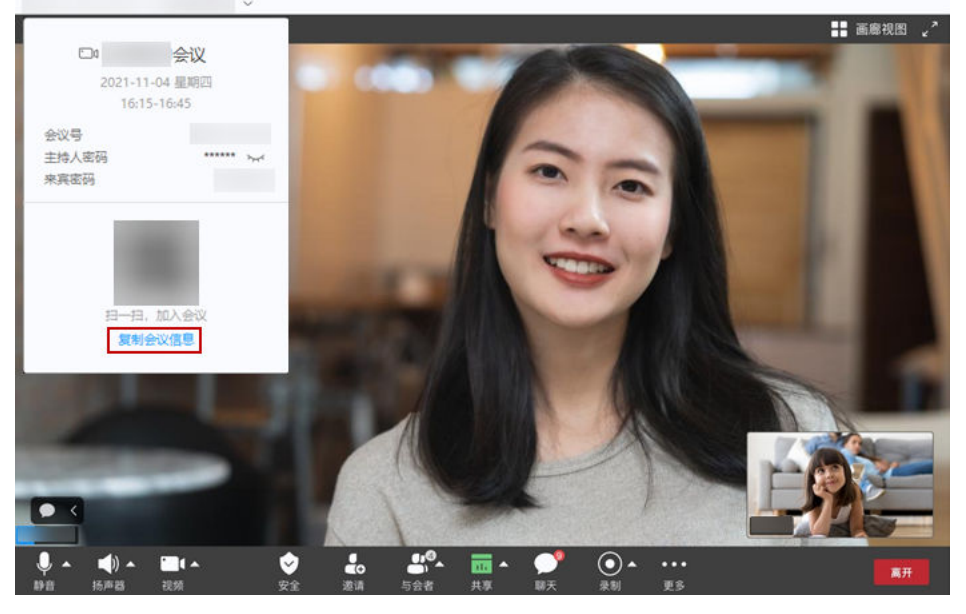

● 与会者

方法一:与会者可通过"邀请 > 复制邀请"进行分享邀请。

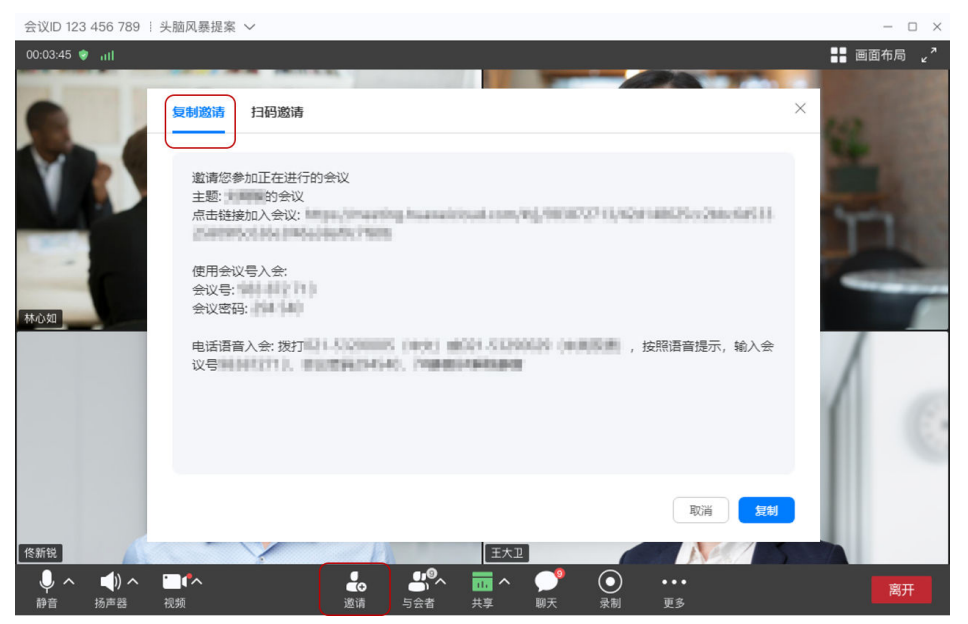

- 方法二: Windows客户端与会者可通过"邀请 > 扫码邀请"分享邀请。

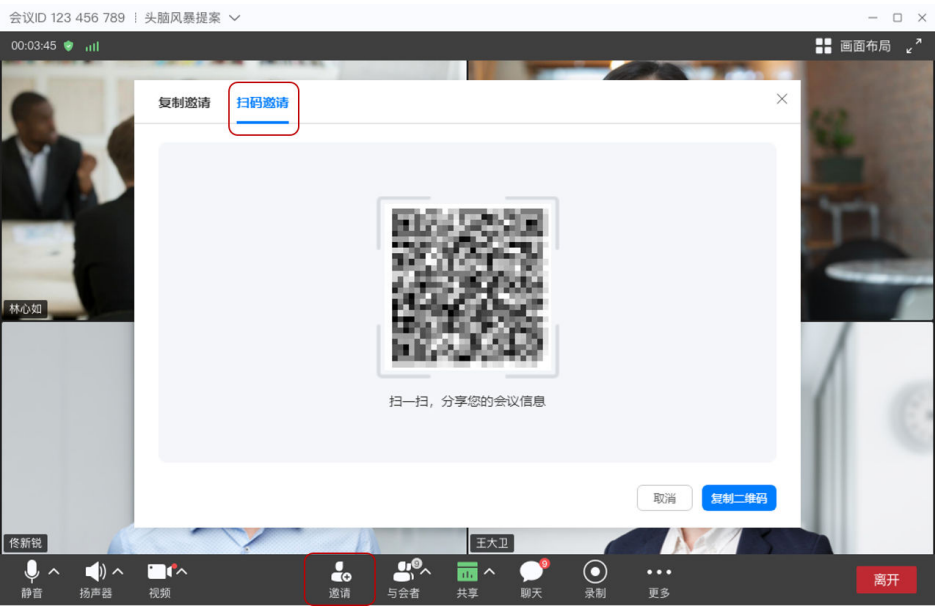

– 方法三:与会者可在左上角单击会议主题,将会议信息或会议二维码分享给 其他人。

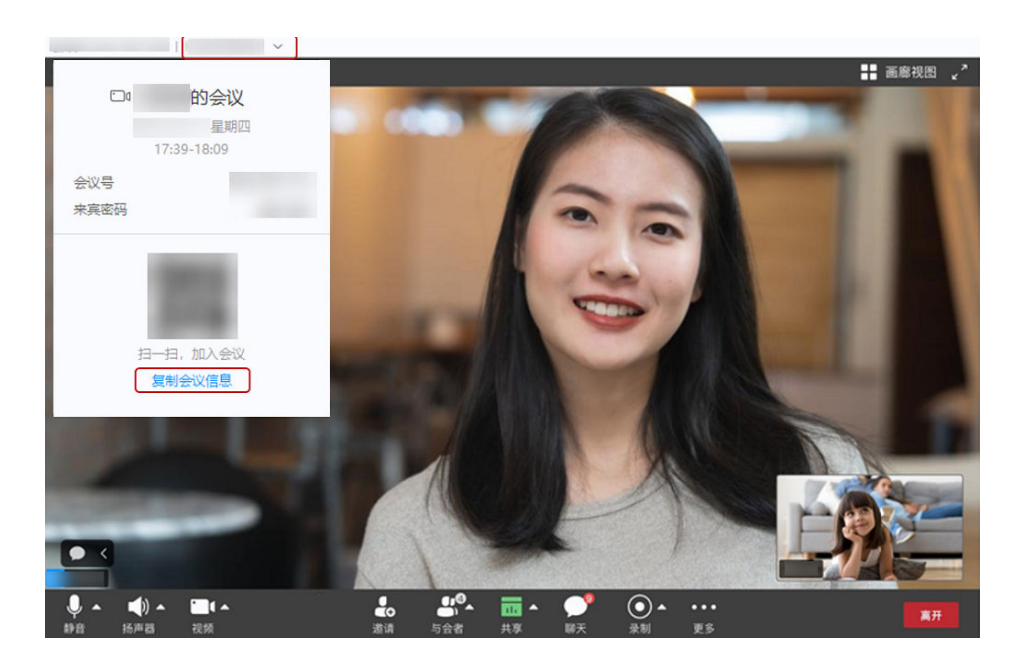

### 主持人修改会中名字

主持人在会议中可以修改其他与会者的名字。

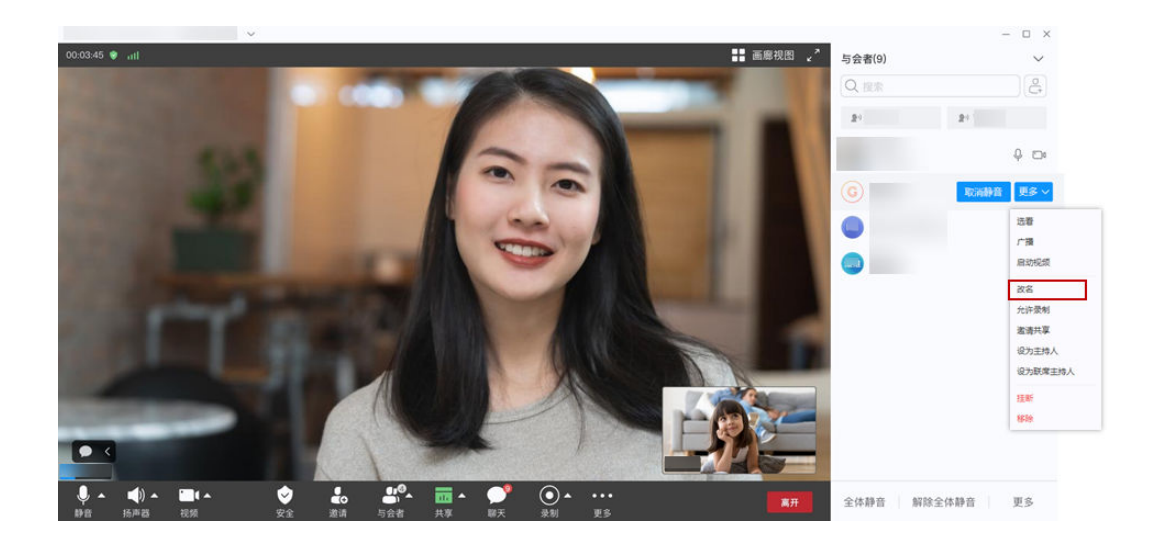

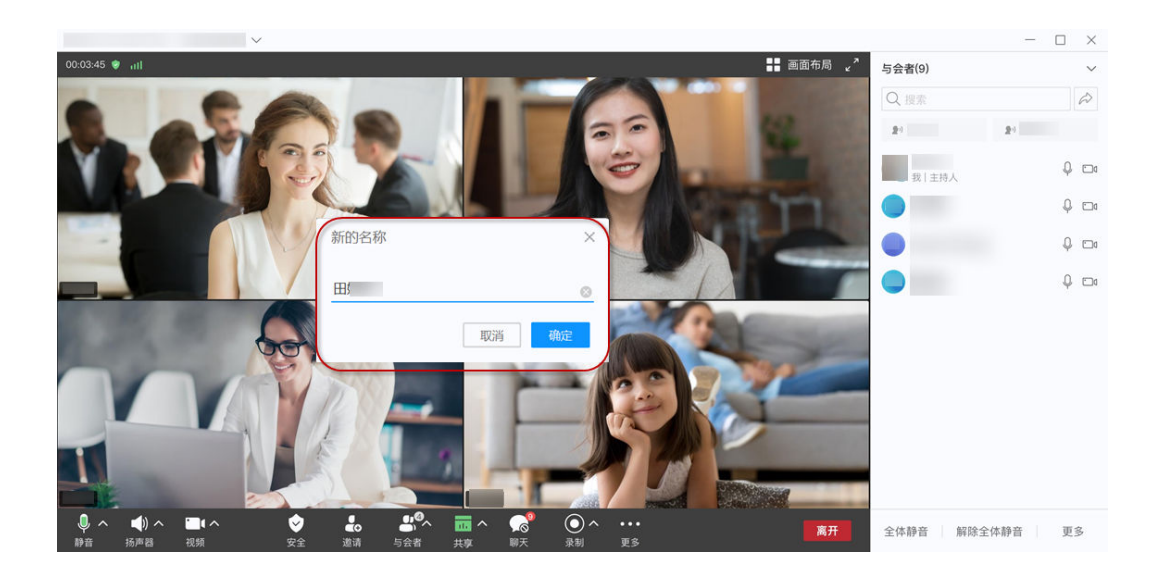

### 主持人改名控制项

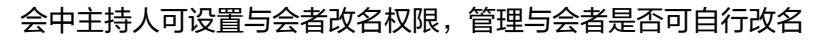

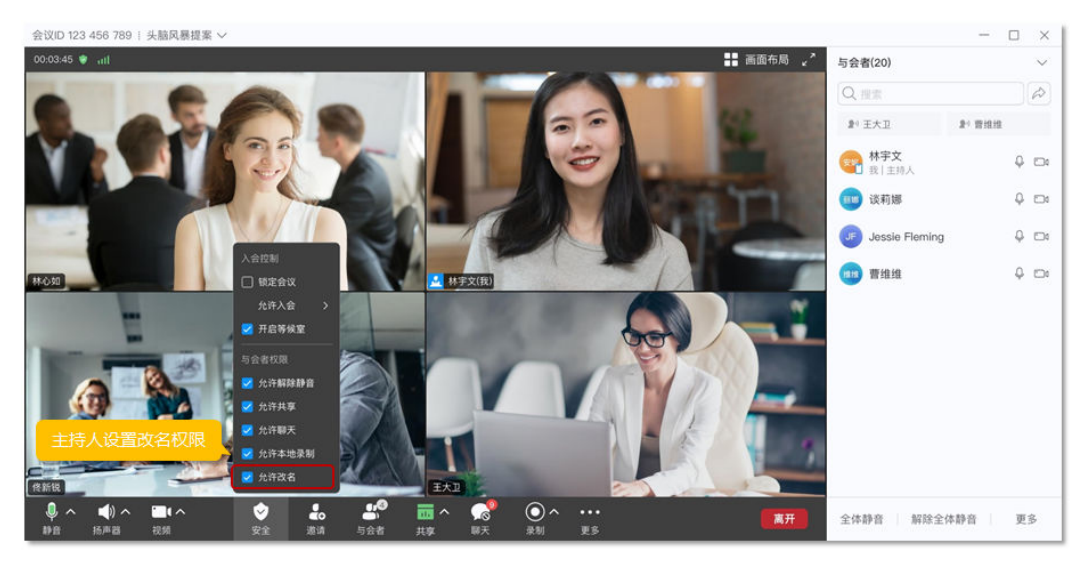

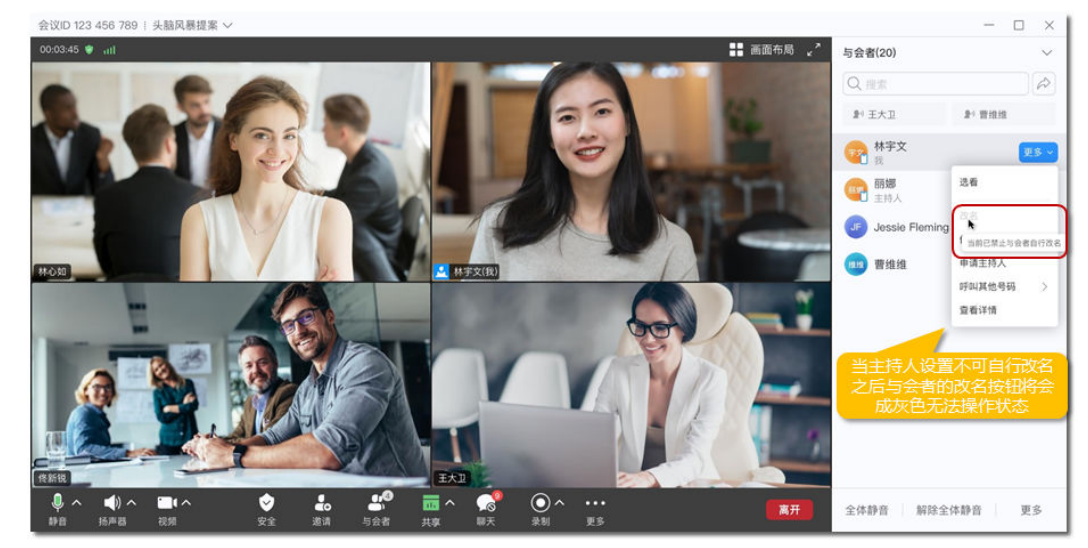

### 会议录制

#### 说明

- 企业购买录播空间后,企业下用户可使用云录制功能,购买方法请参考<mark>如何购买会议套餐</mark>。
- 仅会议主持人支持使用云录制,其他与会者可发起录制请求。
- 主持人创建会议时可在"更多设置"中开启"自动录制会议"。
- 主持人在会中选择会控栏"录制 > 云录制 > 开始录制"可发起录制。
	- 发起录制后,主持人单击 按钮可暂停录制,单击 按钮可停止录制。
- 主持人发起录制时可收到确认提示,根据需要选择"开启"或"取消"。
	- 当主持人开启云录制后,已入会或录制中入会的与会者将收到录制提示。
	- 当联席主持人开启云录制后,主持人将收到录制提示。
- 录制内容包括语音、视频和共享内容。
- 会议结束后通过收到的邮件查看下载视频(MP4格式),或在**华为云会议管理平** [台](https://intl.meeting.huaweicloud.com/#/login)"我的录制"中下载。

#### 说明

- 下载完成后,可以在"player"文件夹中双击"play.bat"直接播放视频,也可以从 "player\offlineweb\assets\video"目录中获取视频源文件。
- 如果下载时选择高清视频,则视频源文件分为两个文件夹,分别是共享画面和会议高清 视频画面。
- 如果下载时选择标清视频,则视频源文件只有一个文件夹,共享画面和会议标清画面在 同一个录制文件中。

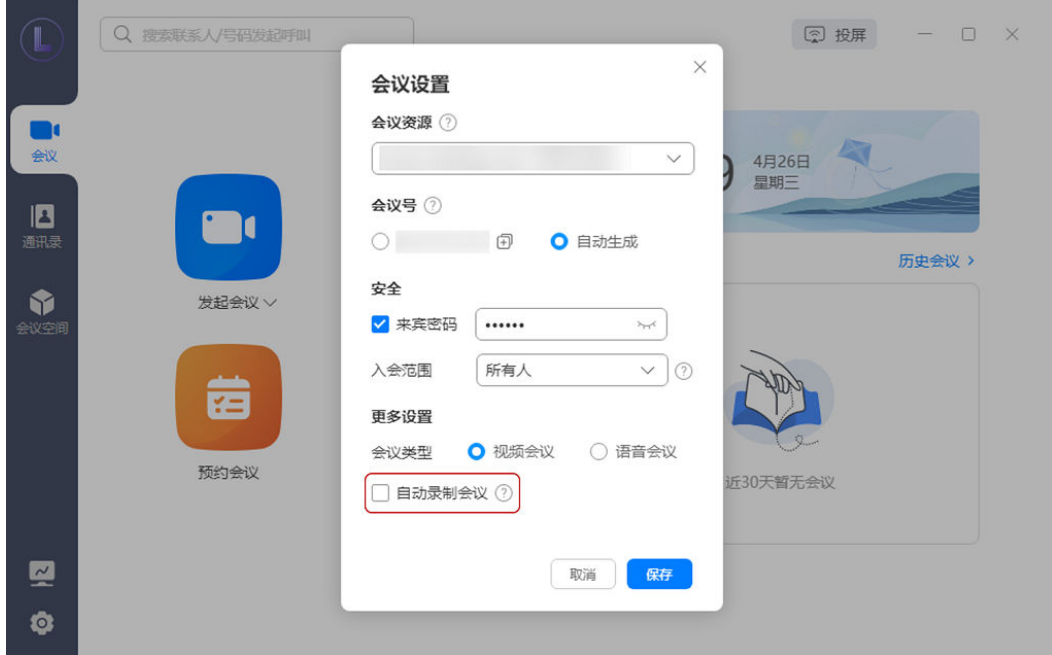

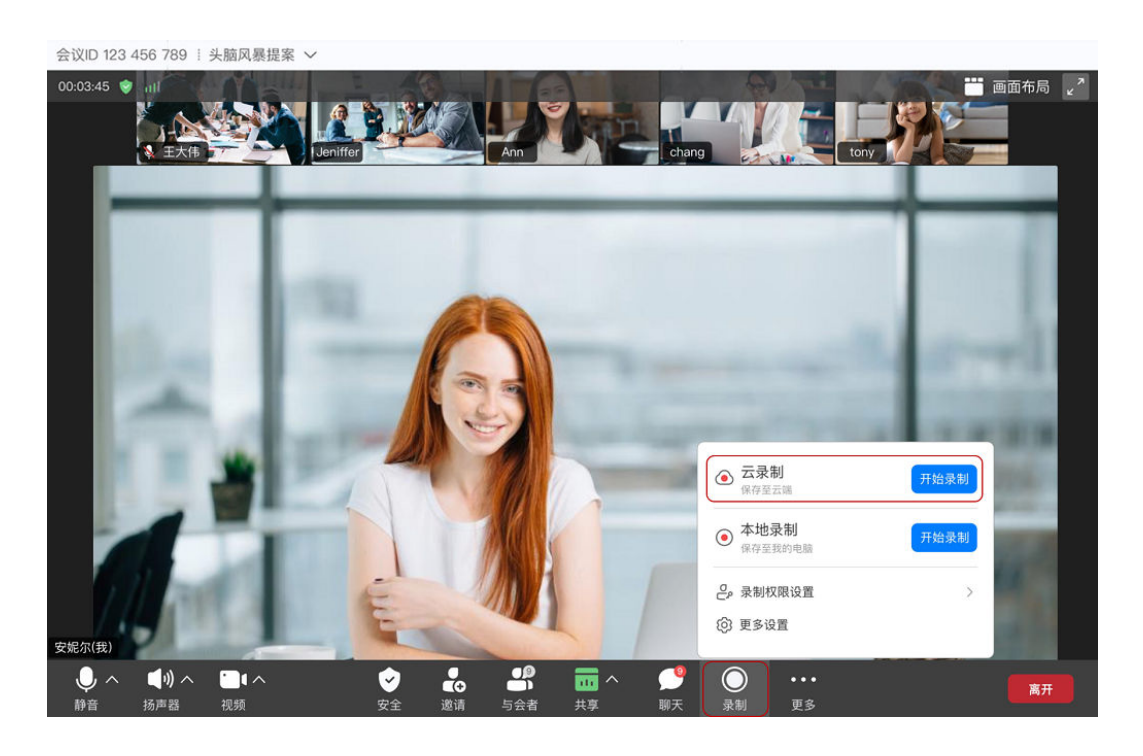

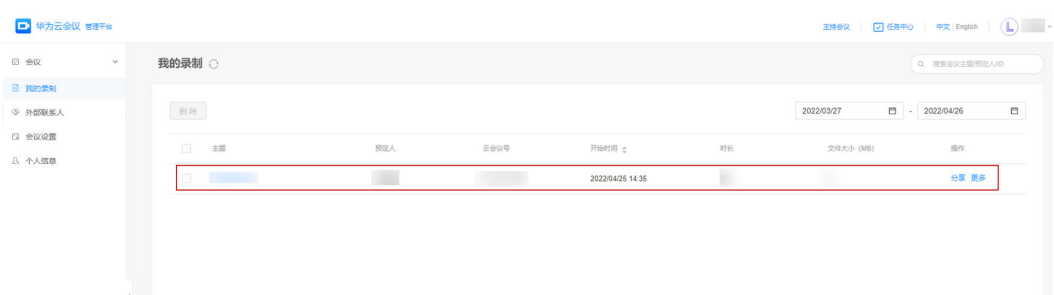

#### 说明

录制文件类型取决于企业管理员的<mark>录制设置</mark>,录制的画面内容请参考**云录制类型说明** 。

### 本地录制

在创建会议之前可设置录制文件保存路径: 华为云会议桌面端首页左下角"设 置"图标 > 录制 > 本地录制 > 录制文件保存至,单击右侧"编辑"图标,选择录 制文件的本地保存路径,单击"确定"完成设置。

#### 说明

```
若在本地录制过程中修改了录制文件的保存路径,该路径将在下一次开启本地录制时生
效,不影响正在进行的本地录制功能和录制文件保存路径。
```
主持人创建会议后在会控栏"录制"中选择"本地录制 > 开始录制"可发起录 制。

发起录制后,主持人单击 按钮可暂停录制,单击 按钮可停止录制。

#### 说明

录制暂停前后的录制内容将在停止录制或会议结束后合并为同一个录制文件。

与会者会中开启本地录制,当检测到麦克风已静音或未正常工作时将收到弹窗提 示,可选择解除麦克风静音或继续录制其他参会者的声音。

#### 说明

目前仅Windows客户端支持。

- 主持人单击会控栏中的"录制 > 录制权限设置"可设置与会者的录制权限。
	- 仅主持人可录制:只有主持人可本地录制,其他与会者不可录制。
	- 全体成员可录制:会中全部与会者可本地录制。
	- 允许部分成员录制:选择后可前往与会者列表对单个用户进行录制权限操 作。

当主持人设置了"全体成员可录制"或"允许部分成员录制",拥有录制权限的 与会者可在会控栏"录制"中选择"本地录制 > 开始录制",并进行暂停或停止 录制的操作。

- 主持人或与会者发起录制时可收到确认提示,根据需要选择"开启"或"取 消"。
	- 当主持人或其他与会者开启录制后,已入会或录制中入会的与会者将收到录 制提示。
	- 当其他与会者开启录制后,主持人将收到录制提示。
- 录制内容包括语音、视频和共享内容。
- 开启本地录制的同时可录制音频文件,完成录制后将多生成一份音频文件。 单击会控栏中的"录制 > 更多设置"打开界面, 勾选"同时录制音频文件"即 可。

说明

- 目前仅Windows客户端支持设置。
- 录制后,音频文件格式为m4a,在录制文件中可查看。
- 设置录制画面

单击会控栏中的"录制 > 更多设置 > 录制画面设置",可根据需要进行选择。

- 跟随您本地画面布局自动选择:选择后本地录制多画面。录制的画面内容将 根据本地画面布局(画中画视图、演讲者视图/双屏/全屏、画廊视图)自动 选择。
- 只录制单个画面: 选择后本地录制单画面。会中有共享时录制共享画面, 无 共享时录制正在发言人/选看人画面。

#### 说明

会前单击桌面端首页左下角 <sup>© 1</sup>按钮 > "录制 " > "录制画面设置 "可进行设置。

● 会议结束后录制视频将会存储在提前设置好的文件保存地址里。

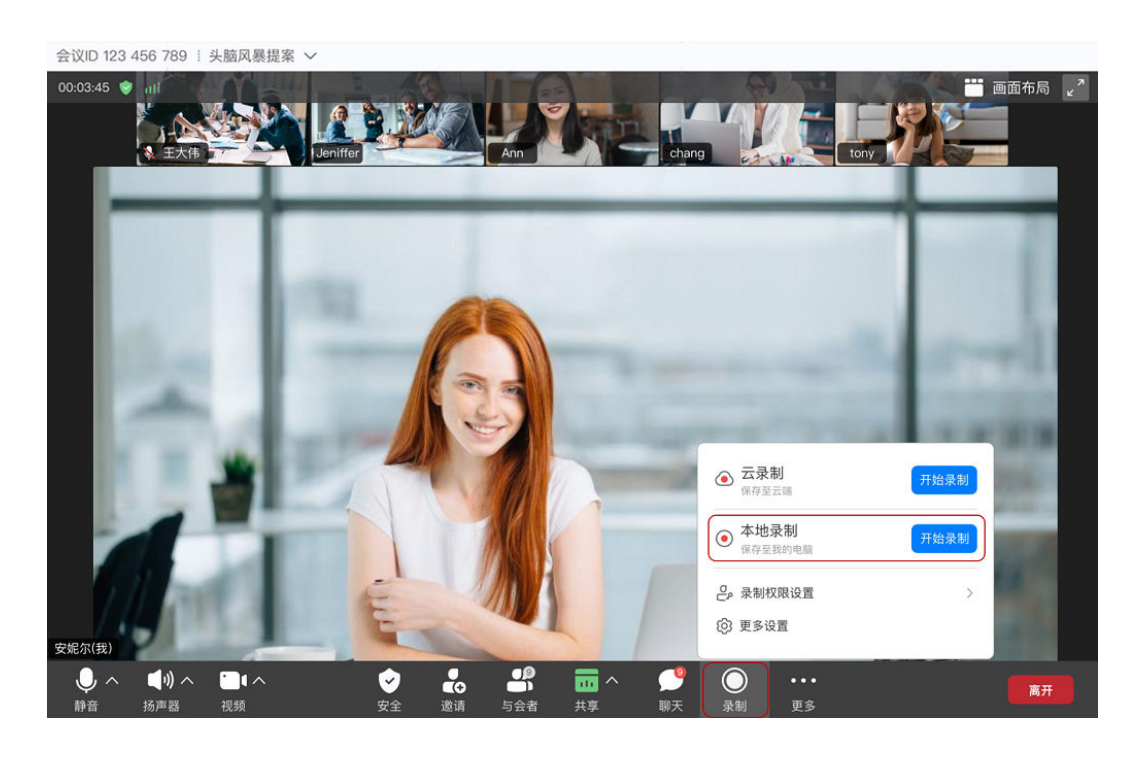

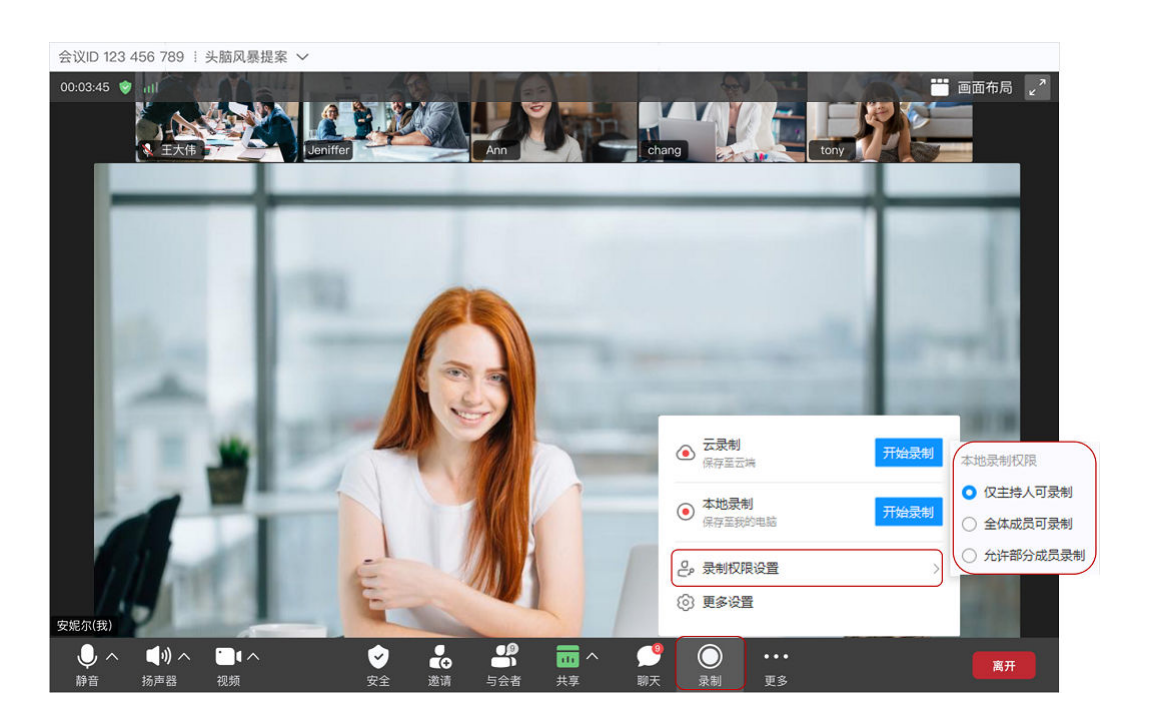

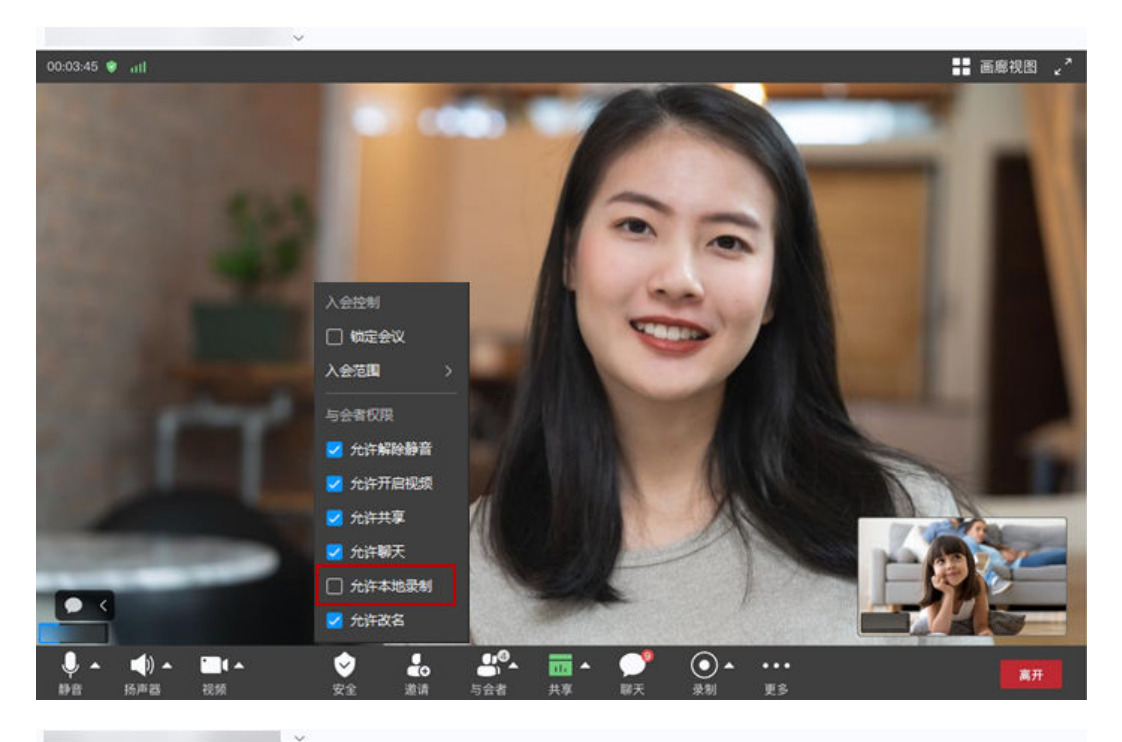

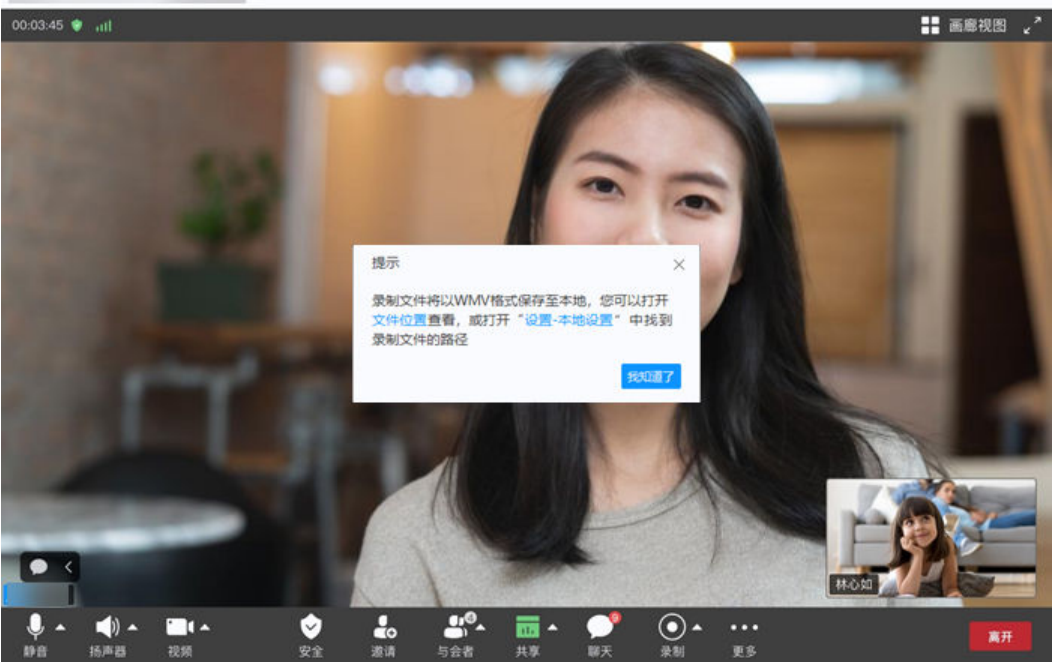

#### 说明

- 本地录制支持1080P,录制文件更加清晰。
- 会中开启本地录制,隐藏共享画面时,依然可录制隐藏共享画面。

### 翻页快捷键(**Windows**)

当与会者人数过多,画廊模式时不能显示全部与会者,往后翻看不方便,选择使用翻 页快捷键查看全部与会者更加方便。

查看快捷键:华为云会议桌面端首页左下角"设置"图标 > 快捷键 > "画廊翻页上页/ 下页"对应快捷键名称。

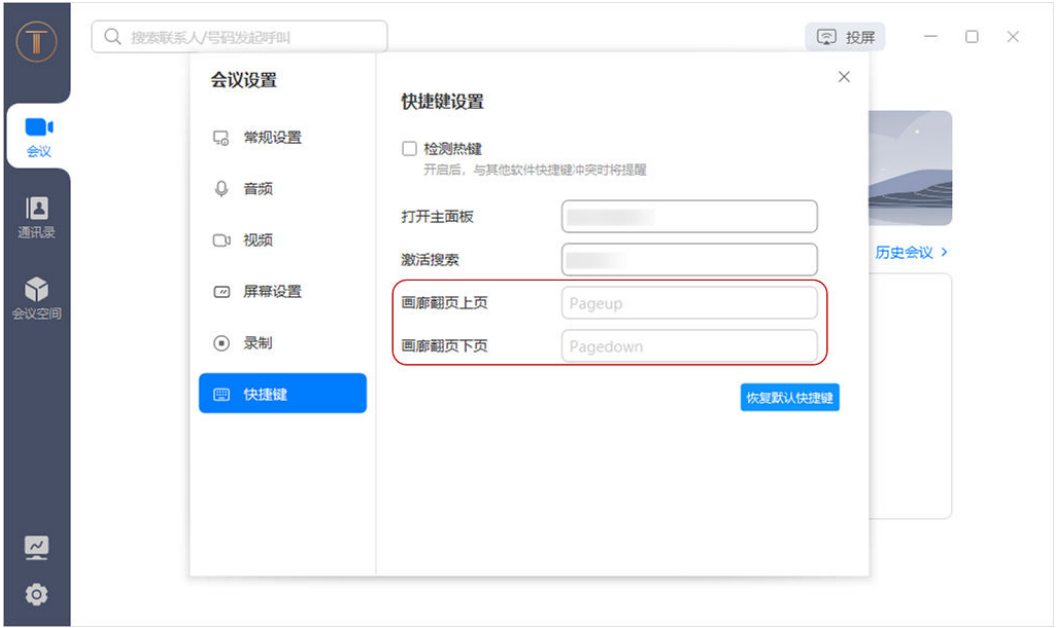

### 查看历史会议

您可以打开客户端历史会议,可以重新预约会议,并且支持在"华为云会议管理平 台"查看更多历史会议。

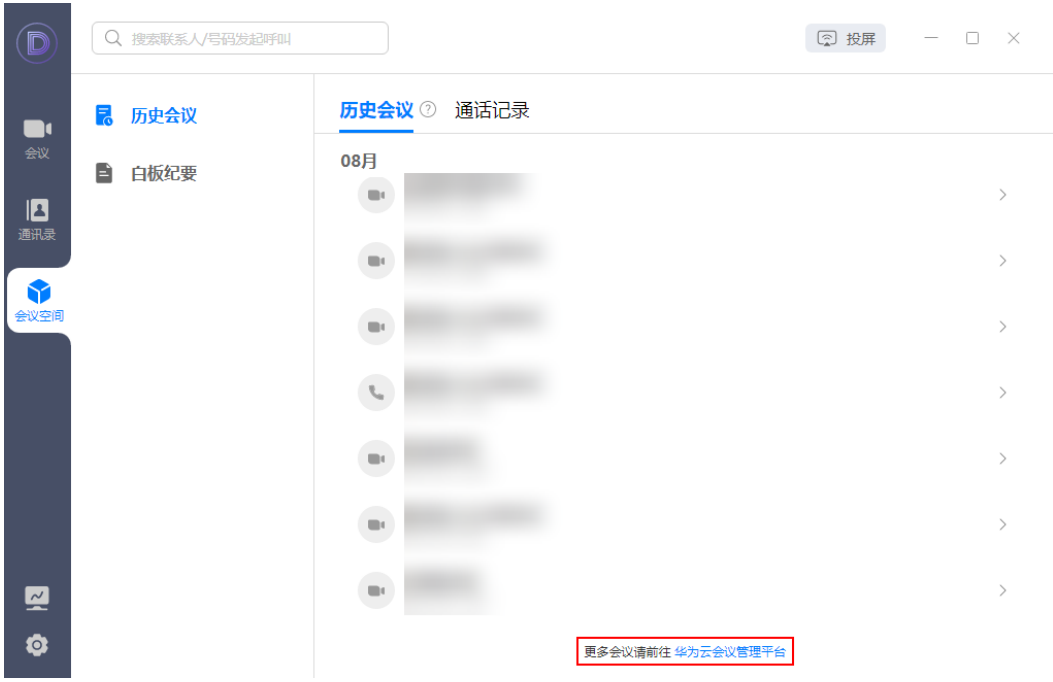

### 设置虚拟背景

当入会发现背景不太适合当下的会议时,可以启用虚拟背景打造会议形象。

单击视频右方箭头 → "选择虚拟背景" → 虚拟背景设置(使用已有的虚拟背景)/自 定义背景。

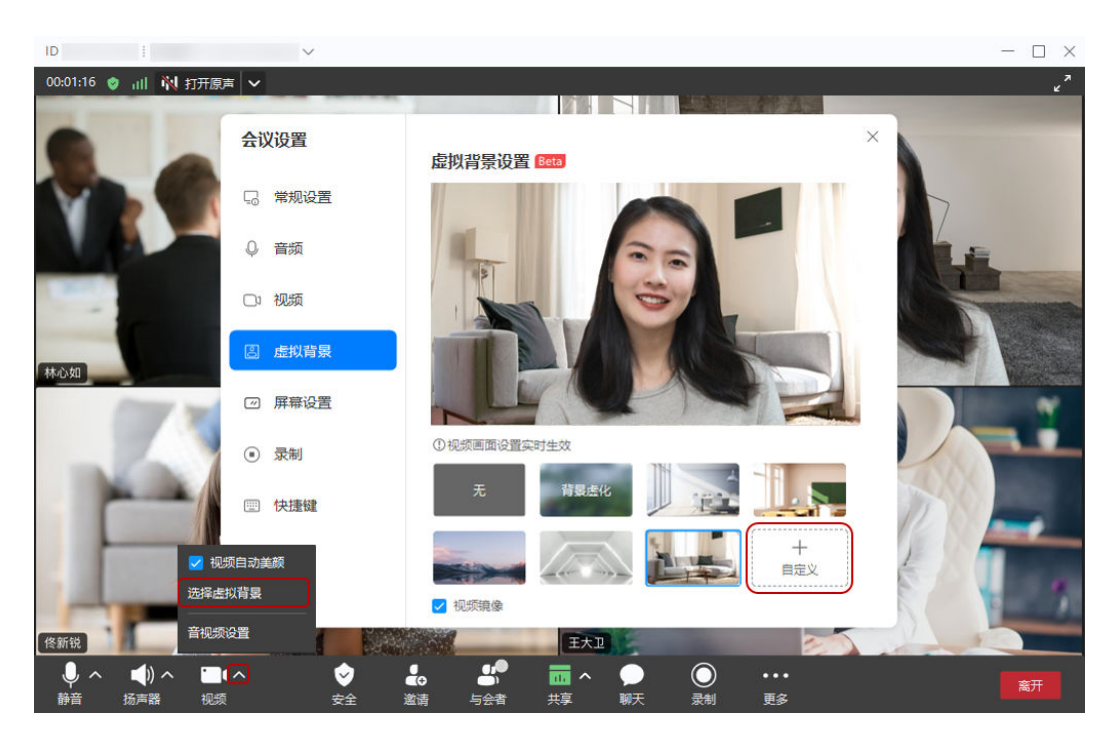

#### 说明

- 自定义虚拟背景的图片只支持JPG格式,最大分辨率为4096\*4096,最小分辨率为160\*160。
- Windows设备支持会中设置虚拟背景对设备硬件有一定要求,硬件配置满足以下要求即可:
	- CPU处理器要求:
		- 第六代智能英特尔酷睿™处理器及后续型号。
		- 处理器型号可通过型号中的数字进行识别,例如处理器型号为:Inter(R) Core(TM) i7-**8**700 CPU.....,表示为第八代智能英特尔酷睿™处理器。
		- 英特尔至强可扩展处理器(原代号为Skylake)、第二代智能英特尔至强可扩展处 理器(原代号Cascade Lake)、第三代智能英特尔至强可扩展处理器(原代号 Cooper Lake或Ice lake)。
		- 搭载英特尔核芯显卡的奔腾处理器N4200/5、N3350/5、N3450/5。
		- 采用SSE 4.1指令集扩展的英特尔凌动处理器。
	- 查看电脑CPU处理器: 单击桌面左下角"开始"按钮, 选择"设置 > 系统 > 关于"打 开页面,查看"设备规格"中的"处理器"。

英特尔处理器详细型号配置信息请在英特尔官网查询。

- GPU处理器要求:
	- 搭载了第六代至第九代英特尔锐炬® Plus 显卡、英特尔® 超核芯显卡、英特尔® 核 芯显卡或英特尔Xe架构的处理器。
		- (显卡集成于处理器上,发行于2010年以后)
	- 英特尔锐炬® Xe MAX 显卡。(独立显卡,发行于2020年)
- 查看电脑GPU处理器: 右键单击"我的电脑"进入"属性 > 设备管理器", 在"显示 适配器"中右键单击对应的显卡并选择"属性",单击"详细信息"页签进行查看。 英特尔显卡详细型号配置信息请在英特尔官网查询。

### 开启镜像效果

会中打开镜像效果之后 ,用户观看自己的视频窗口显示为镜像效果,视频效果更佳。

方法①:单击视频右方箭头 → "选择虚拟背景" → 选中"视频镜像效果"/ 方法 ②:单击视频右方箭头 → "音视频设置"→ "视频镜像"

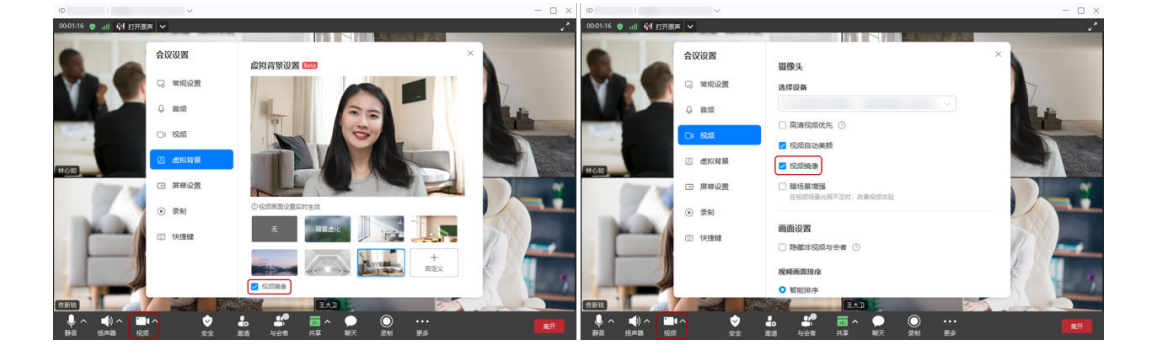

### 开启啸叫抑制

开启后系统将自动消除环境中的刺耳啸叫声,提供良好语音环境。

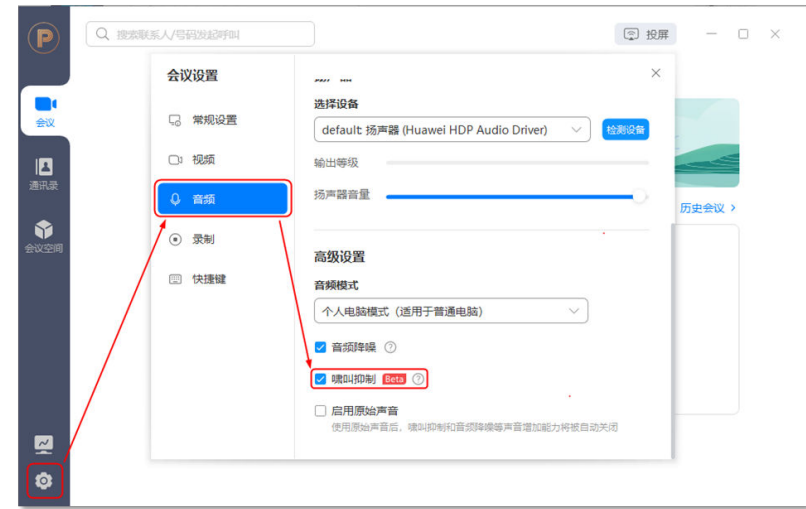

● 会前开启

会中开启

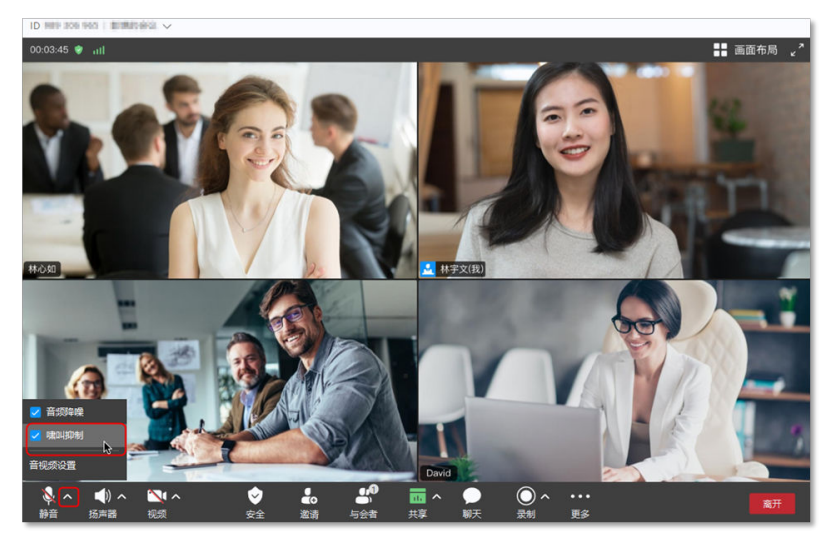

### 开启高清视频

MAC客户端支持开启"高清视频",开启将提升视频画面清晰度,最高可达720p。 设置路径:"会议设置 > 视频 > 高清视频"。

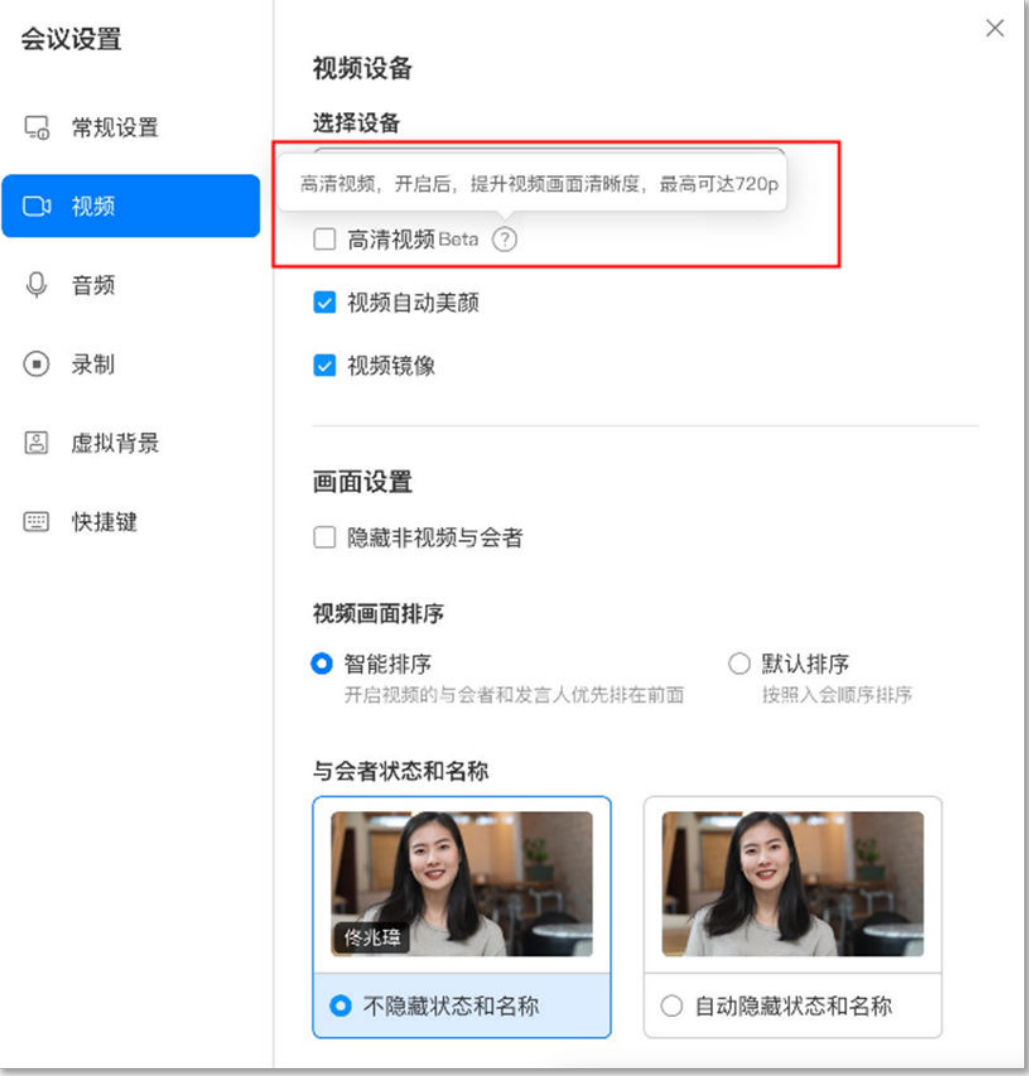

### 锁定会议

主持人可锁定会议,锁定后,仅可通过主持人邀请入会,未被邀请人员无法主动入 会。

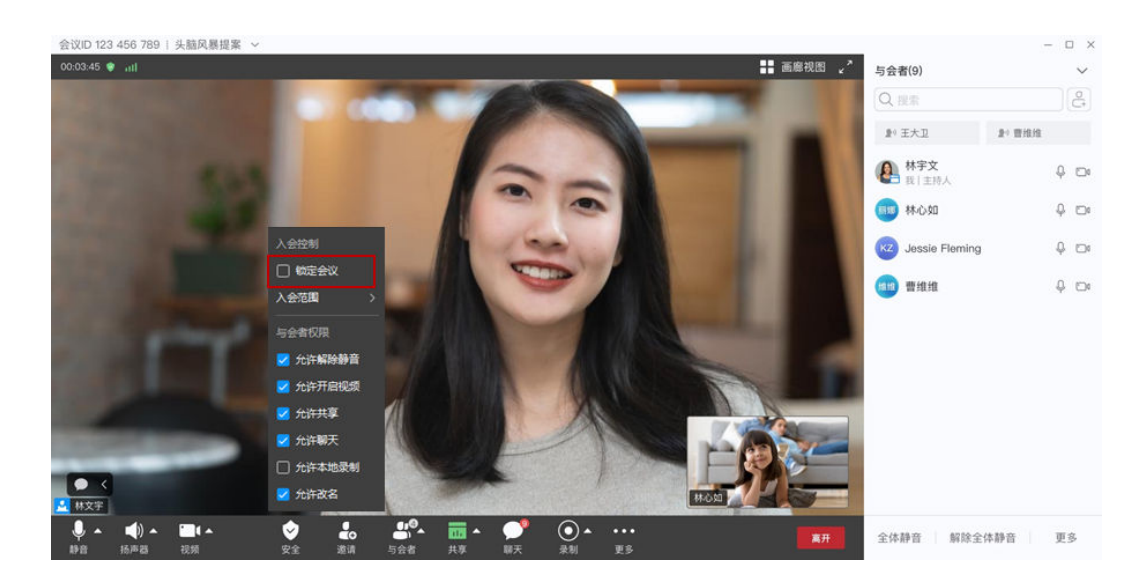

### 锁定共享

主持人锁定共享后,仅主持人可以发起共享。

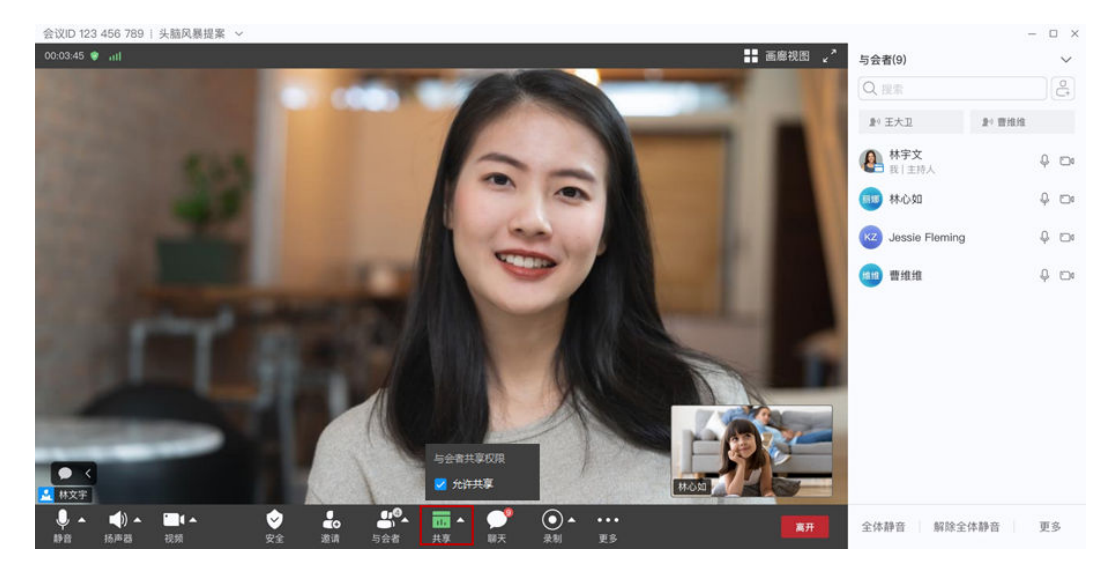

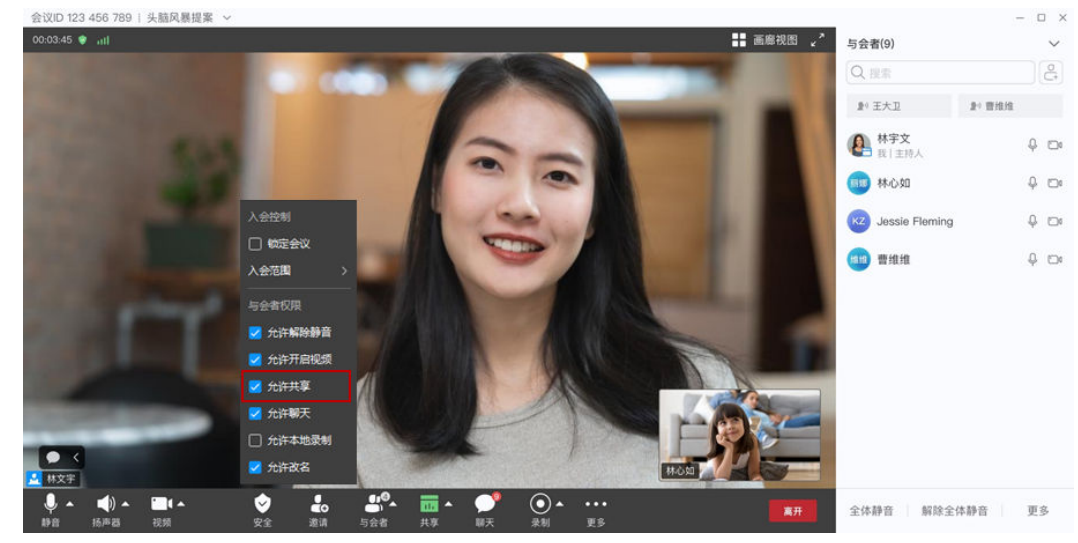
## 主持人邀请共享

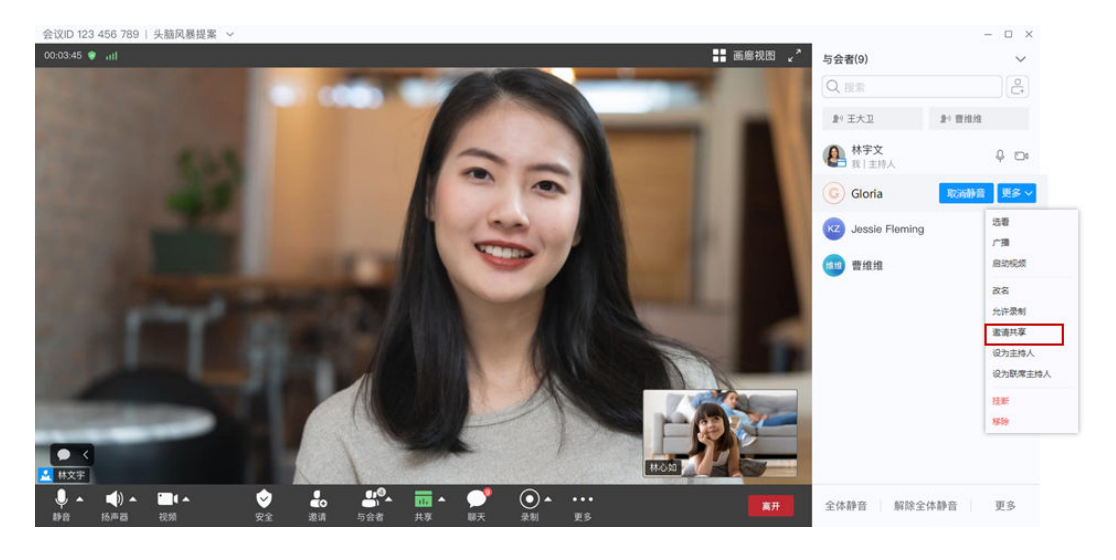

会中主持人可以邀请他人进行共享,也可快速取消共享。

## 隐藏未开启视频画面与会者

当参会人数较多,想要保持会议中展示画面的美观和一致性时,可以选择隐藏未开启 视频画面与会者。

● 方法一

单击会控栏中"视频"右侧箭头图标,选择"音视频设置",进入"会议设置 > 视频 > 画面设置",勾选"隐藏非视频与会者"即可。

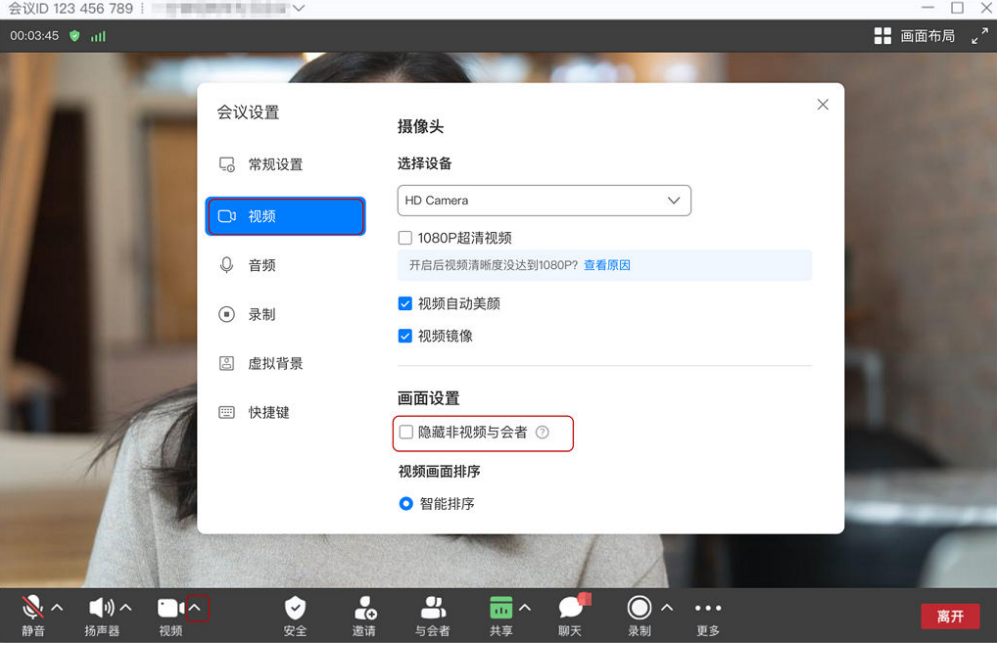

● 方法二

单击客户端主界面左下角"设置"图标,选择"会议设置 > 视频 > 画面设置", 勾选"隐藏非视频与会者"即可。

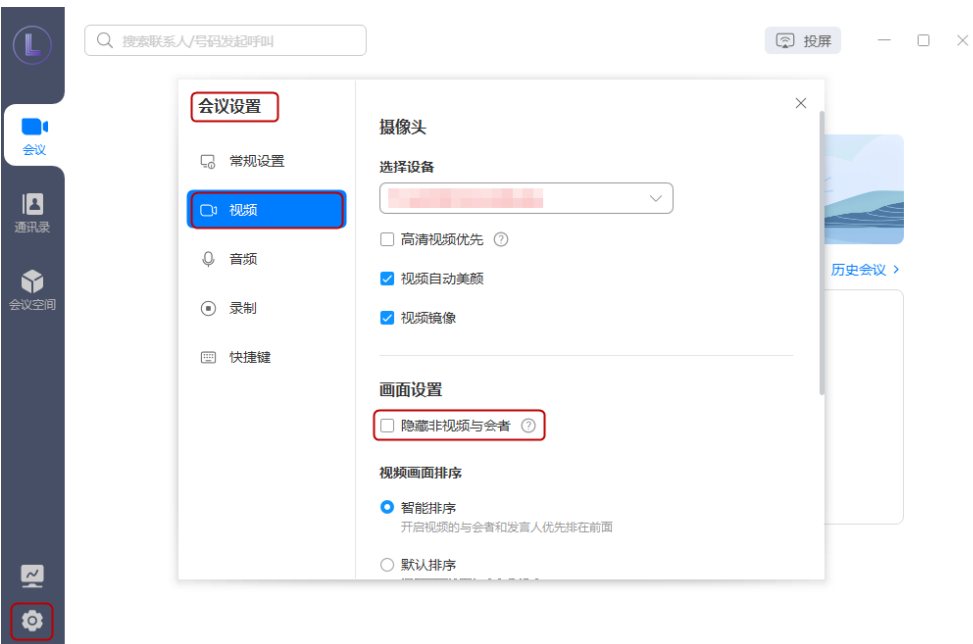

## 配置画廊模式

会中画廊模式下单屏显示最大画面数支持选择配置,画面显示更加美观。

单击客户端首页左下角 图标 > "会议设置" > "视频",在"画廊视图下单屏显 示的最大画面数"中可选择4/9/16/25画面。

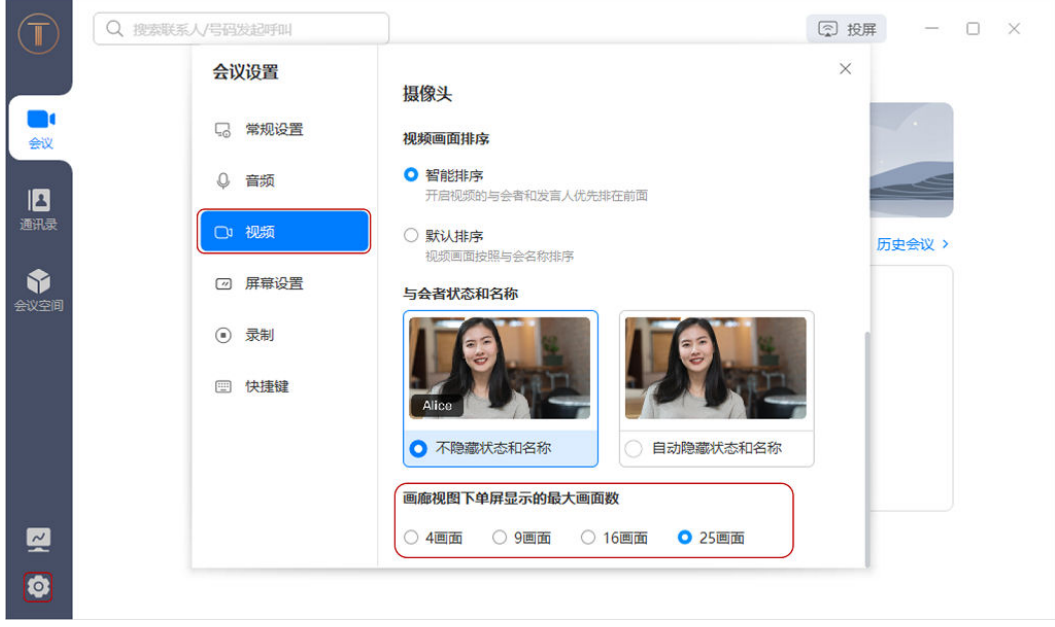

## 多画面设置

与会者会中可根据需要切换画面布局,会议观看体验更好。

- 目前仅Windows客户端支持设置悬浮视图和并排视图。
- 当会议中有2名或以上与会者时,会中界面右上角将显示"画面布局"按钮。
- 与会者切换画面视图时,对其他与会者无影响。
- 会中主持人广播多画面时,其他与会者桌面端将显示主持人设置的多画面,无法切换画面布 局。如图**1-5**所示。

主持人[广播多画面。](https://support.huaweicloud.com/intl/zh-cn/meetingadmin-meeting/meeting_control.html#section8)

- 系统默认声控模式,声音大的会场高亮或者大画面显示该会场。
- 演讲者视图中上方的小窗口按照入会时间排序。

与会者进入会中界面,单击右上角"画面布局"即可进行选择。

- 画廊视图:单个屏幕同时显示多个与会者,如图**[1-6](#page-39-0)**所示。
- 画中画视图:大画面显示最大发言人视频画面或共享内容,小画面显示自己的视 频画面,如图**[1-7](#page-39-0)**所示。
- 演讲者视图:大画面显示最大发言人视频画面或共享内容,界面上方小窗口显示 其他与会者视频画面,如图**[1-8](#page-40-0)**所示。
- 悬浮视图:大画面显示最大发言人视频画面或共享内容,右侧悬浮列表显示其他 与会者视频画面,如图**[1-9](#page-40-0)**所示。
- 并排视图:
	- 左侧画面显示最大发言人或共享画面,右侧画面显示其他与会者画面,如<mark>图</mark> **[1-10](#page-41-0)**所示。
	- 按住左右画面中间的按钮并拖拽,可调整两侧画面大小。

#### 图 **1-5** 广播多画面

会议D 123 456 789 | 头脑风暴提案 1 广播多画面视图  $\blacktriangleleft$ ٥  $\odot$ гœ d. G e **15.99.25 JES WS** 

#### <span id="page-39-0"></span>图 **1-6** 画廊视图

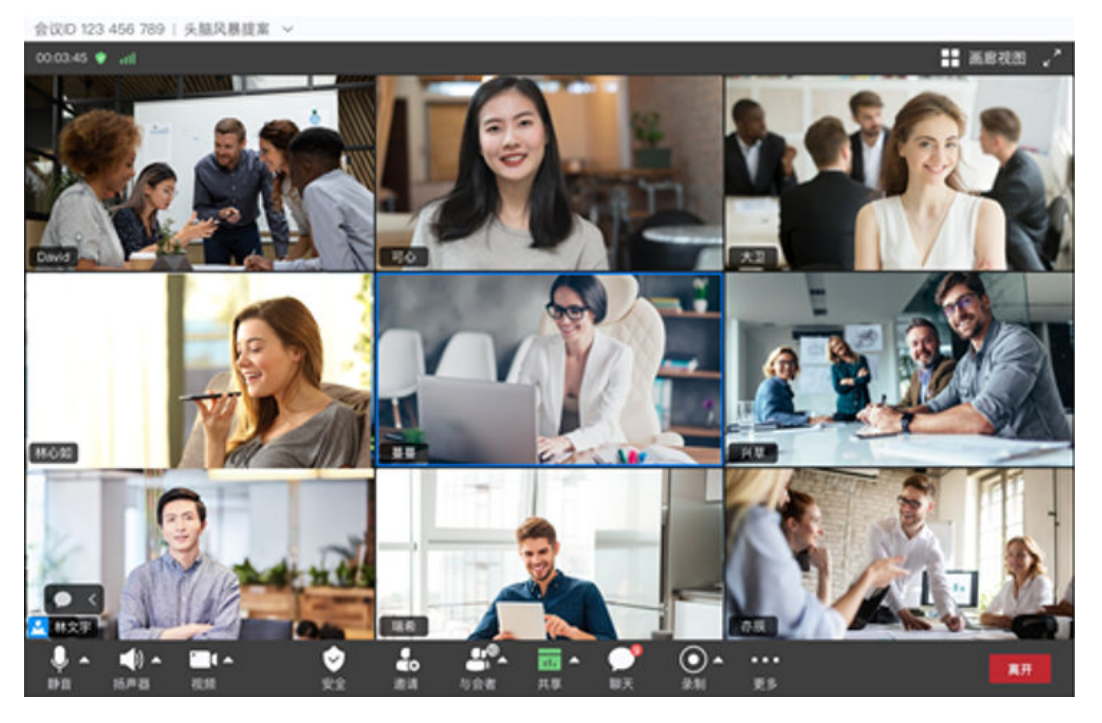

#### 图 **1-7** 画中画视图

会议D 123 456 789 | 头脑风暴提案

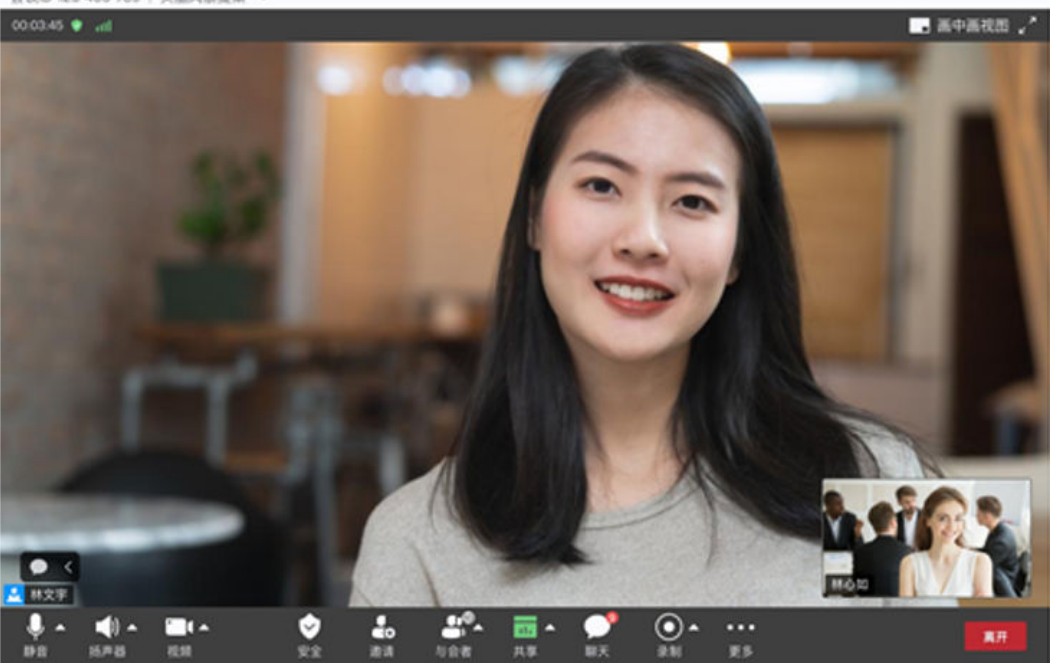

#### <span id="page-40-0"></span>图 **1-8** 演讲者视图

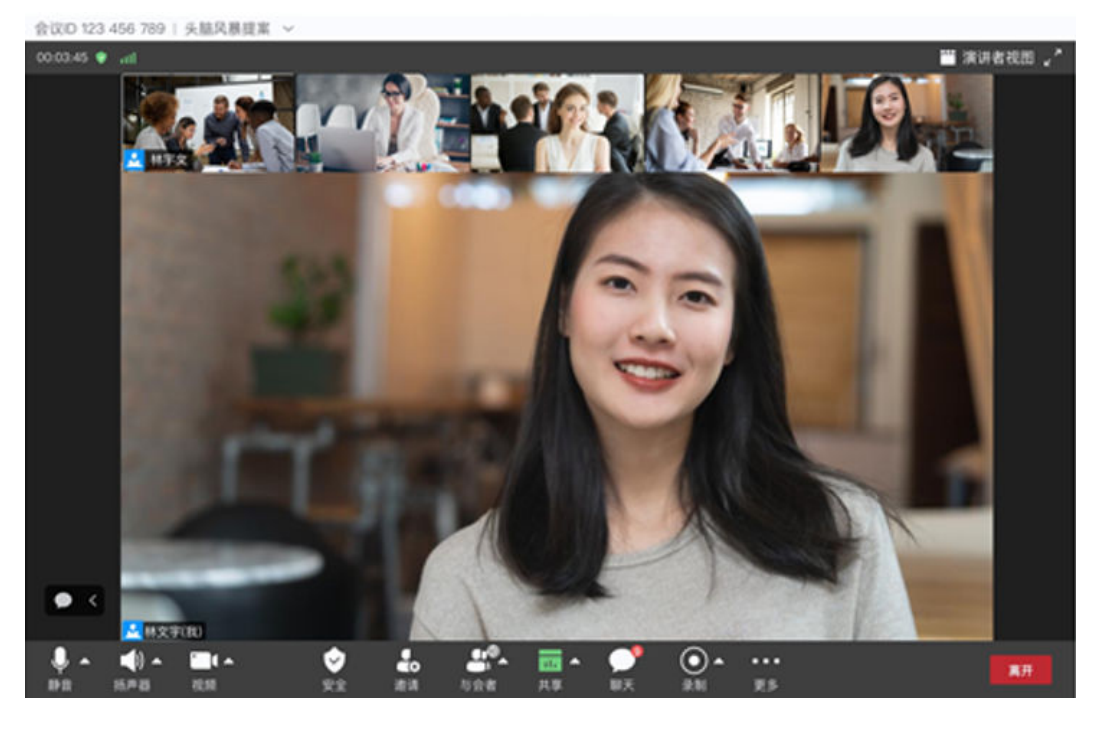

#### 图 **1-9** 悬浮视图

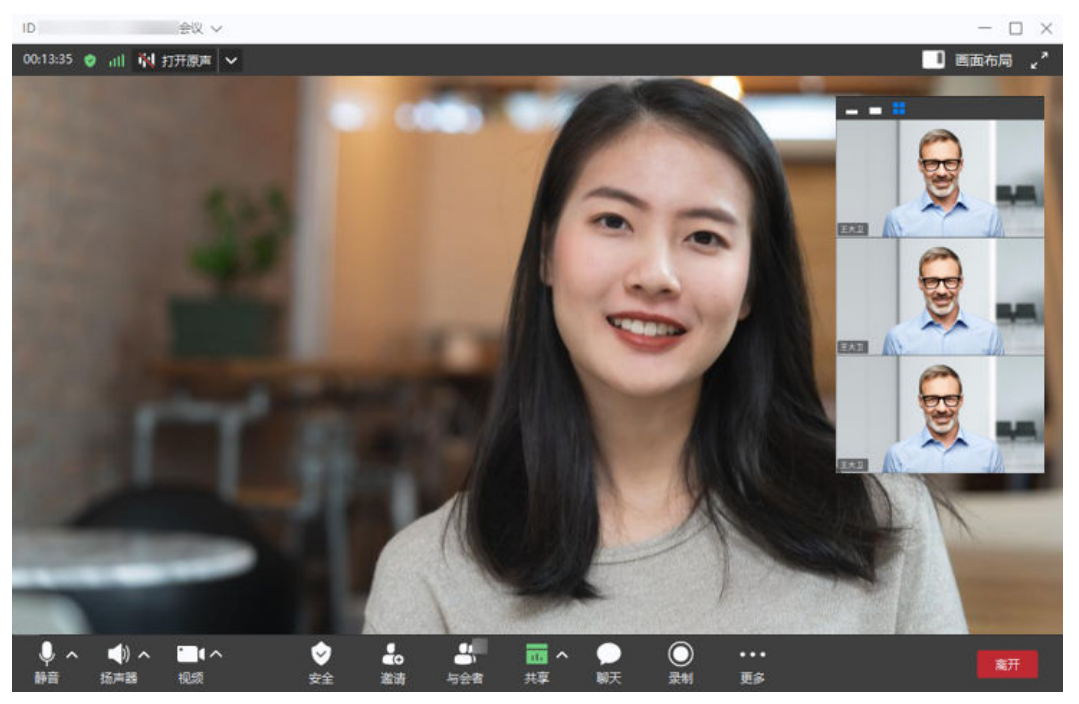

#### <span id="page-41-0"></span>图 **1-10** 并排视图

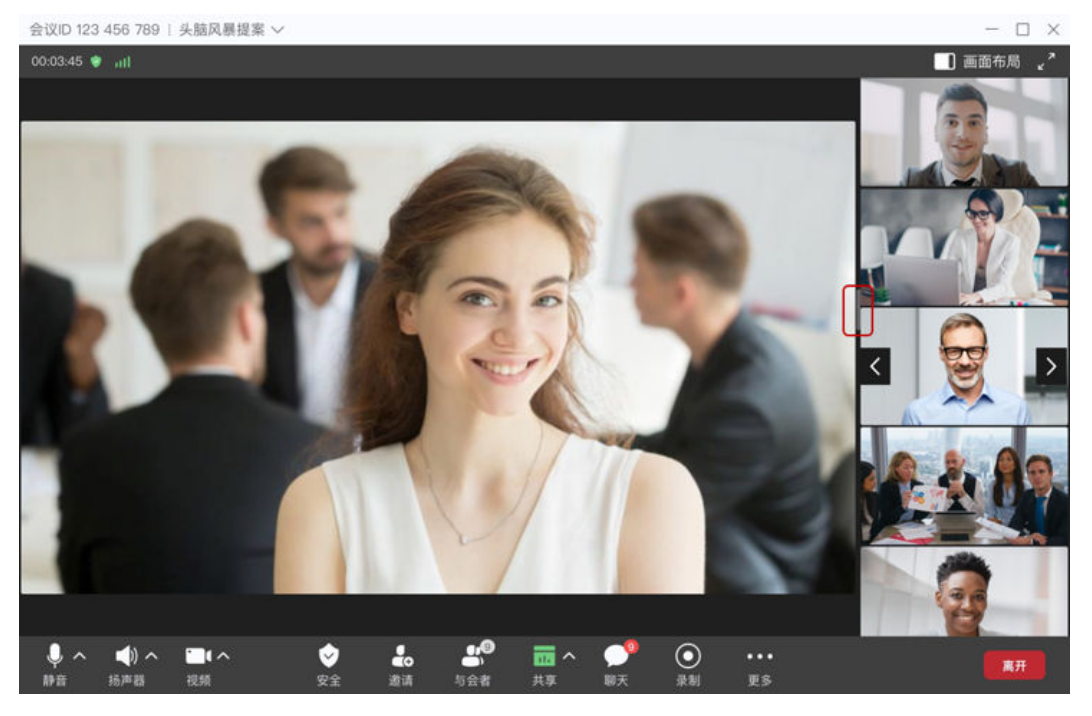

## 视频画面智能排序(**Windows**)

会中为了方便观看发言人和开启视频画面与会者,选择开启视频画面智能排序,发言 人和开启视频画面与会者将智能排前,查看更加方便。

单击视频右方箭头 → "音视频设置" → "视频" → "画面设置" → "视频画面排 序" → 选择"智能排序",选择之后会中视频画面与发言人的窗口将会排前。

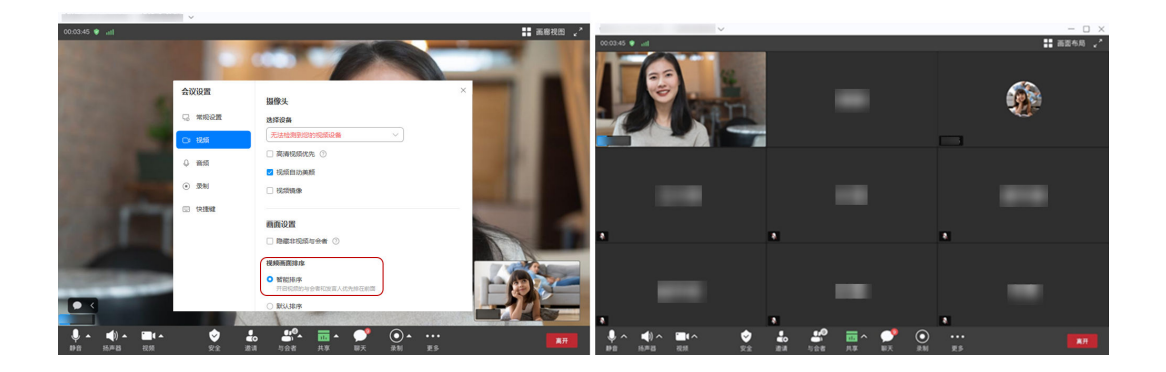

## 广播和选看

单击"与会者",进入与会者列表界面。

- 主持人广播与会者,则所有会场观看该与会者画面。
- 选看与会者,则观看该与会者画面。其他会场不受影响。

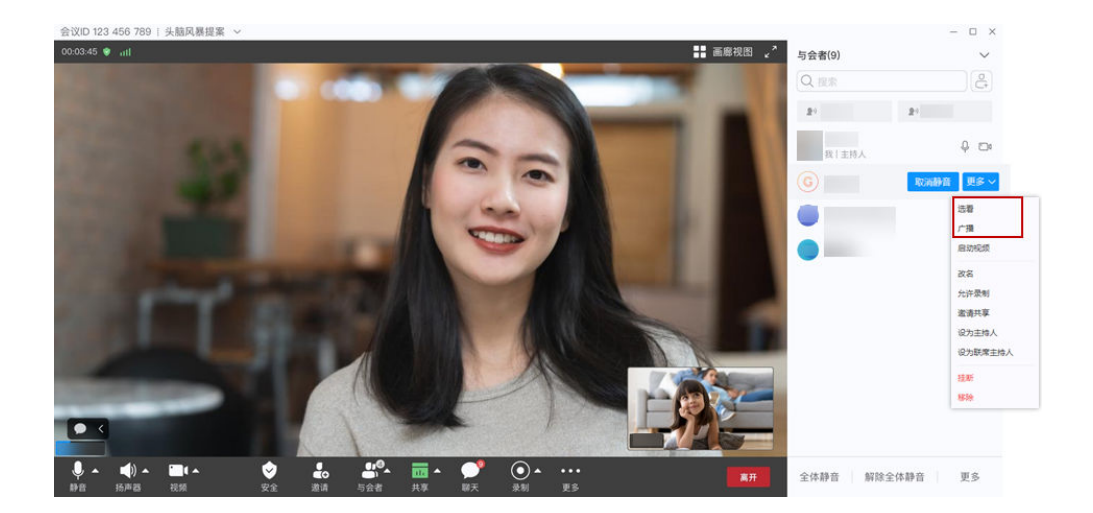

## 举手功能

- 普通与会者可以在会议中"举手",示意主持人本人需要发言。 与会者举手后,主持人和其他与会者均可以查看到相应与会者的举手状态。 与会者举手后,还可以通过"手放下"取消举手。
	- 主持人可以通过"手放下"的操作对与会者举手做出回应。 主持人不能执行"举手"的操作。

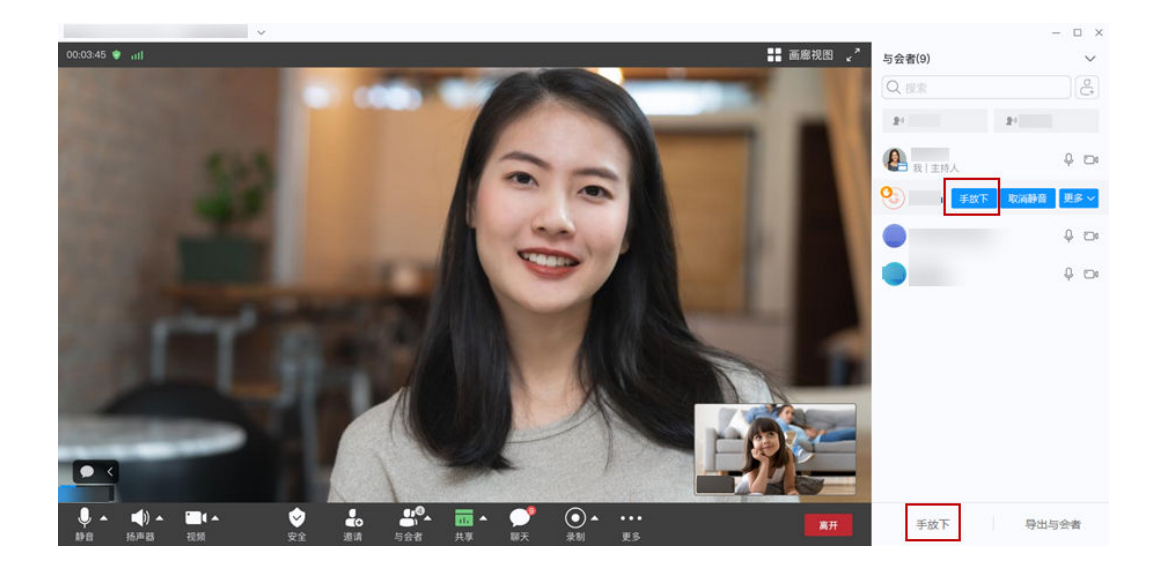

## 释放**-**申请主持人

单击"与会者",进入与会者列表界面。

- 1. 主持人"释放主持人"。
- 2. 与会者从会议管理员或主持人处获知主持人密码后, "申请主持人", 完成主持 人的转换。

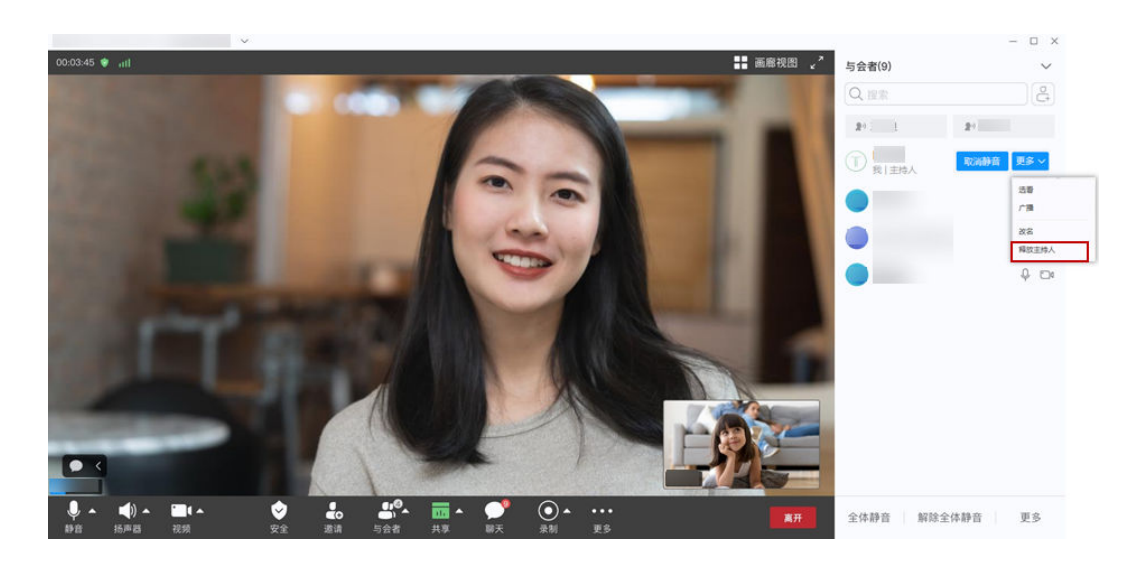

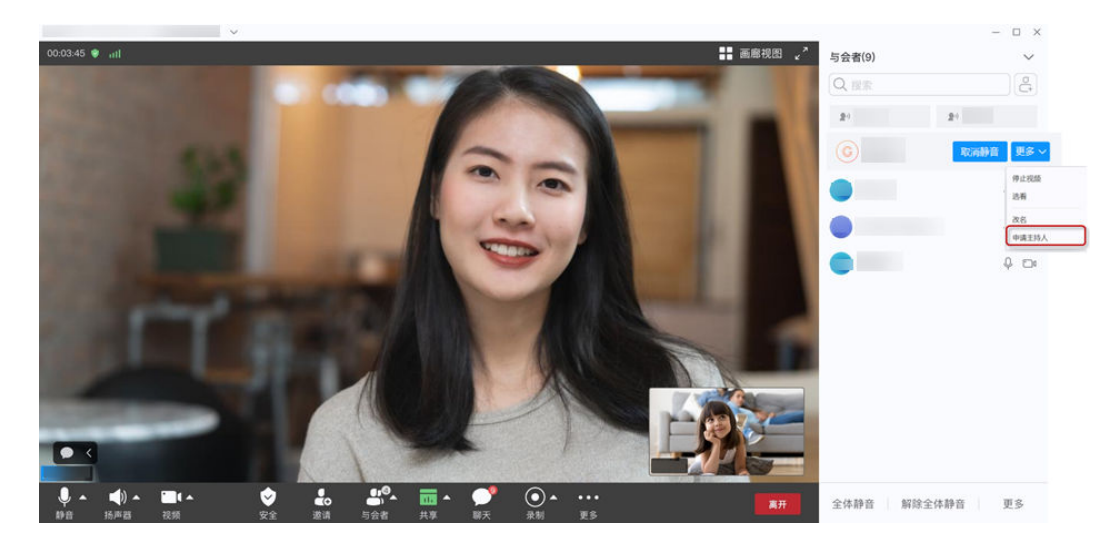

## 转移主持人

单击"与会者",进入与会者列表界面。

- 1. 主持人右键单击目标与会者。
- 2. 单击"设为主持人",完成主持人的转移。

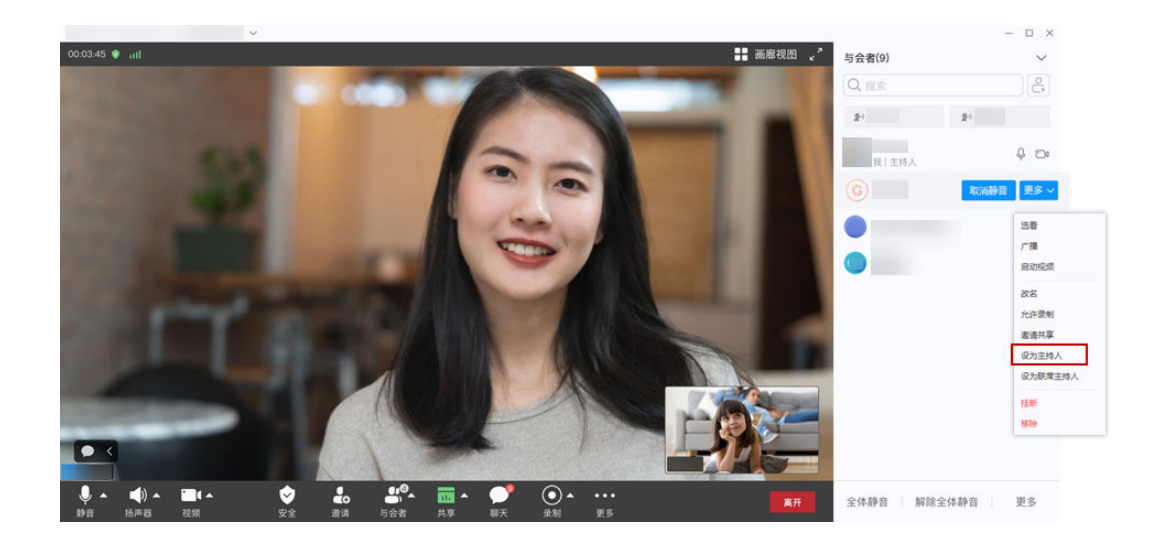

## 联席主持人

在召开大型会议,主持人一个人无法很好控场时,可以设置联席主持人,协助主持人 一起控场。

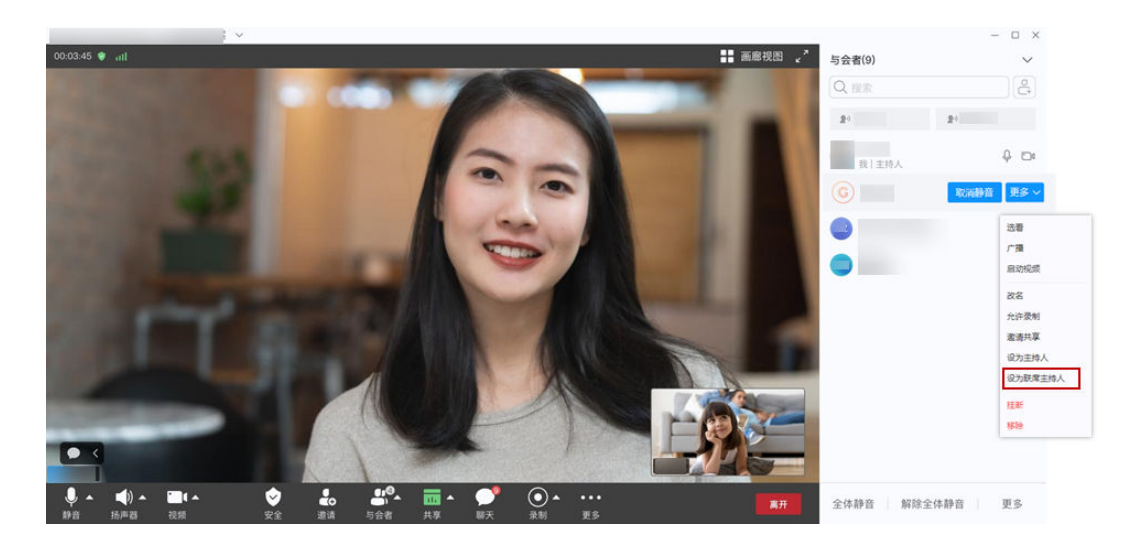

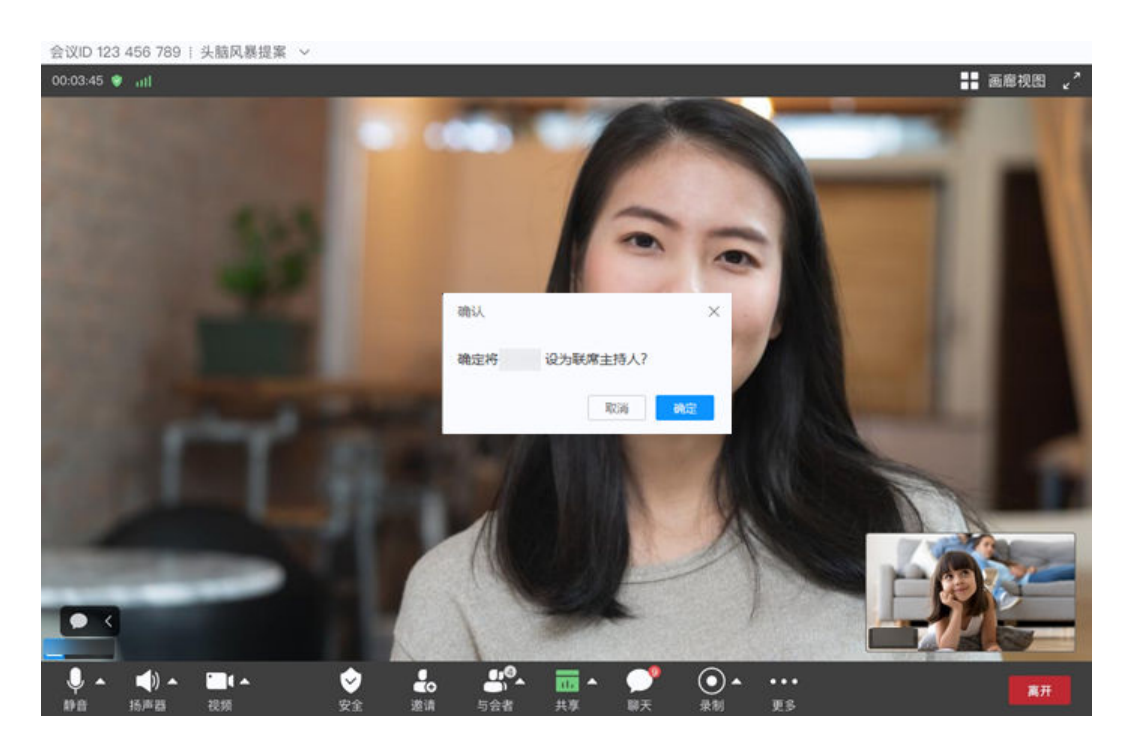

- 联席主持人可设置与会者的音视频、聊天、录制、共享等权限,并可给与会者改名、移除与 会者等。
- 仅主持人可将与会者设置为联席主持人。

## 挂断**/**移除与会者

主持人可以在与会者列表中挂断或移除无需入会、入会失败、已离会人员。

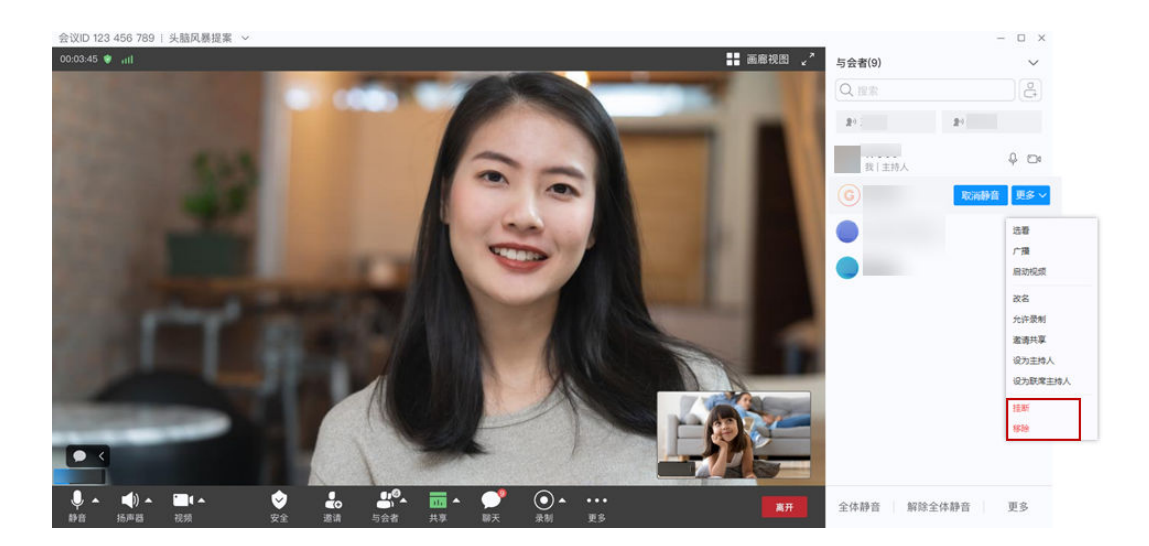

#### 啸叫检测

支持啸叫检测自动静音,避免杂音干扰会议的正常进行。

当您在会议中声音过大干扰会议正常进行时,客户端将自动闭音,界面提示"检测到 啸叫,静音已自动打开"。

如果您不需要啸叫检测自动静音功能,可以单击提示语后的"取消静音",该会议中 将不会再自动检测啸叫。

您还可以进入麦克风设置,根据需要开启或关闭"啸叫检测"。

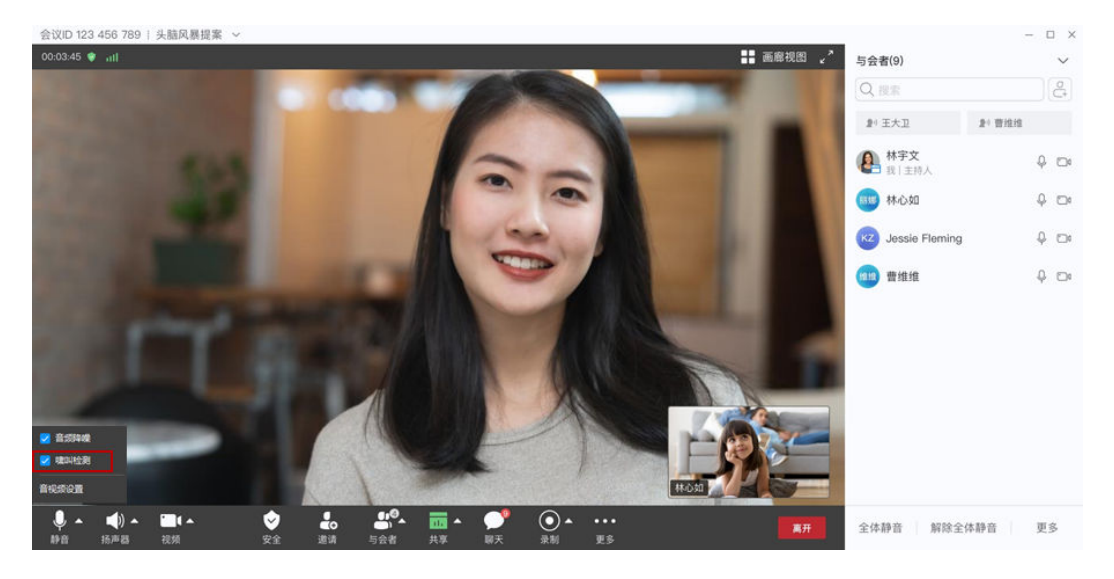

## 会前设置名字

在加入会议之前,您可以在输入会议号后进行名字设置,进入会议即将显示您设置的 名字。

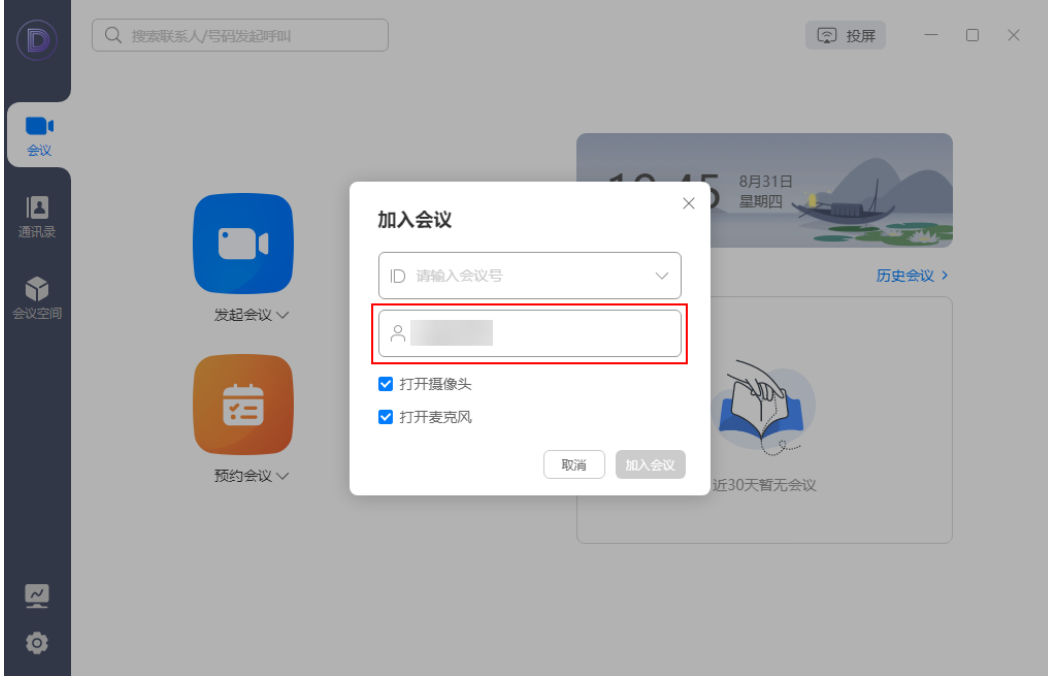

## 二方视频会议选看

当桌面客户端会中只有两名与会者时,也可支持选看

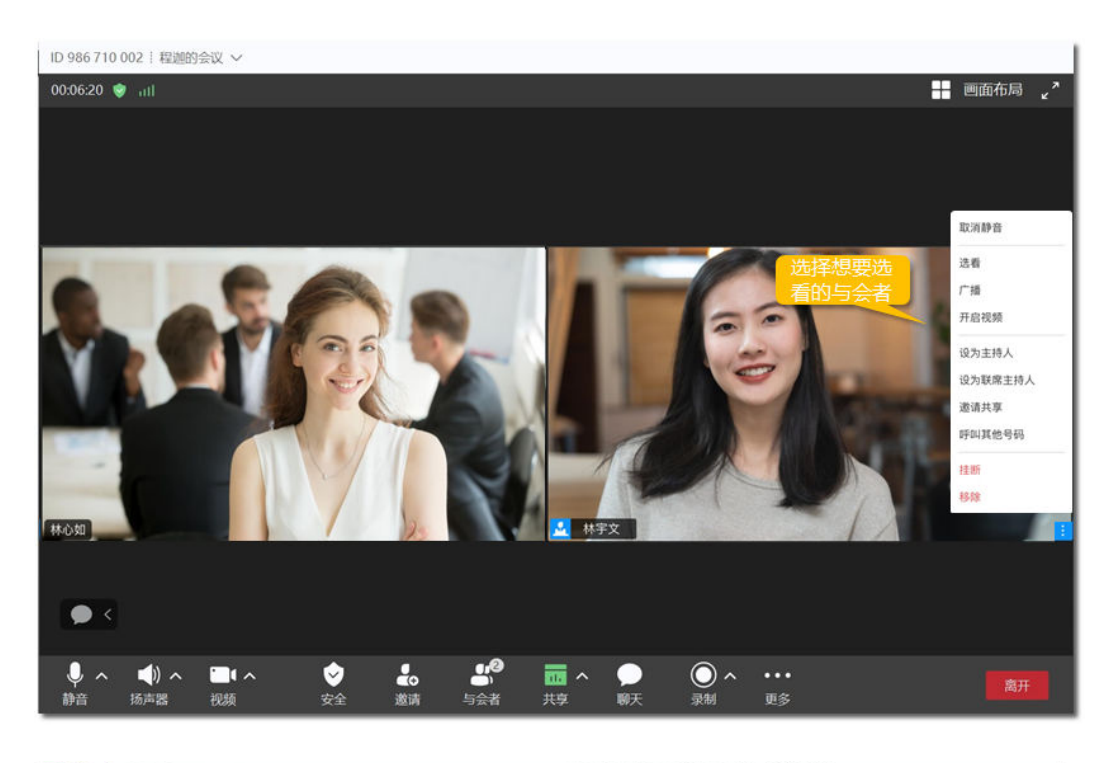

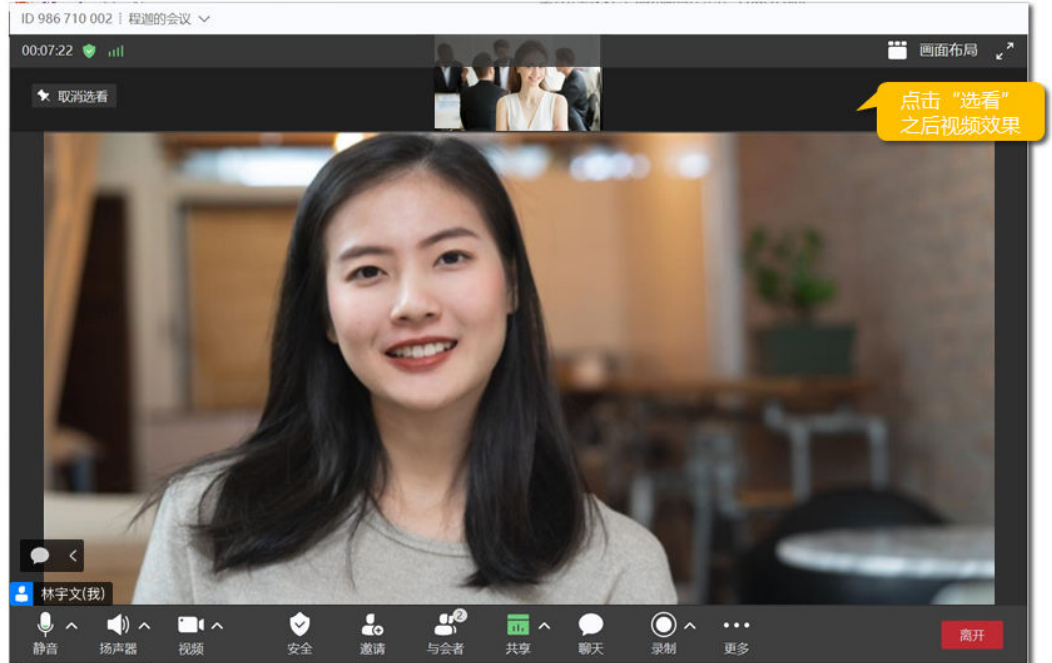

## 麦克风异常提示

当Windows客户端与会者的麦克风缺失或异常时,进入会议、被主持人解除静音将收 到麦克风异常提示,可前往检测或调试麦克风,更快恢复会议音视频状态。

- 会中收到提示时,单击"检查设备",即可前往调试麦克风。
- 设置音频时,可查看麦克风设备的推荐状态,按需要选择麦克风。
- 选择麦克风后,单击"检测设备",可根据麦克风输出的声音情况进行调试。

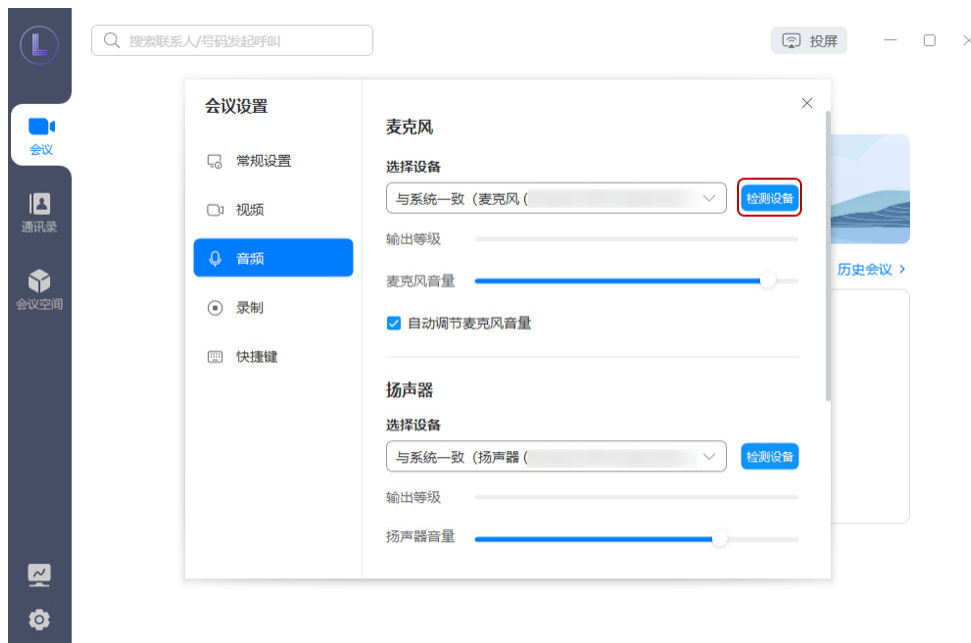

#### 双屏显示

Windows客户端纯会议画面时,用户可开启双屏显示。

开启后,可双屏观看发言人和与会者画面,提升远程交流体验。

- 步骤**1** 单击会中界面下方导航栏中"更多 > 设置"打开会议设置页面。
- **步骤2** 在"屏幕设置"中,勾选"打开双屏模式",主控屏将显示与会者画面,另一屏幕将 显示发言人画面。
- 步骤**3** 单击"交换屏幕内容"可交换视频画面内容,会控栏不跟随交换。

#### **----**结束

#### 音乐模式与专业音频

在对于音质有较高要求的专业场景和音乐场景中, Windows客户端用户支持开启"音 乐模式与专业音频",提升会中音频质量。

开启后,自带的音频降噪将关闭,会议中将增加原声控制按钮。

环境嘈杂或只是召开普通会议时,不推荐开启。

- **步骤1** 进入会中界面,单击会控栏中"麦克风"右侧 个 <mark>按钮,打开"会议设置 > 音频"页</mark> 面。
- 步骤**2** 在"高级设置"中勾选"音乐模式与专业音频"可启用。
- 步骤**3** 根据需要勾选开启"高保真音乐模式"、"回声消除"。
	- 高保真音乐模式:可优化音频以提供最高品质的音效。此功能会增加CPU使用率 和网络带宽。为获得最佳效果,推荐连接有线网络而非Wi-Fi。
	- 回声消除:消除回声以提高音质。建议在未使用耳机或者播放音乐的时候启用。

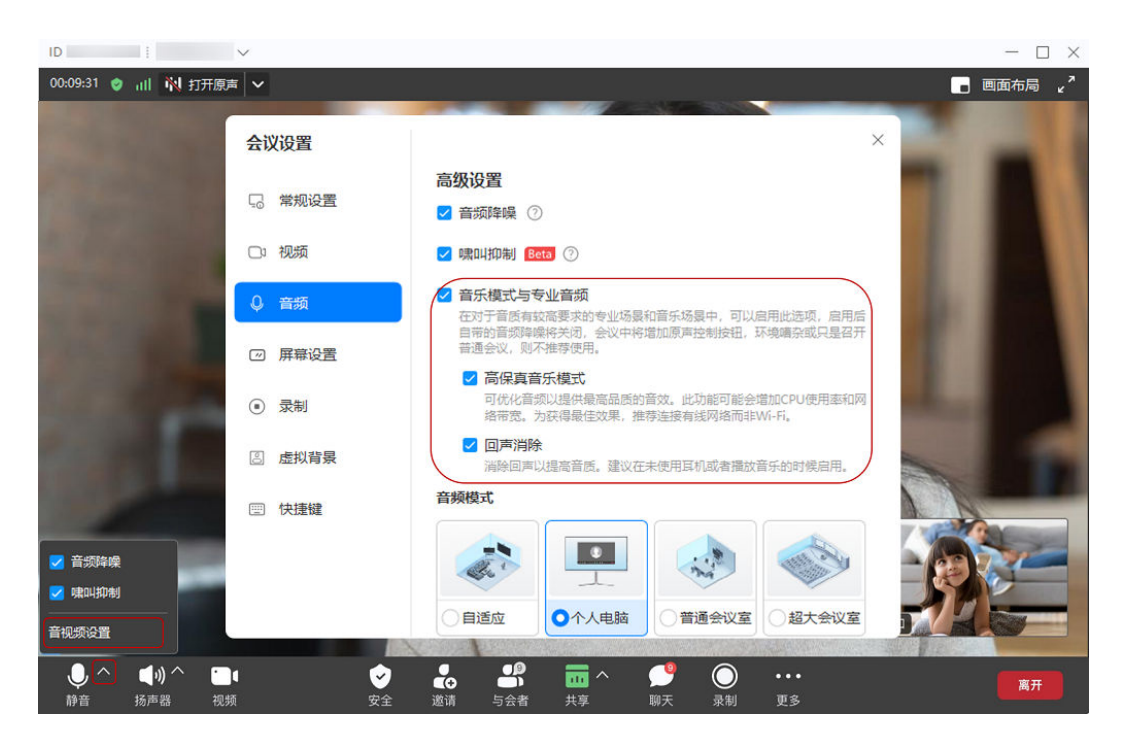

步骤**4** 启用"音乐模式与专业音频"后,会中界面左上角将增加原声控制按钮。

单击"关闭/打开原声"可切换会中原声状态。

单击"关闭/打开原声"右侧 按钮,可选择一个麦克风在入会时始终开启原声。

#### 说明

会中发起共享时,单击共享界面控制栏中的"更多 > 关闭/打开原声",可切换会中原声状态。

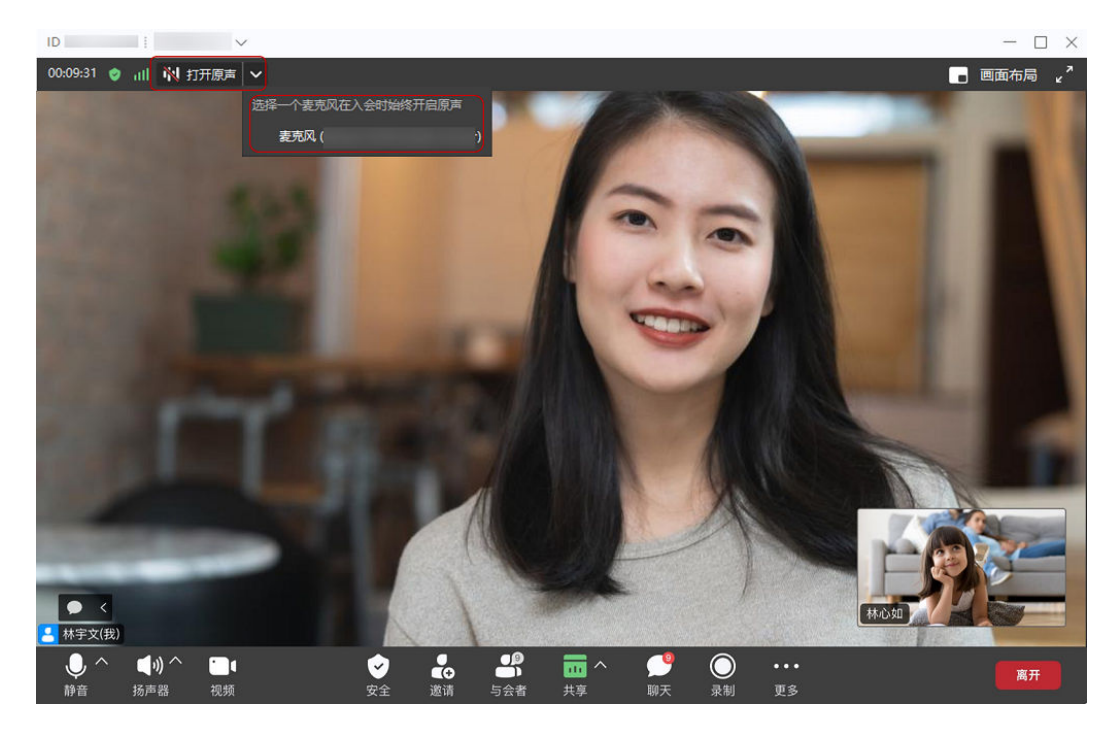

**----**结束

会前单击Windows端首页左下角 <sup>© </sup>按钮打开"会议设置"页面,在"音频 > 高级设置"中可 勾选开启"音乐模式与专业音频",并可根据需要选择开启"高保真音乐模式"、"回声消 除"。

#### 始终显示工具栏

Windows客户端支持设置始终显示或自动隐藏会控栏。

根据需要可选择启用"始终显示工具栏",启用后会控栏不再自动隐藏。

- 步骤**1** 单击会控栏中的"更多 > 设置"打开会议设置页面。
- 步骤**2** 单击"屏幕设置",勾选"始终显示工具栏"即可。

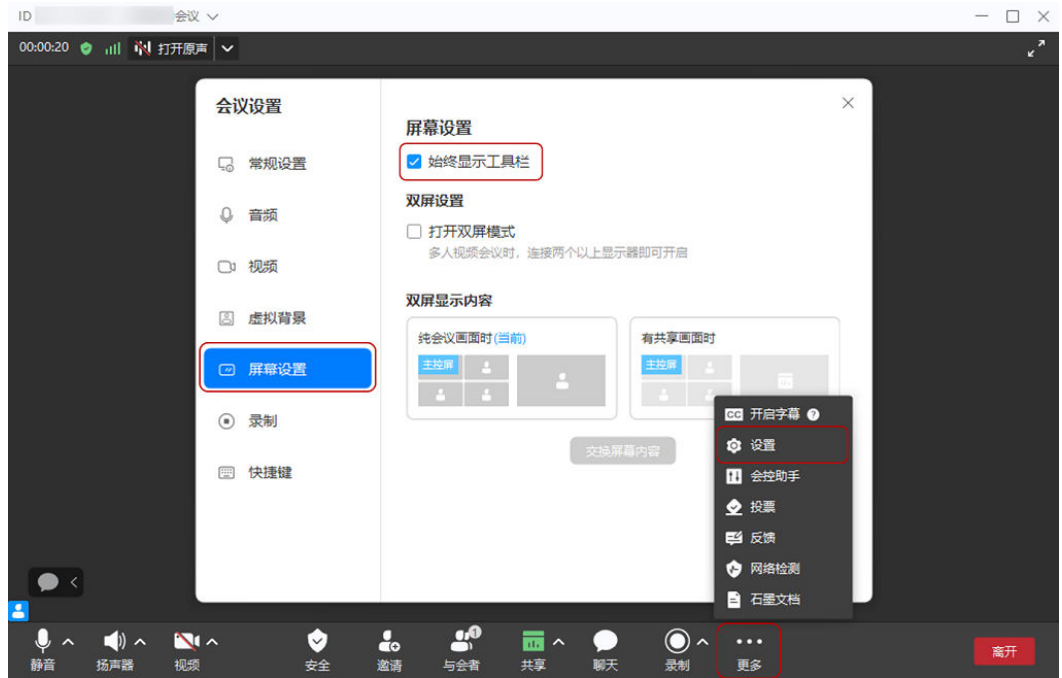

**----**结束

说明

会前单击Windows端首页左下角 <sup>む</sup> 按钮打开"会议设置"页面,在"屏幕设置"中勾选开启 "始终显示工具栏"即可。

#### 通过空格键切换会中麦克风状态

根据需要可设置长按空格键暂时解除静音、双击空格键快速静音/解除静音。

- 步骤**1** 单击会控栏"静音"右侧 按钮 > "音视频设置"打开会议设置界面。
- 步骤**2** 勾选"长按空格键暂时解除静音"、"双击空格键快速静音/解除静音"可开启功能。
	- 长按空格键暂时解除静音:开启后,会中静音状态时,长按空格键可解除静音状 态并发言,松开将恢复静音。
- **会议 >>**  $\overline{10}$  $\Box$   $\times$ 00:12:33 ● iil N 打开原声 ▽ ■画布局 。 会议设置  $\times$ 麦克风 **第规设置** 选择设备 与系统一致 Q 音频 输出等级 □ 视频 麦克风音量 3 虚拟背景 2 自动调节麦克风音量 2 屏幕设置 √ 长按空格键暂时解除静音 √ 双击空格键快速静音/解除静音 (a) 录制 图 快捷键 扬声器 选择设备 ■ 音频降 与系统一致 ■ 啸叫抑制 音视频设置  $0\sqrt{}$  $\rightarrow$  $\blacksquare$  $\bf O$ . . . 更多
- 双击空格键快速静音/解除静音:开启后,会中双击空格键可切换麦克风静音/非静 音状态。

**----**结束

说明

- 目前仅Windows客户端支持设置。
- 当主持人允许自行解除静音时,与会者在会中可使用以上功能。
- 会前单击客户端首页左下角 按钮打开"会议设置"页面,在"音频"中勾选开启"长按 空格键暂时解除静音"、"双击空格键快速静音/解除静音"可开启功能。

## 收回主持人权限

企业管理员可登录<mark>[华为云会议管理平台](https://intl.meeting.huaweicloud.com/#/login)</mark>设置收回主持人的权限范围。

设置后,会议预订人或以主持人身份入会的人在会中可收回主持人权限。

- 步骤**1** 入会后,单击"与会者"打开右侧与会者界面。
- **步骤2** 单击与会者界面下方"收回主持人 > 确定"即可。

#### 说明

当会议预订人为联席主持人,单击"更多 > 收回主持人"。

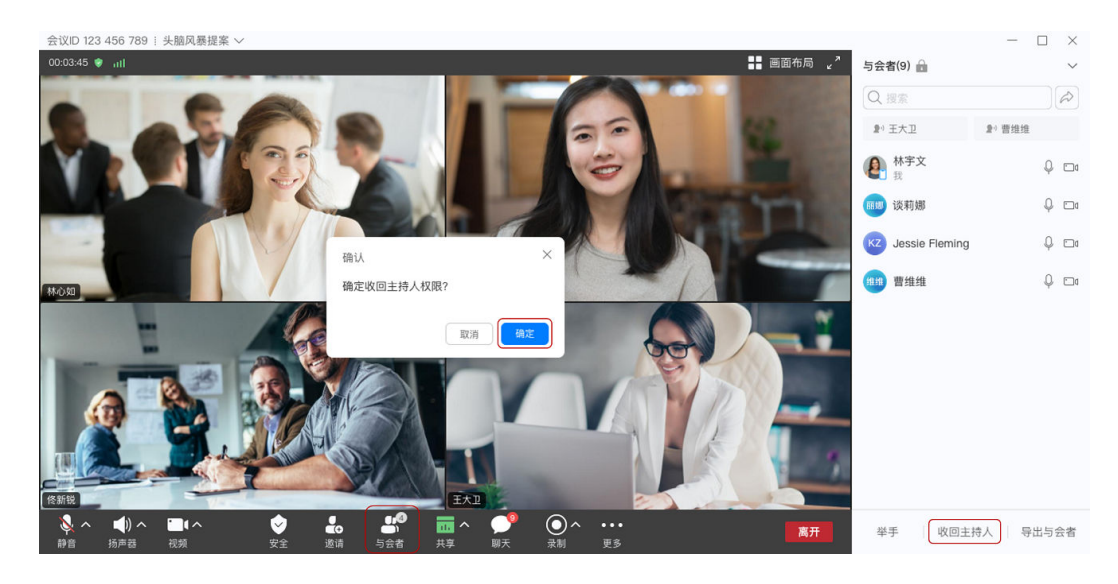

**----**结束

# **1.5** 共享和标注

## 共享屏幕

- 与会者在会控栏单击"共享"可选择共享屏幕,召开数据会议,高效办公。
- 进入共享界面后可在会控栏单击"标注"发起标注,边共享边标注,让头脑风暴 更简单。
- 标注支持画线,选择颜色、粗细、擦除、保存和再次打开图片路径的功能。
- 共享屏幕的同时可以看到对方视频,实时互动,沟通更流畅。

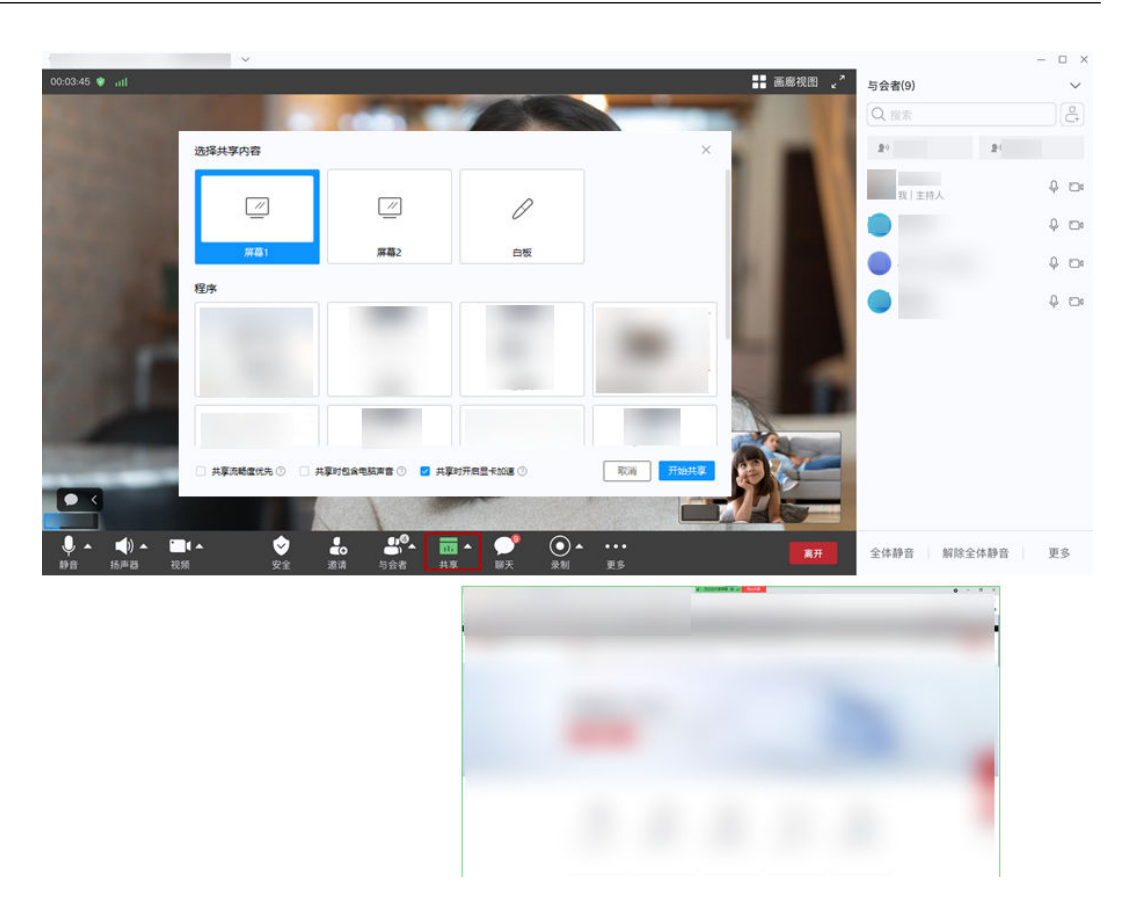

## 共享白板

与会者在会控栏单击"共享"可选择共享白板,随心书写,观看方可进行标注,实时 互动。

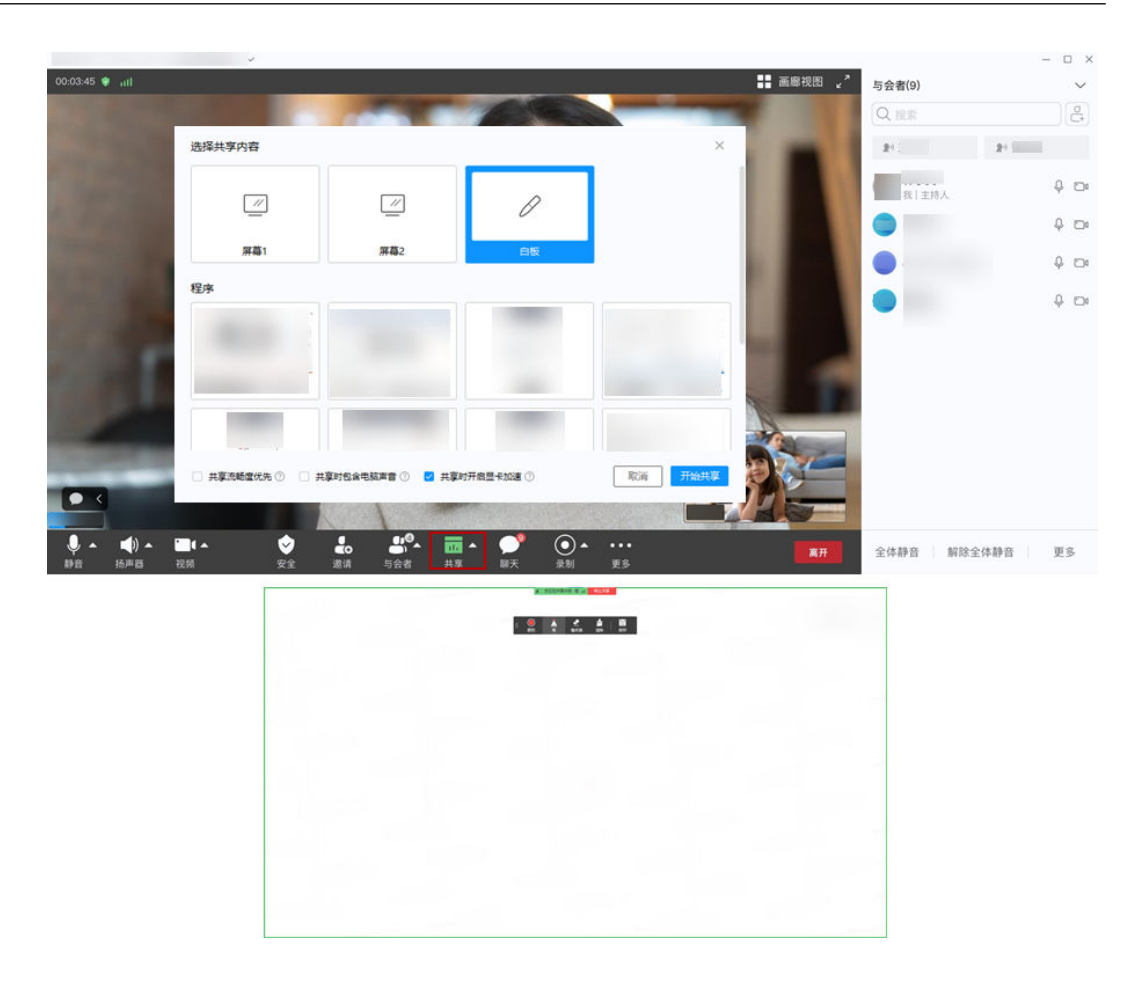

## 共享程序

- 与会者在会控栏单击"共享"可选择共享程序,正在运行的程序都可共享,观看 方只能看到共享程序内容,会议更专注。
- 进入共享界面后可在会控栏单击"标注"发起标注,边共享边标注,让头脑风暴 更简单。
- 标注支持画线,选择颜色、粗细、擦除、保存和再次打开图片路径的功能。

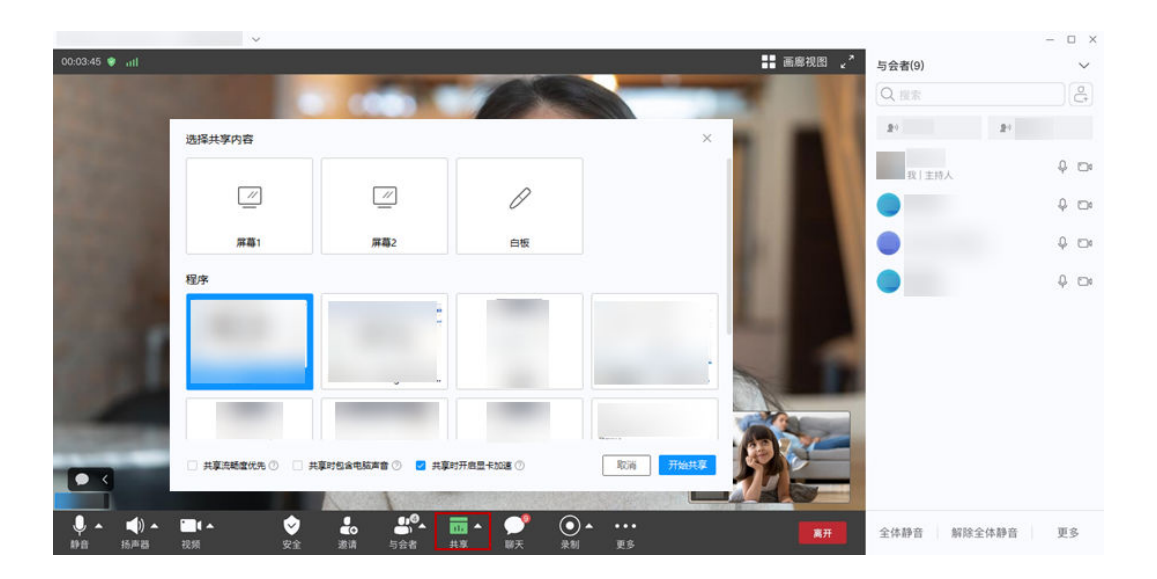

## 共享画面作为广播多画面子画面

您可以将共享画面作为广播多画面的子画面显示,并且该模式下视频画面和共享画面 是可以自由切换的。

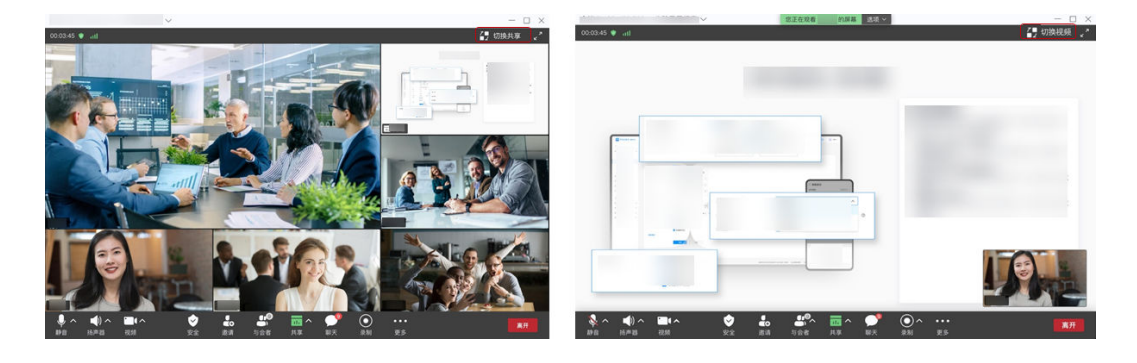

## 共享画面显示最大发言人

观看共享时,将画面布局调整为"画中画视图",小画面将自动显示当前最大发言人 的画面。

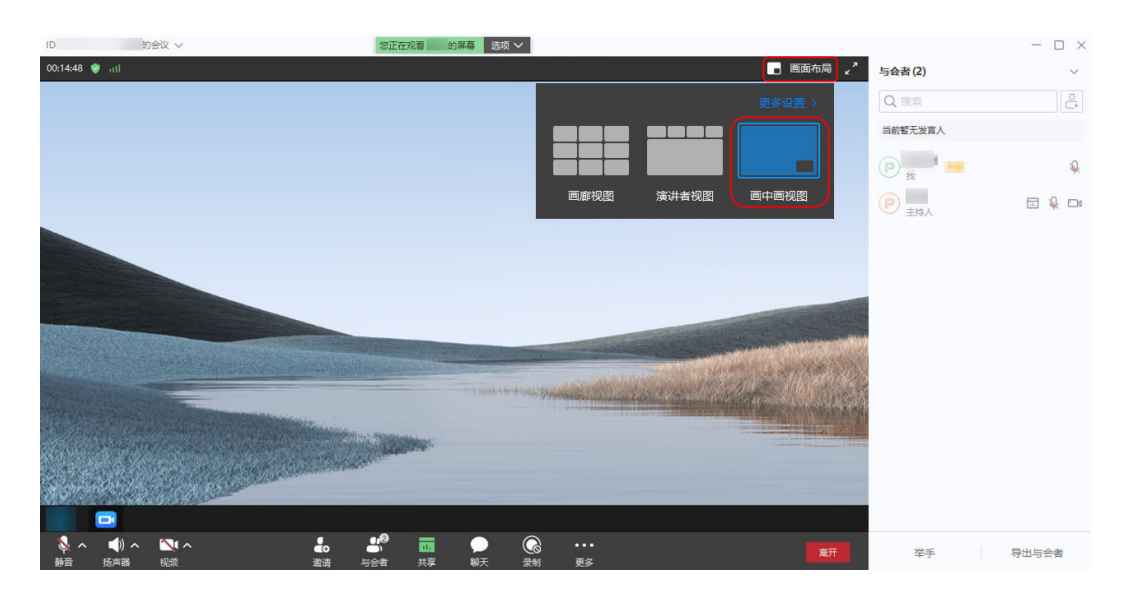

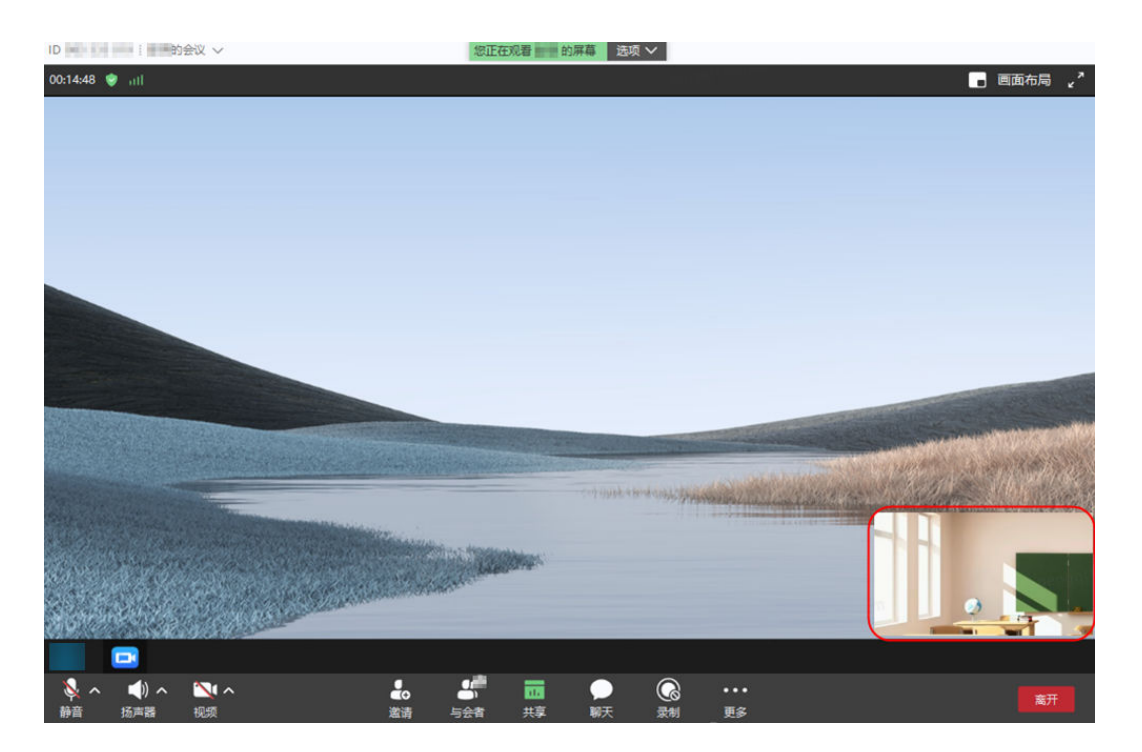

## 远程协助

在会中界面进入"共享 > 桌面 > 开始共享", 选择"远程协助 > 授予权限给 X", 即 可开启远程协助。

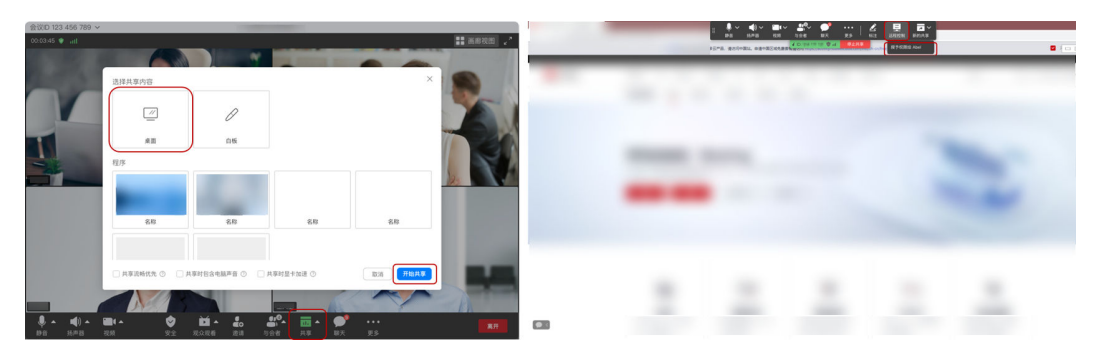

Windows客户端开启远程协助时,协助方可使用鼠标中键滚轮,页面浏览、操作更方 便。

#### 说明

Mac客户端仅操作系统为macOS 10.14及以上版本支持开启远程协助。

## 自定义屏幕共享帧率

Windows客户端会议中开启共享时,可设置屏幕共享帧率,提升共享画面的观看体 验。

- 步骤**1** 单击会中界面下方导航栏"更多 > 设置"打开会议设置页面。
- 步骤2 在"常规设置 > 共享设置"中, 可勾选"将您的屏幕共享限制为x帧/秒", 并选择帧 率。

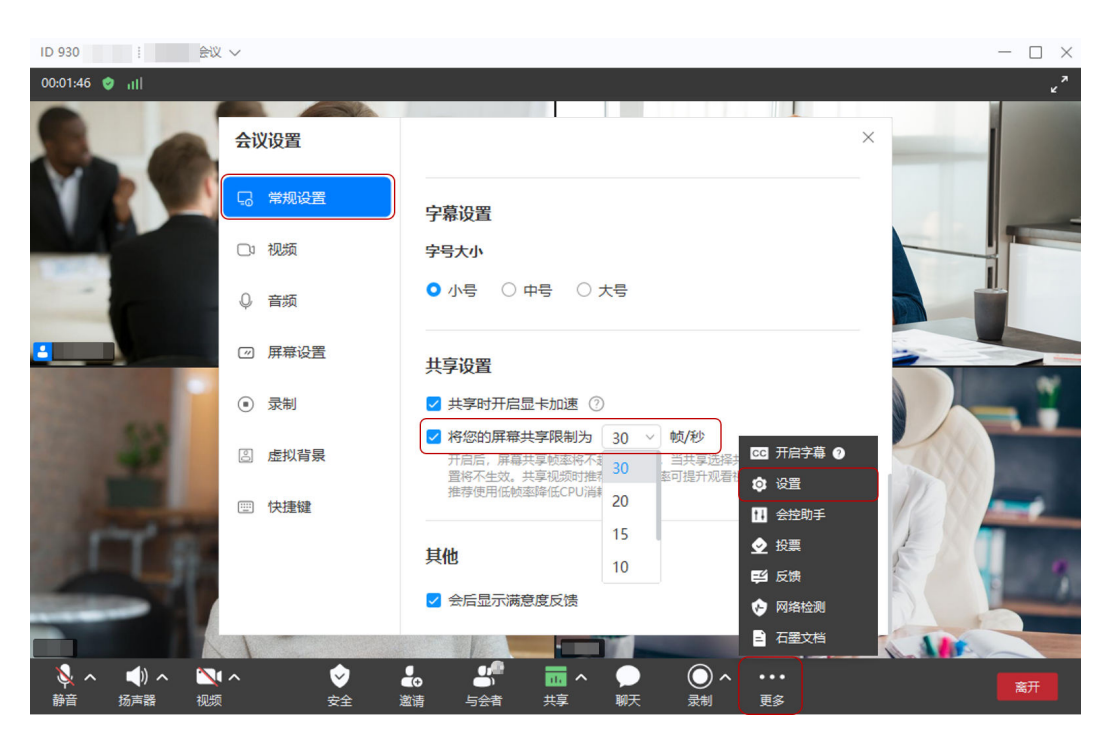

#### **----**结束

#### 说明

- 该设置项默认关闭,开启后屏幕共享帧率将不超过设置值。
- 当共享屏幕时在"选择共享内容"页面勾选了"共享流畅度优先",共享屏幕帧率设置将不 生效。
- 共享视频时推荐使用高帧率可提升观看视频流畅性,其他场景推荐使用低帧率降低CPU消 耗。

## 悬浮窗口清晰度自适应

在Windows客户端会议中开启共享时,共享方可拖拽悬浮窗口调整大小,清晰度自适 应,更清晰直观地了解其他与会者画面。

- 步骤**1** 单击会中界面下方导航栏"共享"可开启屏幕共享。
- 步骤**2** 在共享页面可单击拖拽悬浮窗调整画面大小,清晰度自适应。

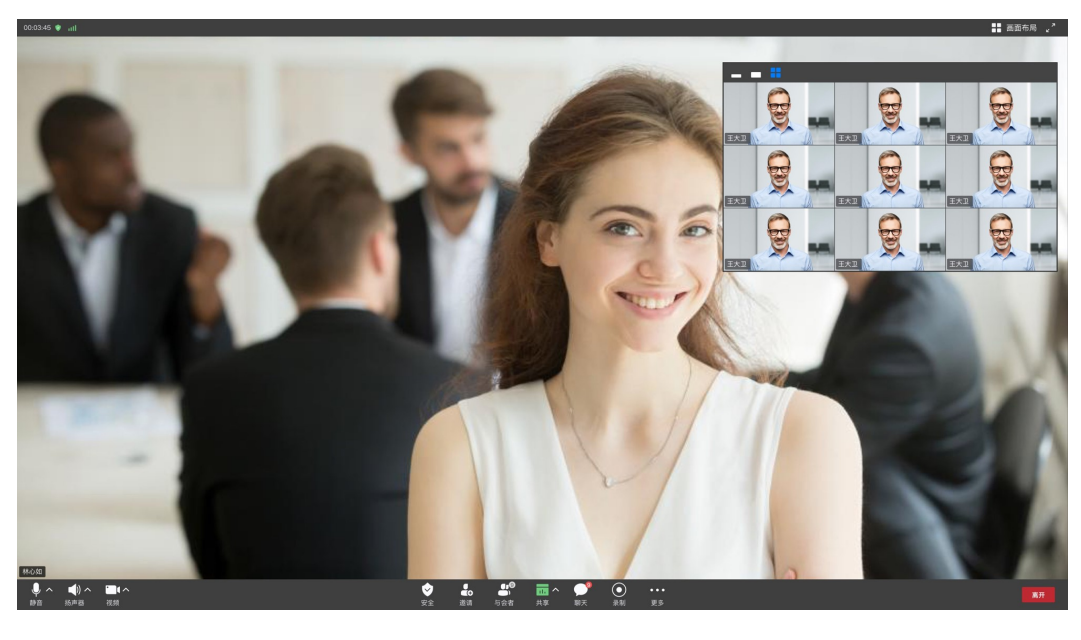

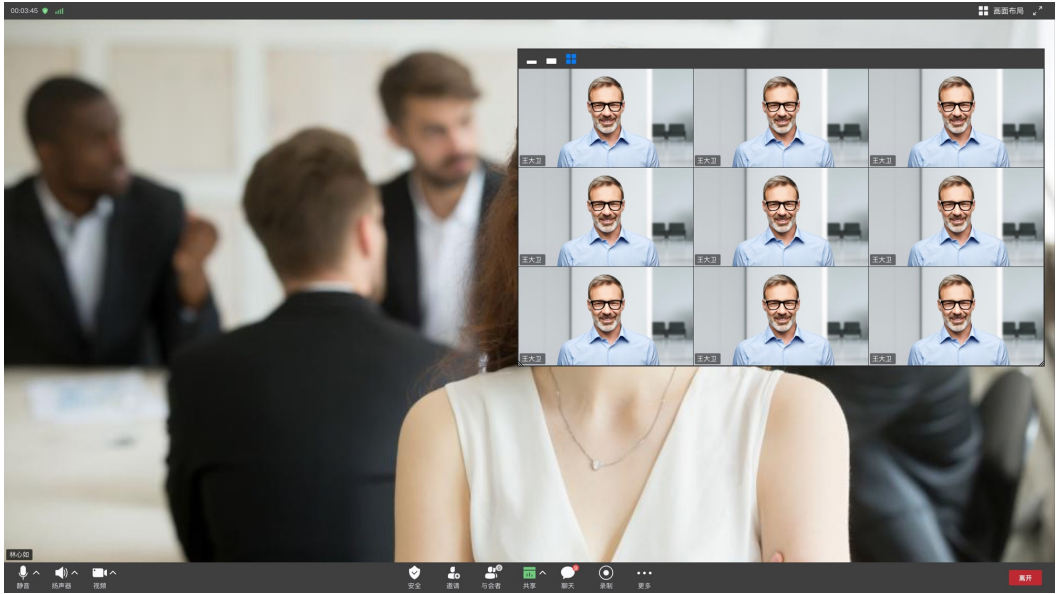

**----**结束

## 高级设置

- 共享流畅度优先: 共享画面中包含正在播放的视频时, 流畅度更佳。
- 共享时包含电脑声音:共享时可以把本地电脑音频共享给其他与会方。

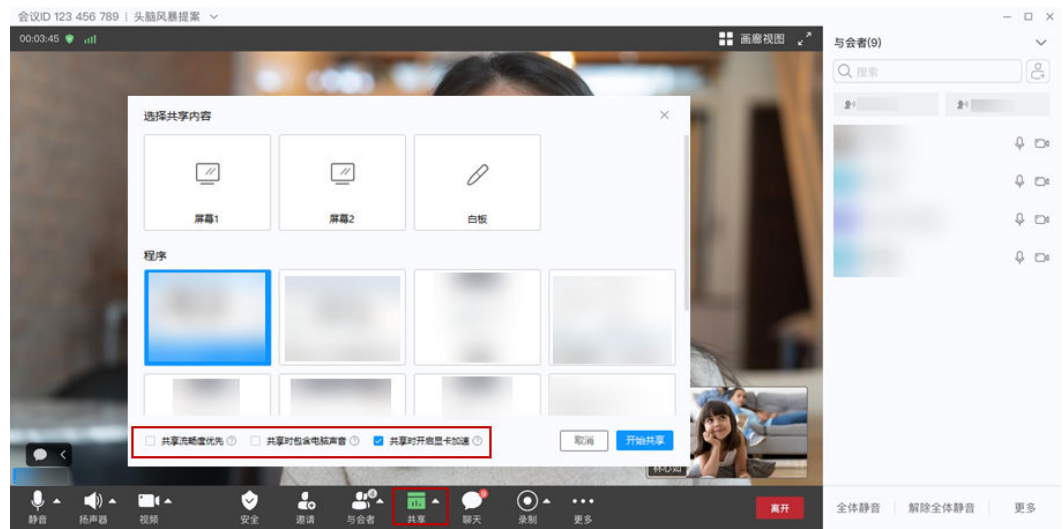

在共享屏幕时如果需要播放视频,请在共享前保证您已解除静音,且在"选择共享内容"页面下 方启用"共享流畅度优先"和"共享时包含电脑声音"。

# **1.6** 企业 **SSO** 登录

当企业拥有自己的鉴权系统,并想用自己的鉴权系统登录华为云会议,可以使用企业 SSO登录,配置后企业成员就可以使用企业内部统一鉴权登录华为云会议客户端。

说明

企业SSO登录的配置操作详情请参考[:如何配置企业](https://support.huaweicloud.com/intl/zh-cn/meeting_faq/toctopics/zh-cn_topic_0000001180245371.html)**SSO**登录?

- 步骤**1** 打开华为云会议桌面端。
- 步骤**2** 单击"SSO"打开"SSO登录"界面。
- 步骤**3** 输入企业域名,或单击"我不知道企业域名"后输入企业邮箱。
- 步骤**4** 单击"登录",将在浏览器中跳转至鉴权页面。

#### 图 **1-11** 企业 SSO 登录

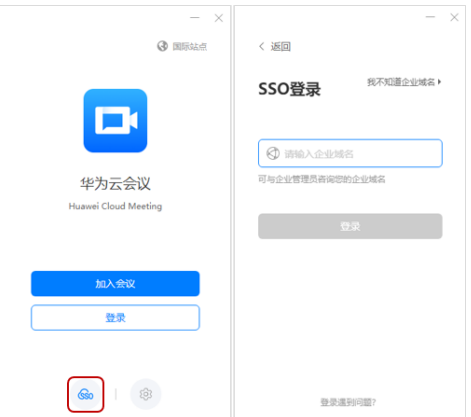

#### 步骤**5** 输入账号和密码,企业鉴权通过后页面跳转至华为云会议管理平台,华为云会议管理 平台将拉起华为云会议桌面端。

拉起成功后,进入桌面端首页。

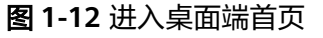

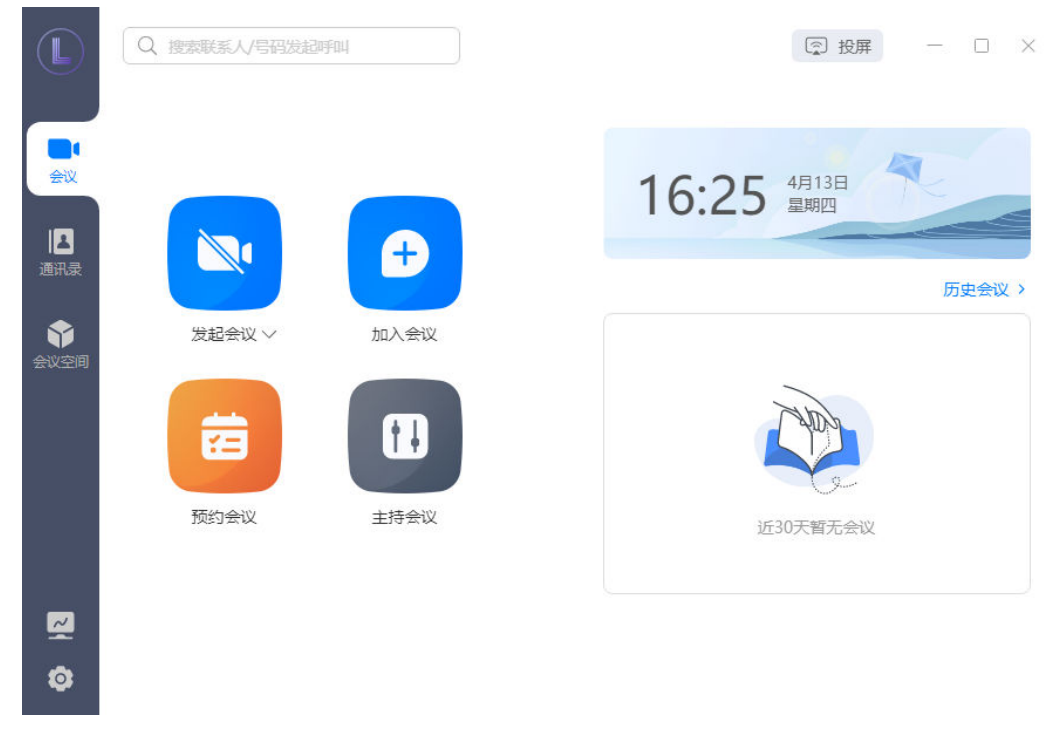

**----**结束

# **1.7** 同声传译

#### 注意

同声传译功能暂未开放,如需体验请发送邮件至"hcmeeting@huaweicloud.com"或 联系华为销售申请开通。

## 传译员入会

同声传译适用于拥有多语种与会者的大型研讨会和国际会议,为保证会议效果,请使 用华为云会议桌面端进行同声传译。

传译员讲入会议后,将收到"您已被指定为本次会议的传译员"推送消息,单击"接 受"成为本次会议传译员。

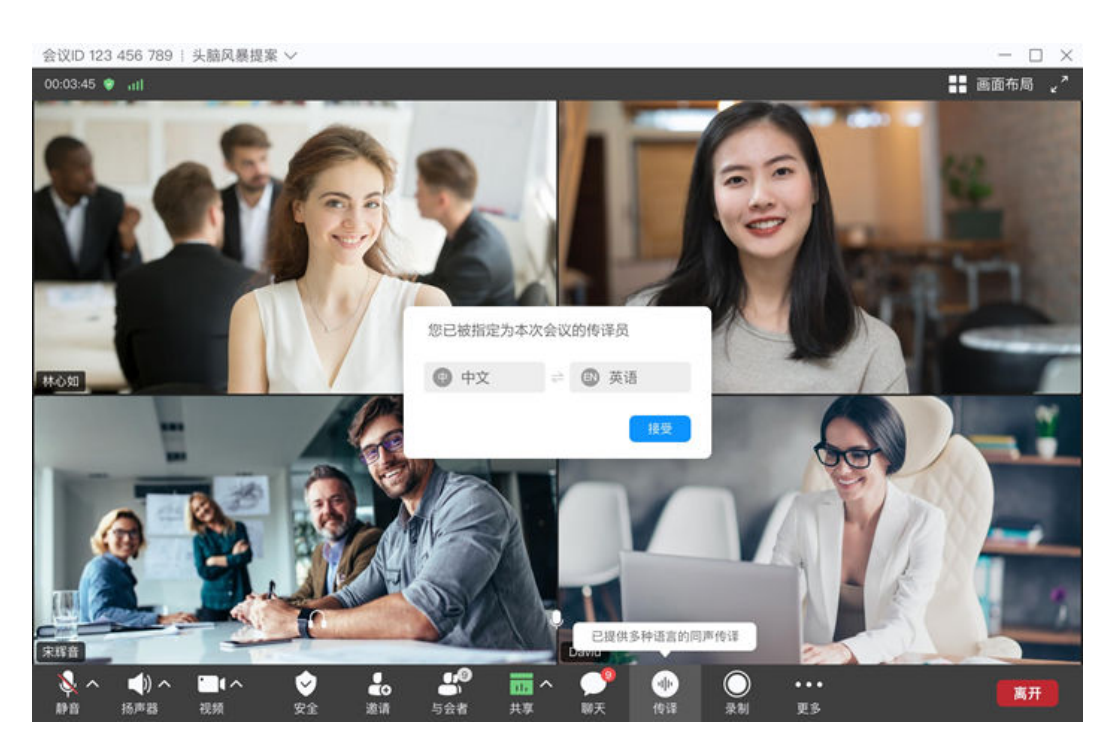

传译员暂时只支持使用桌面端进行同声传译工作。

## 传译员传译

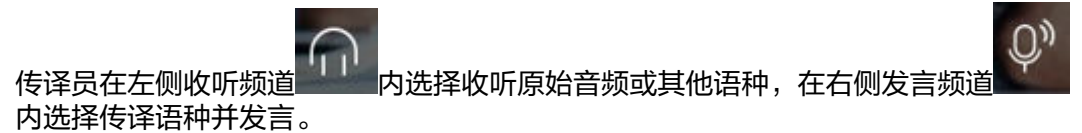

传译员选择在某个语种频道发言时,选择收听对应语种的与会者将听到传译员发言。

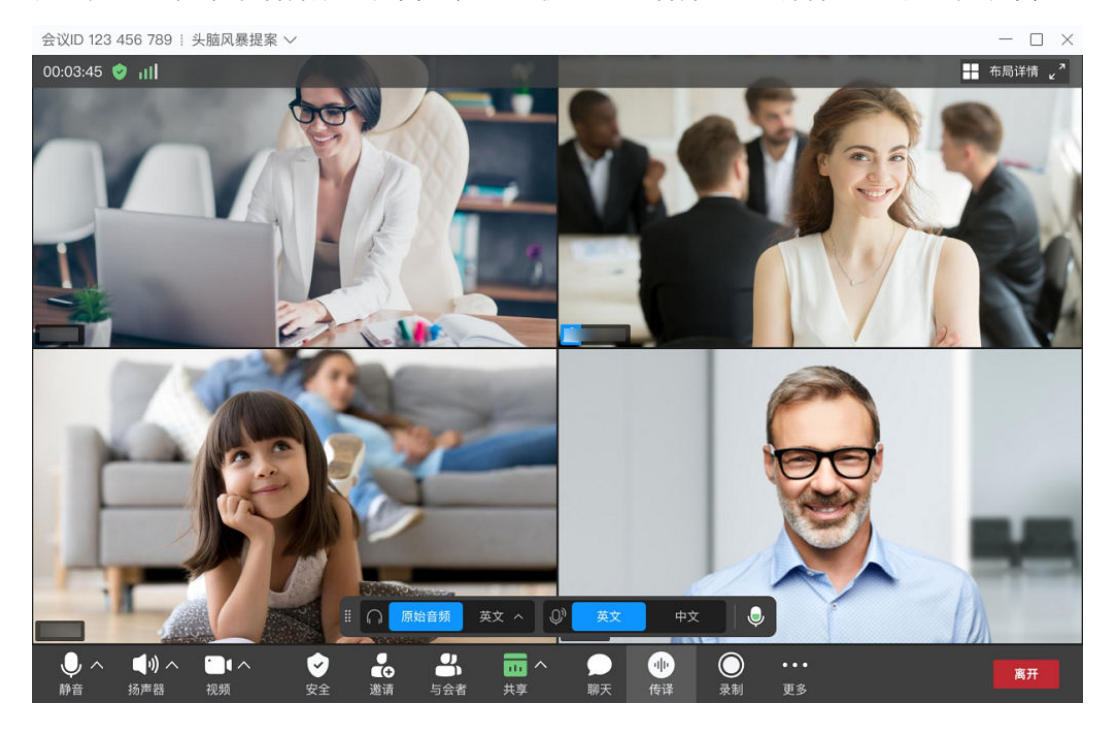

- 传译员能传译的语种与会议管理员为您设定的的传译语种相关。
- 多个传译员可同步进行传译工作。

## 与会者选择收听传译语言

普通与会者可根据需要选择收听对应的传译语言。

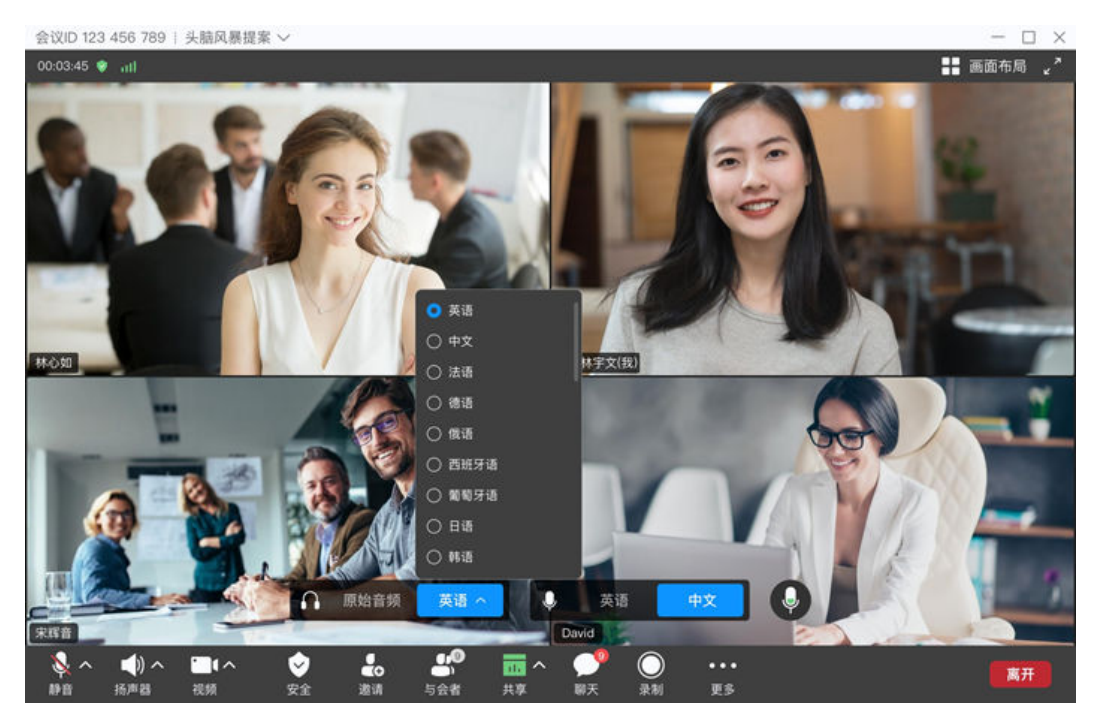

# **1.8 Outlook** 插件

Windows客户端开启Outlook插件后,可在Outlook进行会议发起、预约、编辑、取消 等操作,并可将会议邀请或变更情况发送至Outlook联系人,便捷高效。

● 开启Outlook插件

在Windows客户端首页,单击左下角"设置"图标,进入"会议设置 > 常规设置 > 插件设置",勾选"开启outlook插件",重启outlook后插件生效。

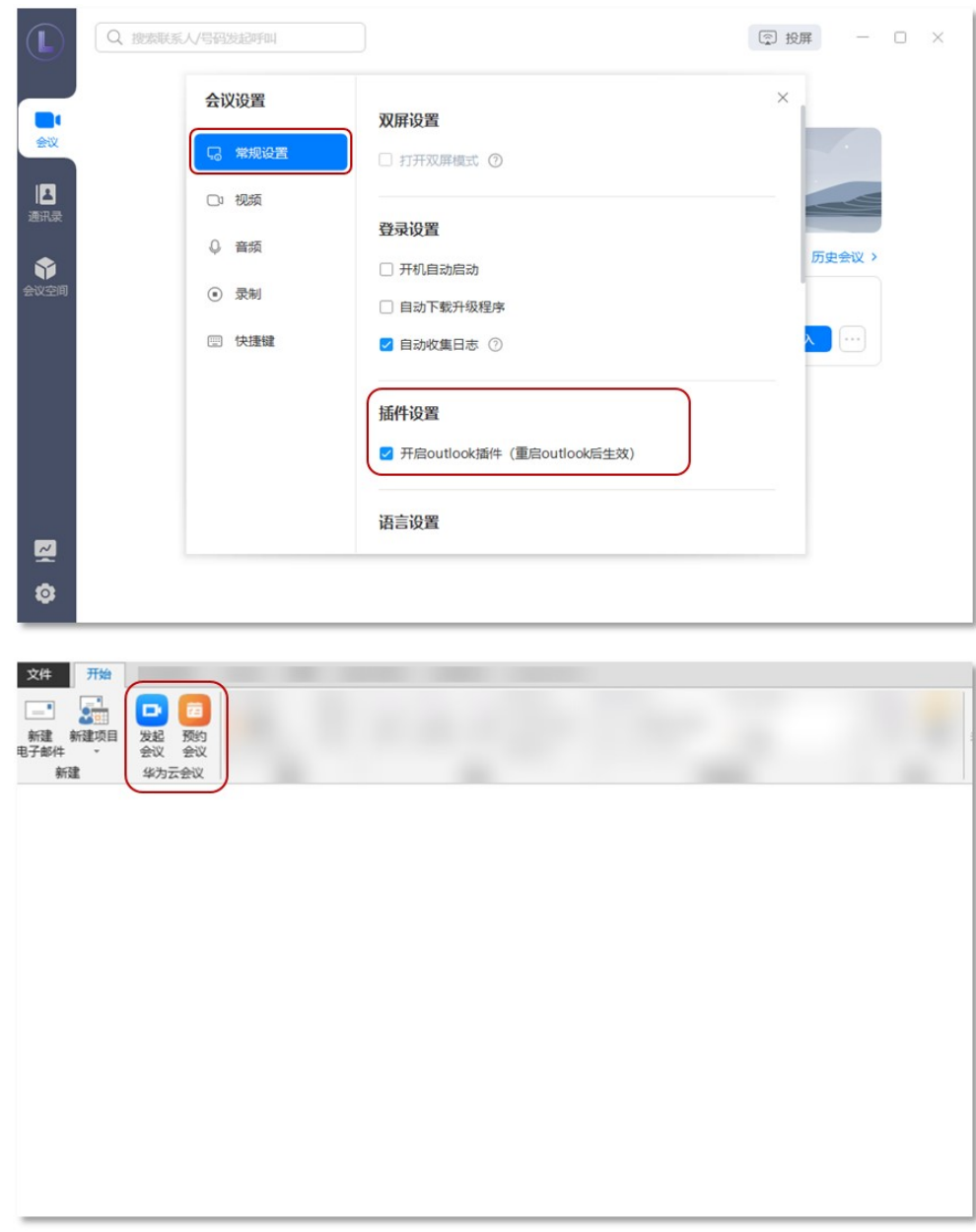

- 在Outlook进行会议操作
	- 单击"发起会议"时,启动客户端并进入会议。
	- 单击"预约会议"时,进入预约会议弹窗界面,完成设置后单击"保存"将 生成会议邮件,可发送给Outlook联系人。
	- 预约会议或已预约的会议有变动时,可根据需要调整会议时间,也可单击 "取消会议"取消会议 ,并将会议变更情况发送给Outlook联系人。

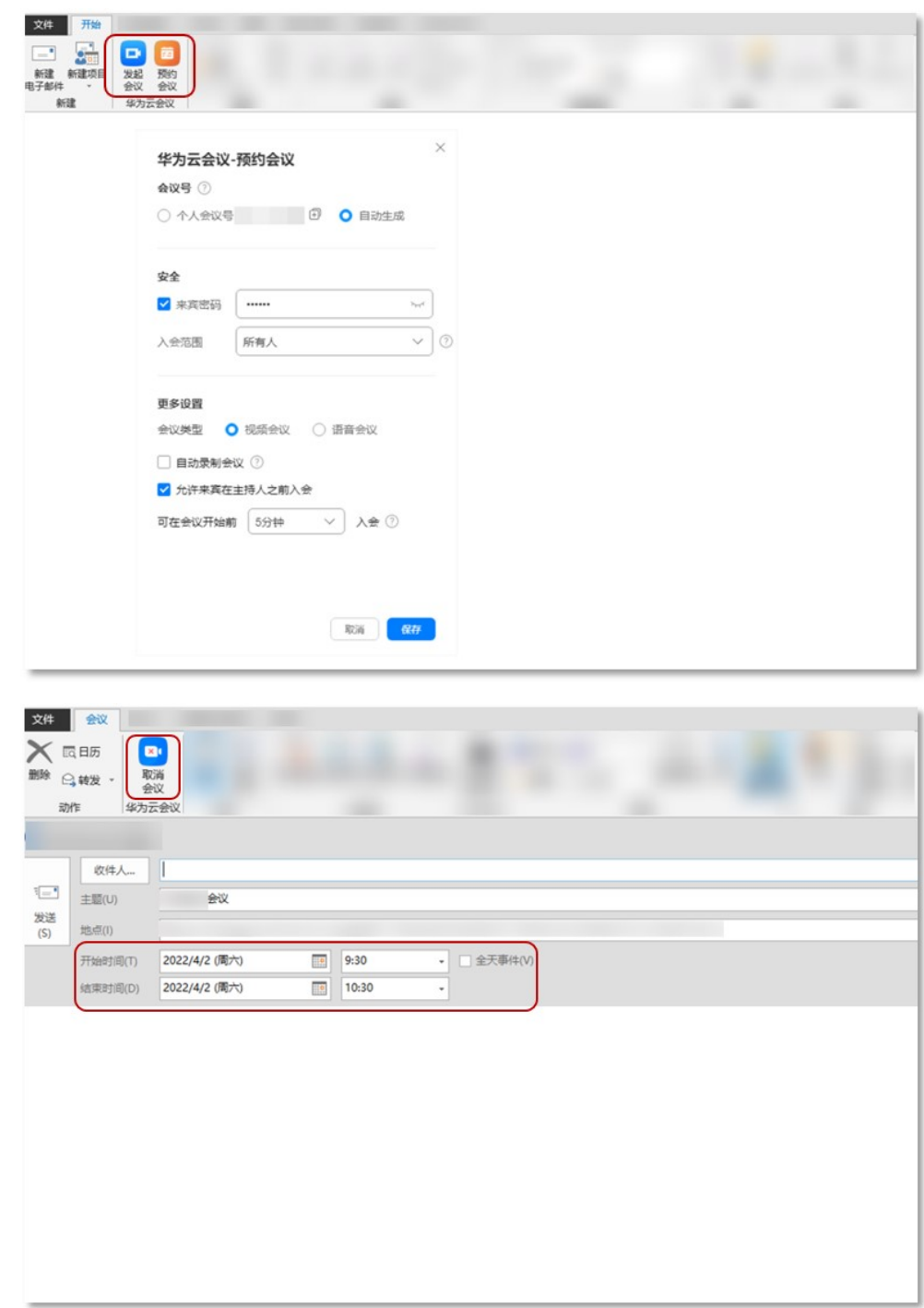

# **1.9** 主持会议

未加入会议,您也可以进入会控助手主持会议。

当您已经获取了其他会议的会议号和主持人密码,可以主持其他的会议。

单击"主持会议",输入的会议号和主持人密码,单击"开始主持",页面跳转至会 控助手,即可开始主持会议。

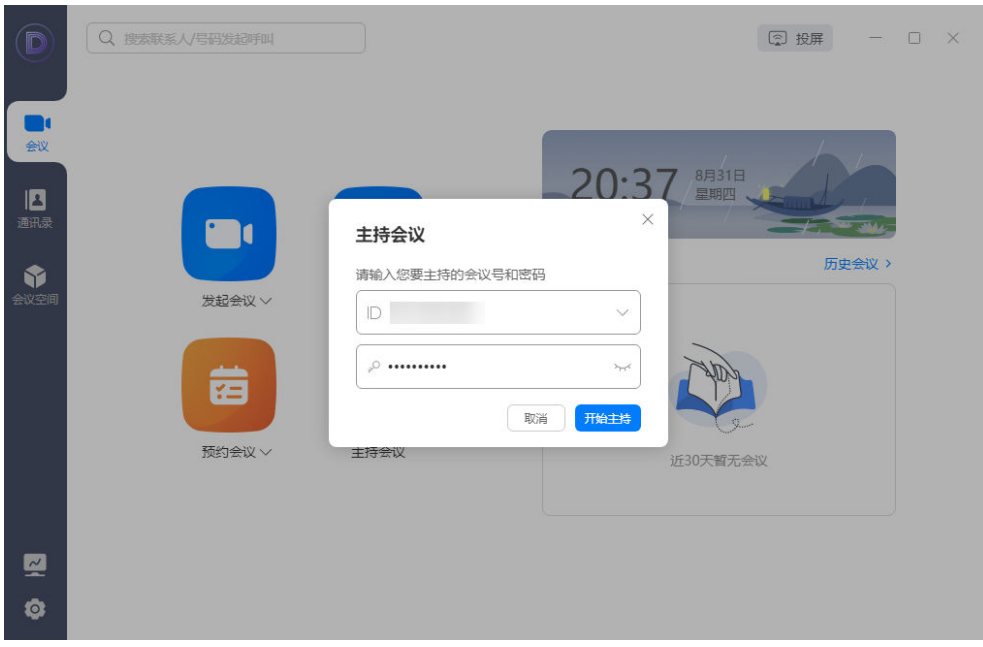

如果在客户端首页右侧的会议列表中有会议记录,且您已获取该会议的主持人密码,可以进入会 议详情页面,单击下方的"更多 > 主持会议", 跳转至会控助手主持该会议。

## **1.10** 退出会议

- "离开会议":主持人和来宾可选择离开会议,会议继续召开。
- "结束全体会议":主持人结束会议,所有与会者均退出会议。
- "离开会议并指定主持人":主持人离开会议,转移主持人权限给其他与会者继 续主持会议。

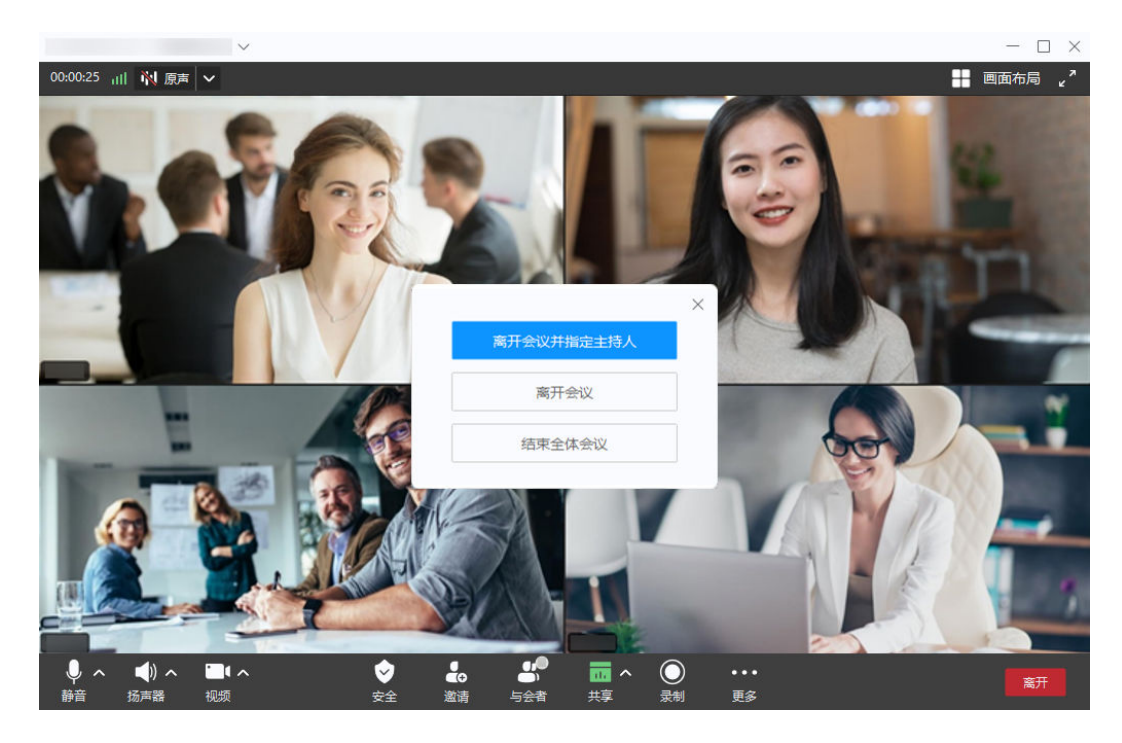

注:图示为主持人退出会议页面参考图,与会者只有"离开会议"功能。

# **1.11** 编辑会议

会议开始前,可以随时编辑会议信息,您可以修改会议主题、会议时间、会议时长、 会议类型、允许入会人员、是否允许录制,或者添加与会者。

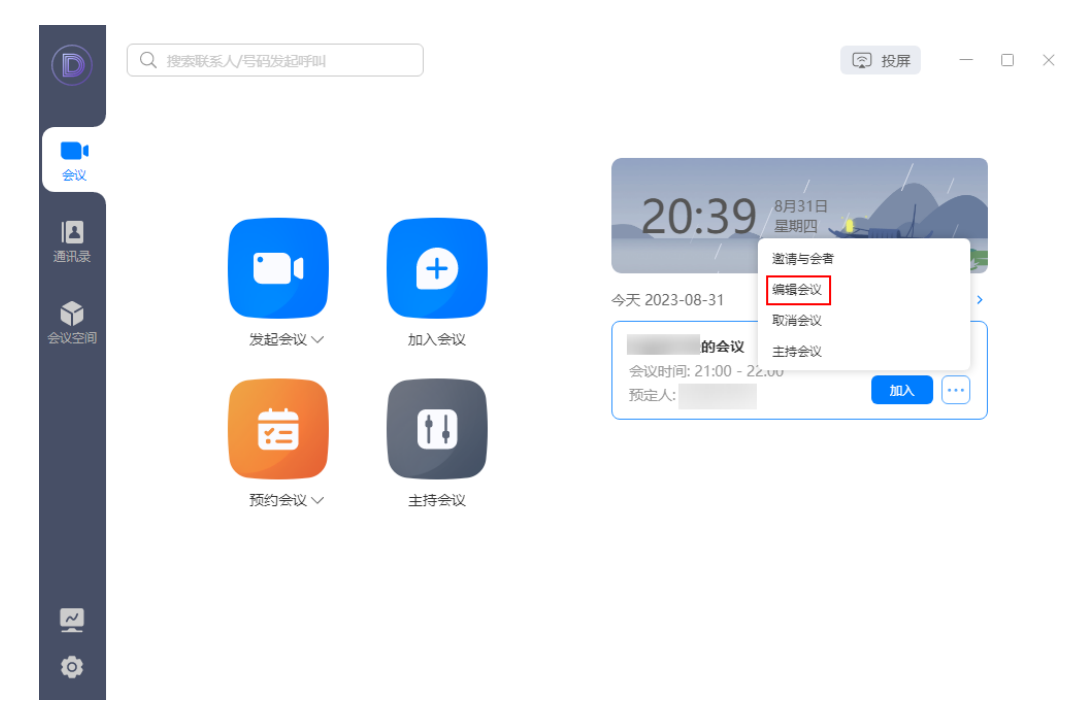

编辑会议后,所有与会者将收到邮件提醒。

## **1.12** 取消会议

临时取消会议,再也不手忙脚乱了。取消会议后,所有与会者将收到邮件提醒,并且 打开会议链接显示会议已结束/已取消状态。

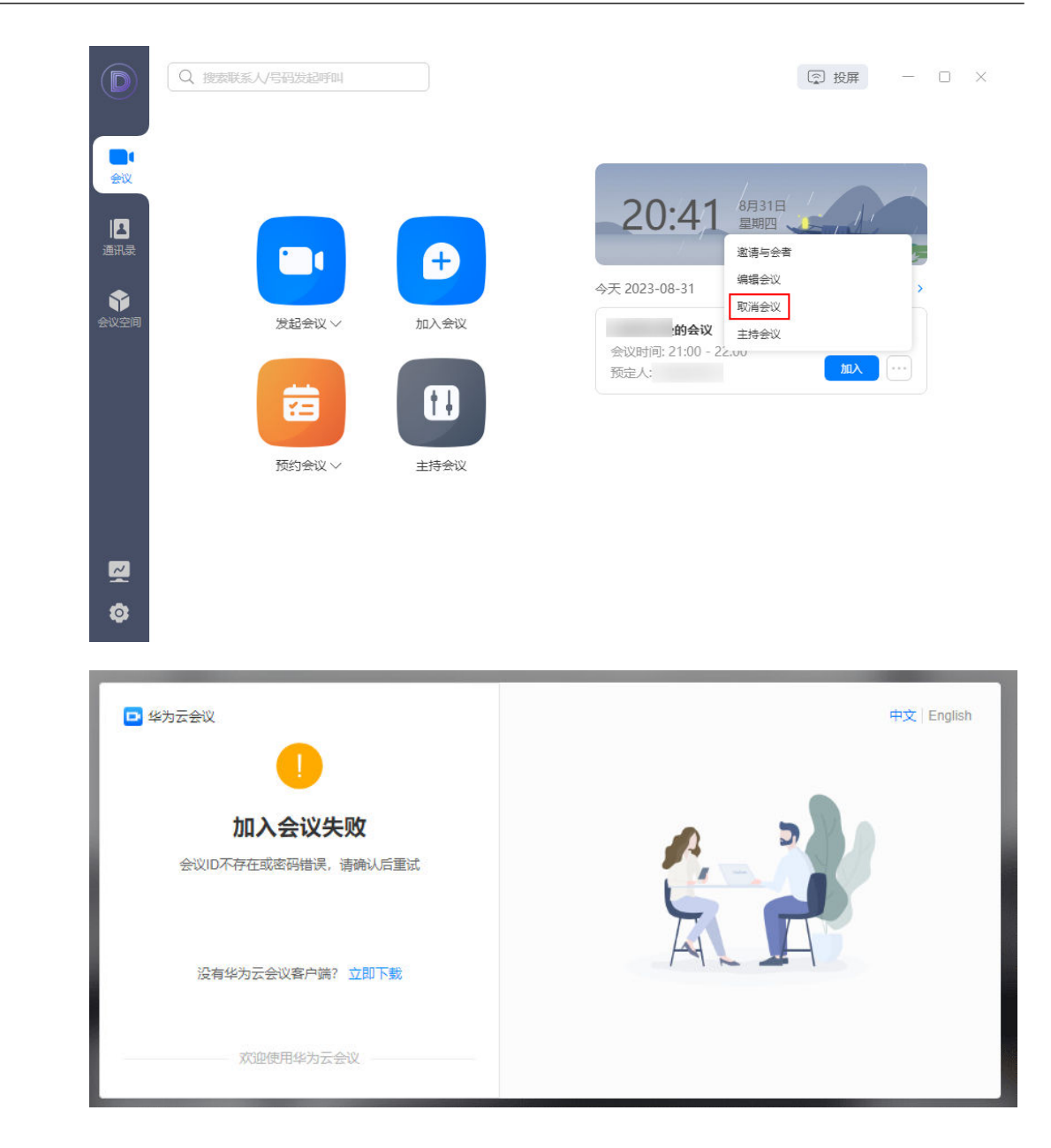

## 取消正在进行的会议

当会议在进行时,也可以取消该会议。您可以通过"我的会议 > 按钮 > 取消会 议",您也可以单击会议进入会议详情页面进行取消。

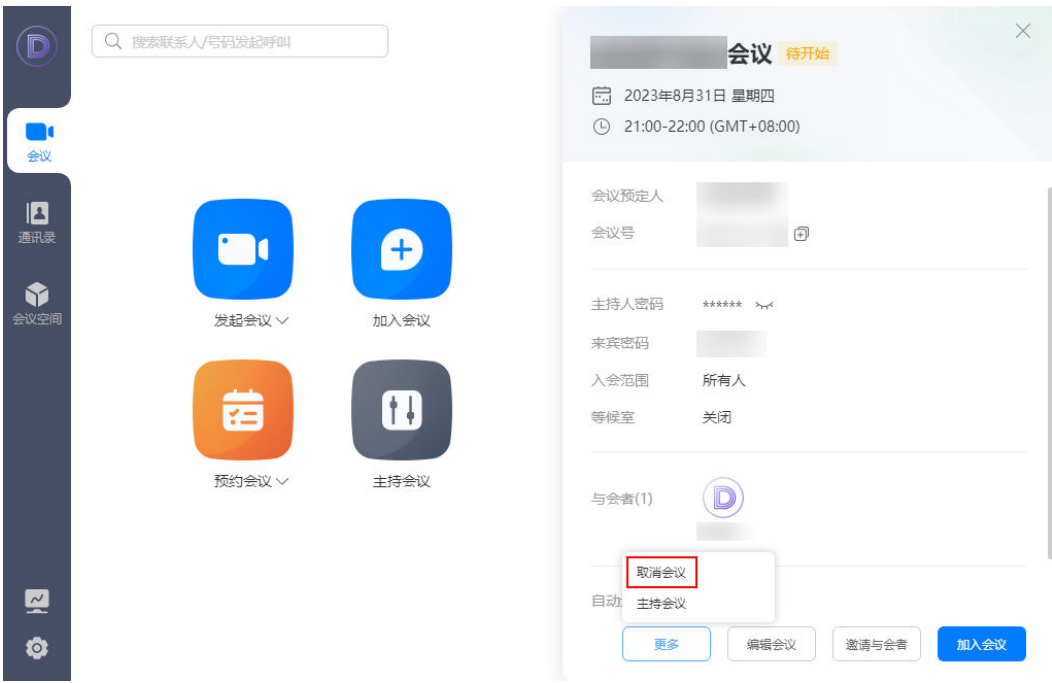

# **1.13** 投屏

输入大屏上的投影码,即可投影到大屏。

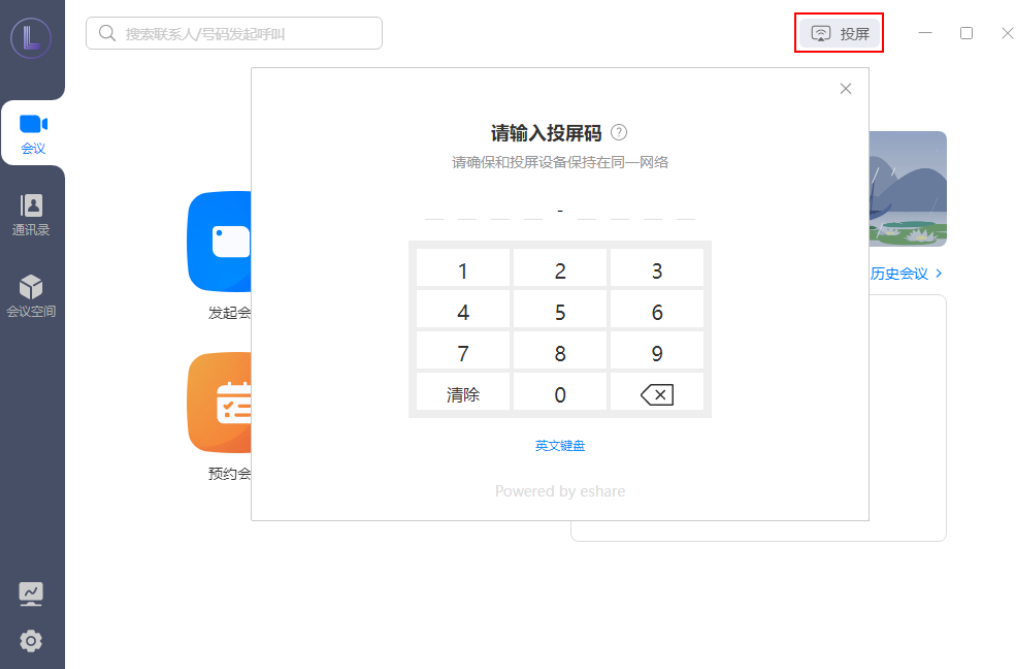

# **1.14** 注销账号

在客户端支持快速注销账号,如图**[1-13](#page-69-0)**所示。

#### <span id="page-69-0"></span>图 **1-13** 客户端注销账号

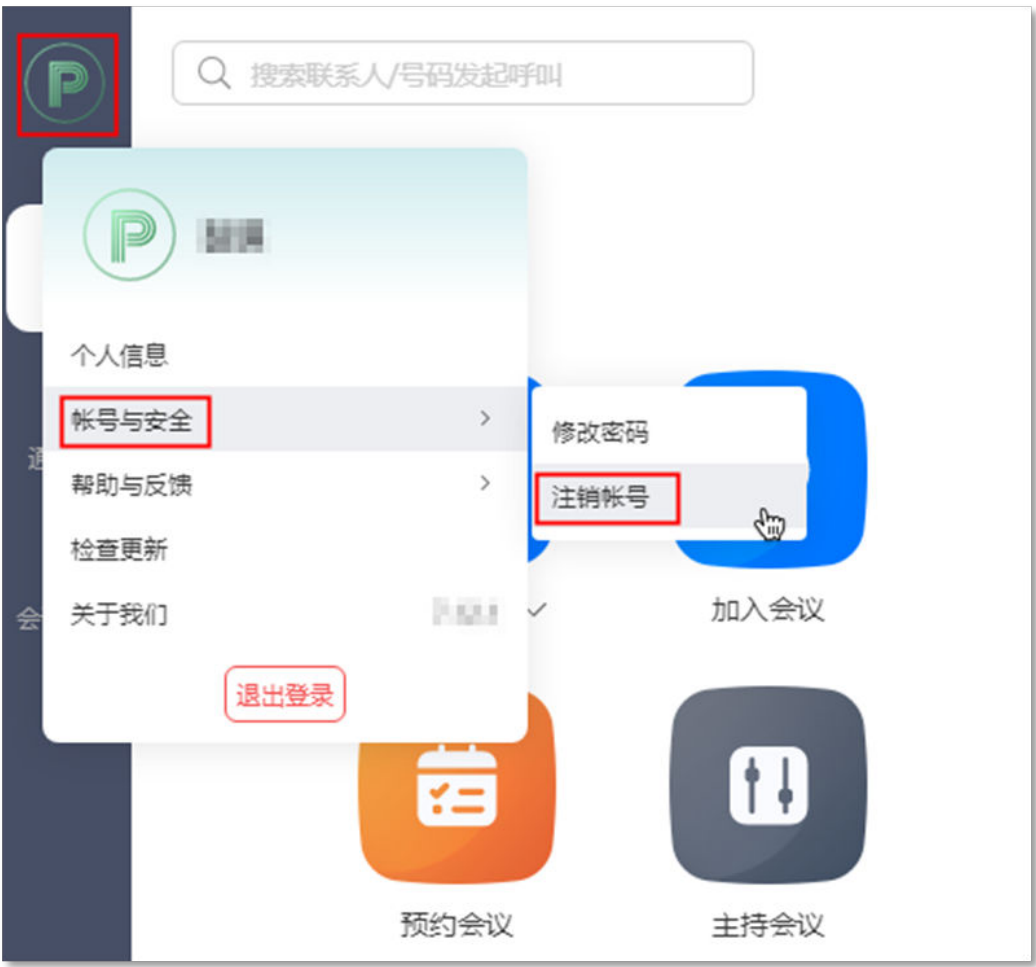

自动跳转至"华为云会议管理平台"进行账号注销,如<mark>图[1-14](#page-70-0)</mark>所示。

## <span id="page-70-0"></span>图 **1-14** 账号注销

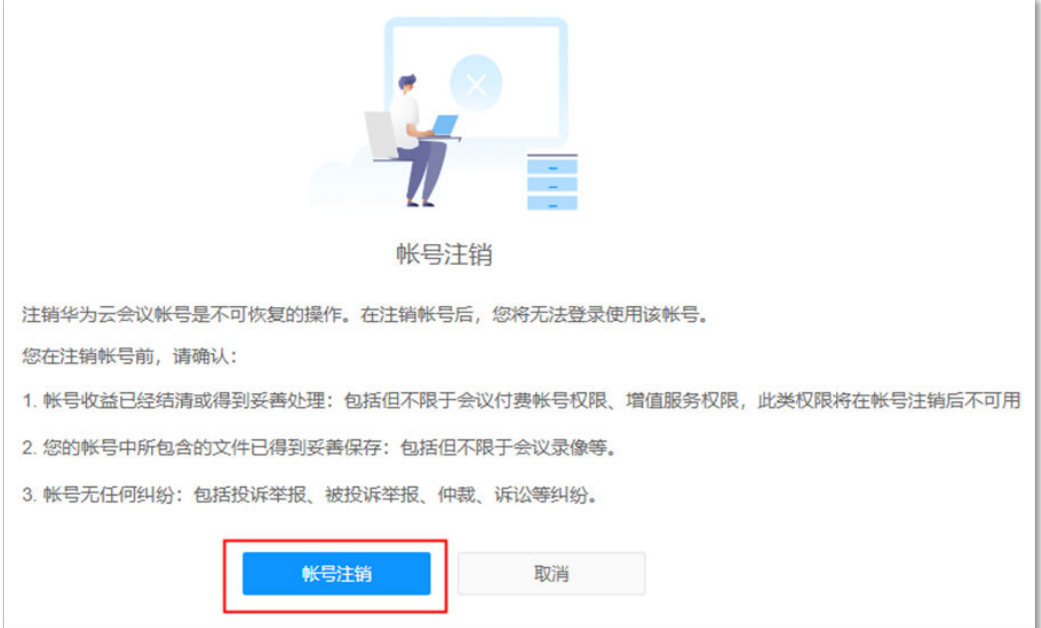

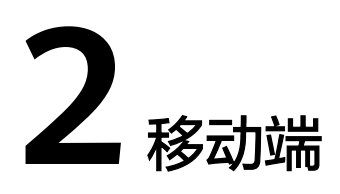

# **2.1** 下载登录

## 移动端推荐配置如下:

#### 操作系统要求如下所示:

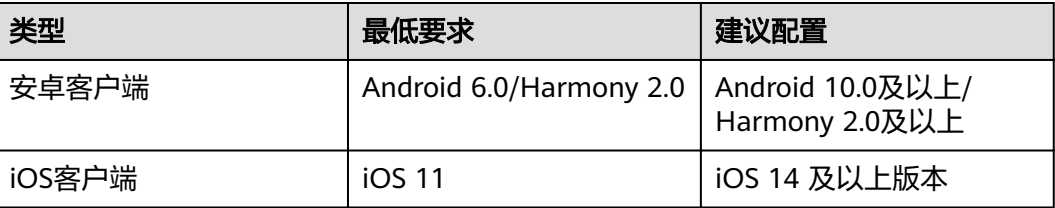

## 硬件要求如下所示:

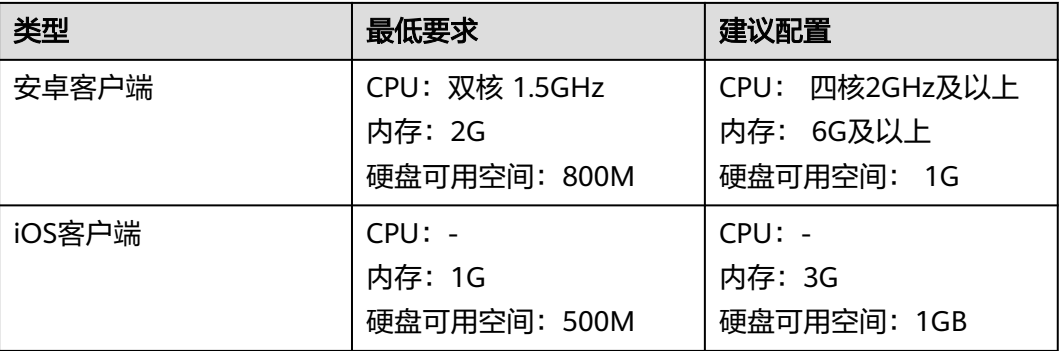

## 下载

您可以通过以下3种方式下载移动客户端。

● 扫描下方二维码。
安卓/iOS客户端

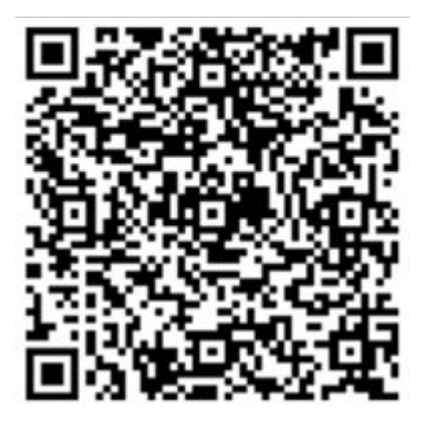

- 前往华为云会议官网下载: [华为云会议客户端下载。](https://www.huaweicloud.com/intl/zh-cn/product/meeting/download.html)
- 前往应用商店或APP Store,搜索"华为云会议"。

登录

若企业管理员已将您添加为企业用户,可从邮件中获取会议账号和密码,用于登录客 户端。企业管理员添加用户的详细介绍请参考<mark>管理用户</mark>。

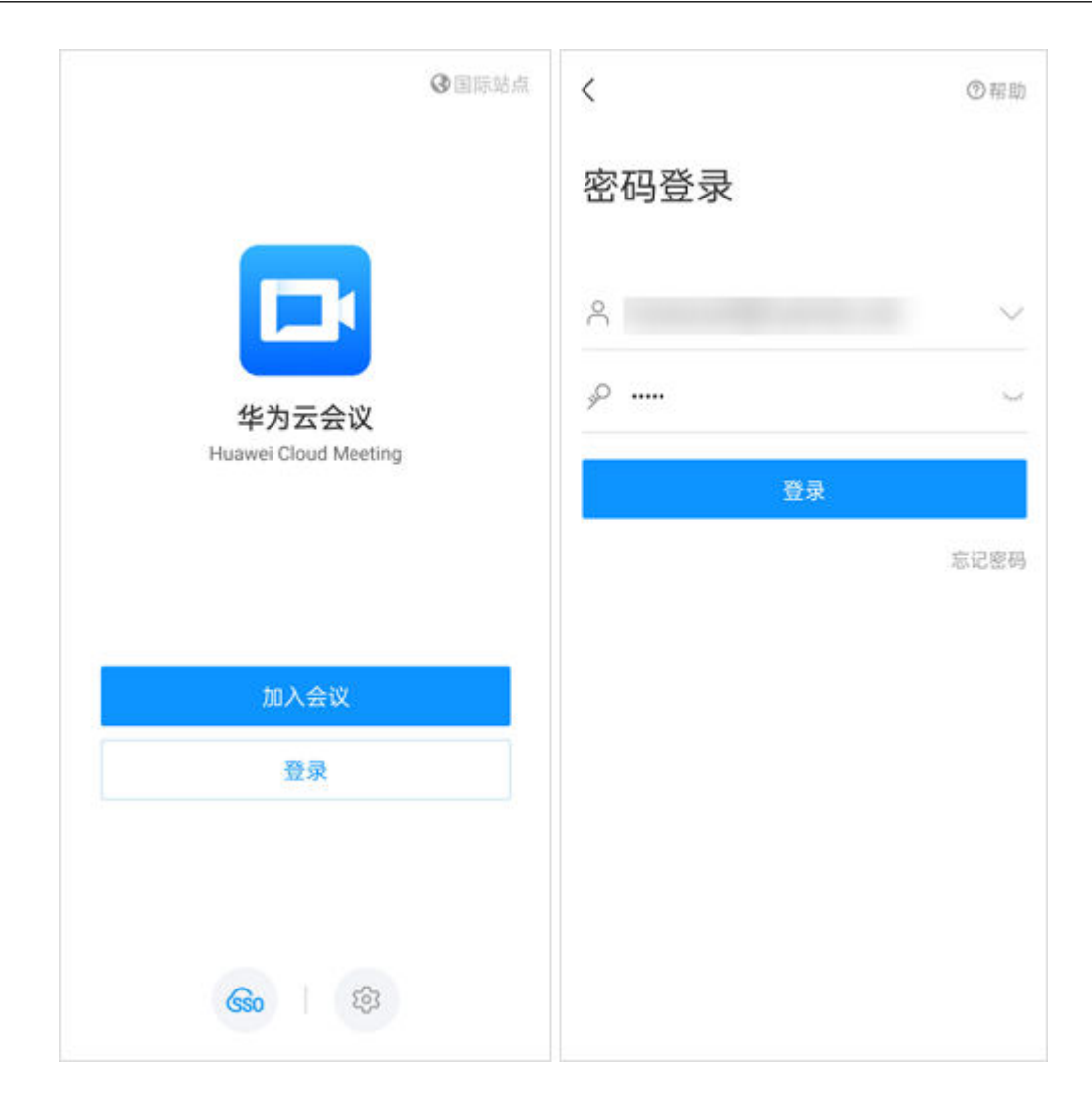

# **2.2** 创建会议

#### 发起会议

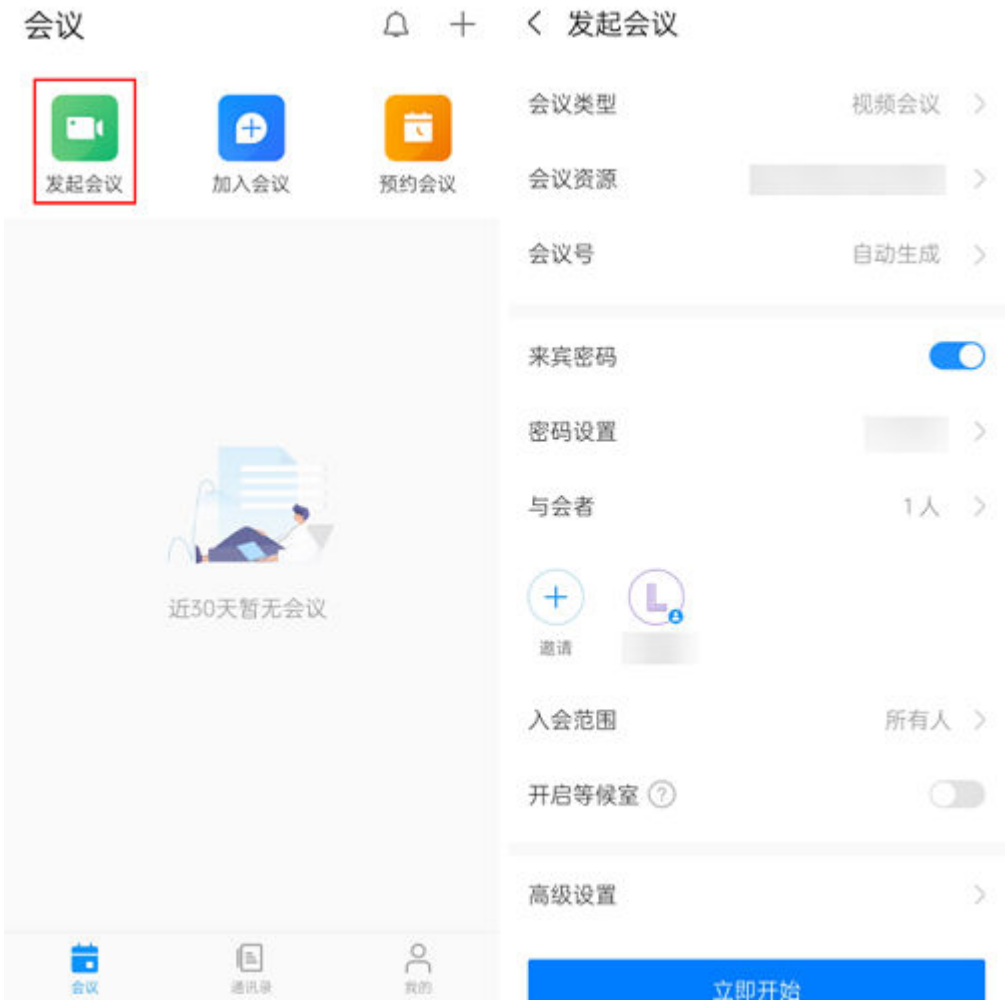

登录移动端,单击"发起会议",根据会议场景填写相关参数并单击"立即开始"可 进入会中。

- 会议号:可以选择使用不同类型的会议号,并设置来宾密码。
	- 个人会议号:保持不变,方便记忆,适合召开部门例会。 此时可对来宾密码进行修改或置空的操作,置空后,其他用户无需输入会议 密码即可主动接入会议。
	- 随机会议号:随机产生,适合发起临时讨论,或召开安全性高的会议。 此时可以选择是否启用来宾密码。
	- 云会议室会议号:会议资源稳定,适合召开大型或固定会议。 此时可对来宾密码进行修改或置空的操作,置空后,其他用户无需输入来宾 密码即可主动接入会议。

#### 说明

如果您的企业购买了云会议室资源,您可以选择云会议室会议号(需要企业管理员为您分 配云会议室)、自动生成会议号。

● 入会范围:设置允许入会人员的范围,可以选择"所有人、仅企业内人员、仅会 议邀请人员"。

设置后,仅范围内来宾可通过会议链接或者会议号加入会议。

- 自动录制会议:如果您的企业购买了录播资源,还可以在"高级设置"中开启 "自动录制会议"。
- 邀请与会者: 创建成功后, 可邀请其他与会方加入会议。

#### 预约会议

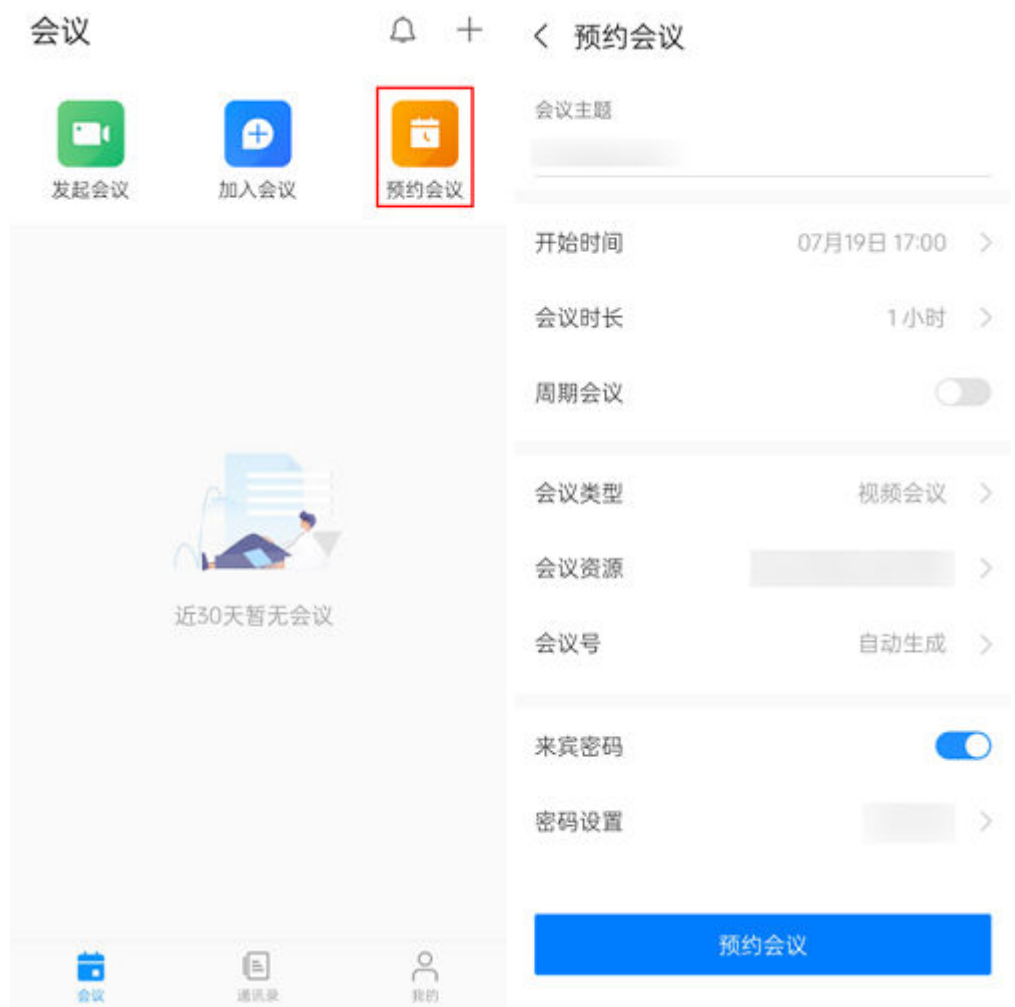

登录移动端,单击"预约会议",根据会议场景填写相关参数并单击"预约会议"即 可完成预约。

- 会议号:可以选择使用不同类型的会议号,并设置来宾密码。
	- 个人会议号:保持不变,方便记忆,适合召开部门例会。 此时可对来宾密码进行修改或置空的操作,置空后,其他用户无需输入会议 密码即可主动接入会议。
- 随机会议号:随机产生,适合发起临时讨论,或召开安全性高的会议。 此时可以选择是否启用来宾密码。
- 云会议室会议号:会议资源稳定,适合召开大型或固定会议。 此时可对来宾密码进行修改或置空的操作,置空后,其他用户无需输入来宾 密码即可主动接入会议。

说明

如果您的企业购买了云会议室资源,您可以选择云会议室会议号(需要企业管理员为您分 配云会议室)、自动生成会议号。

- 与会者:搜索通讯录,可直接添加与会者 (客户端/硬件终端)。
- 入会范围: 设置允许入会人员的范围, 可以选择"所有人、仅企业内人员、仅会 议邀请人员"。

设置后,仅范围内来宾可通过会议链接或者会议号加入会议。

- 自动录制会议:如果您的企业购买了录播资源,还可以在"高级设置"中开启 -----------<br>"自动录制会议"。
- 可以根据需要灵活配置"允许来宾在主持人之前入会"、提前入会时间。
	- 预约随机会议号会议:

预约会议时会议号选择 "自动生成",进入"高级设置 > 允许来宾在主持人 之前入会"即可设置,单击"可在会议开始前多久入会"可设置提前入会时 间。

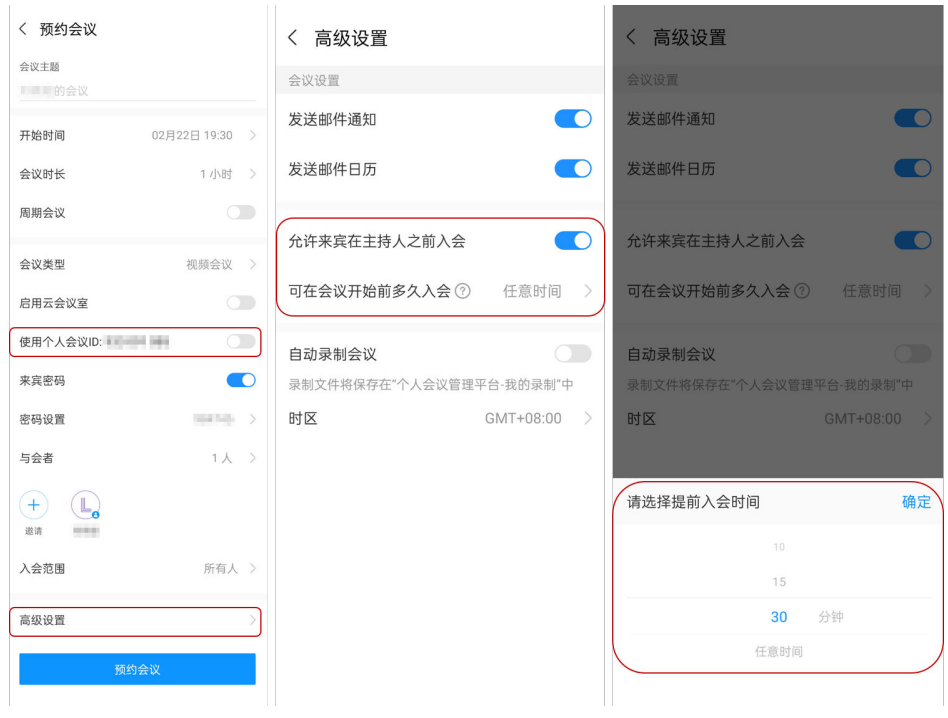

– 预约固定会议号会议:

预约会议时会议号选择"个人会议号"或云会议室的会议号,进入"高级设 置",单击"允许来宾在主持人之前入会"开关即可设置。

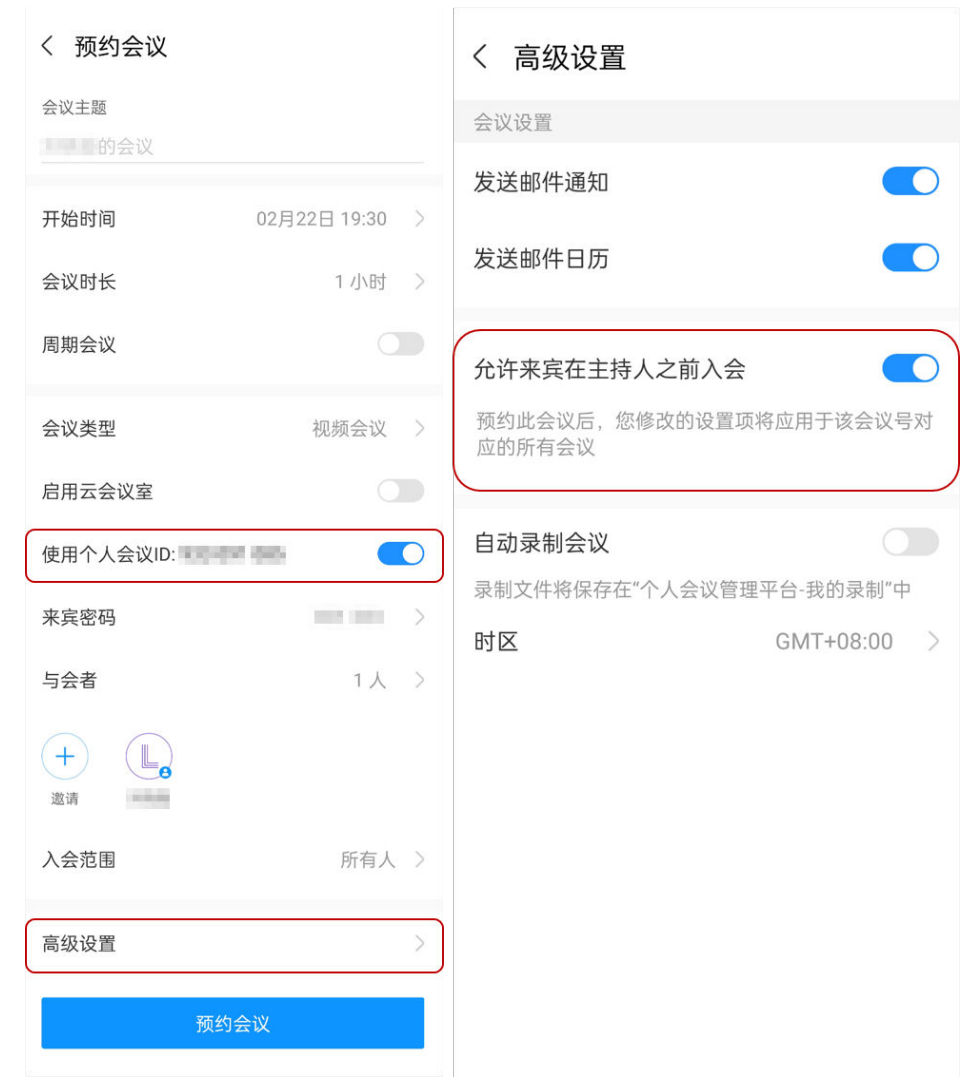

● 邀请与会者:iOS客户端成功预约会议后可跳转会议详情邀请与会者。 在客户端首页单击"预约会议",预约成功后自动跳转会议详情,从通讯录添加 与会者或分享会议。

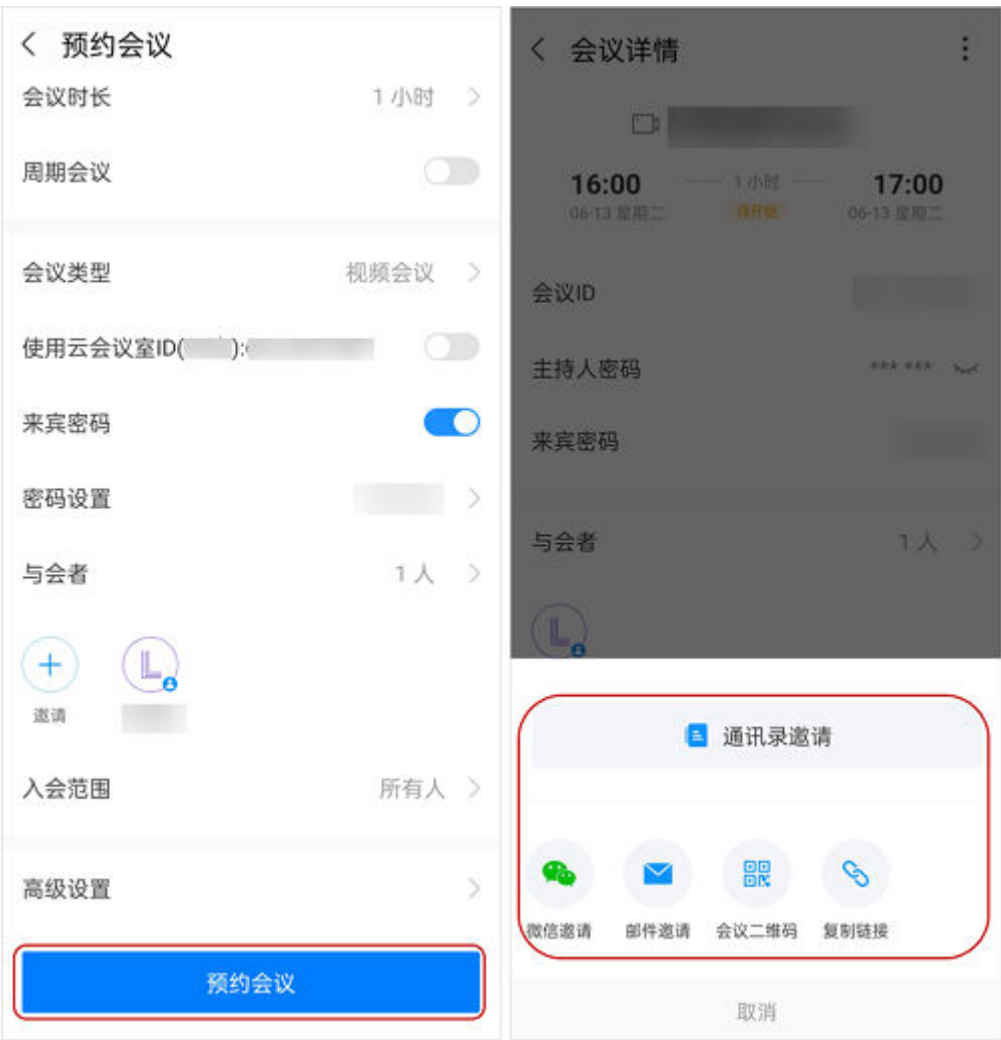

### 添加与会者

● 搜索通讯录,直接添加与会方(软终端/硬终端),快速开会。

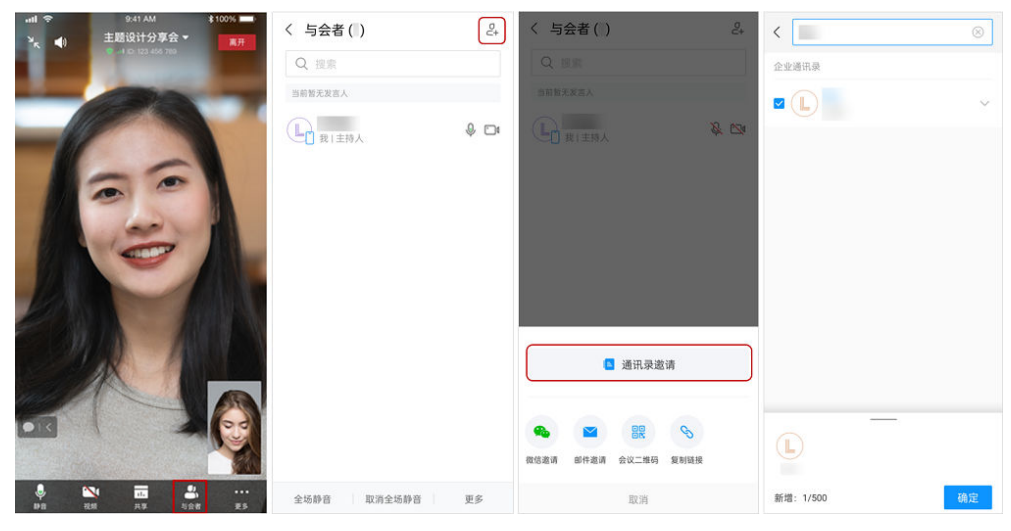

● 预约会议时支持输入外部联系人的邮箱地址,预约完成后,将会以邮件形式发送 会议通知给该联系人。

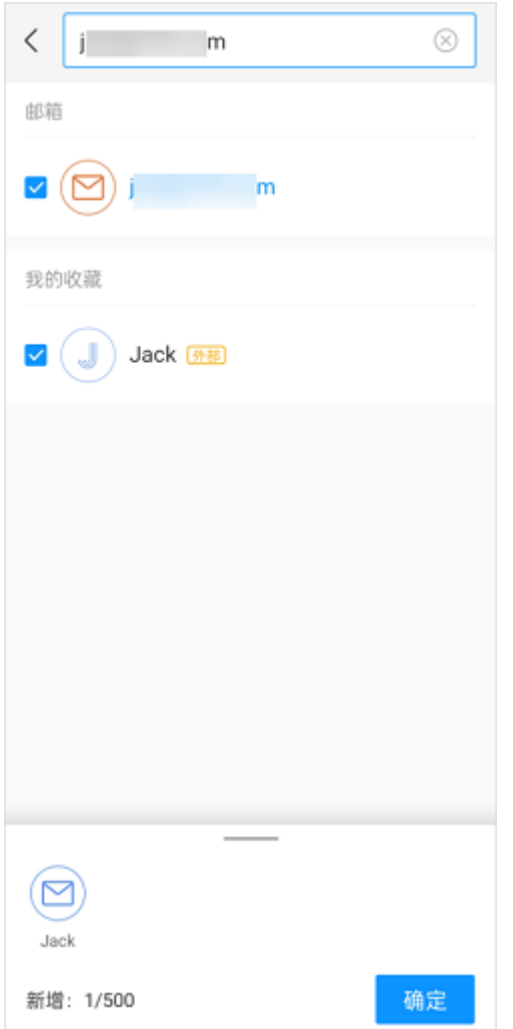

### 预约周期会议

会议首页可单击"预约会议"预约周期会议。

单击"周期会议(默认不启用)" > 选择重复频次 > 选择周期模式:

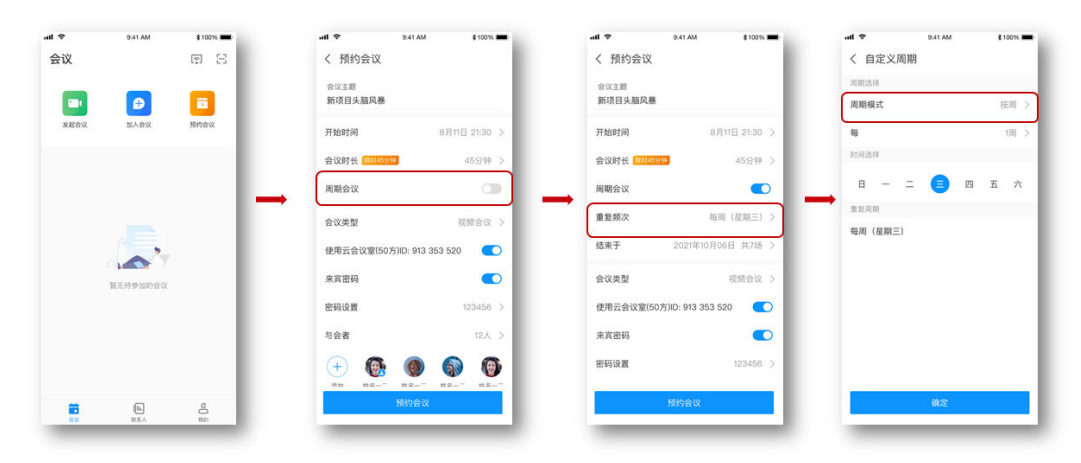

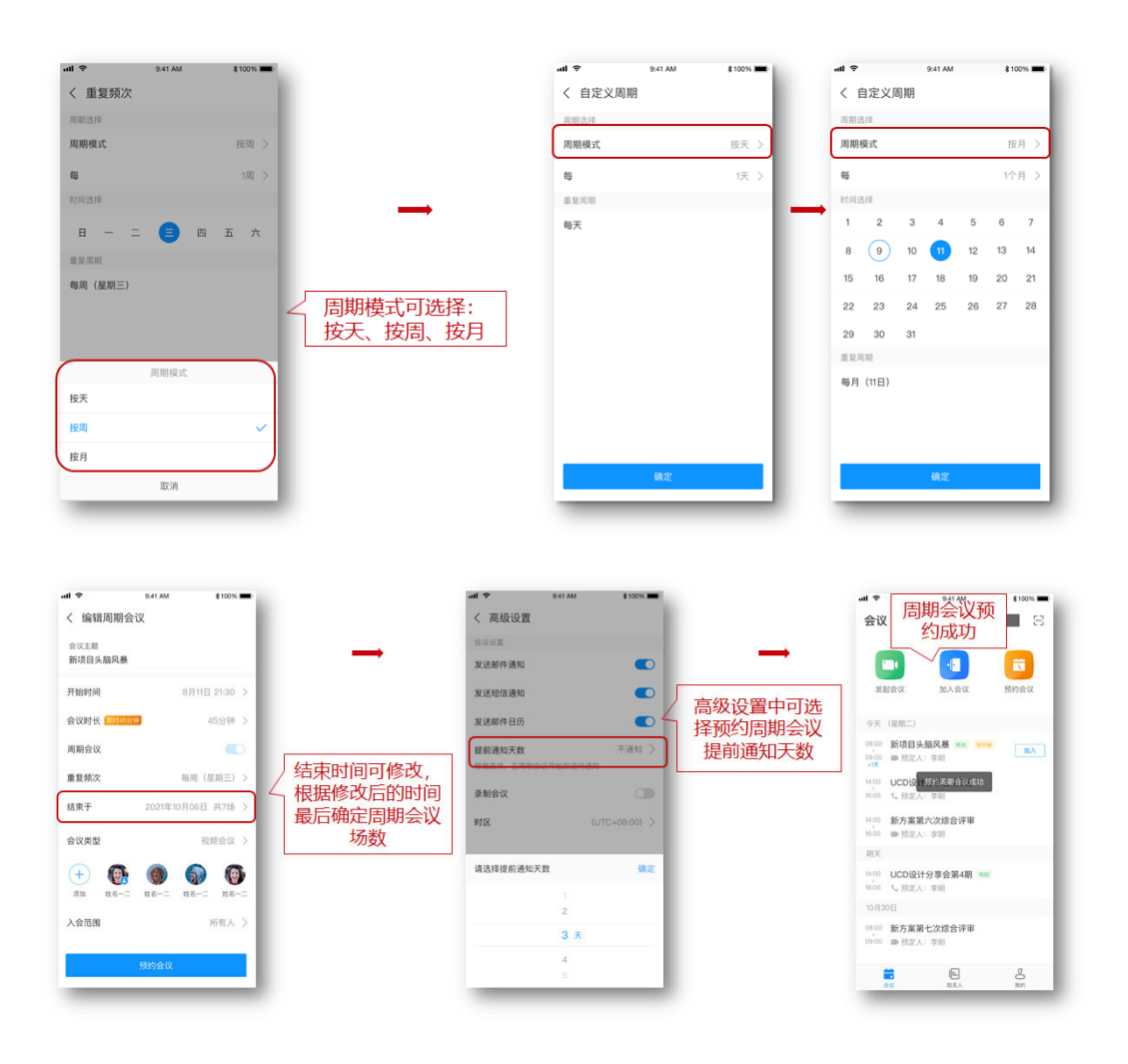

#### 说明

- 单次周期会议下所有子会议的会议号相同。
- 周期会议最大支持50个子会议,超过会为您预约前50个会议,结束日期将会自动修改为最后 一个会议召开时间。

### 分享会议

微信、邮件、链接、二维码多种分享途径,轻松邀请更多人入会,从会议列表中进入 "会议详情",通过分享,快速邀请。

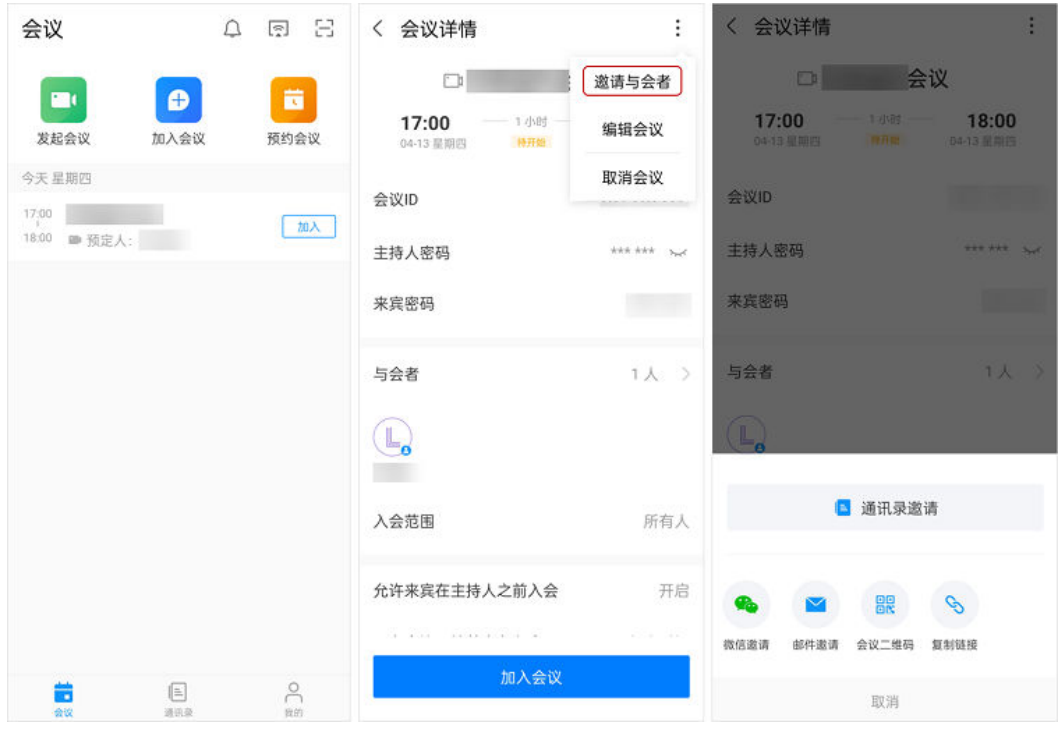

# 分享微信和扫码邀请

管理员可以先通过后台设置允许组织成员邀请,成员使用移动端邀请企业成员时可以 选择微信邀请或者二维码邀请同事加入成员所在企业。

首先在后台进行权限设置:

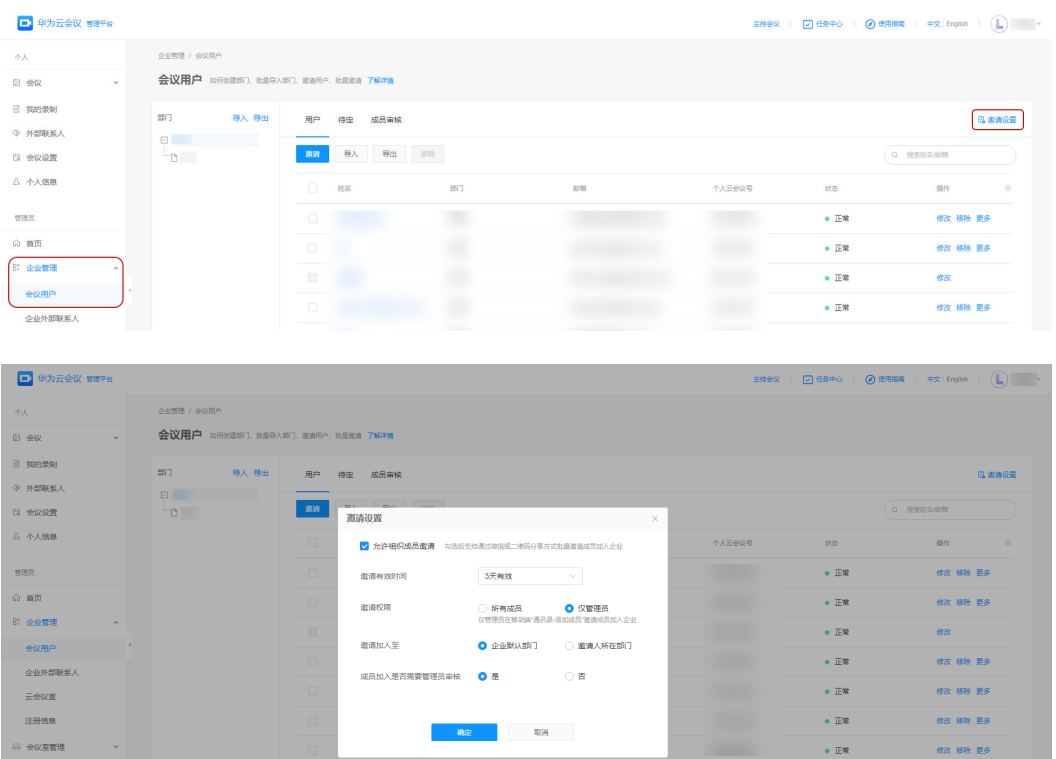

配置好后移动端操作为:

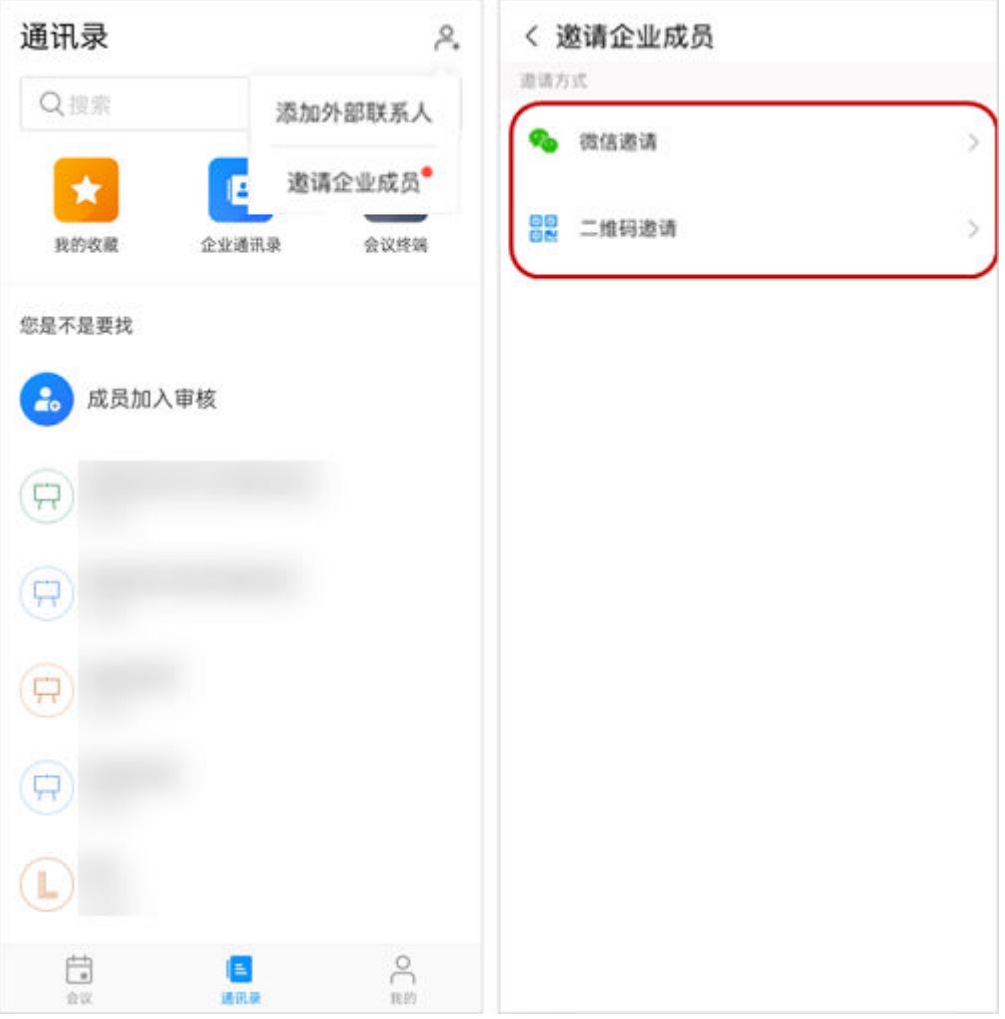

此时可选择微信邀请或者二维码邀请,当选择微信邀请时拉起微信界面选择需要邀请 加入成员。

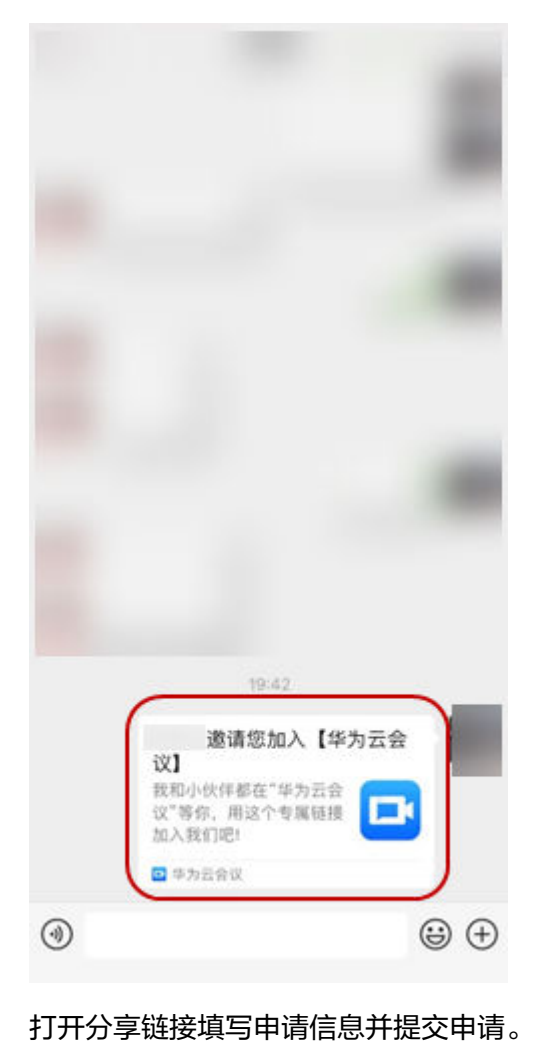

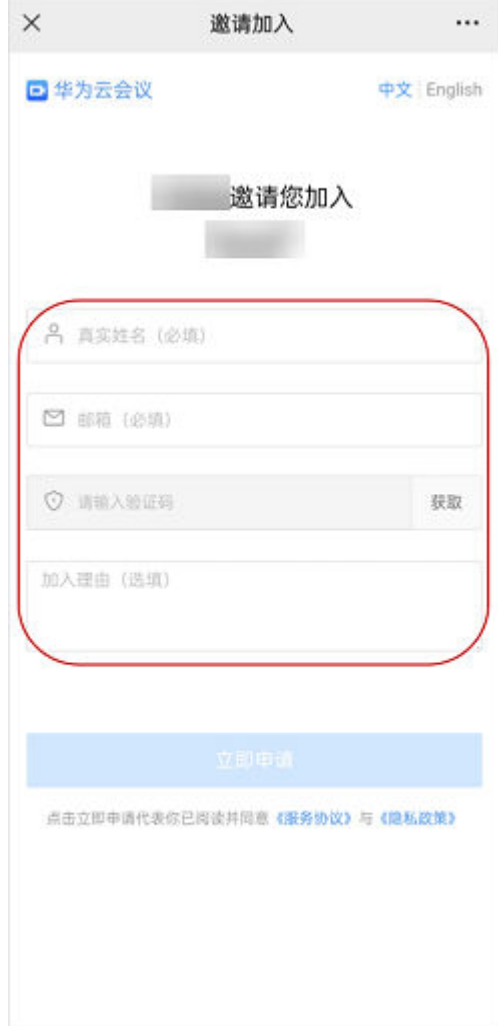

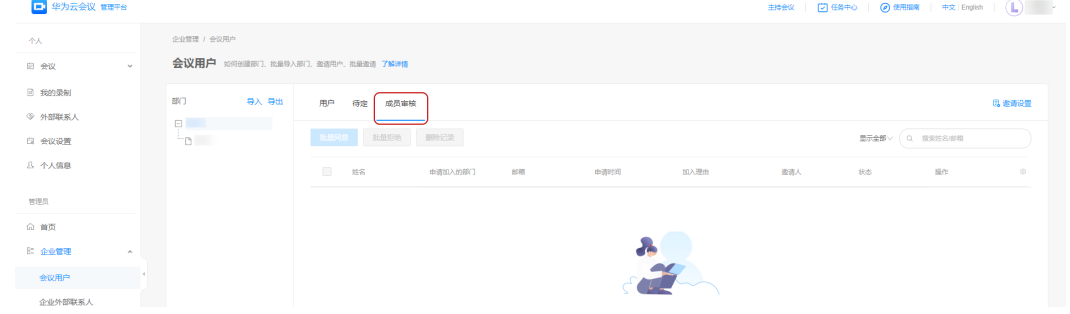

# **2.3** 进入会议

# 受邀入会

- 方法一:会议开始时接听即可入会。自动接听入会:会议开始时直接入会,无需 接听。 移动端设置路径: "我的 > 设置 > 会议设置 > 自动接听"。
- 方法二:会议列表入会。

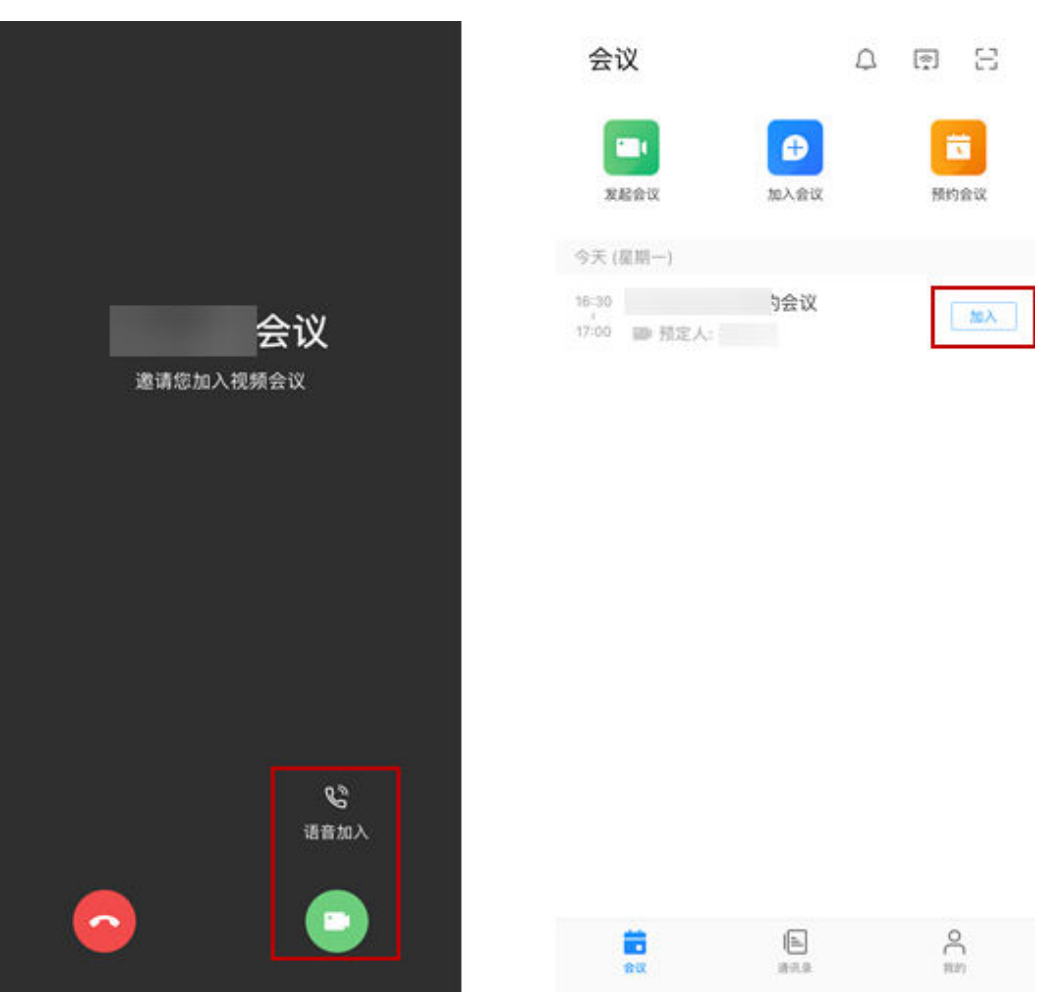

手机打开华为云会议才能收到会议来电哦,或按照提示设置后台来电提醒接收会 议来电。

# 会议号入会

若您未被主持人添加为与会者,可以使用会议号和密码入会。 会议号和密码从主持人或其他与会者转发的邮件中获取。

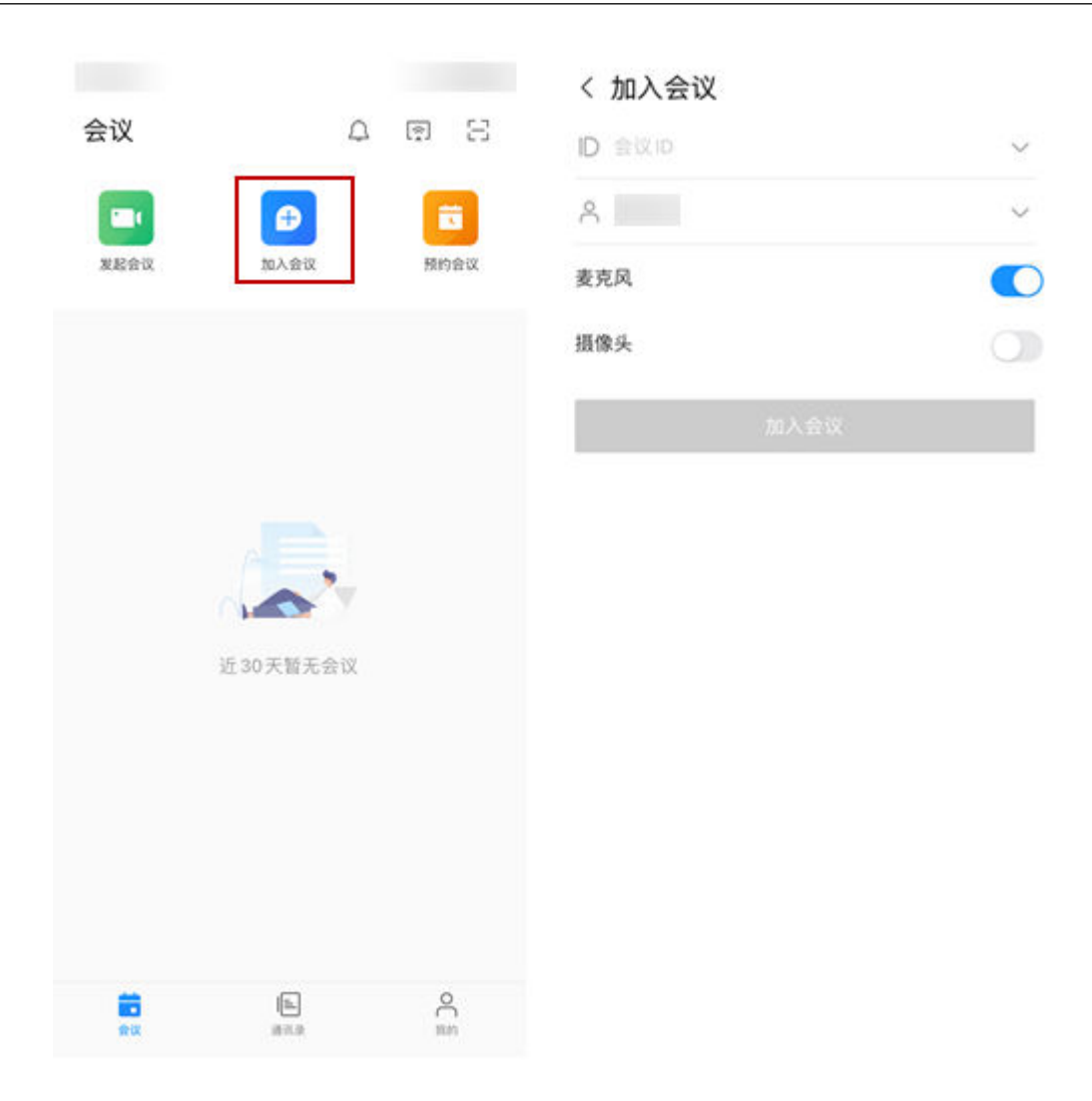

## 扫码入会

移动端支持扫描二维码,一键加入会议。

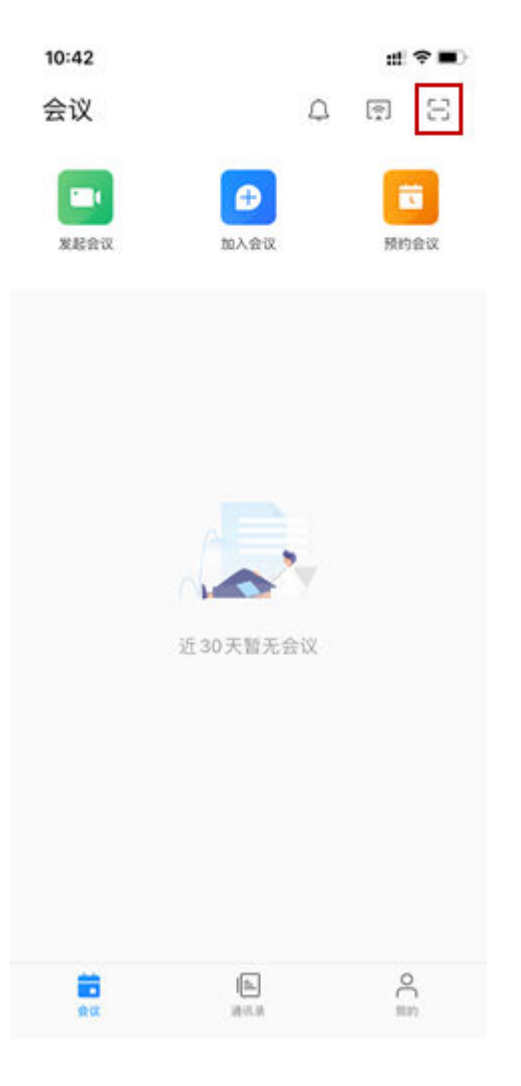

# 链接入会

- 当收到其他与会方分享的会议链接时,单击"立即加入"。
- 移动端登录时,直接入会。
- 移动端未登录,将自动获取设备名称,以该名称作为会议名称入会。

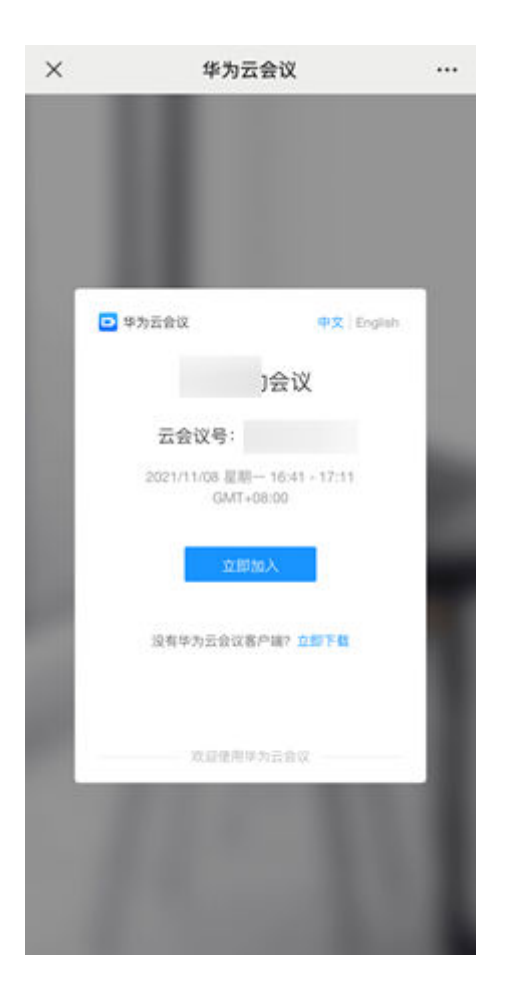

# 匿名入会

- 无需登录,输入会议号和密码,即可免账号入会。
- 会议号和密码从转发的会议通知邮件中获取。
- 还可以扫二维码匿名入会。

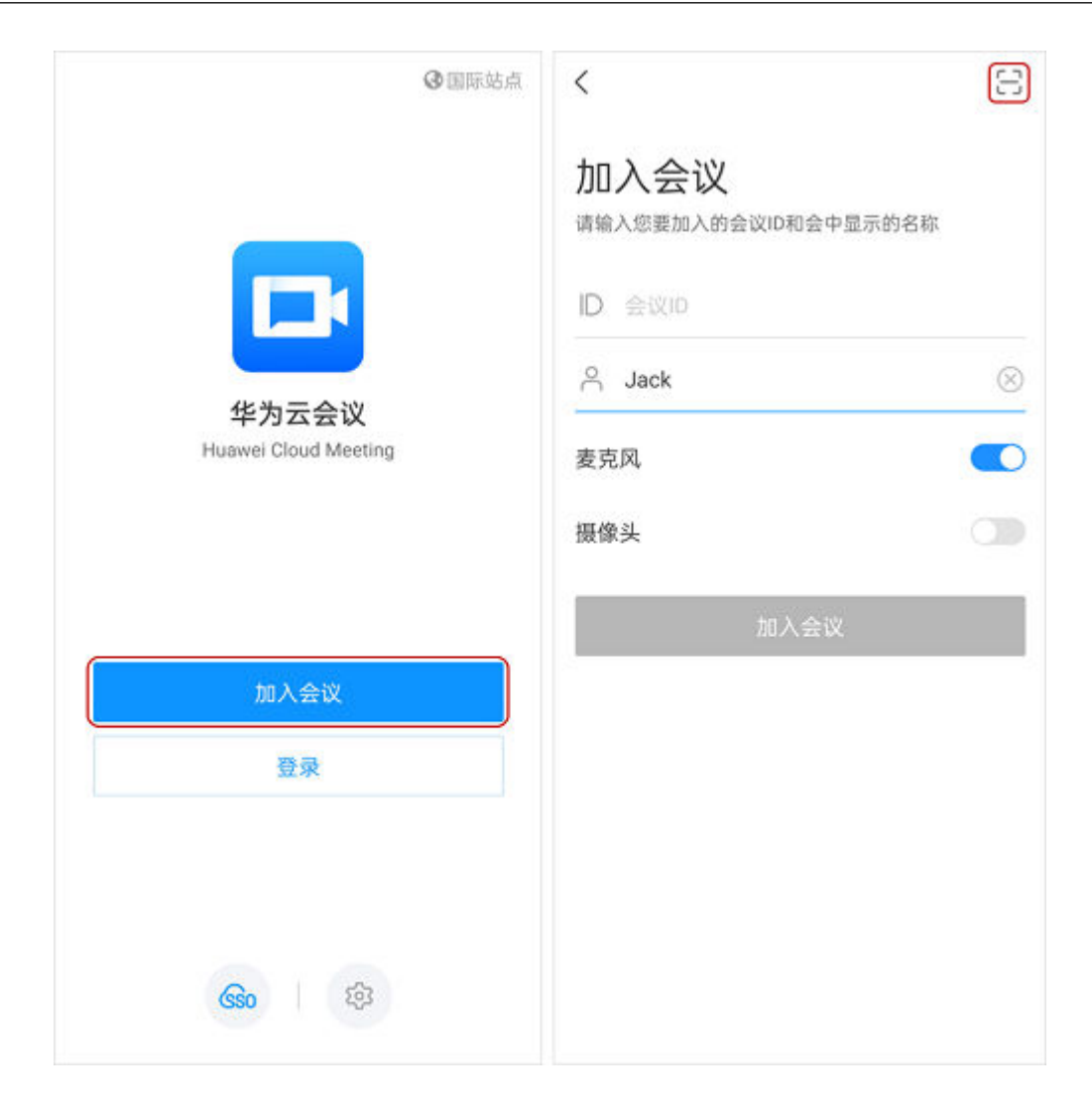

# 呼叫个人会议号入会

如果您配置了并发会议资源,可以在联系人详情中呼叫对方的个人会议号,输入密码 后加入会议。

#### 说明

如果被叫方(主持人)已经开启"允许来宾在主持人入会前入会"权限,可以随时通过呼叫个人 会议号入会;如果被叫方未开启该权限,则需等被叫方先入会后才能通过呼叫个人会议号入会。

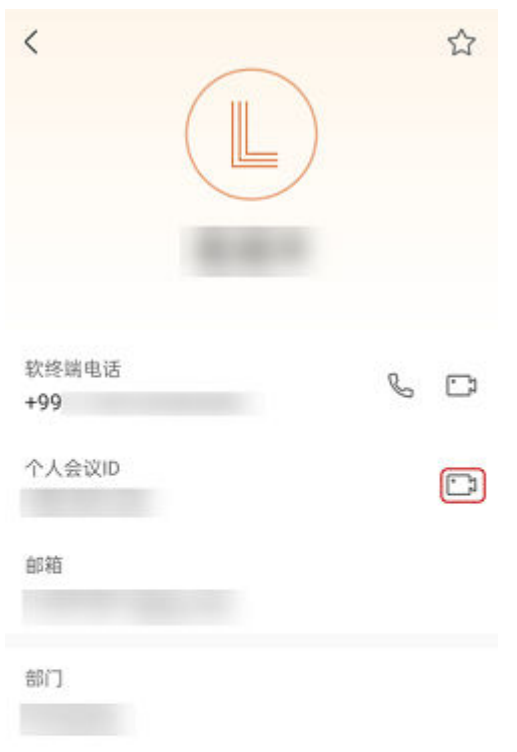

# **2.4** 会议控制

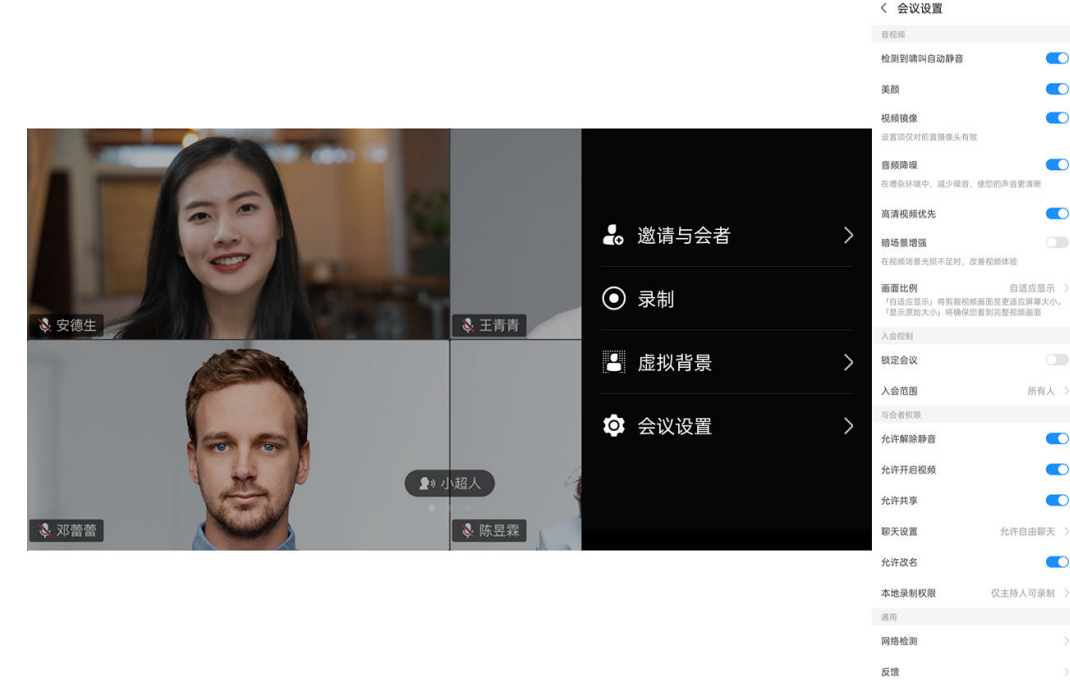

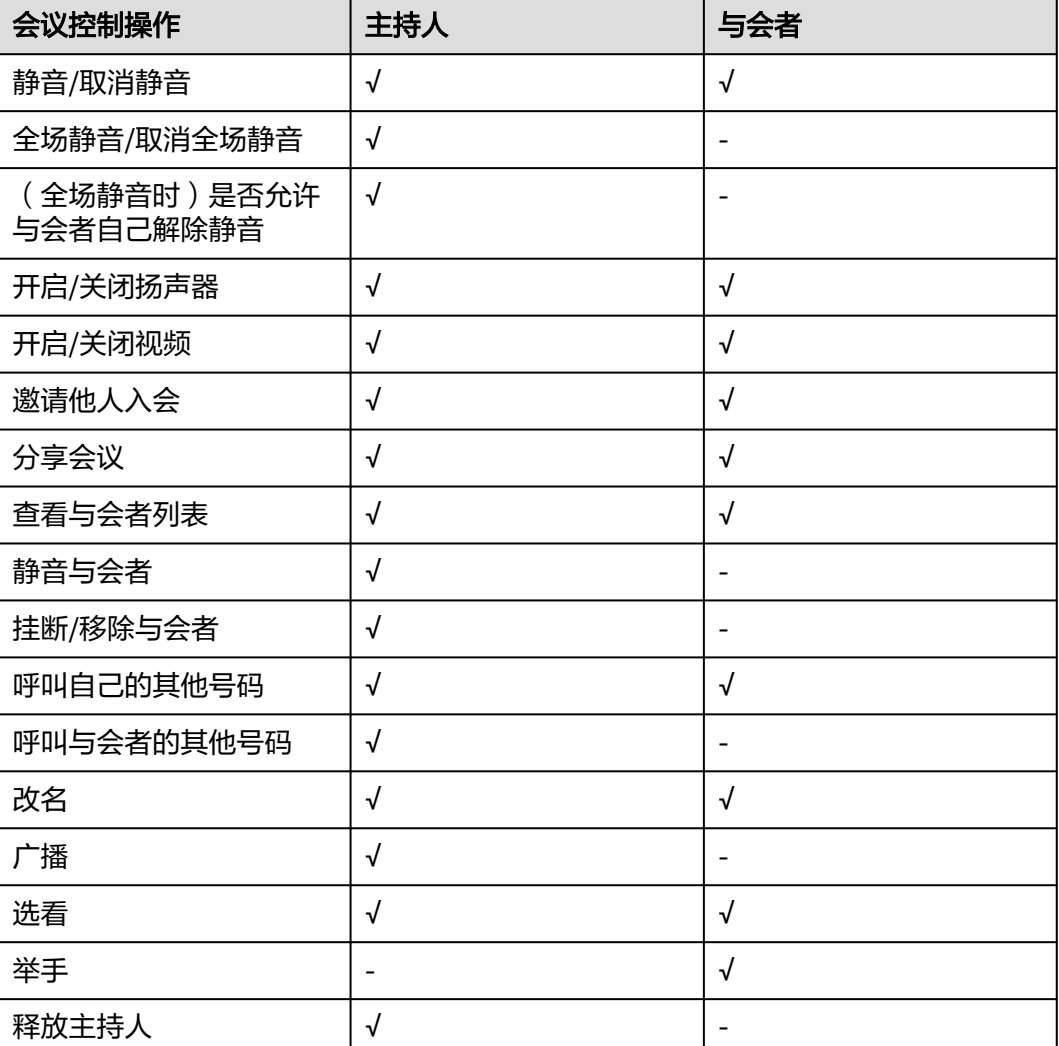

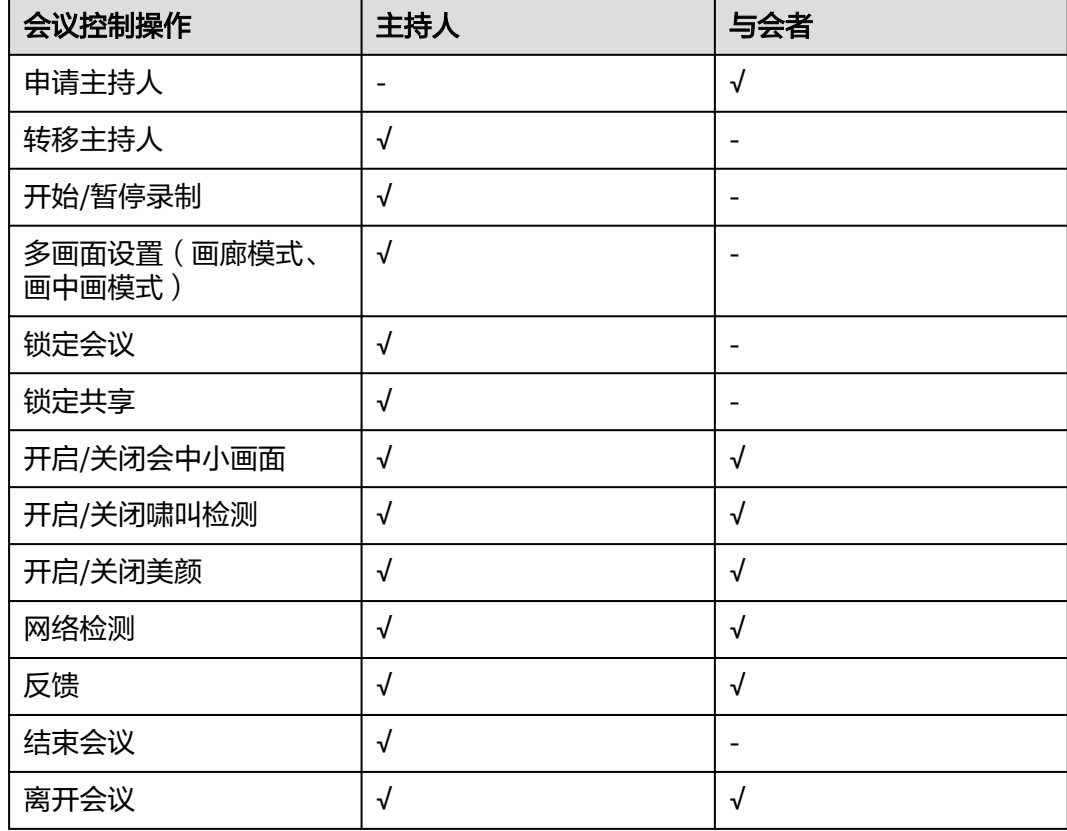

### 邀请他人入会

主持人可以在会前或者会议界面单击"与会者" 或"更多 > 邀请与会者", 可全选邀 请人,邀请他人入会。

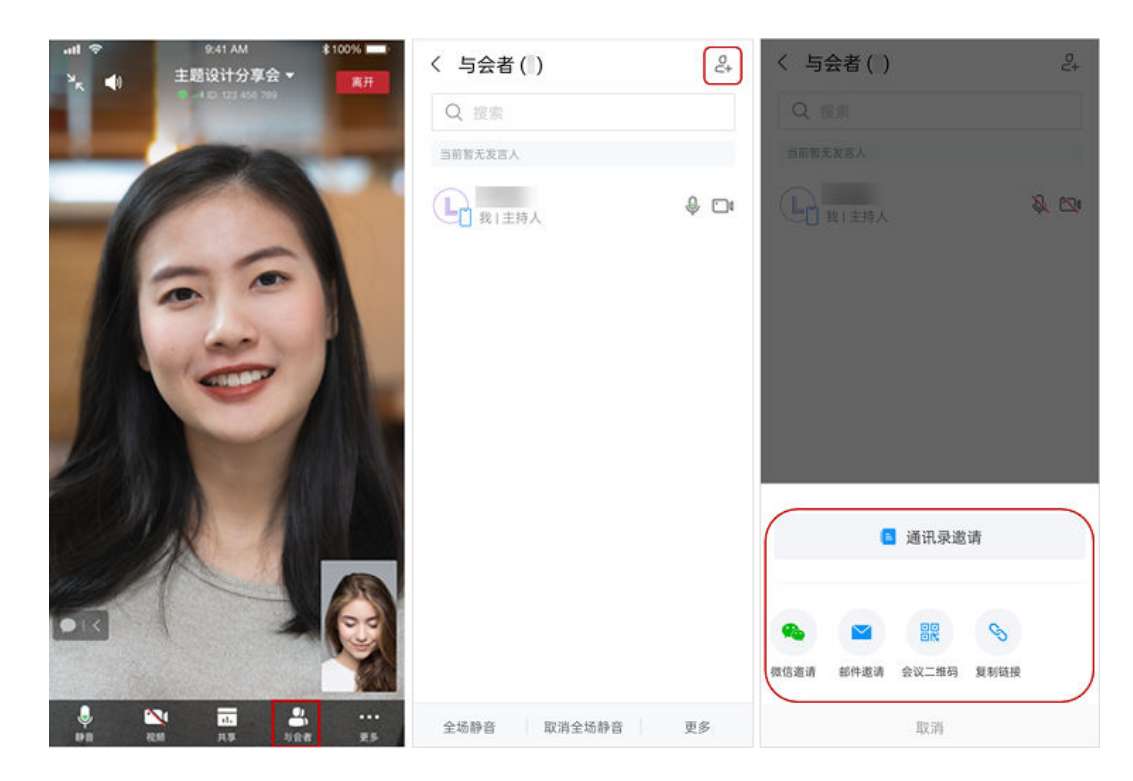

暂无新增

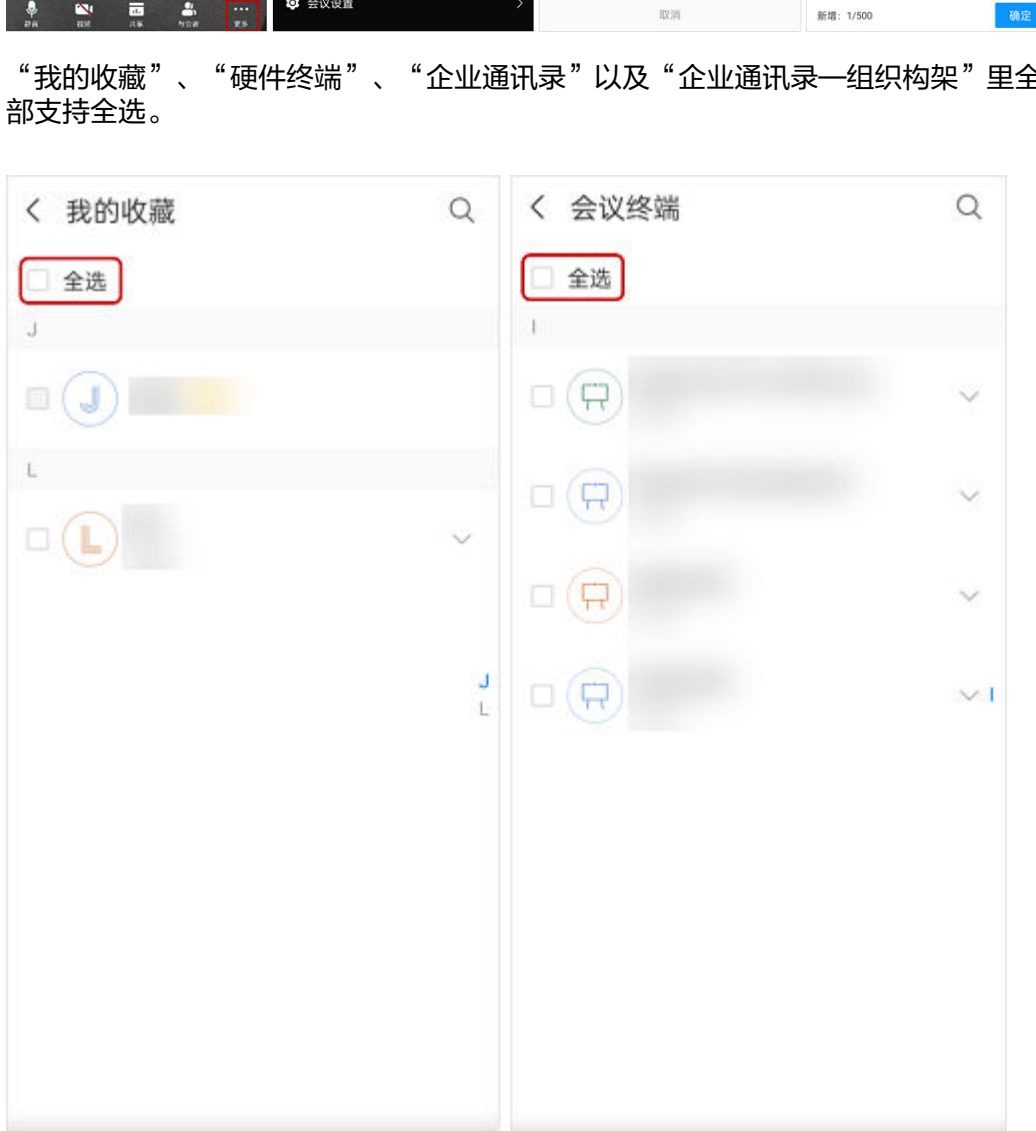

暂无新增

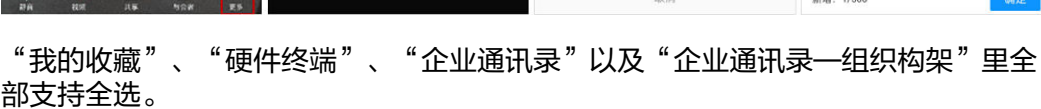

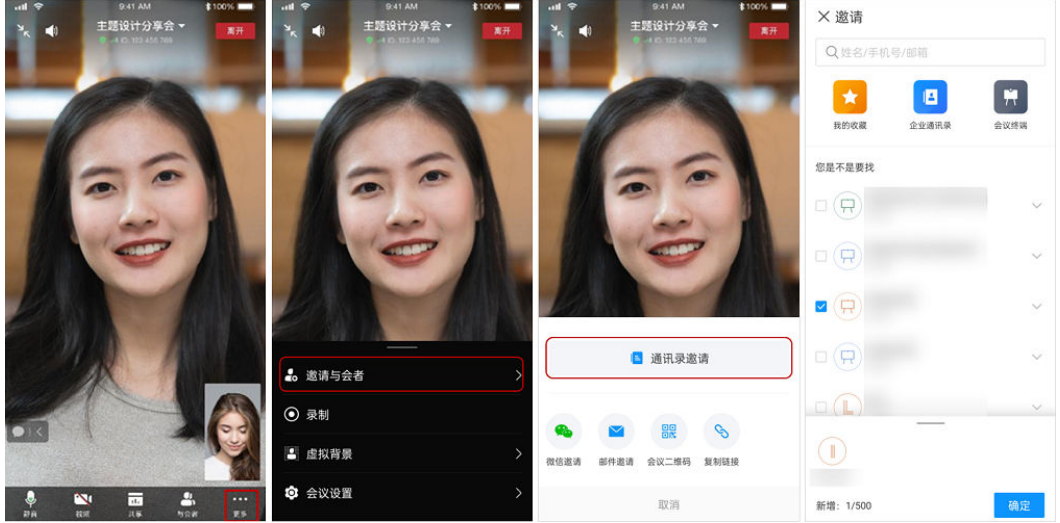

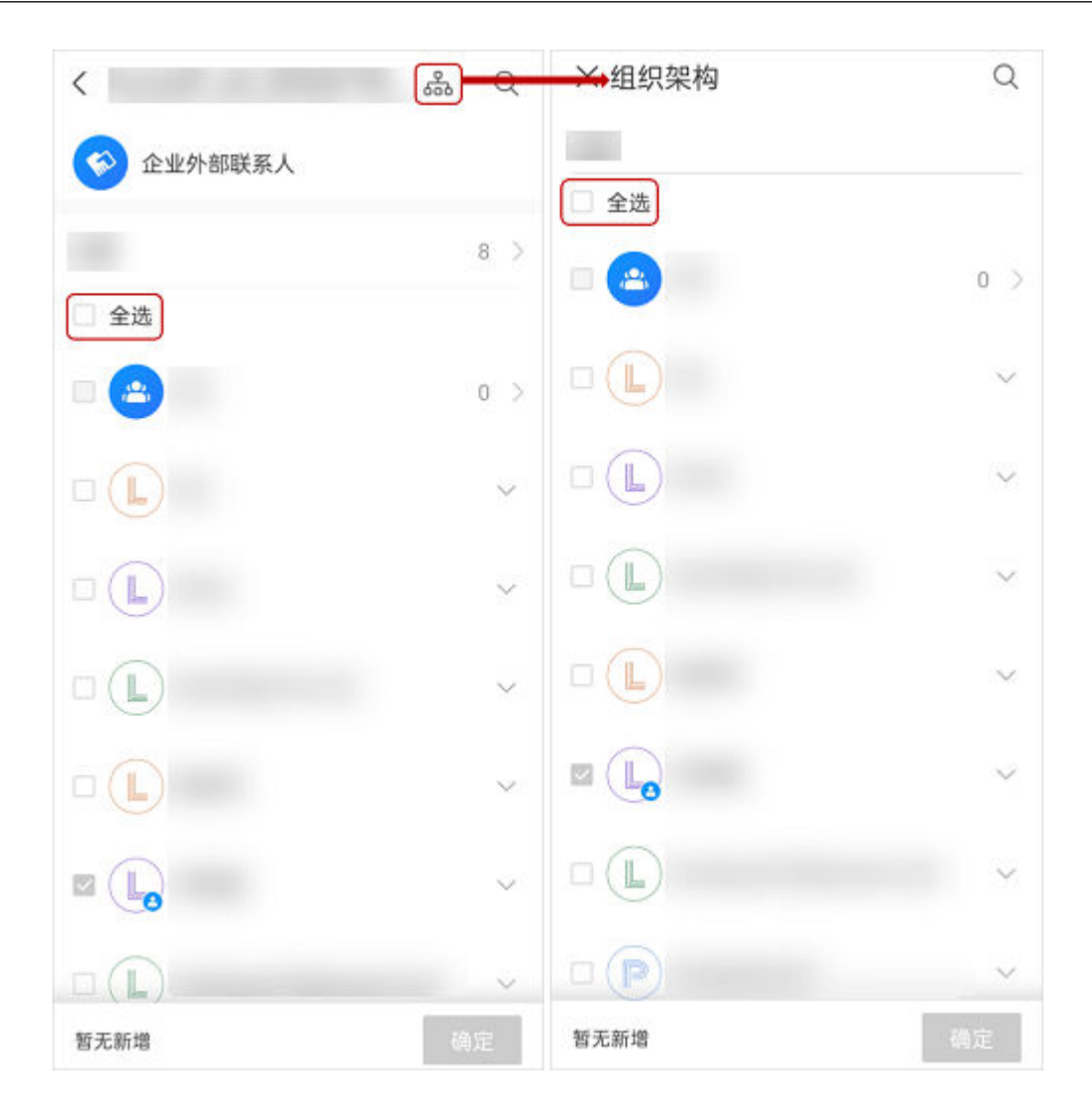

### 删除邀请用户

在邀请用户发现邀请错误时,您可单击对应头像删除邀请。

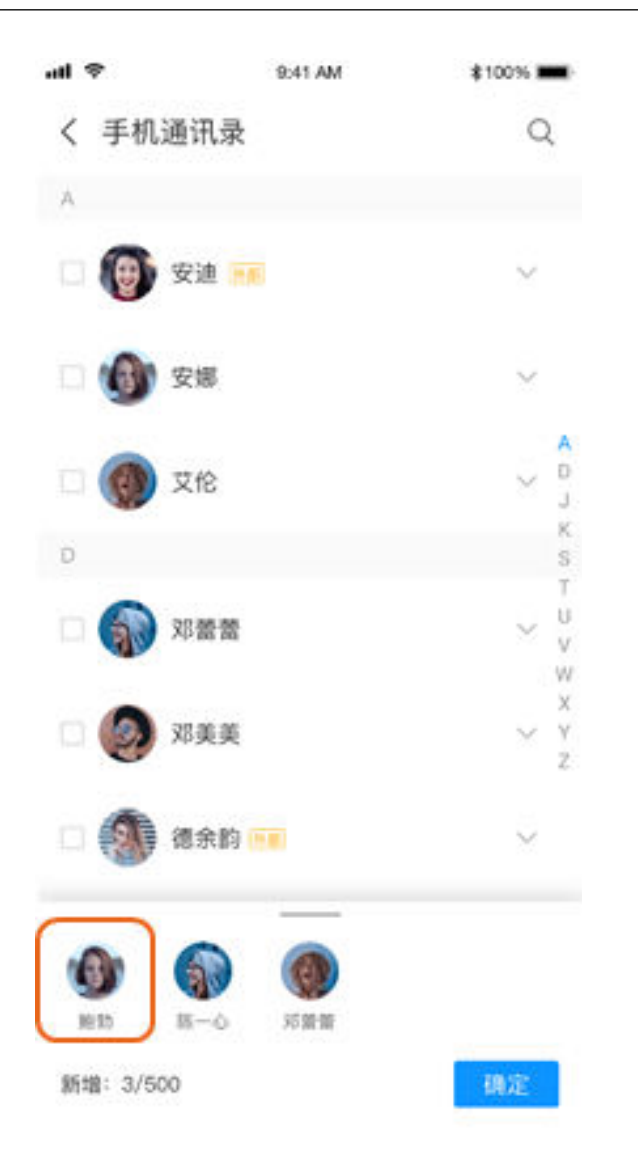

#### 提示邀请与会者

会议发起人在入会之后需要邀请其他人员加入会议时,可以一键分享进行邀请。

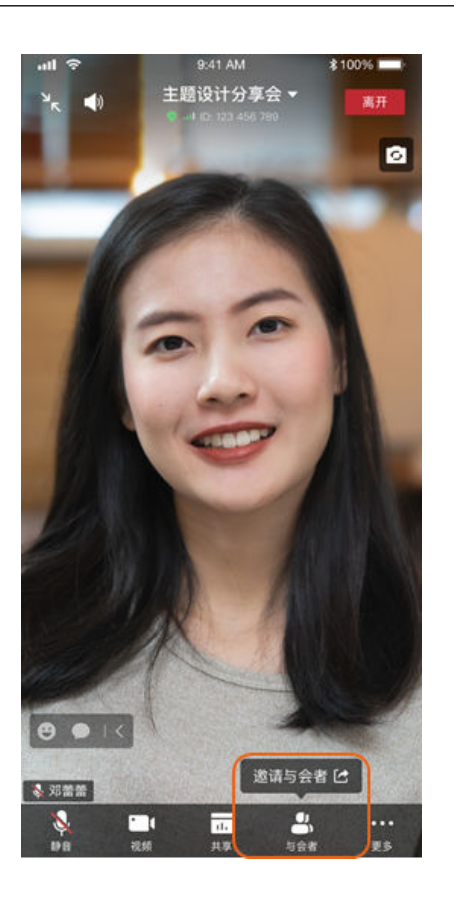

### 管理员审批成员加入

#### 移动端支持企业管理员审批成员加入申请,无需进入管理平台操作,简单便捷

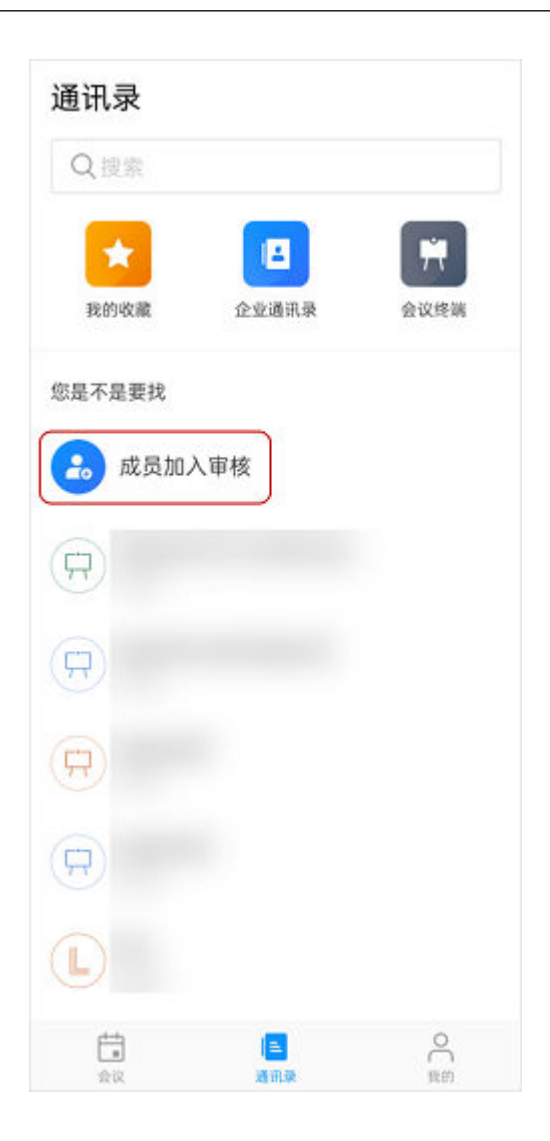

### 会议录制

#### 说明

- 企业购买录播空间后,企业下用户可使用云录制功能,购买方法请参考<mark>如何购买会议套餐</mark>。
- 仅会议主持人支持使用云录制,其他与会者可发起录制请求。
- 主持人创建会议时可在"高级设置"中开启"自动录制会议"。
- 主持人可在会议中选择开始或暂停录制。
- 主持人在会中单击会控栏"更多 > 录制 > 开始录制"发起录制时可收到确认提 示,根据需要选择"开启"或"取消"。
	- 当主持人开启云录制后,已入会或录制中入会的与会者将收到录制提示。
	- 当联席主持人开启云录制后,主持人将收到录制提示。
- 录制内容包括语音、视频和共享内容。
- 会议结束后通过收到的邮件查看下载视频(MP4格式),或[在华为云会议管理平](https://intl.meeting.huaweicloud.com/#/login) [台](https://intl.meeting.huaweicloud.com/#/login)"我的录制"中下载。

#### 说明

下载完成后,可以在"player"文件夹中双击"play.bat"直接播放视频,也可以从 "player\offlineweb\assets\video"目录中获取视频源文件。

- 如果下载时选择高清视频,则视频源文件分为两个文件夹,分别是共享画面和会议高清 视频画面。
- 如果下载时选择标清视频,则视频源文件只有一个文件夹,共享画面和会议标清画面在 同一个录制文件中。

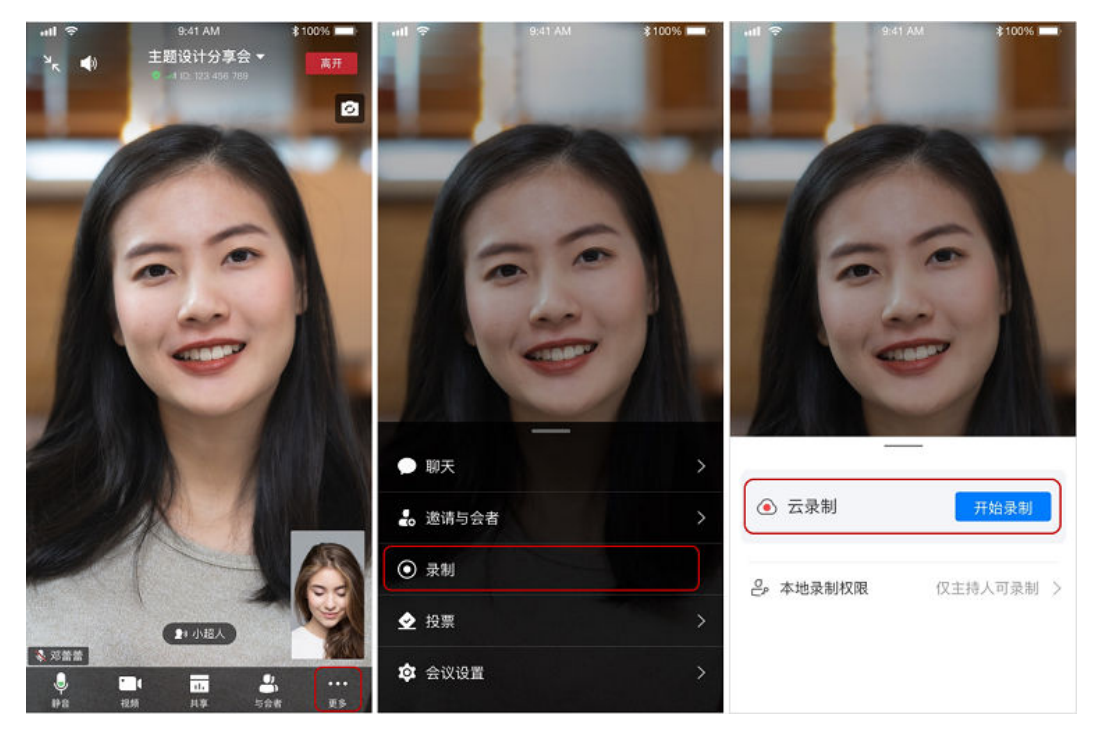

#### 说明

录制文件类型取决于企业管理员的<mark>录制设置</mark>,录制的画面内容请参考<mark>云录制类型说明</mark> 。

### 主持人邀请打开麦克风

会中与会者是静音的情况下主持人可以直接打开与会者的麦克风或者发送打开麦克风 邀请。

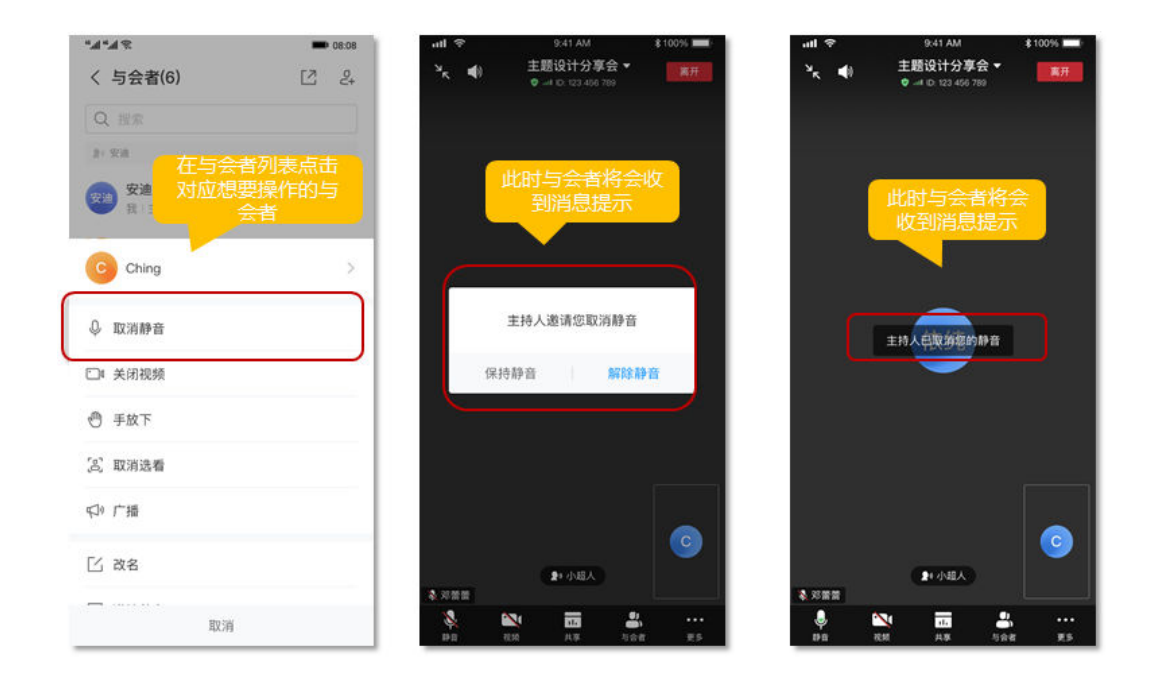

### 主持人邀请打开摄像头

会中主持人可邀请与会者开启摄像头,并且可设置与会者打开视频的权限

 $\bullet$ 

 $\bullet$ 

 $\bullet$ 

 $\overline{\phantom{a}}$ 

 $\bullet$ 

 $\,$ 

 $\mathbf{S}$ 

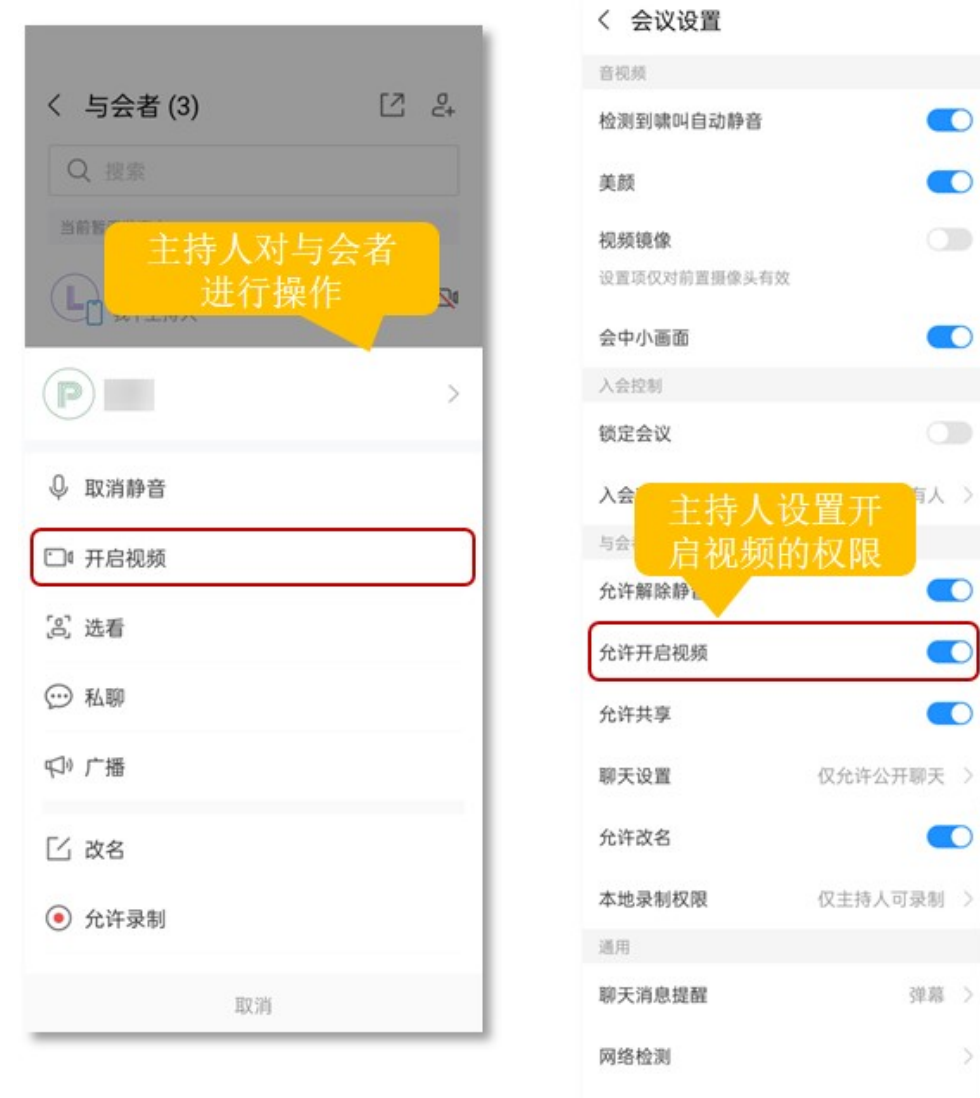

### 美颜功能

入会即默认开启美颜功能,您可以根据需要随时关闭或开启美颜。

反馈

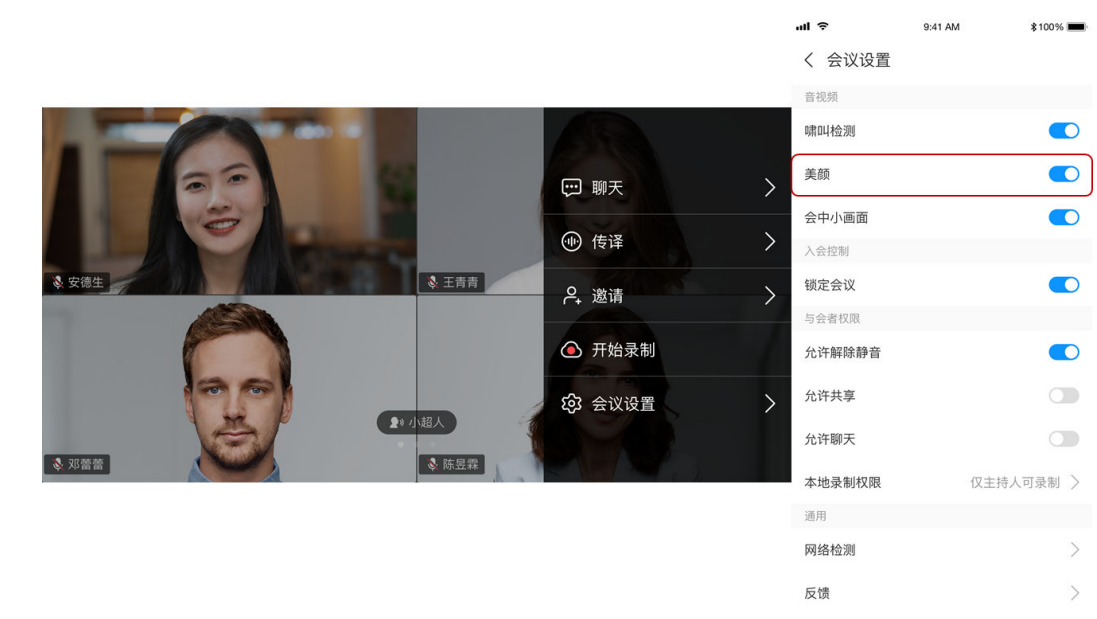

### 虚拟背景

入会后您可以使用背景虚化,上传自己喜欢的图片作为背景。

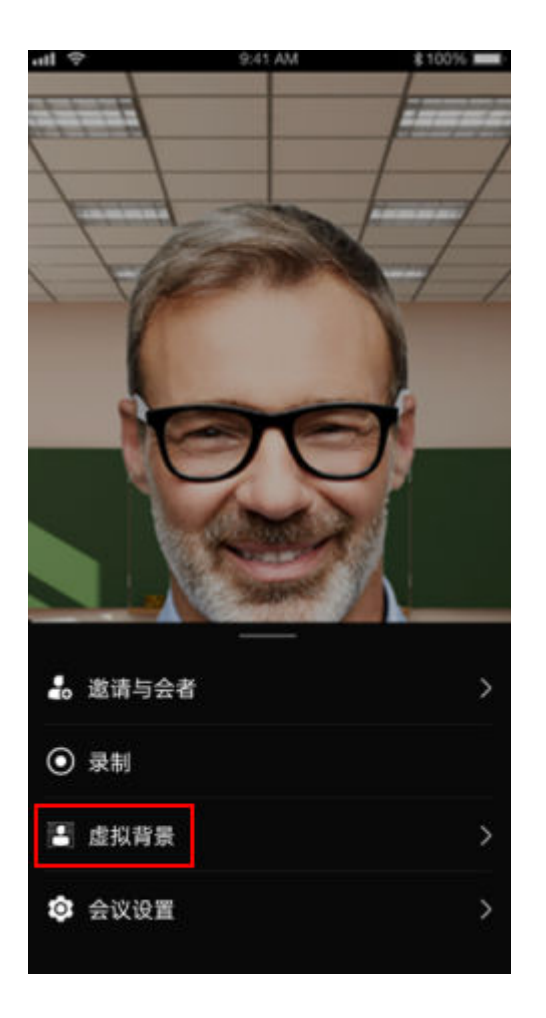

#### 说明

- 自定义虚拟背景的图片只支持JPG格式, Android客户端支持自定义图片的最大分辨率为6144\*8192、最小分辨率为360\*640, iOS客 户端支持最大分辨率为4096\*4096、最小分辨率为160\*160。
- Android设备暂时仅麒麟芯片990手机支持该功能。

#### 支持举报

当用户在使用会议时发现有可疑的与会者时,可以选择举报,不管是在会中、会后以 及管理平台上,从很大程度上防止了诈骗等行为,保护了用户利益。

会中:

与会者列表对应与会者选择"举报"→ 选择举报类型 → 填写举报内容 → 提交成功

会后:

"我的" →"设置" → "举报"(之后流程与会中一致)。

管理平台:

进入管理平台 → 单击头像 → 选择"举报投诉 "→ 填写举报信息。

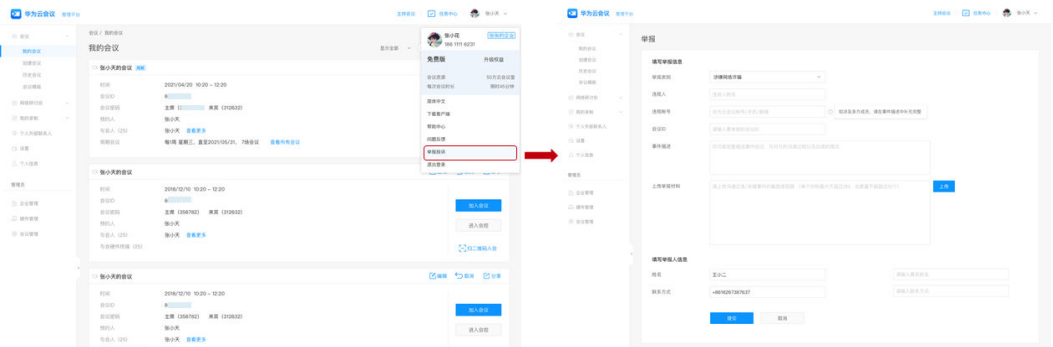

#### 锁定会议

主持人可锁定会议,锁定后,仅可通过主持人邀请入会,未被邀请人员无法主动入 会。

#### 锁定共享

主持人锁定共享后,仅主持人可以发起共享。

#### 主持人邀请他人共享

会中主持人可以邀请他人共享,也可以快速取消共享。

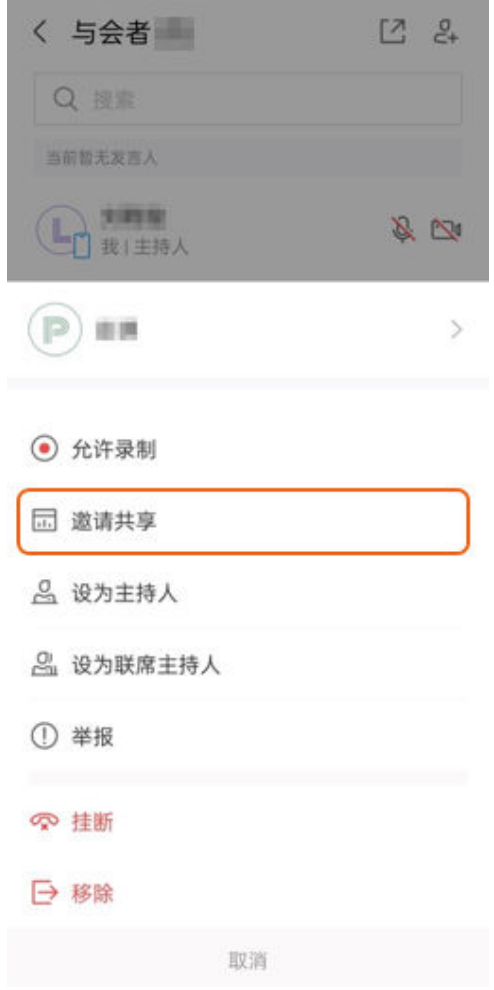

#### 多画面设置

多画面设置,面对面交互更灵活。与会者可以左右滑动自由选择画面布局:

- "画中画视图"聚焦对方,一对一沟通。
- "画廊视图"全场互动,气氛更活跃。

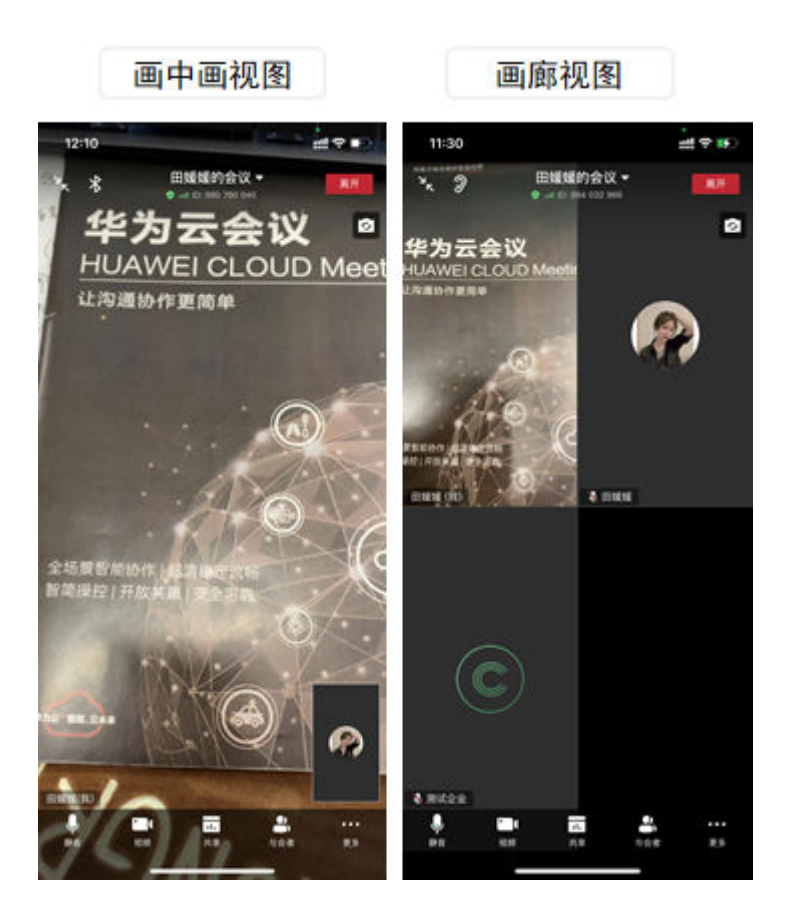

#### 说明

- 当会议中有2名或以上参会者时,您才能切换到画廊视图。
- iOS客户端画廊视图支持3x3布局(仅iPhone 7及以上设备支持)。
- 画廊视图可根据参会人数,自动显示布局,安卓pad显示视频画面情况如下:
	- 2GHz,4GB内存以上机型支持3x3布局,其他机型仅支持2x2布局。
	- 搭载麒麟990芯片/麒麟9000芯片/麒麟9000E芯片的机型支持4x4布局。

### 广播与选看

- 主持人广播与会者,则所有与会者观看该与会者画面。
- 选看其他与会者,则观看该与会者画面,其他与会者不受影响。

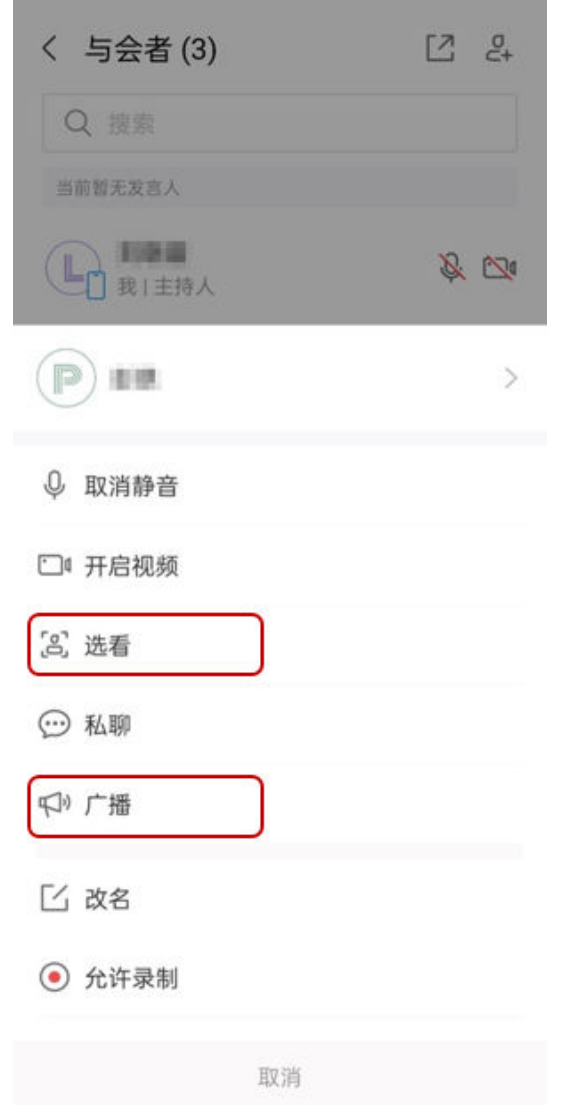

#### 举手功能

- 普通与会者可以在会议中"举手",示意主持人本人需要发言。 与会者举手后,主持人和其他与会者均可以查看到相应与会者的举手状态。 与会者举手后,还可以通过"手放下"取消举手。
- 主持人可以通过"手放下"的操作对与会者举手做出回应。 主持人不能执行"举手"的操作。

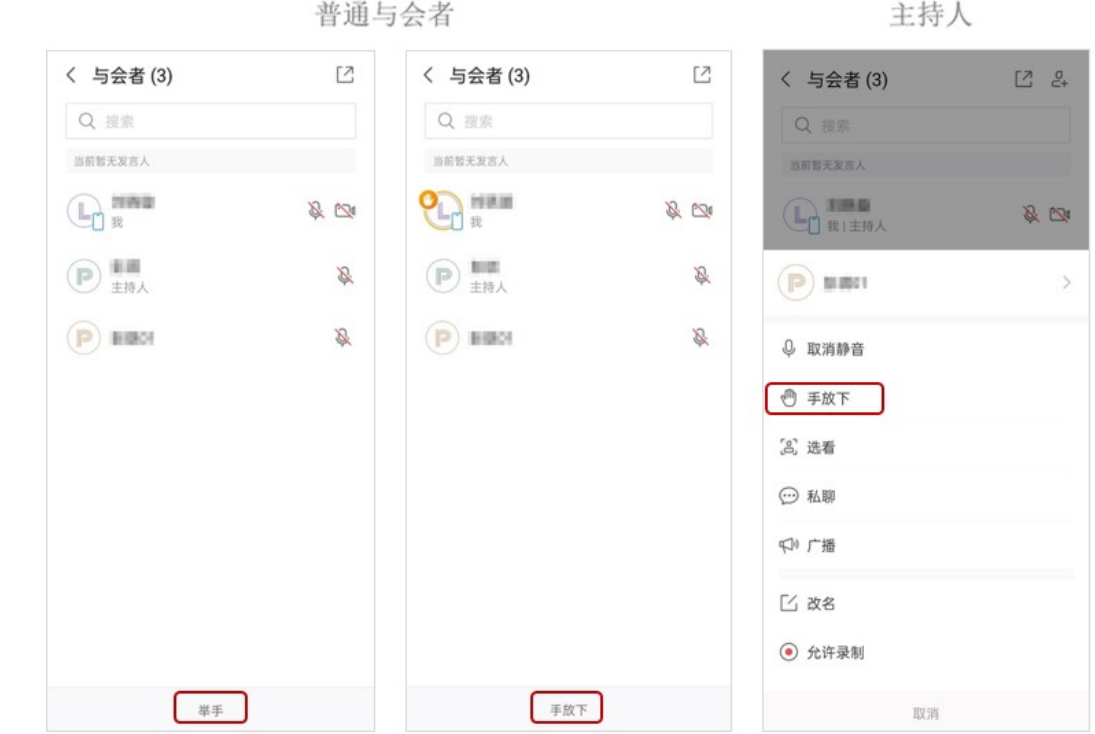

### 释放与申请主持人

单击"与会者",进入与会者列表界面。

- 1. 主持人释放主持人。
- 2. 来宾从会议管理员或主持人处获知主持人密码后,申请主持人,完成主持人的转 换。

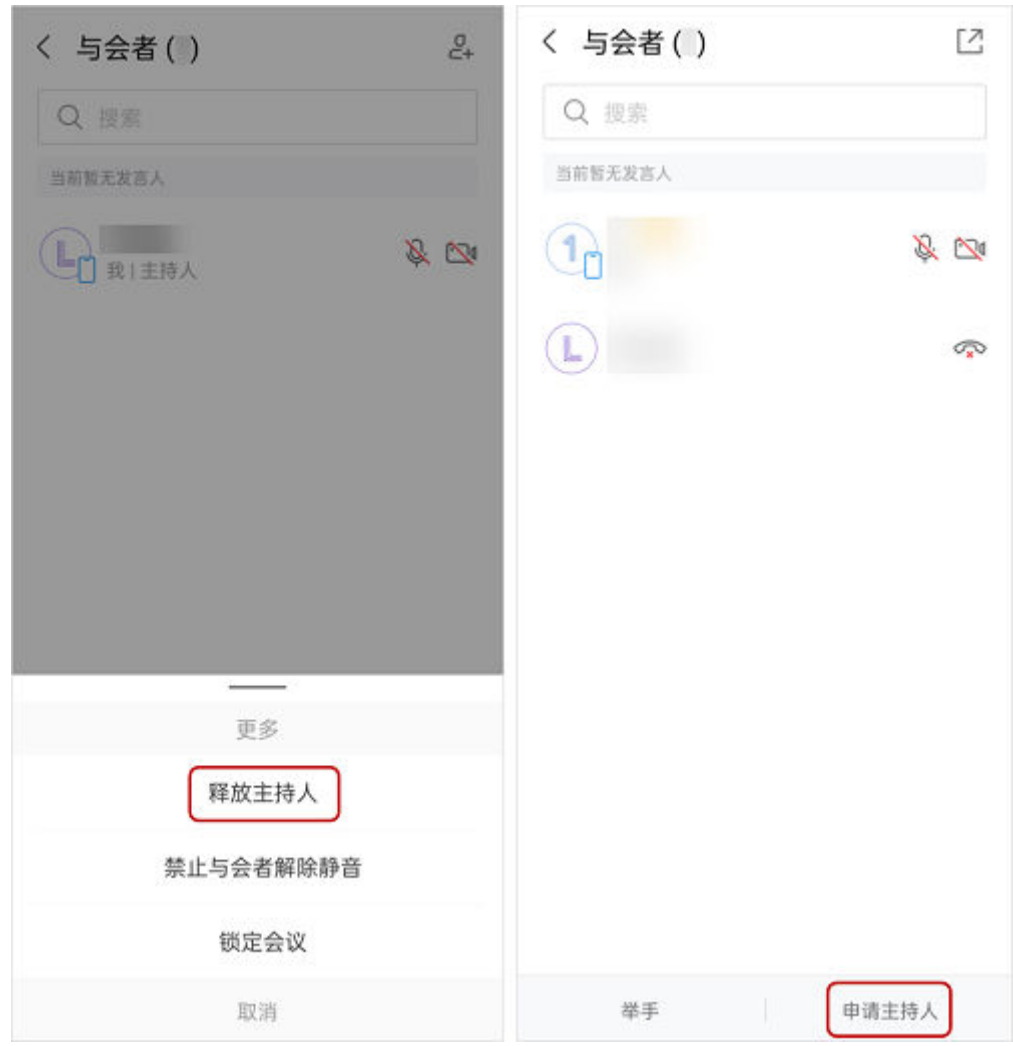

### 转移主持人

单击"与会者",进入与会者列表界面。

- 1. 主持人单击目标与会者。
- 2. 单击"设为主持人",完成主持人的转移。
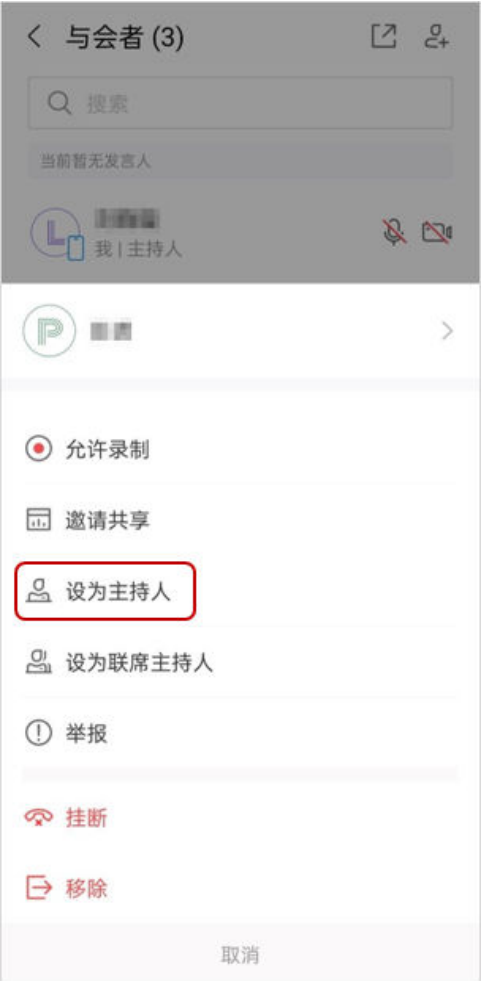

## 离会快速转移主持人

会中主持人有事需要离场无法控制会议时,可快速转移主持人,使得会议控制有保障

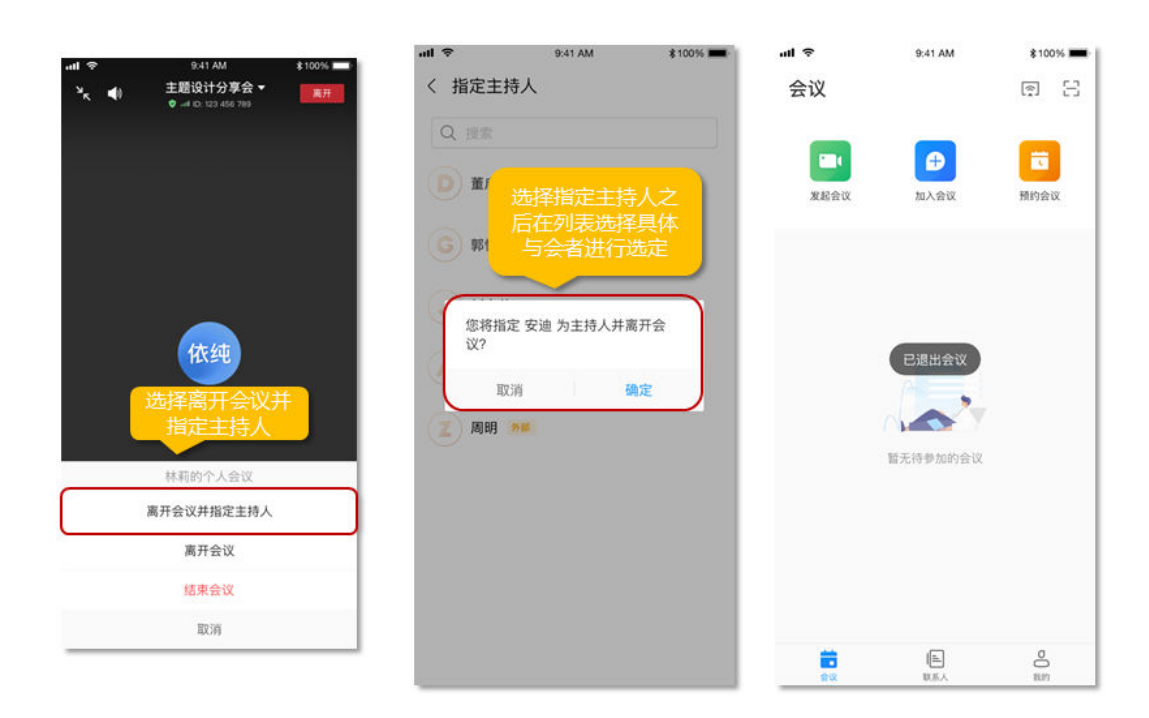

## 联席主持人

在召开大型会议,主持人一个人无法很好控场时,可以设置联席主持人,协助主持人 一起控场。

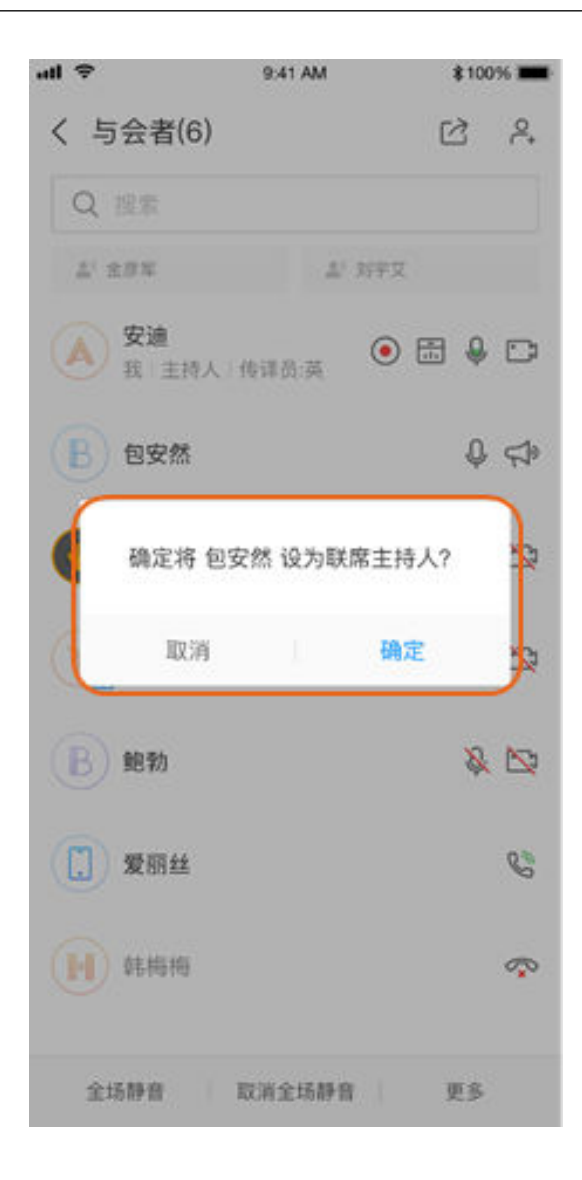

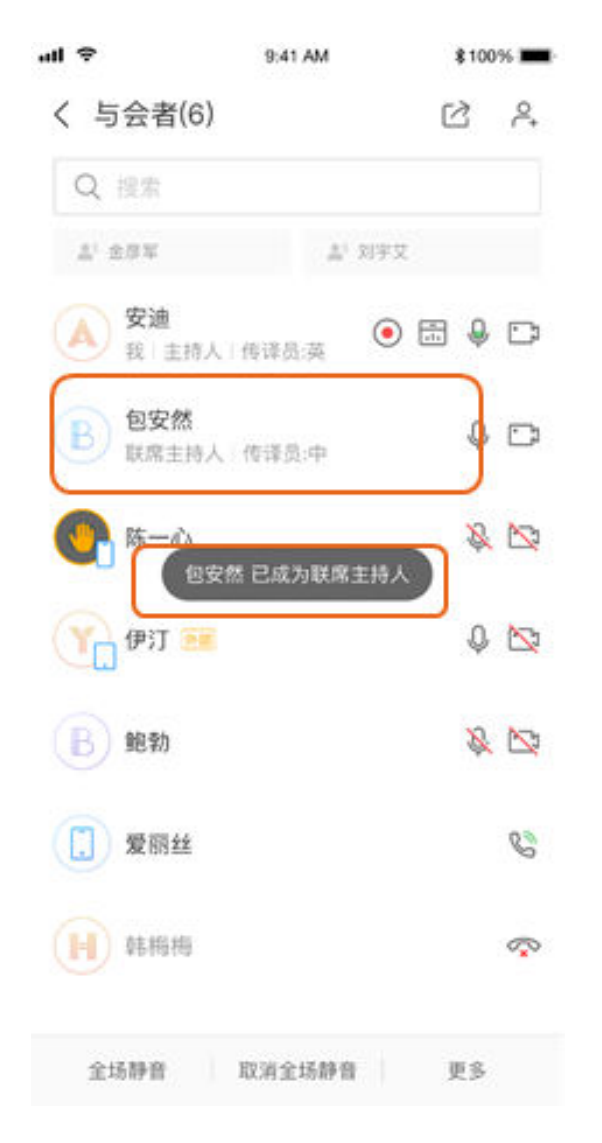

#### 说明

- 联席主持人可设置与会者的音视频、聊天、录制、共享等权限,并可给与会者改名、移除与 会者等。
- 仅主持人可将与会者设置为联席主持人。

## 挂断**/**移除与会者

主持人可以在与会者列表中挂断或移除无需入会、入会失败、已离会人员。

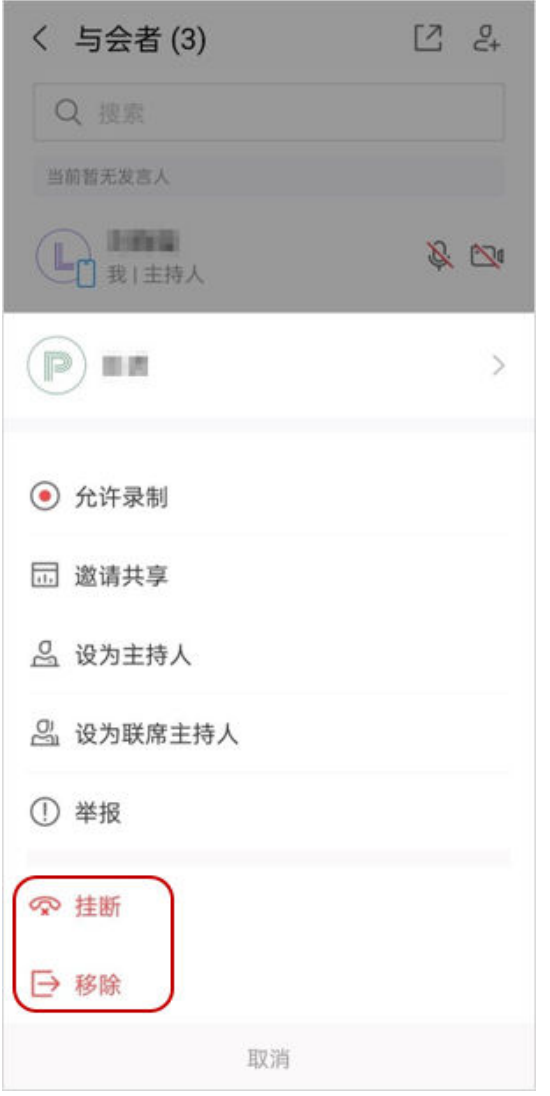

#### 啸叫检测

支持啸叫检测自动静音,避免杂音干扰会议的正常进行。

当您在会议中声音过大干扰会议正常进行时,客户端将自动闭音,界面提示"检测到 一二二:……<br>啸叫,静音已自动打开"。

如果您不需要使用啸叫检测自动静音功能,可以轻按提示语后的"取消静音",本场 会议中将不会再自动检测啸叫。

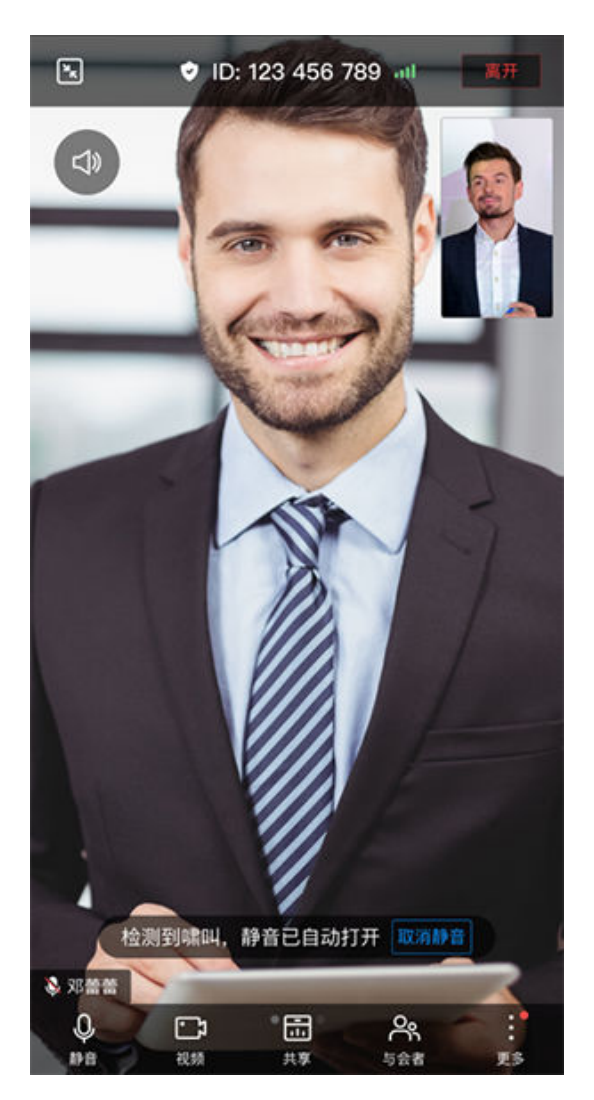

您还可以进入"更多 > 会议设置", 根据需要开启或关闭"检测到啸叫自动静音"选 项。

## 主持人改名控制项

会中主持人可设置与会者改名权限,控制与会者是否可自行改名

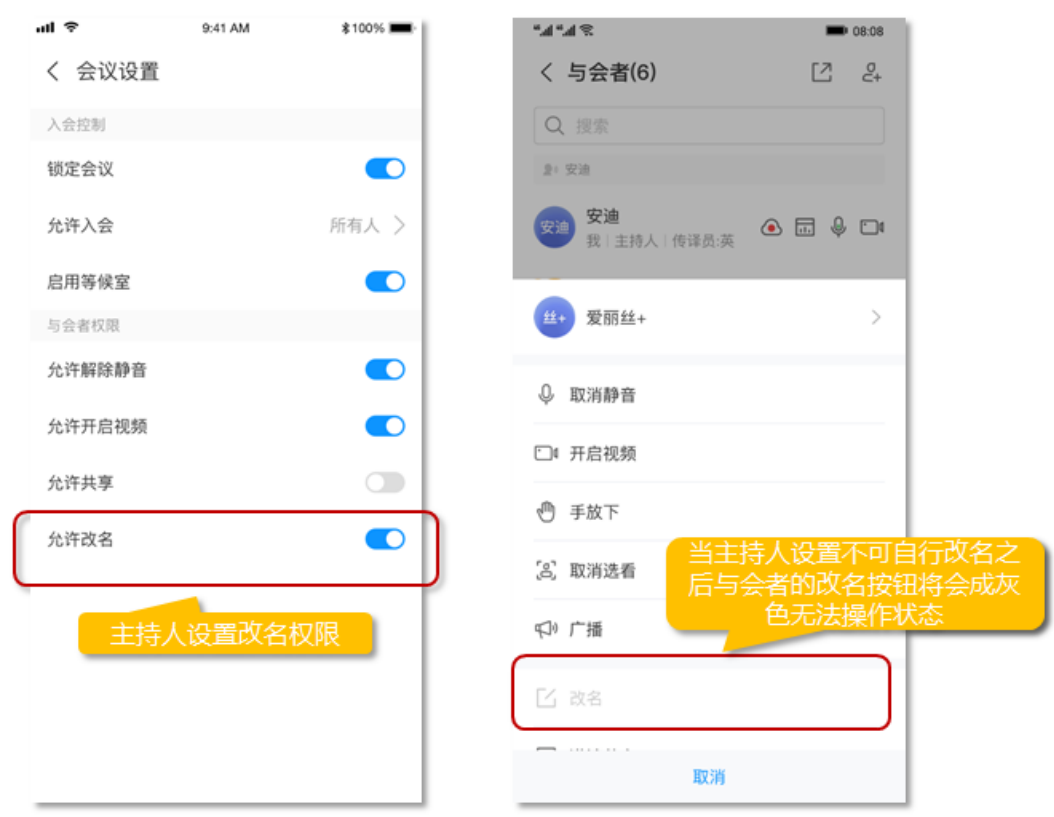

## 二维码快速分享会议

手机可以查看会议详情页,使用右上角二维码快速分享会议。

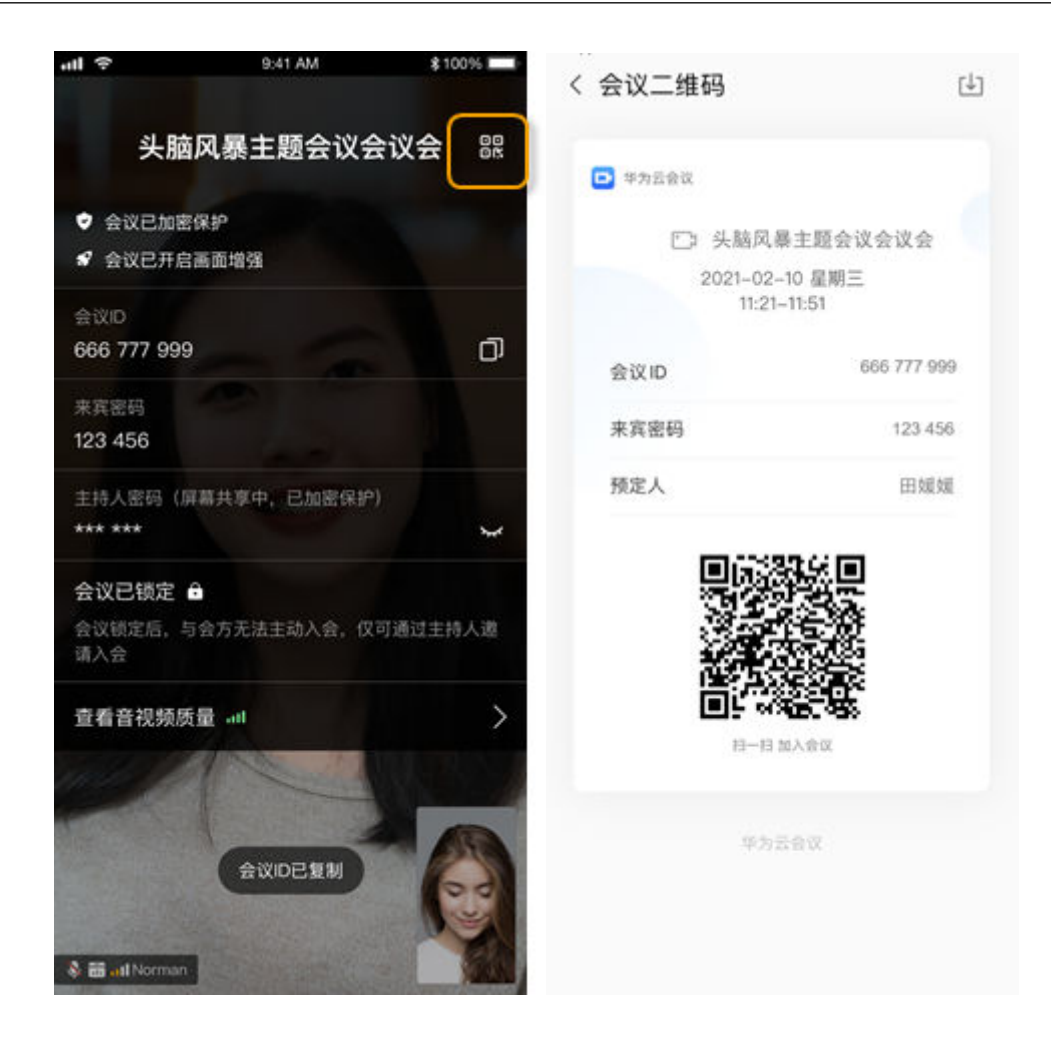

#### 会中麦克风浮窗

iOS客户端支持会中麦克风浮窗,当与会者发言时,麦克风浮窗将显示当前会中音频状 态,切换麦克风状态更方便。

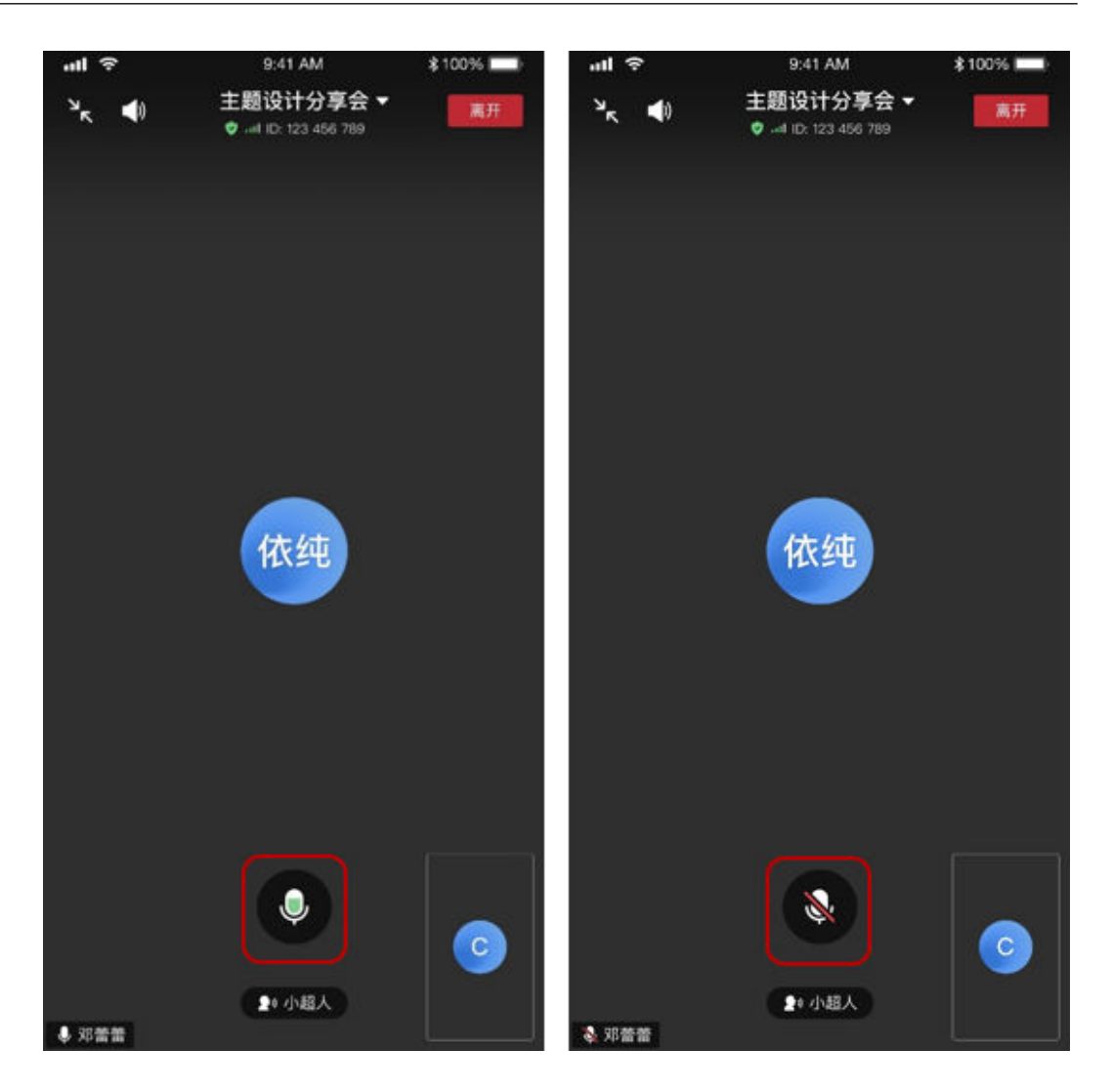

## 画面比例

移动端会中观看视频画面时,可根据需要设置画面比例,避免视频画面显示不全。

- 步骤**1** 单击会中界面下方会控栏"更多 > 会议设置"打开会议设置页面。
- 步骤**2** 单击"画面比例"可选择"自适应显示"或"显示原始大小"。
	- 自适应显示:设置后将裁剪视频画面至更适应屏幕大小。
		- 显示原始大小:设置后将确保您看到完整视频画面。

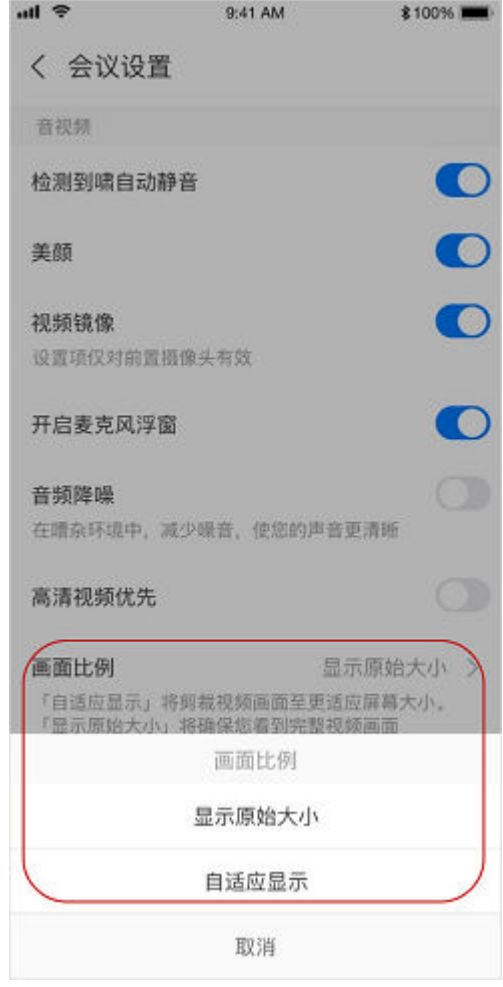

#### **----**结束

#### 说明

会议前可在"我的 > 设置 > 会议设置"页面单击"画面比例"进行设置。

#### 高清视频优先

硬件符合要求的手机设备默认开启"高清视频优先",可发送与接收720p高清视频, 会中视频画面更清晰。

- 步骤**1** 单击会中界面下方会控栏"更多 > 会议设置"打开会议设置页面。
- 步骤**2** 单击"高清视频优先"右侧按钮可开启或关闭。

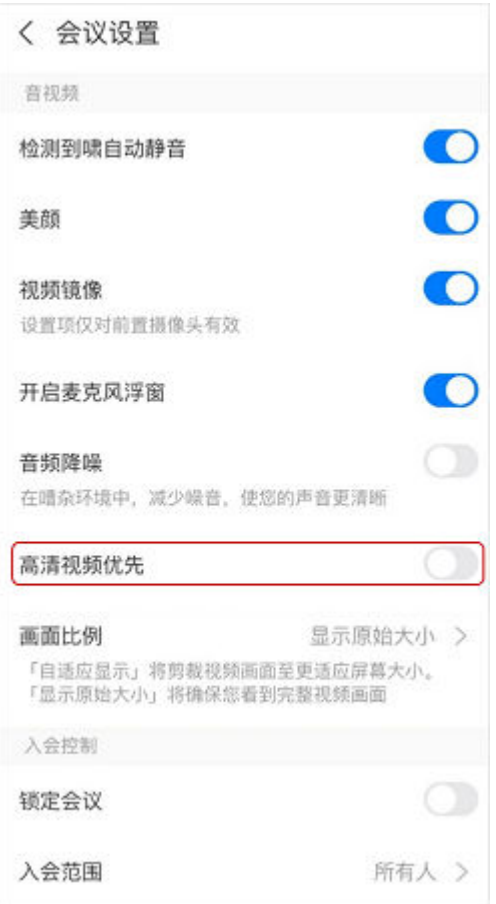

#### **----**结束

说明

- 目前仅内存4GB以上、CPU 2.1GHz以上的安卓手机设备和iPhone 8及以上的苹果手机设备可 支持高清视频优先。
- 会议前可在"我的 > 设置 > 会议设置"页面找到"高清视频优先",单击右侧按钮开启或关 闭功能。

#### 收回主持人权限

企业管理员可登录<mark>[华为云会议管理平台](https://intl.meeting.huaweicloud.com/#/login)</mark>设置收回主持人的权限范围。

设置后,会议预订人或以主持人身份入会的人在会中可收回主持人权限。

- 步骤**1** 入会后,单击"与会者"打开与会者界面。
- **步骤2** 单击与会者界面下方"收回主持人 > 确定"即可。

#### 说明

当会议预订人为联席主持人,单击"更多 > 收回主持人"。

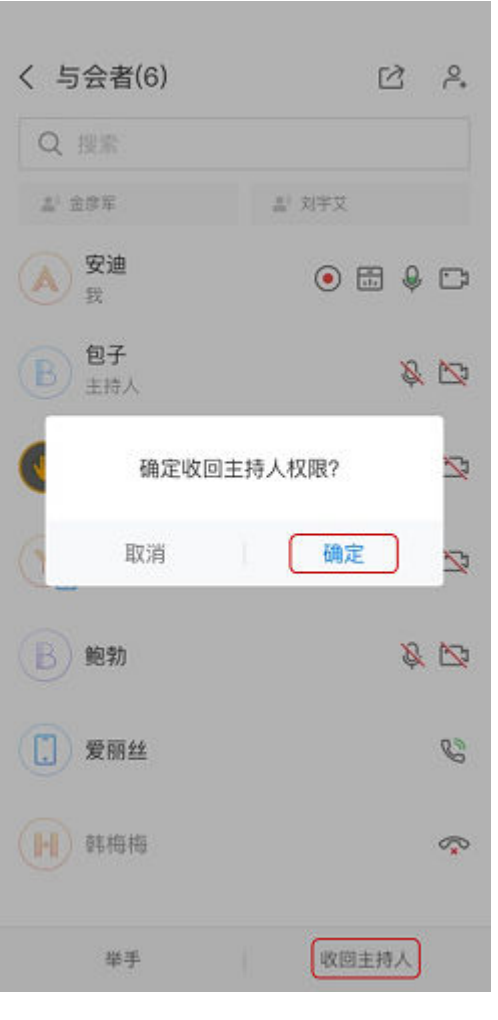

**----**结束

#### 旋转屏幕

与会者在会中需要切换横竖屏时,可单击右下角的屏幕旋转按钮进行操作。

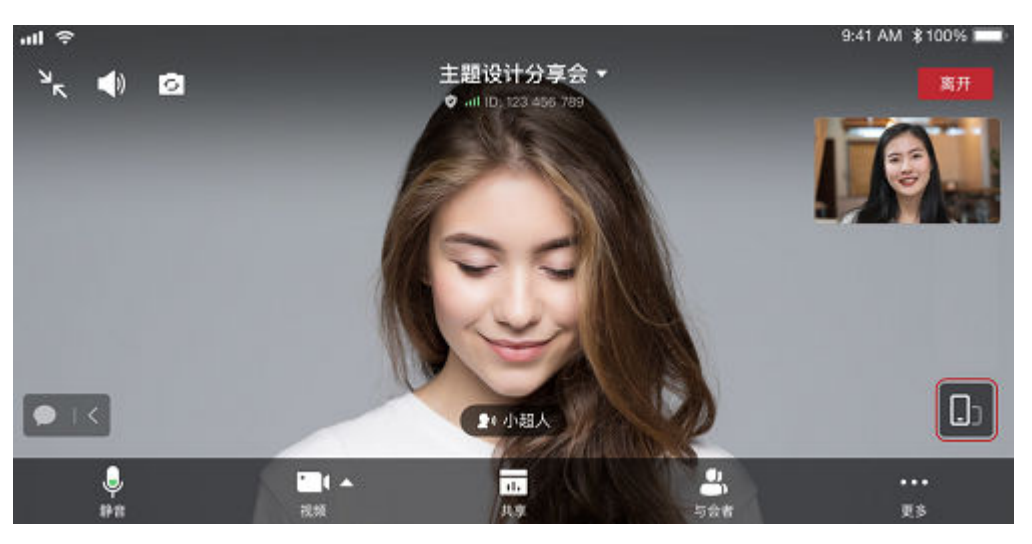

# **2.5** 共享和标注

移动端会中可以共享屏幕,主动发起标注或加入标注。召开移动会议时,在外出差也 可连线办公。

- 步骤**1** 共享者单击会中界面下方导航栏中的"共享",即可开启手机屏幕共享,其他与会者 将观看到当前屏幕内容。
- 步骤**2** 共享者在共享界面单击"标注"发起标注,其他与会者可加入标注。

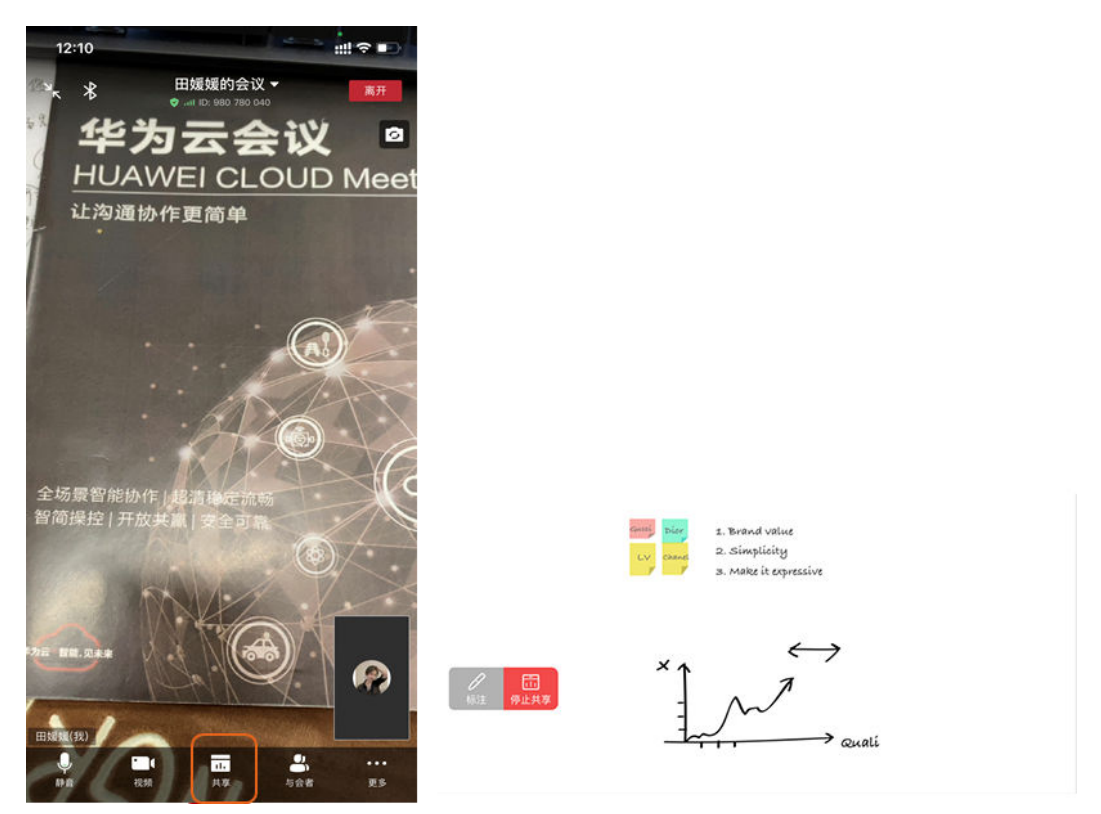

**----**结束

#### 共享手机声音

会议中共享屏幕需要展示音频时,开启"共享音频"即可共享手机声音。与会者可接 收到手机声音,会议沟通更高效。

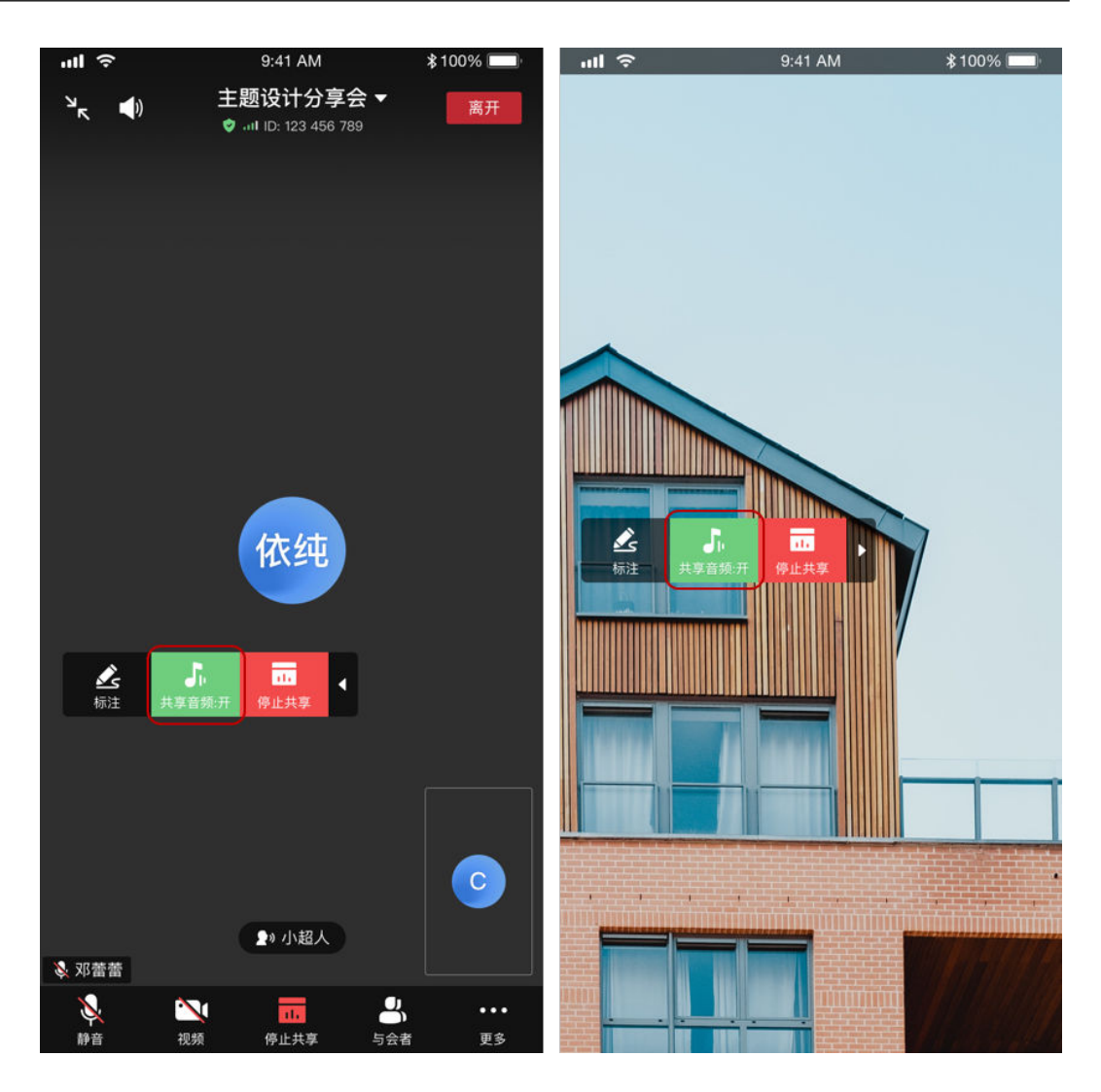

#### 说明

• 具体设备要求详见"<mark>哪些设备支持共享手机声音?</mark>"。

#### 画面轻拨放大

当会中在共享时,可以双指轻拨方法显示画面,展示更加清晰。

## 观看共享画面时主动发起标注

移动端与会者会中观看共享画面时,单击"标注"即可主动发起标注,会中沟通更顺 畅。

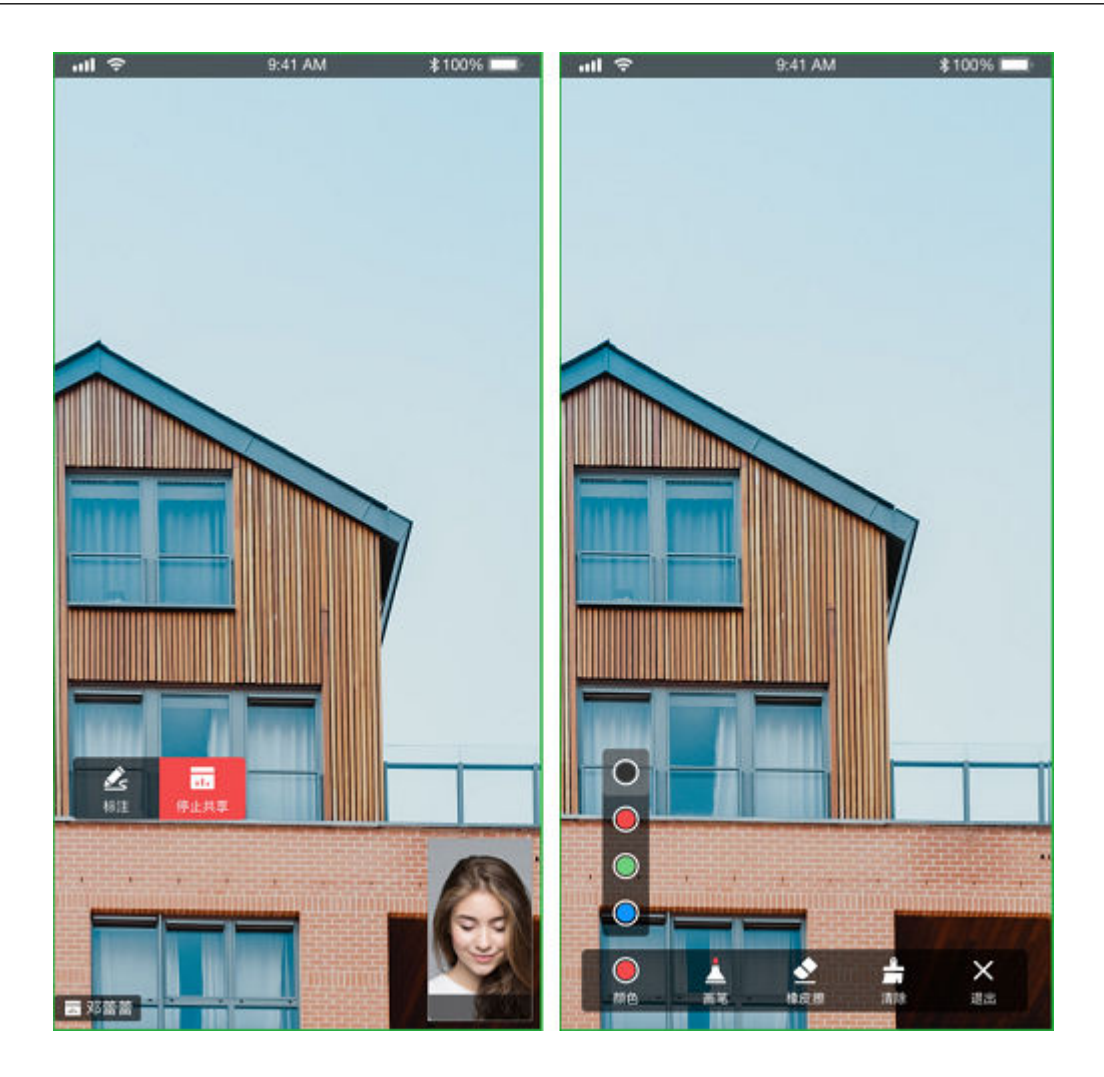

# **2.6** 同声传译

#### 注意

同声传译功能暂未开放,如需体验请发送邮件至"hcmeeting@huaweicloud.com"或 联系华为销售申请开通。

## 主持人查看传译员

在"与会者"列表清单中可查看传译员及正在传译的语言。

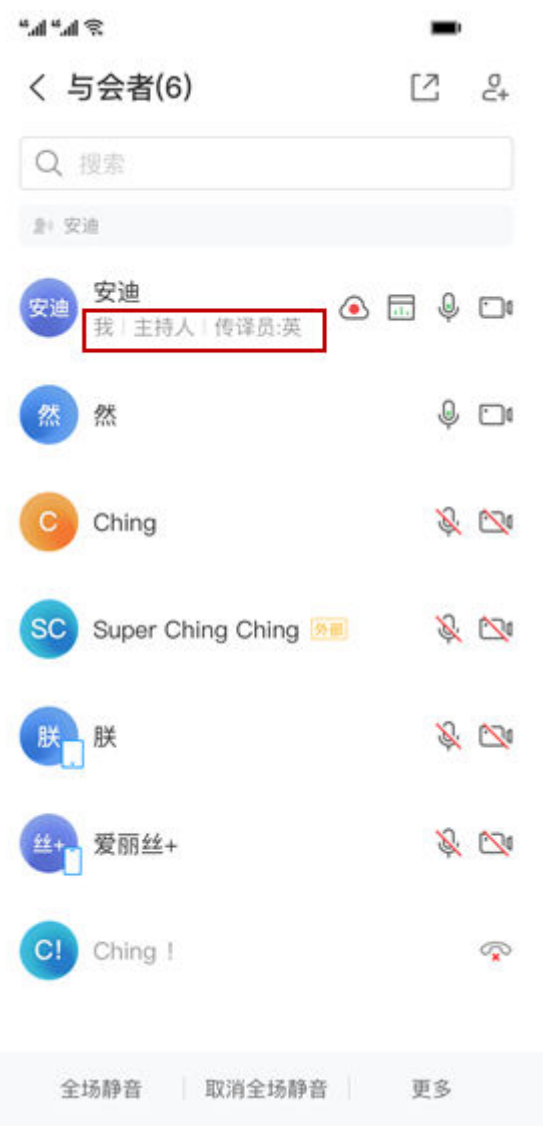

## 与会者选择收听传译语言

普通与会者可根据需要选择收听对应的传译语言。

# く 传译 ○ 原始音频 (中 中文 **图英语**

#### 说明

- 如您在"传译"未找到您需要收听的语种类型,可联系主持人询问是否有配备对应的传译人 员。
- 如您为传译员,请使用华为云会议桌面端进行同声传译工作。

# **2.7** 企业 **SSO** 登录

当企业拥有自己的鉴权系统,并想用自己的鉴权系统登录华为云会议,可以使用企业 SSO登录,配置后企业成员就可以使用企业内部统一鉴权登录华为云会议客户端。

#### 说明

企业SSO登录的配置操作详情请参考[:如何配置企业](https://support.huaweicloud.com/intl/zh-cn/meeting_faq/toctopics/zh-cn_topic_0000001180245371.html)**SSO**登录?

- 步骤**1** 打开华为云会议移动端。
- 步骤**2** 单击"SSO"打开"SSO登录"界面。
- 步骤**3** 输入企业域名,或单击"我不知道企业域名"后输入企业邮箱。
- 步骤**4** 单击"登录"跳转至鉴权页面。

步骤5 输入账号和密码,企业鉴权通过后进入移动端首页。

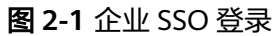

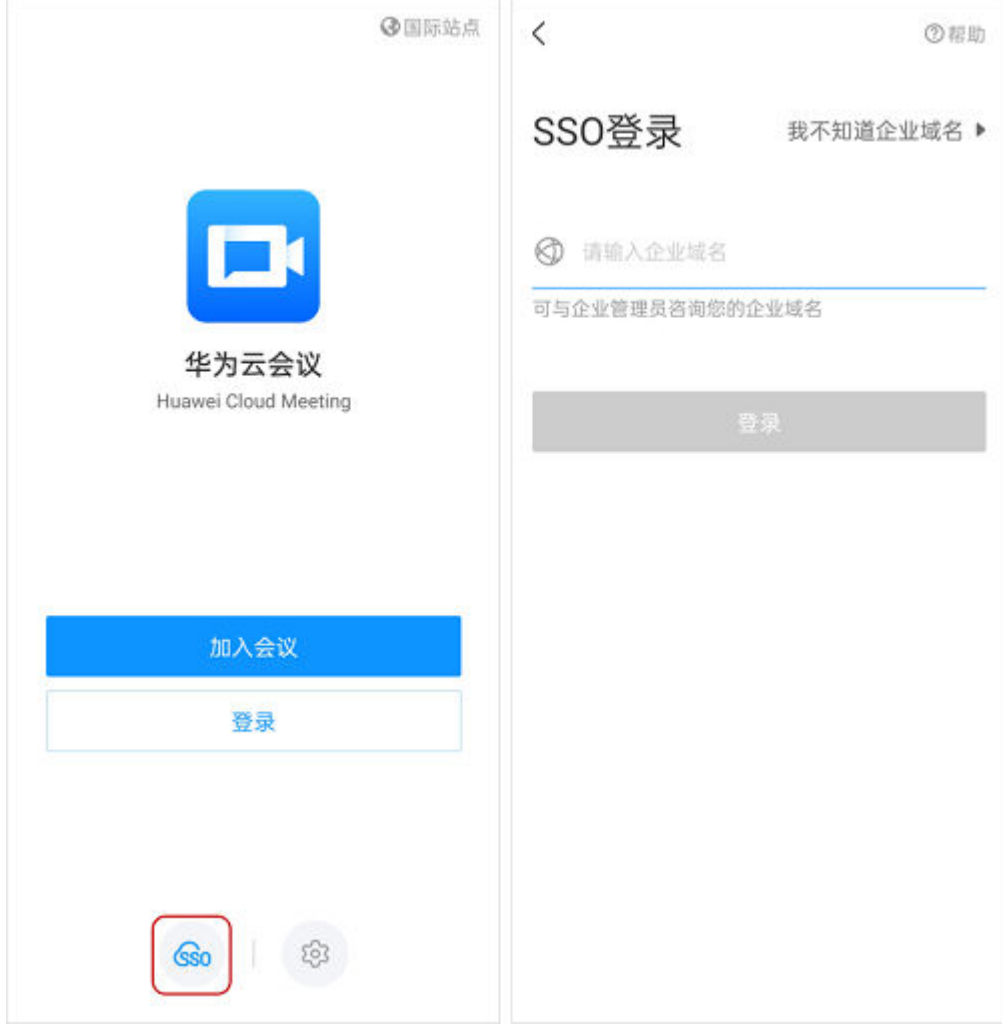

**----**结束

# **2.8** 退出会议

- "离开会议":主持人和来宾可选择离开会议,会议继续召开。
- "结束全体会议":如果主持人在离开会议时勾选"离开并结束会议",会议结 束,所有与会者均退出会议。
- "离开会议并指定主持人":主持人离开会议,将主持人权限转移给与会者继续 主持会议。

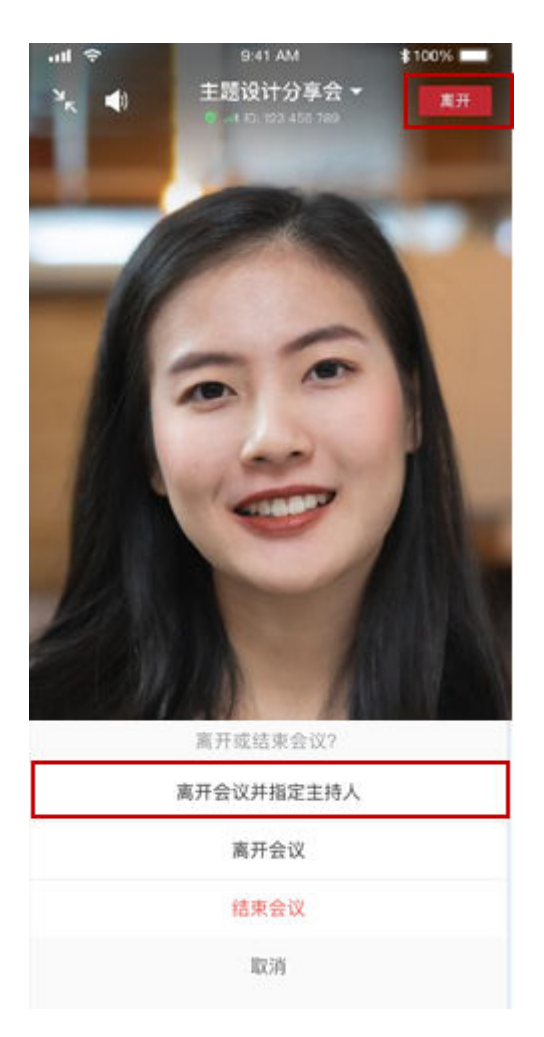

注:图示为主持人离开会议页面参考图,来宾只有"离开会议"。

# **2.9** 编辑会议

会议开始前,可以随时编辑会议信息,您可以修改会议主题、会议时间、会议时长、 会议类型、允许入会人员、是否允许录制,或者添加与会者。

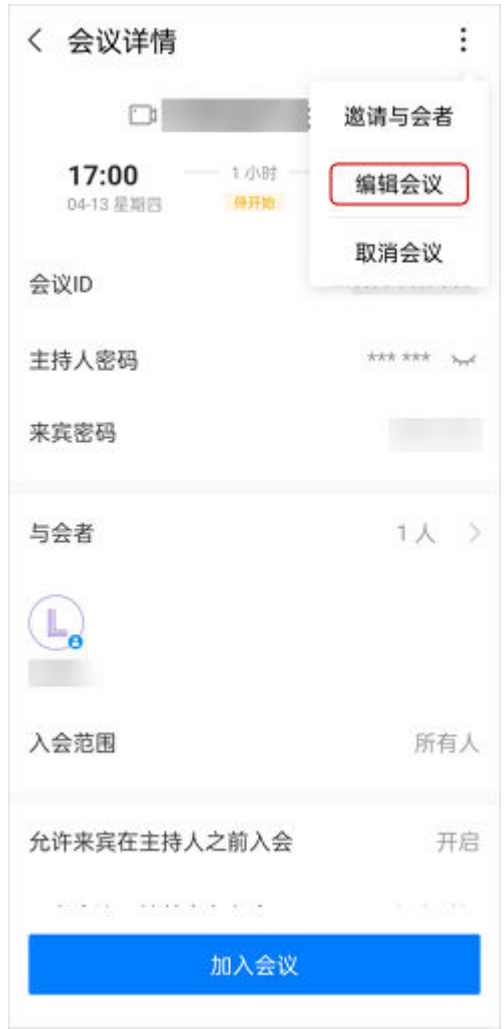

# **2.10** 取消会议

- 临时取消会议,再也不手忙脚乱了。在已经预约的会议界面,单击预约的会议, 进入会议详情。
- 取消会议后,所有与会者将收到邮件提醒。

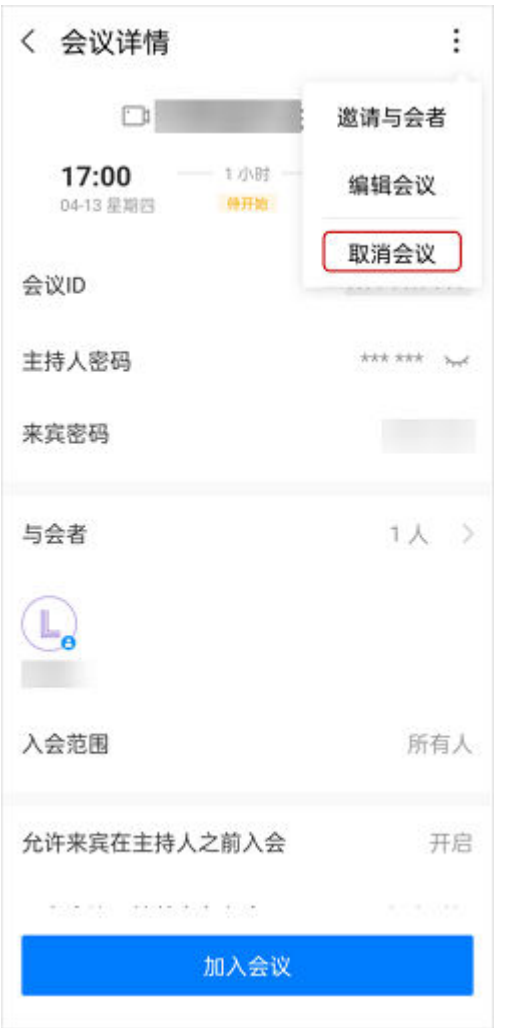

## 取消正在进行会议

通过会议详情页取消正在进行的会议。

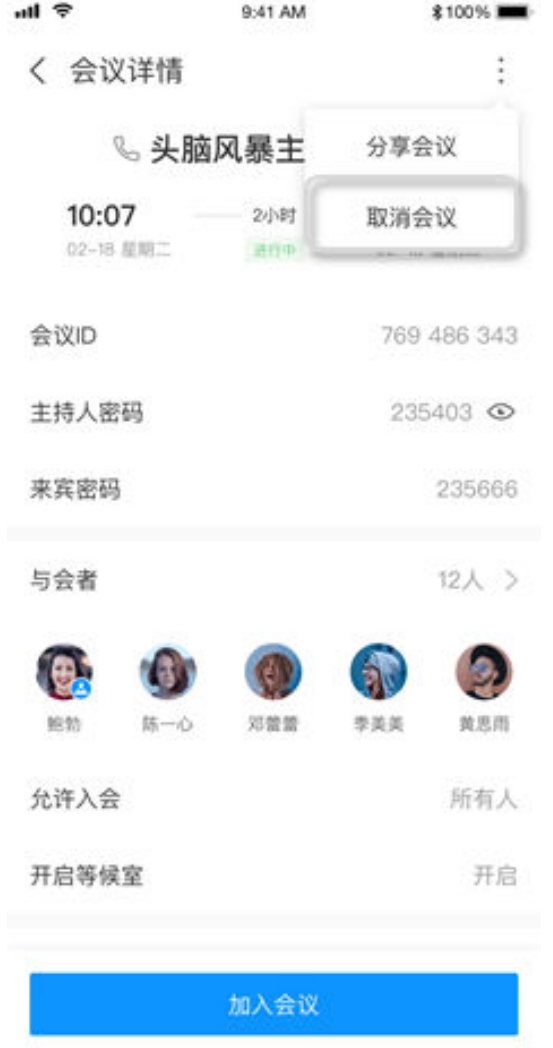

# **2.11** 投屏

输入大屏上的投影码,即可投影到大屏。

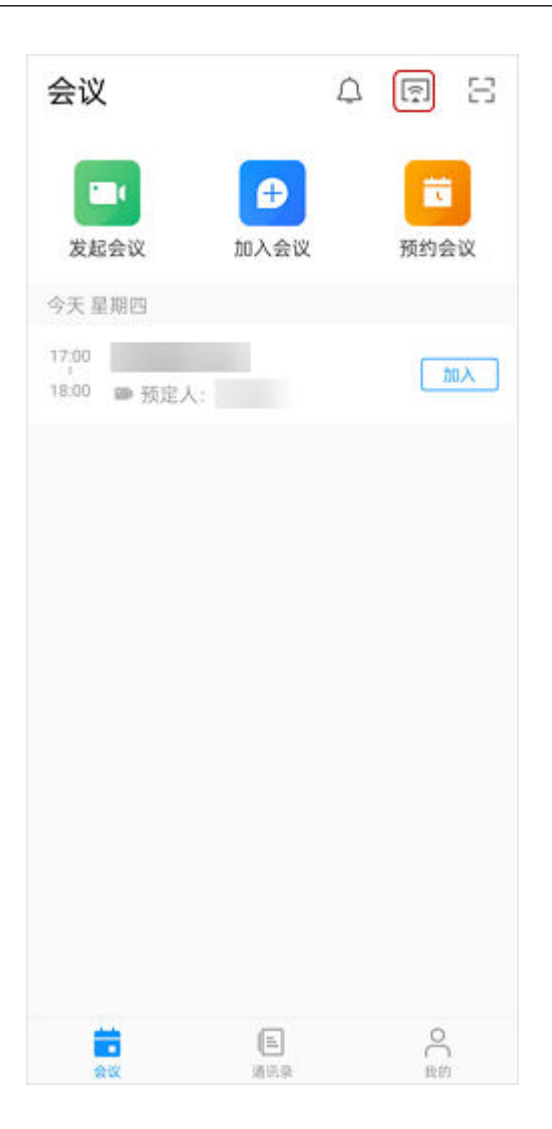

# **2.12** 注销账号

在移动端支持快速注销账号,注销操作如下所示。

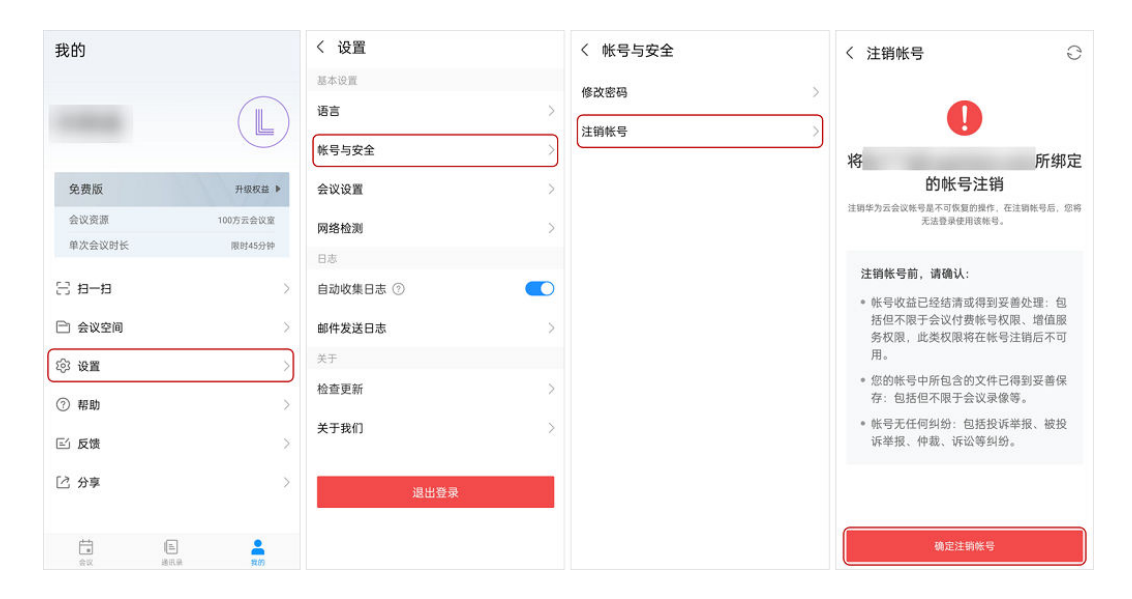

#### 说明

如果未完善邮箱信息,注销时请根据提示信息,在会议管理平台完善相关信息后再进行账号注 销。